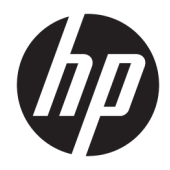

## HP PageWide Managed MFP P57750dw

Korisnički priručnik

#### **Autorska prava i licenca**

© 2016. Autorska prava HP Development Company, L.P.

Sva prava pridržana. Umnožavanje, modifikacij i prijevod ovog materijala nisu dopušteni bez prethodnog pismenog odobrenja tvrtke HP, osim u mjeri dopuštenoj zakonima o autorskim pravima.

Informacije sadržane u ovom dokumentu podložne su izmjenama bez prethodne najave.

Jedina jamstva za HP-ove proizvode i usluge navedena su u izričitim jamstvenim izjavama priloženima uz takve proizvode i usluge. Ništa ovdje navedeno ne smije se shvatiti kao dodatno jamstvo. HP nije odgovoran za eventualne tehničke i uredničke pogreške ili propuste u dokumentu.

Izdanje 1, 2/2016.

#### **Informacije o zaštitnom znaku**

Adobe® , Acrobat® i PostScript® registrirani su zaštitni znaci tvrtke Adobe Systems Incorporated.

Intel® Core™ zaštitni je znak tvrtke Intel Corporation u SAD-u i drugim državama.

Java™ je zaštitni znak tvrtke Sun Microsystems, Inc u SAD-u.

Microsoft®, Windows®, Windows® XP i Windows Vista® registrirani su zaštitni znakovi tvrtke Microsoft u SAD-u.

UNIX® je registrirani zaštitni znak tvrtke The Open Group.

ENERGY STAR i oznaka ENERGY STAR registrirani su zaštitni znakovi Američke agencije za zaštitu okoliša.

# Sadržaj

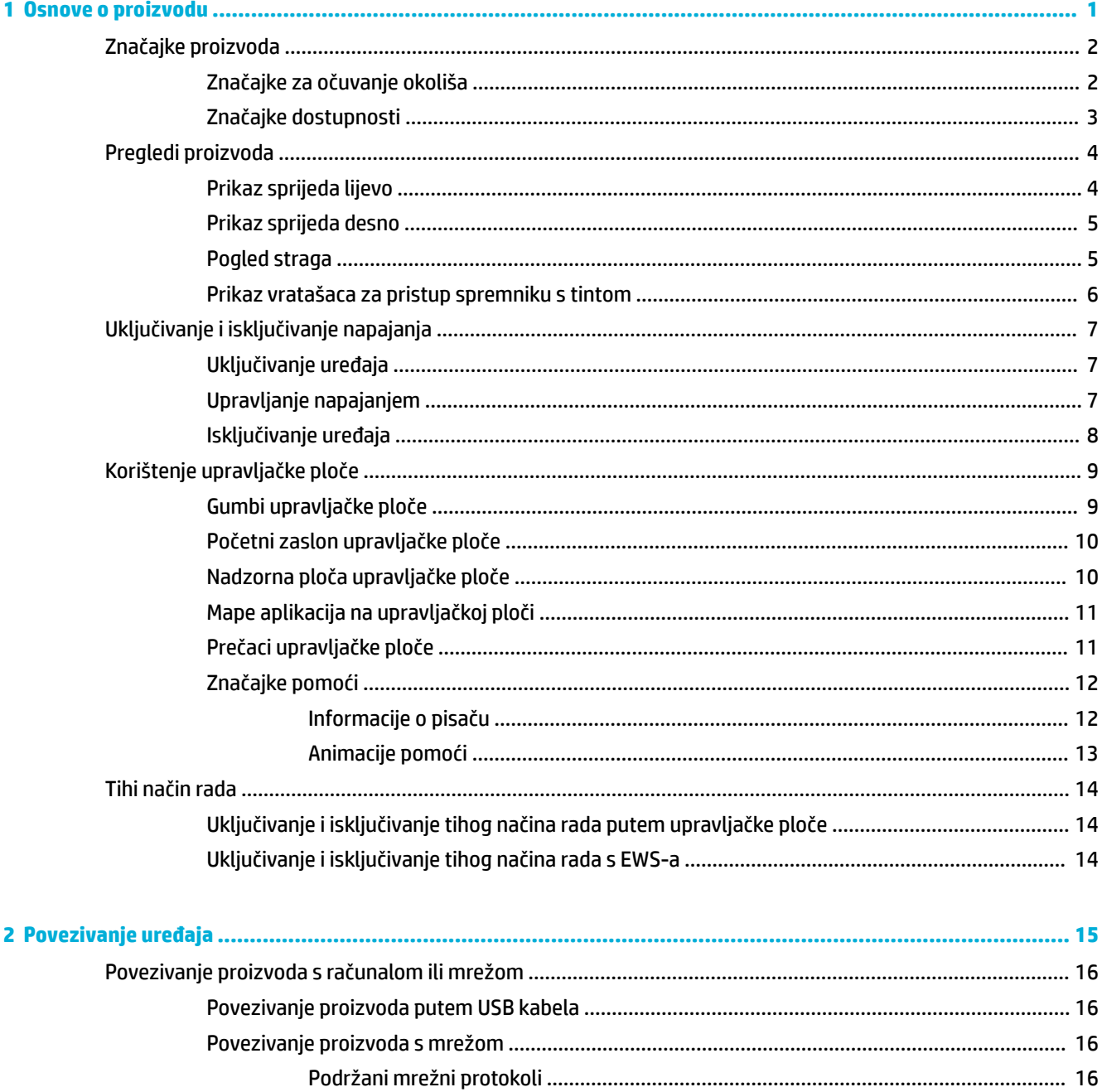

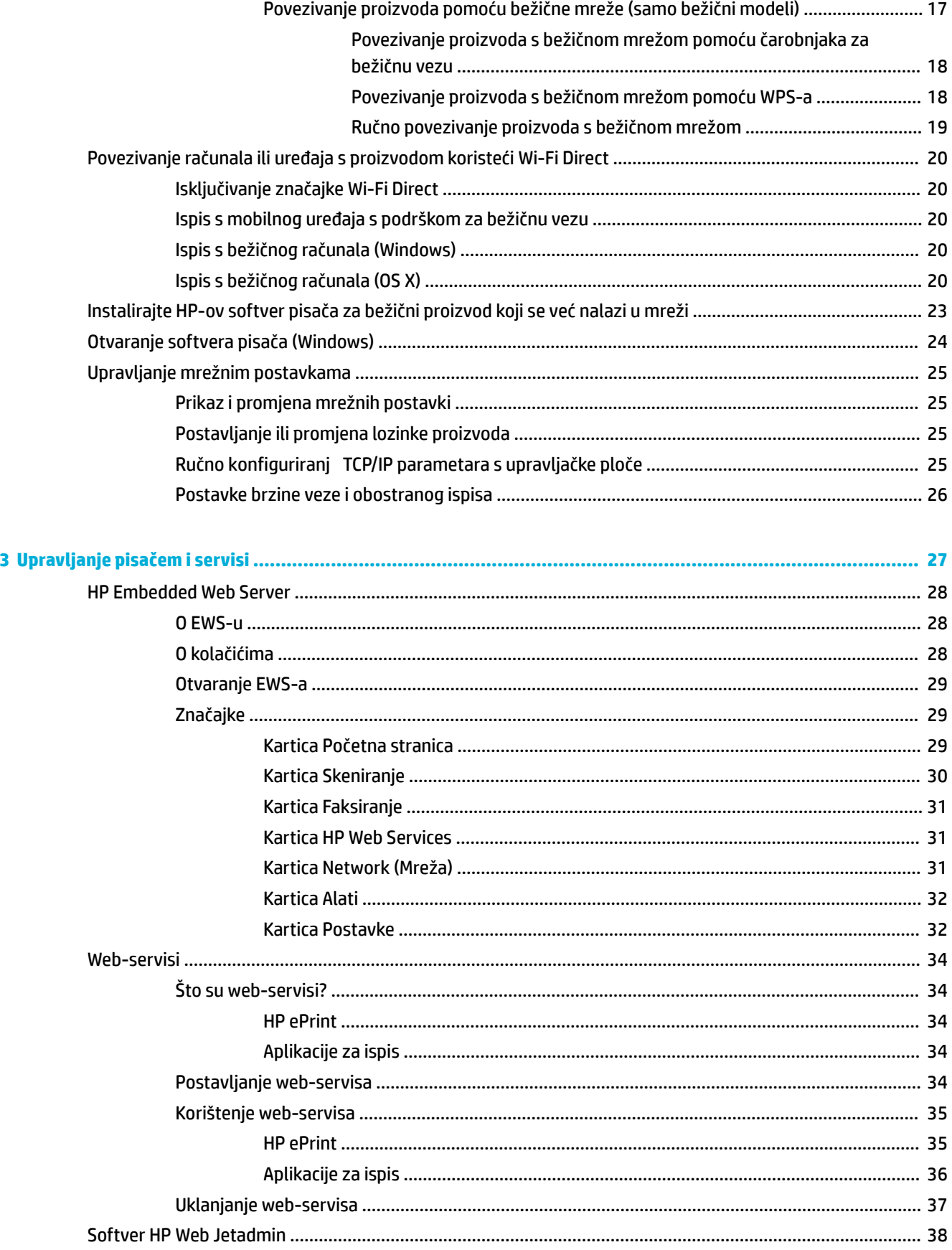

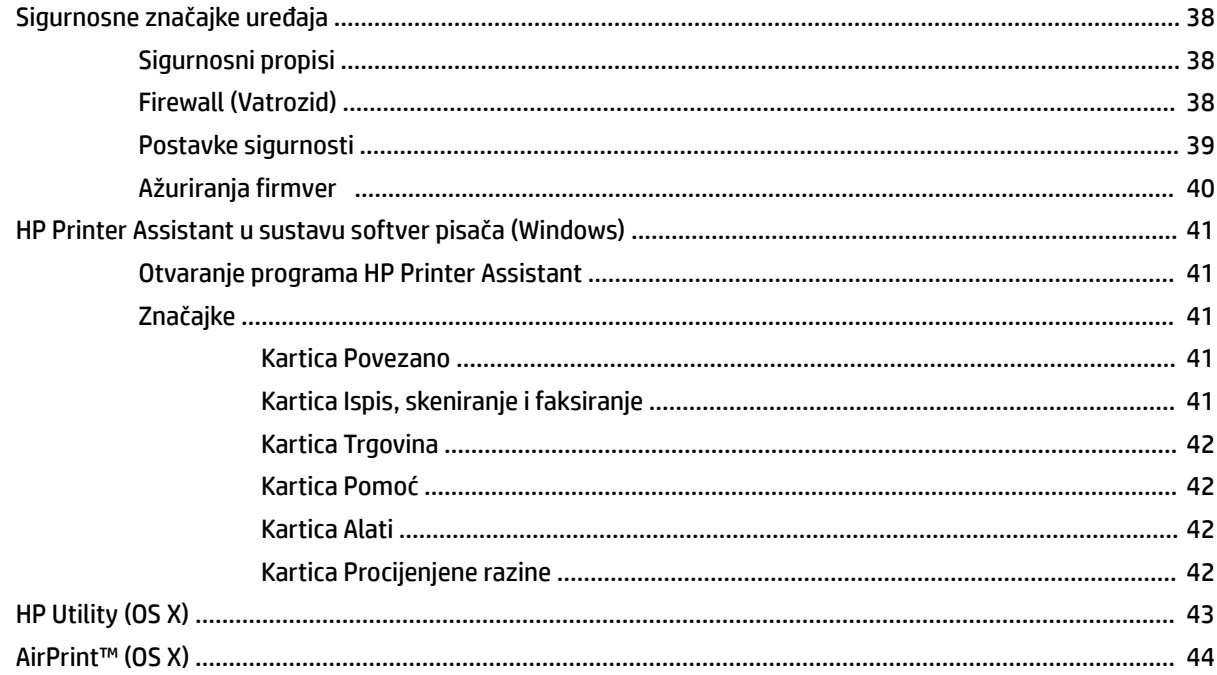

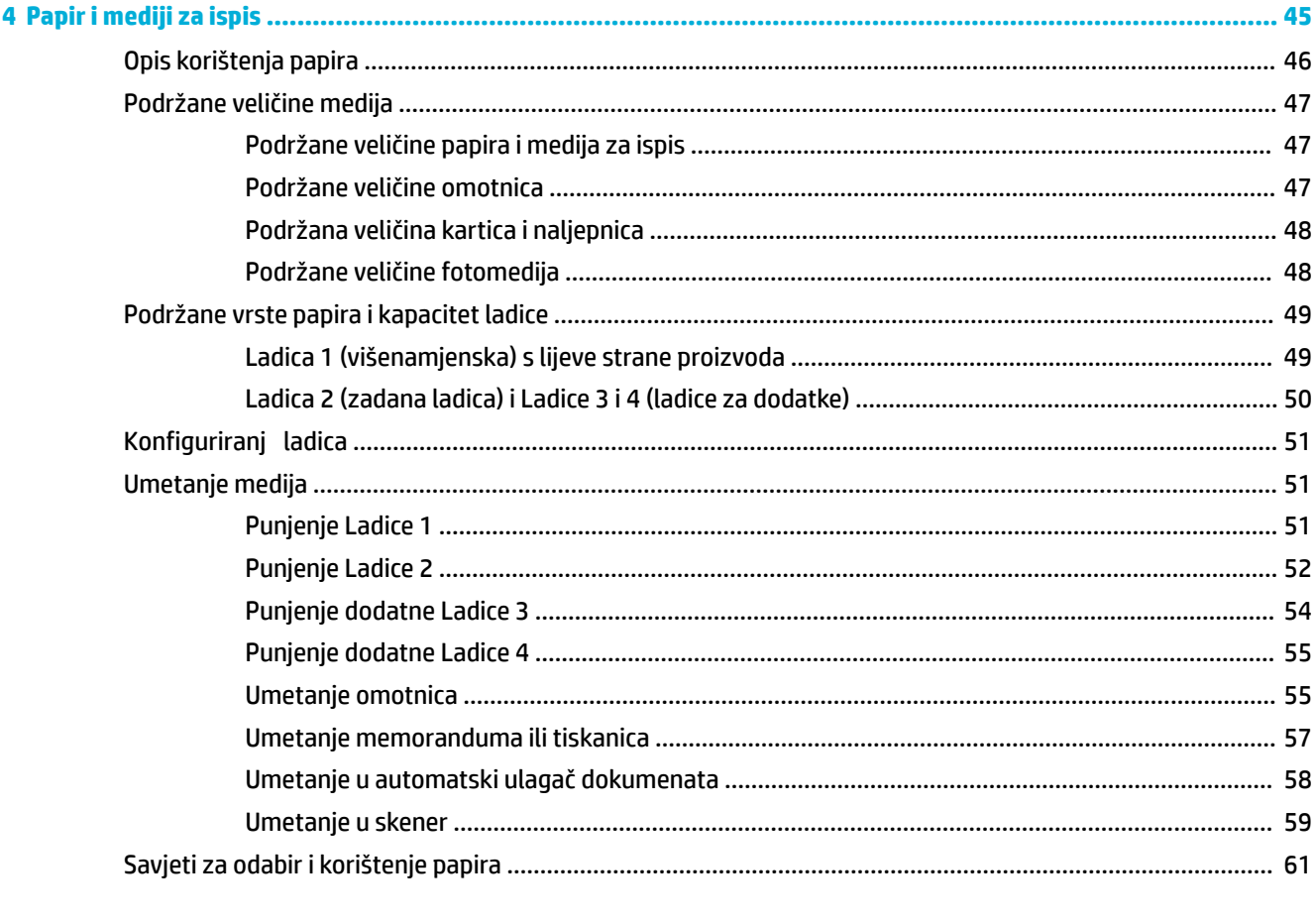

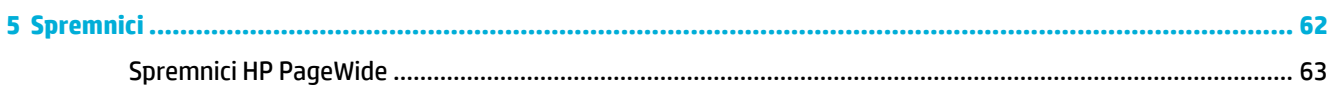

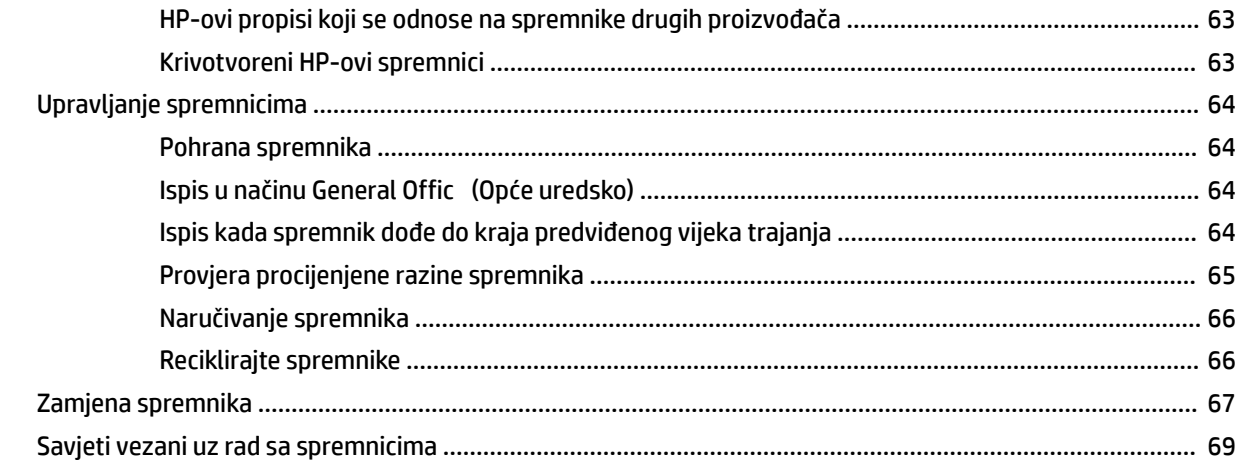

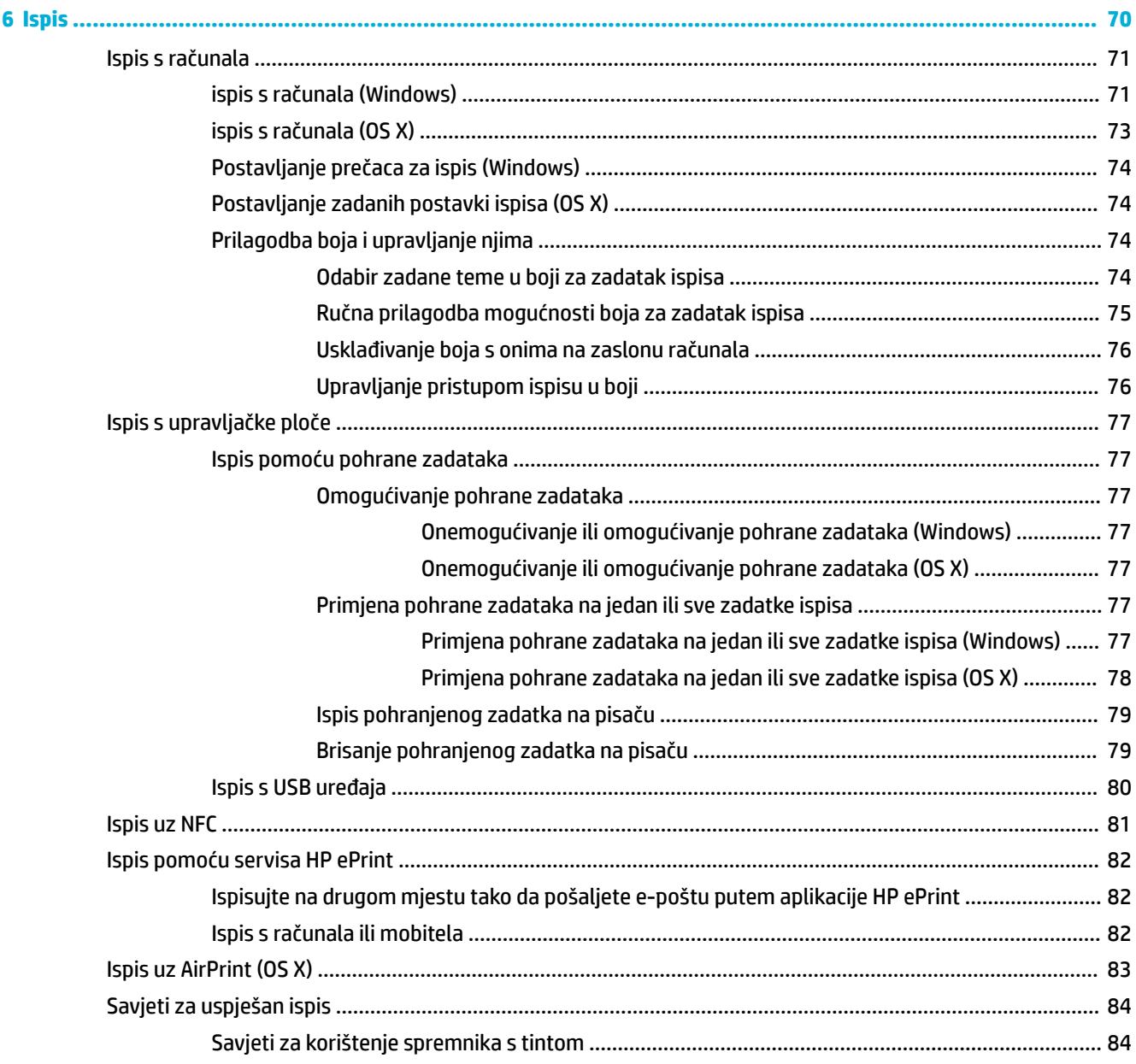

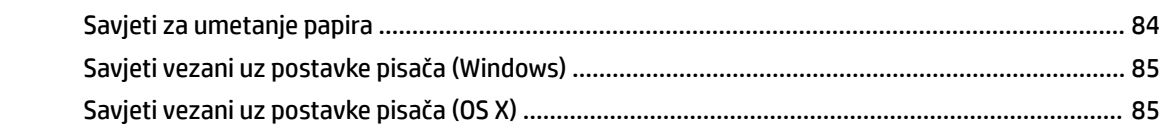

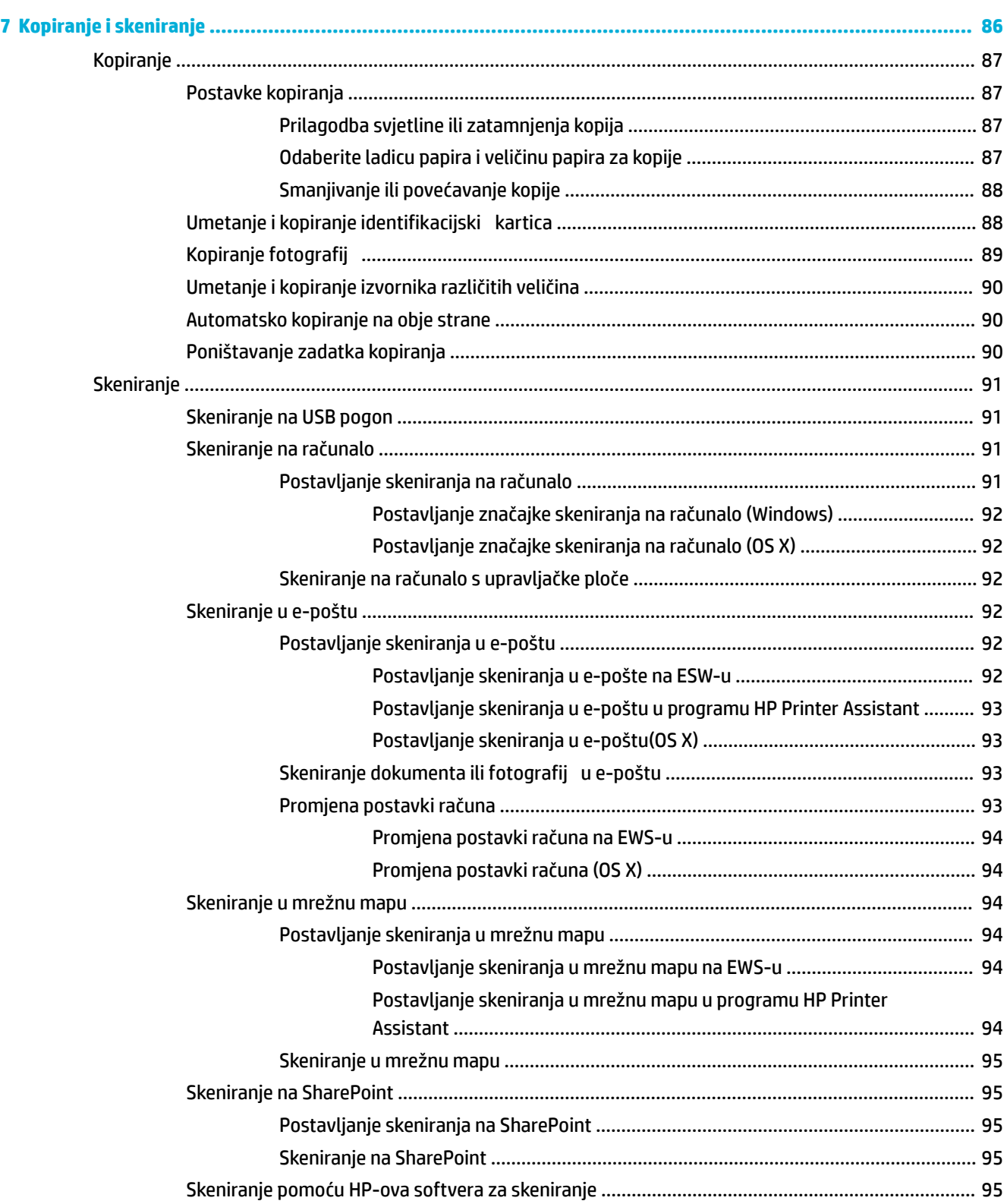

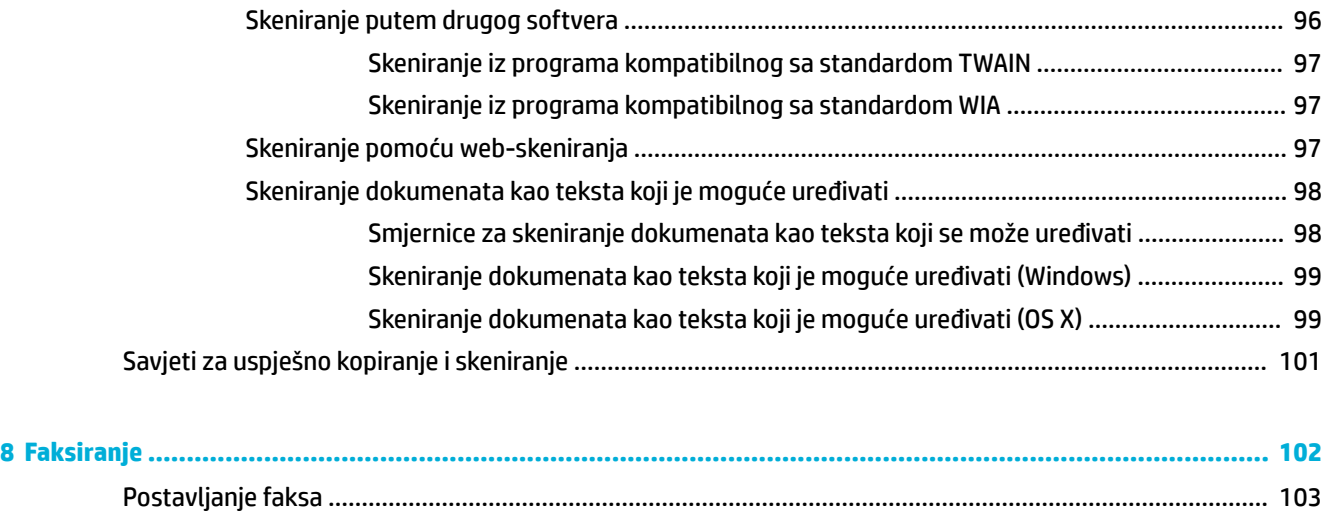

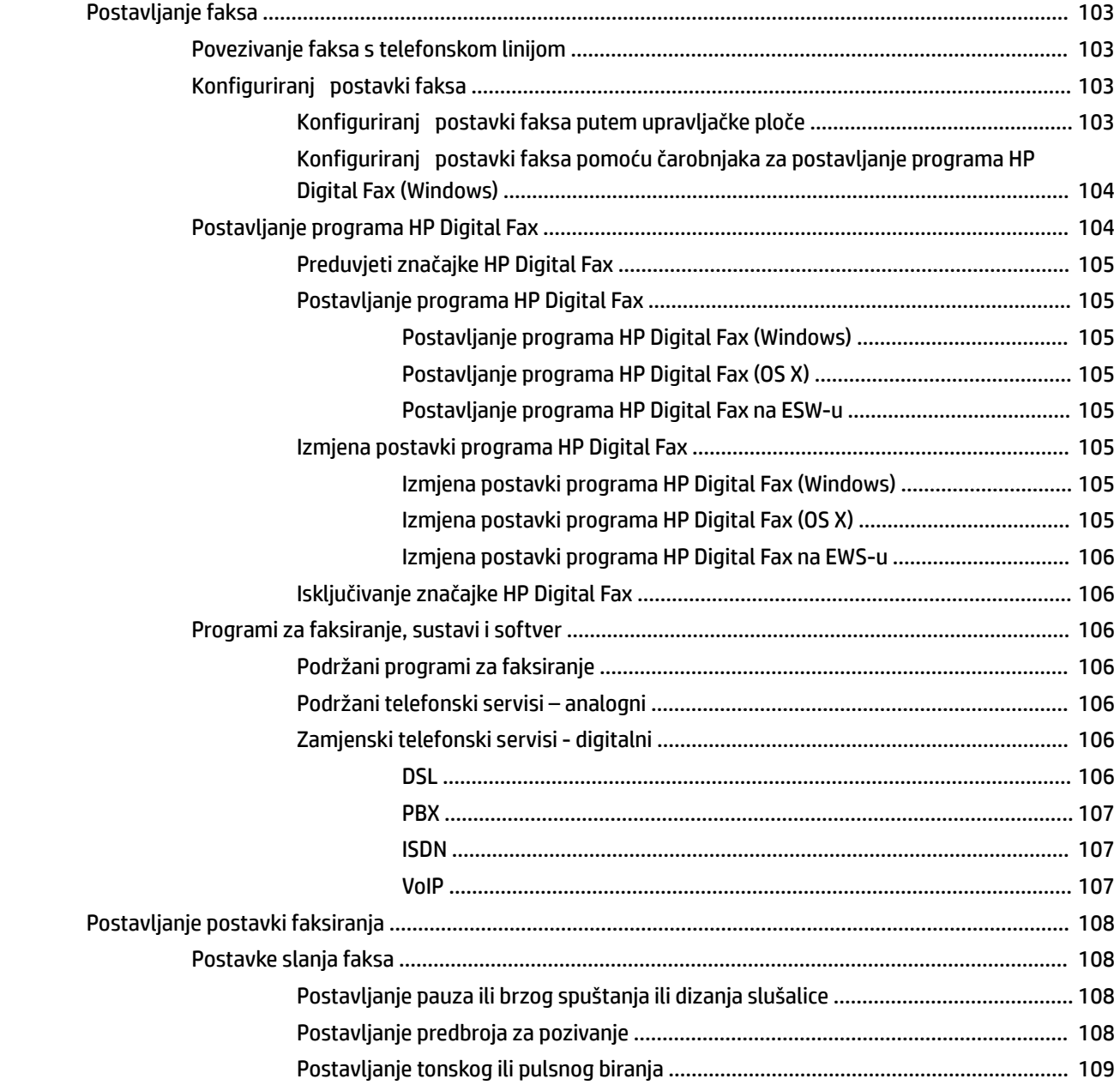

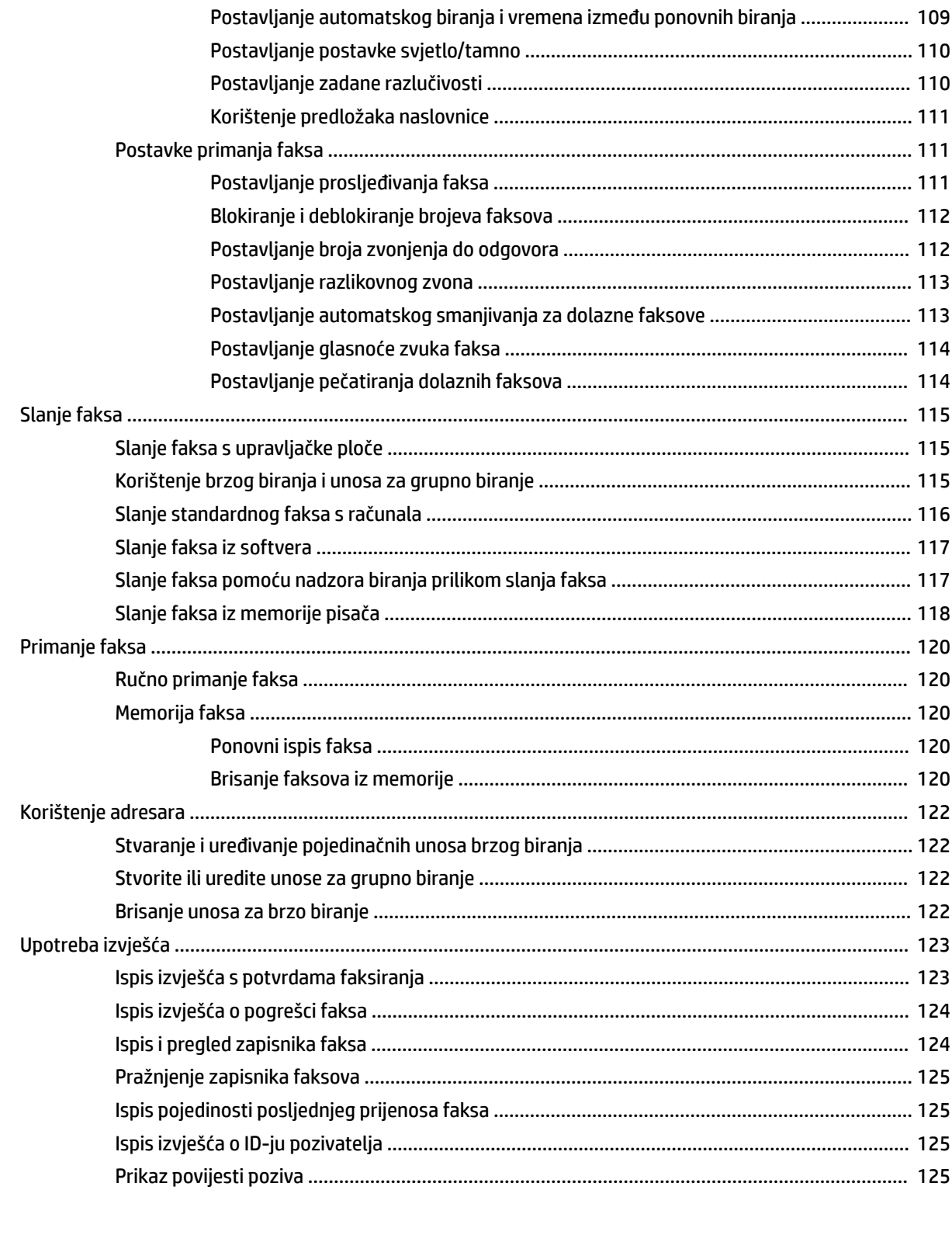

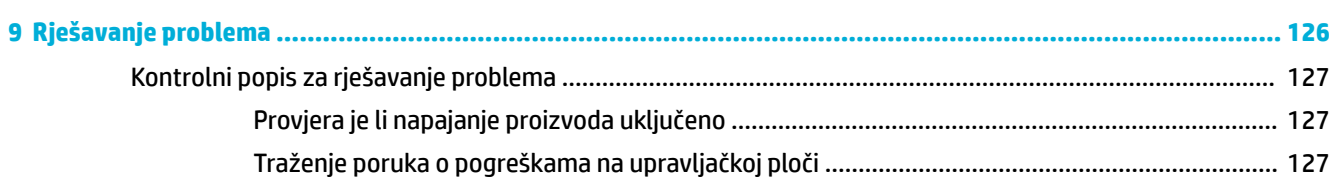

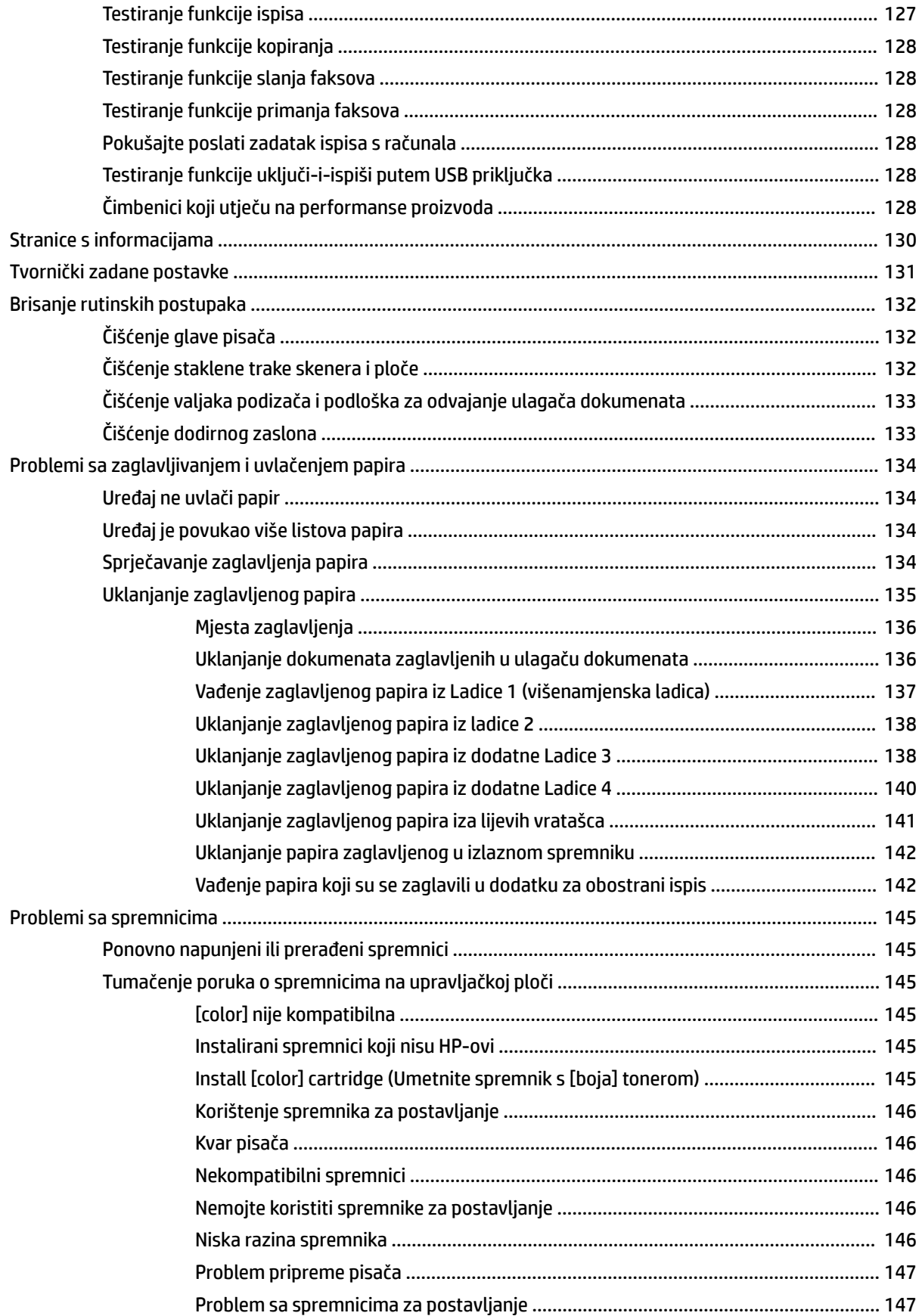

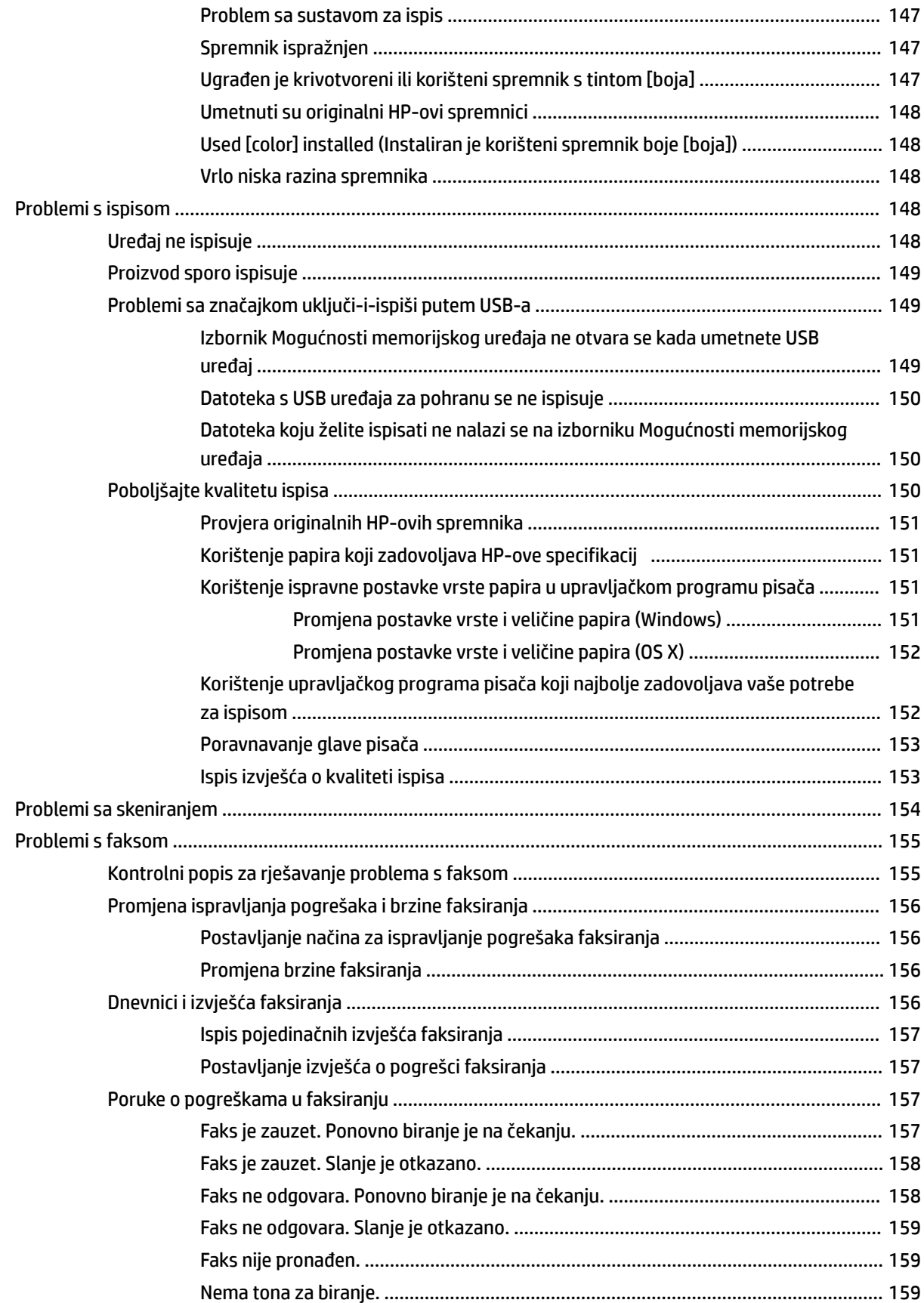

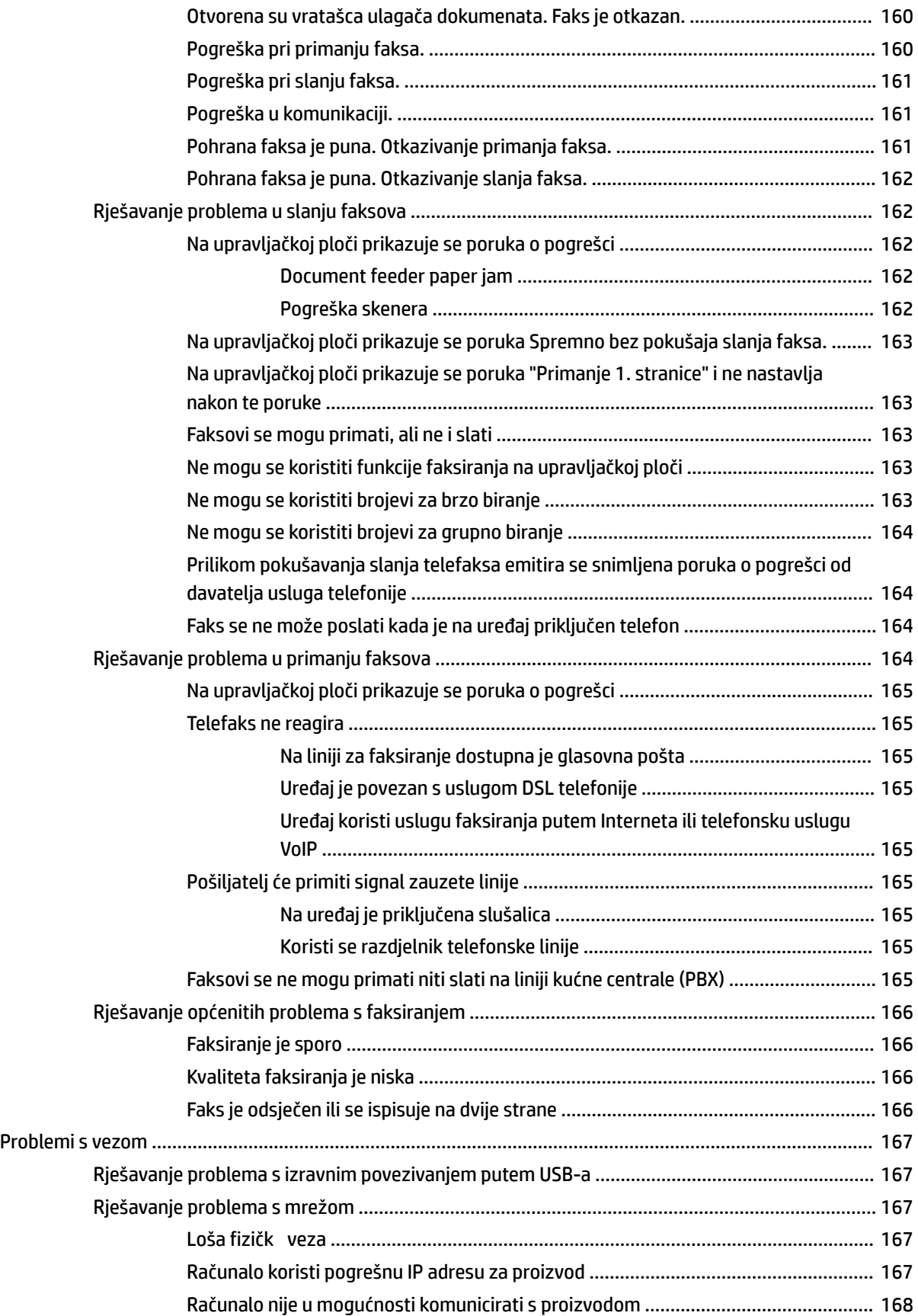

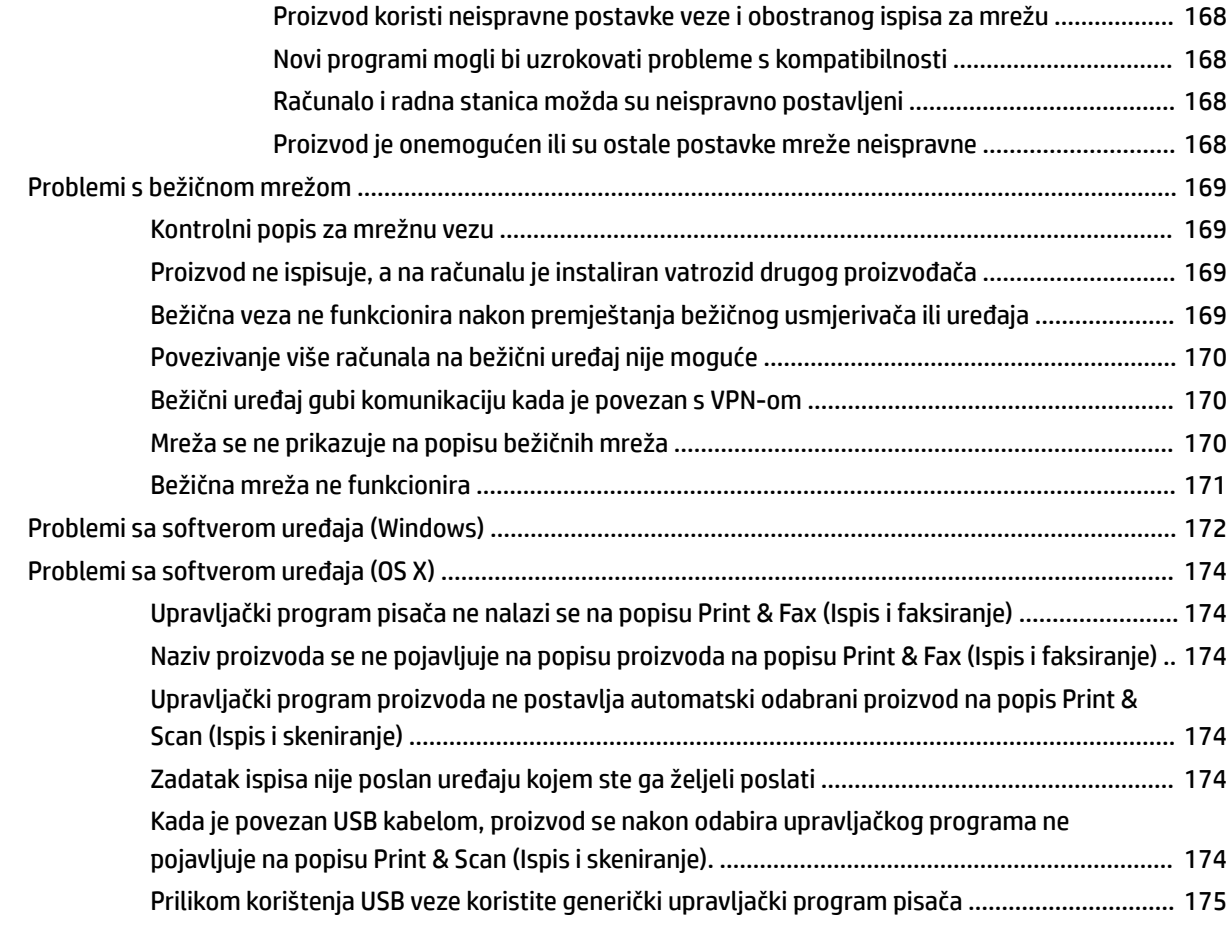

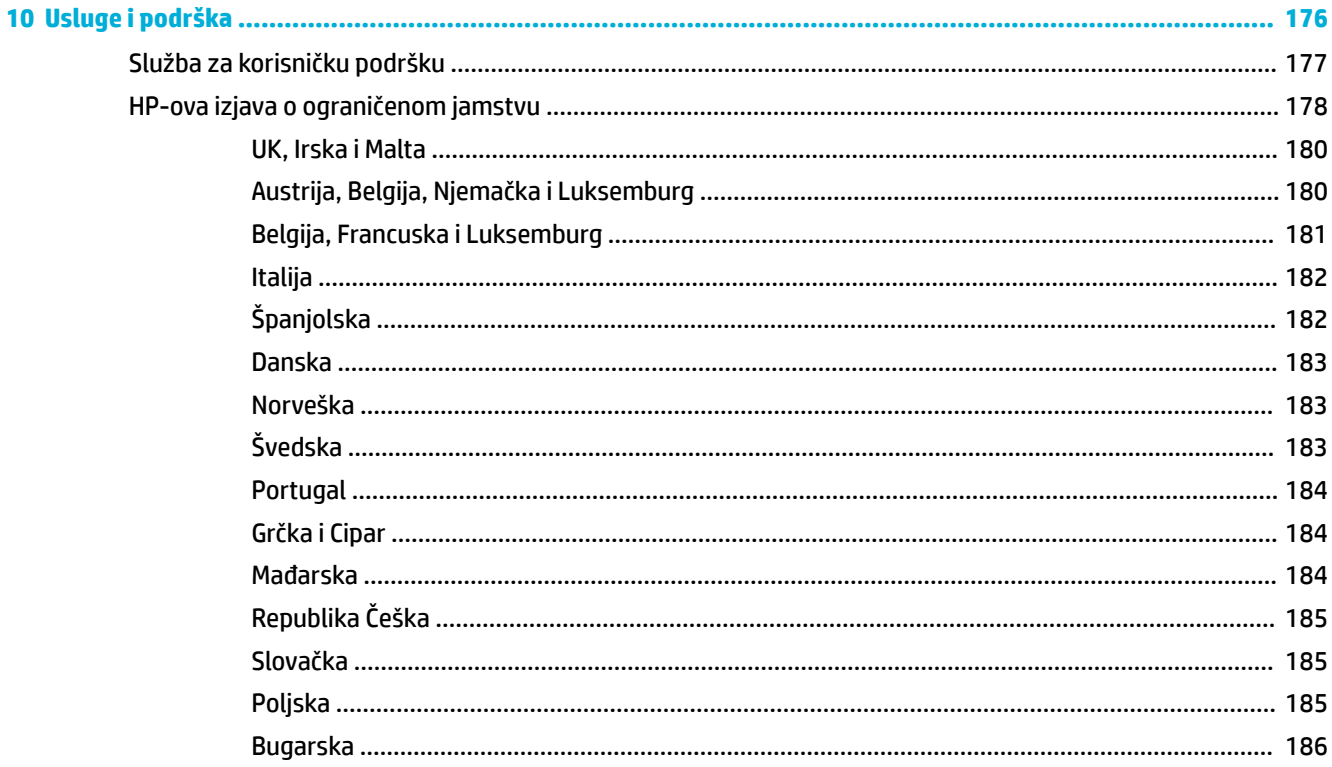

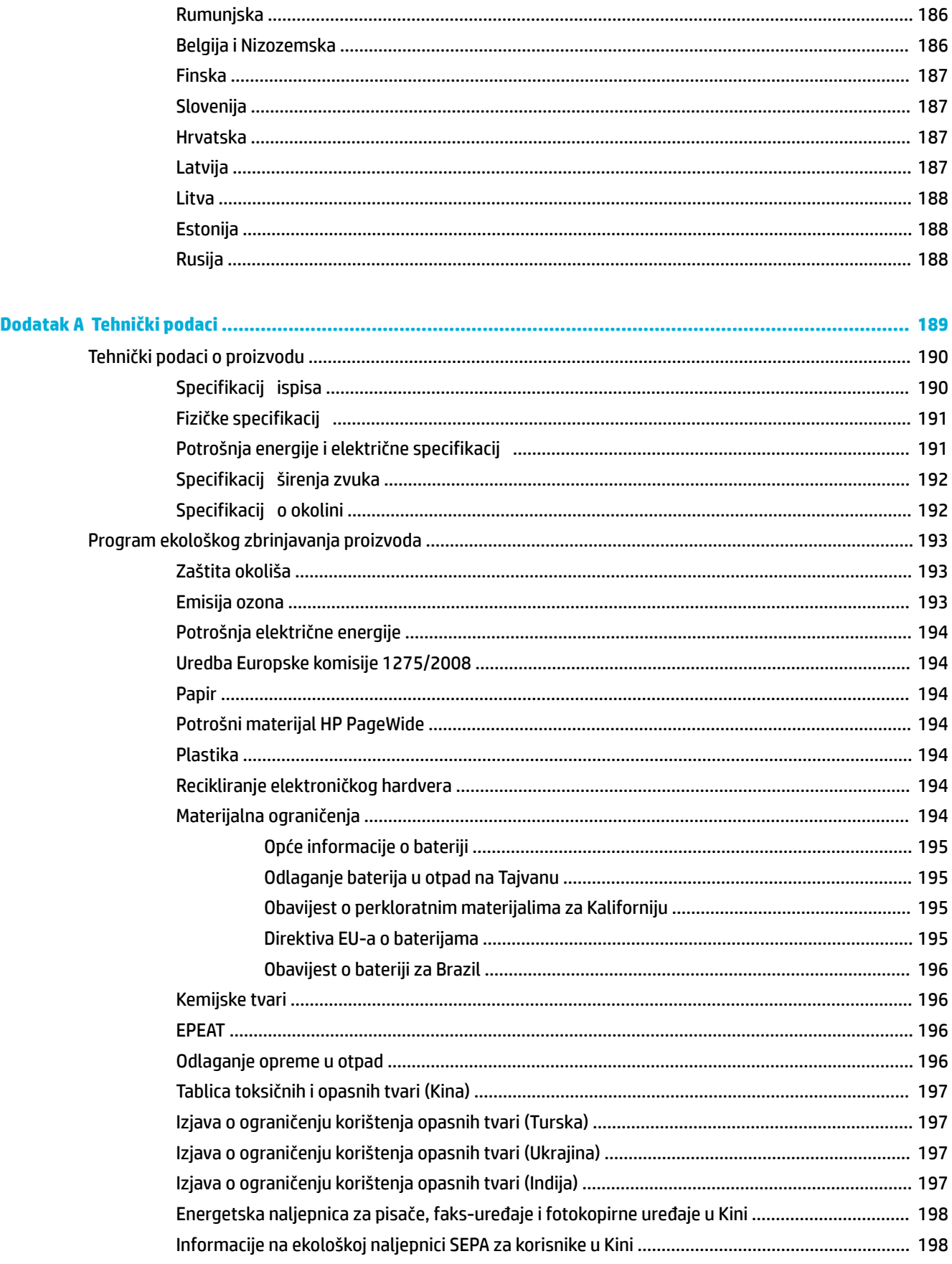

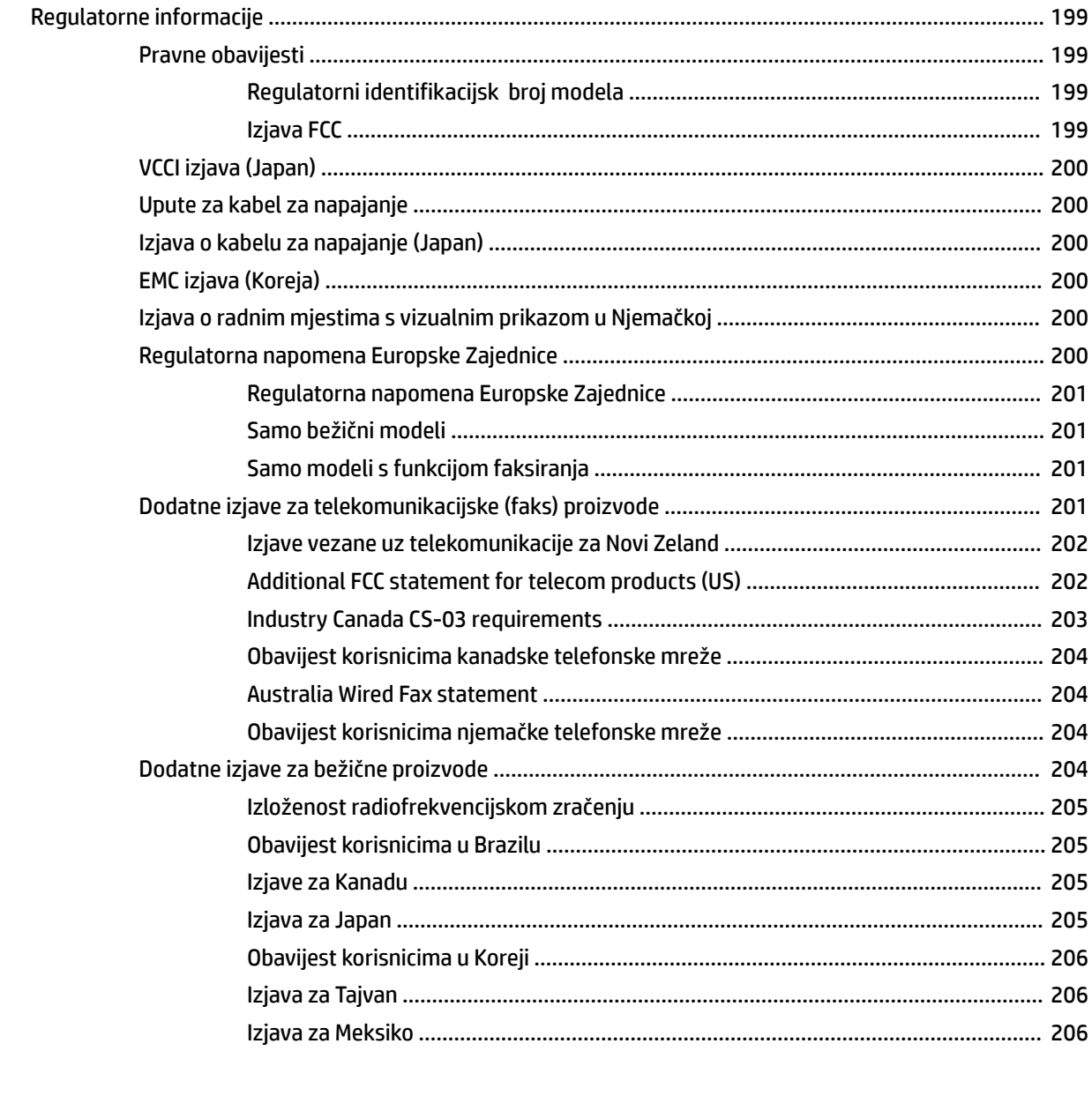

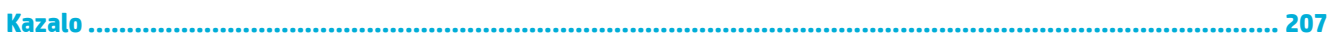

## <span id="page-16-0"></span>**1 Osnove o proizvodu**

- [Značajke proizvoda](#page-17-0)
- [Pregledi proizvoda](#page-19-0)
- [Uključivanje i isključivanje napajanja](#page-22-0)
- [Korištenje upravljačke ploče](#page-24-0)
- [Tihi način rada](#page-29-0)

## <span id="page-17-0"></span>**Značajke proizvoda**

**PageWide Managed MFP P57750dw** 

J9V82A, J9V82B, J9V82C, J9V82D

#### **Kapacitet ladice (papir od 75 GSM ili Kopiranje 20 lb)**

- Ladica 1: 50 listova
- Ladica 2: 500 listova
- Dodatna ladica 3: 500 listova
- Dodatna ladica 4: 500 listova
- Standarda izlazna ladica: 300 listova
- Automatski ulagač dokumenata (ADF): 50 listova

#### **Ispis**

- Jedinica za jednostrani ispis ispisuje do 50 stranica profesionalne kvalitete (spm) u boji i crno-bijelo
- Jedinica za dvostrani ispis ispisuje do 21 spm profesionalne kvalitete u boji i crno-bijelo
- Do 75 spm u općeuredskom načinu
- "Walkup" USB priključak za uređaje "uključi i ispiši"
- Walkup ispis MS Offic dokumenata
- Jedinica za jednostrani ispis ispisuje do 40 str./min crnobijelo
- Jednopotezno, obostrano kopiranje obrađuje do 26 str./min crno-bijelo i u boji
- ADF kapaciteta 50 listova koji podržava stranice duljine do 356 mm (14,0 inča) i širine do 216 mm (8,5 inča)

#### **Skeniranje**

- Jedinica za dvostrani ispis ispisuje do 26 spm profesionalne kvalitete u boji i crno-bijelo
- Skenirajte u "walkup" USB uređaj, adresu e-pošte, mrežnu mapu ili web-mjesto sustava **SharePoint**
- Staklo koje podržava stranice duljine do 356 mm (14,0 inča) i širine do 216 mm (8,5 inča)
- HP-ov softver omogućuje skeniranje dokumenta u datoteku koju je moguće uređivati
- Kompatibilan s programima TWAIN, WIA, i WS-Scan

#### **Faksiranje**

Faksiranje na adresu e-pošte ili u mrežnu mapu

- Faksiranje s "walkup" upravljačke ploče ili iz programa na povezanom uređaju
- Arhiva faksa, zapisnik faksiranja, blokiranje neželjenih faksova, nevolatilna memorija faksiranja, značajka preusmjerivanja faksiranja

#### **Povezivost**

- 802,3 LAN (10/100) Ethernet priključak
- Glavni USB priključci tipa A i B (na poleđini)
- USB 2,0 priključak za uređaje (sprijeda)

#### **Bežična veza**

- ugrađena funkcija bežične veze
- podrška za dvojni frekvencijski pojas 802,11n od 5 GHz
- HP ePrint šaliite dokumente na adresu epošte proizvoda radi ispisa
- Podrška za HP Wireless Direct
- Omogućen NFC (komunikacija bliskog polja); "walkup" ispis s pametnih telefona i tableta
- Skeniranje na pametni telefon

### **Značajke za očuvanje okoliša**

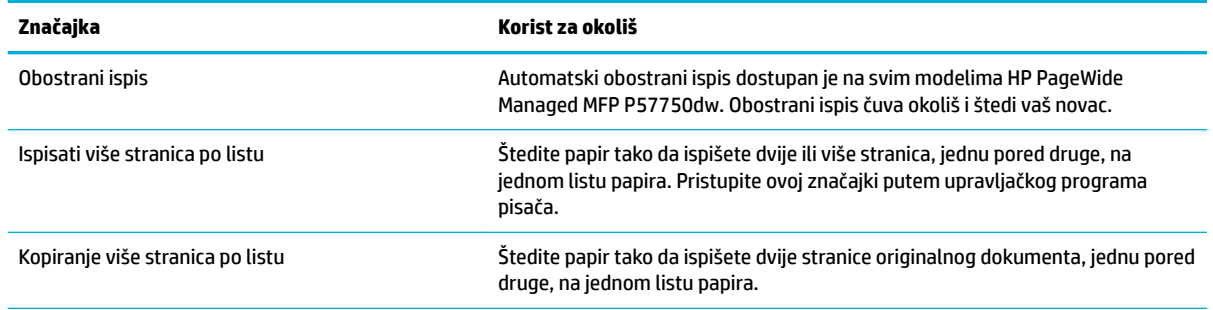

<span id="page-18-0"></span>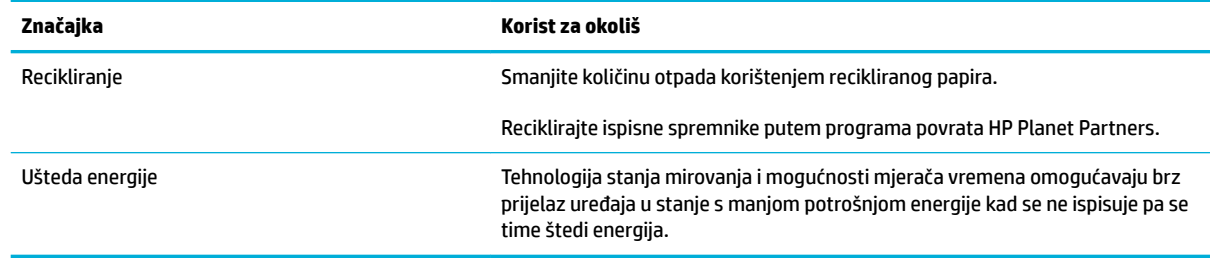

### **Značajke dostupnosti**

Proizvod sadrži nekoliko značajki koje pomažu korisnicima s ograničenjima vida, sluha, rukovanja ili snage.

- Online korisnički priručnik kompatibilan s čitačima teksta.
- Spremnici se mogu umetnuti i izvaditi samo jednom rukom.
- Sva vrata i poklopci mogu se otvoriti jednom rukom.

## <span id="page-19-0"></span>**Pregledi proizvoda**

- Prikaz sprijeda lijevo
- [Prikaz sprijeda desno](#page-20-0)
- [Pogled straga](#page-20-0)
- [Prikaz vratašaca za pristup spremniku s tintom](#page-21-0)

### **Prikaz sprijeda lijevo**

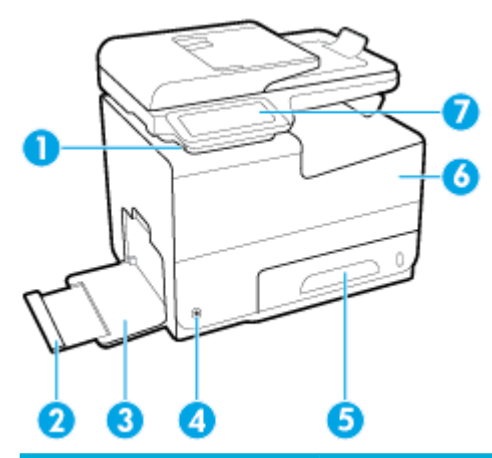

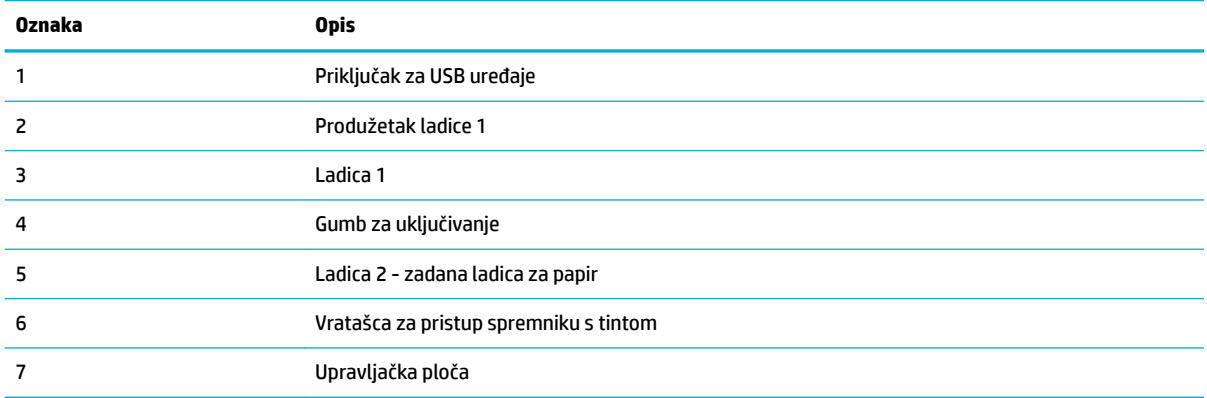

## <span id="page-20-0"></span>**Prikaz sprijeda desno**

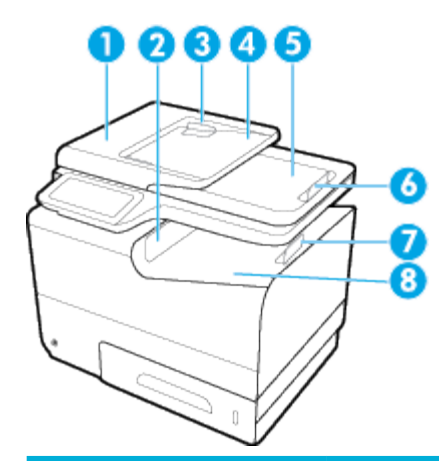

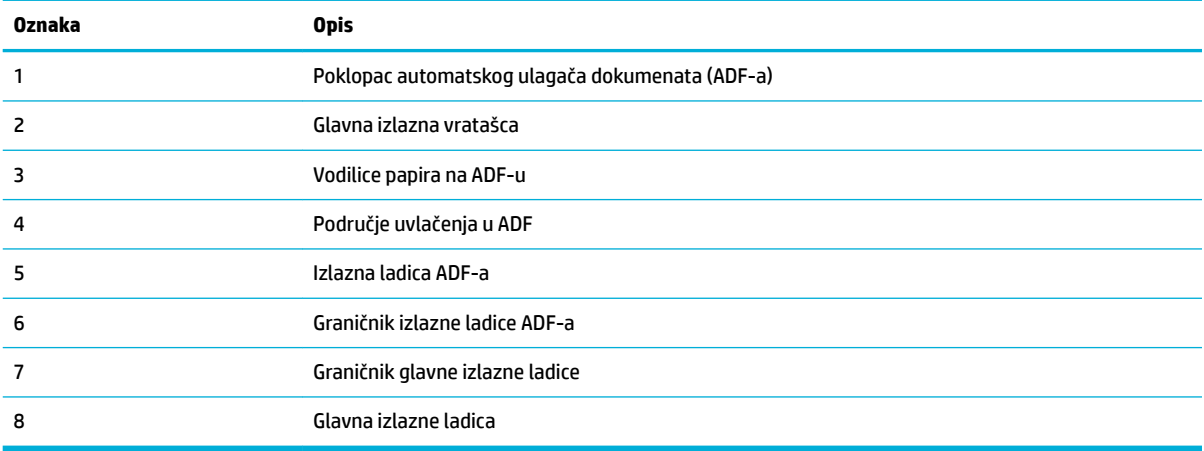

## **Pogled straga**

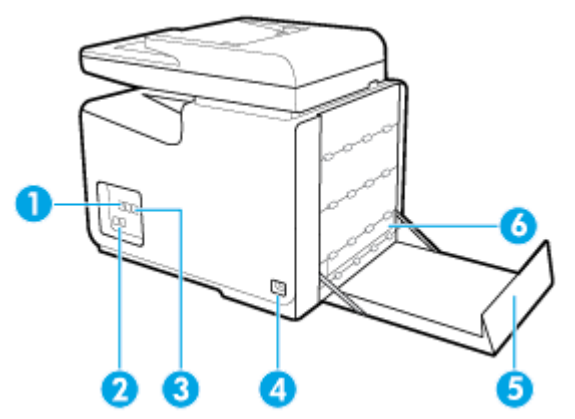

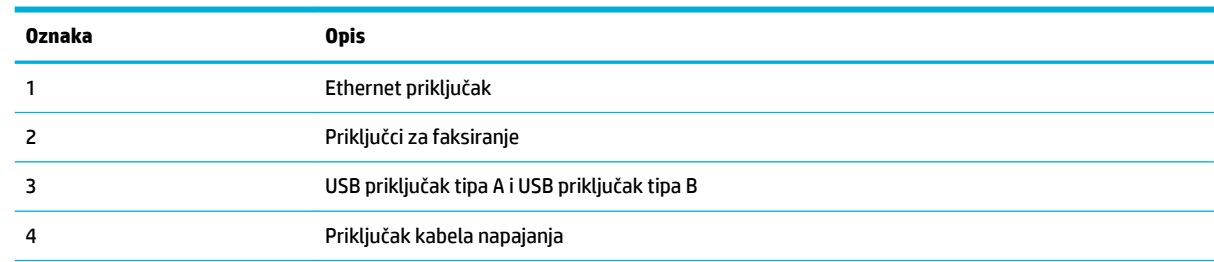

<span id="page-21-0"></span>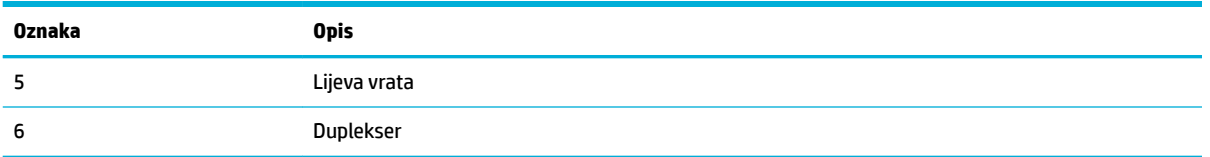

## **Prikaz vratašaca za pristup spremniku s tintom**

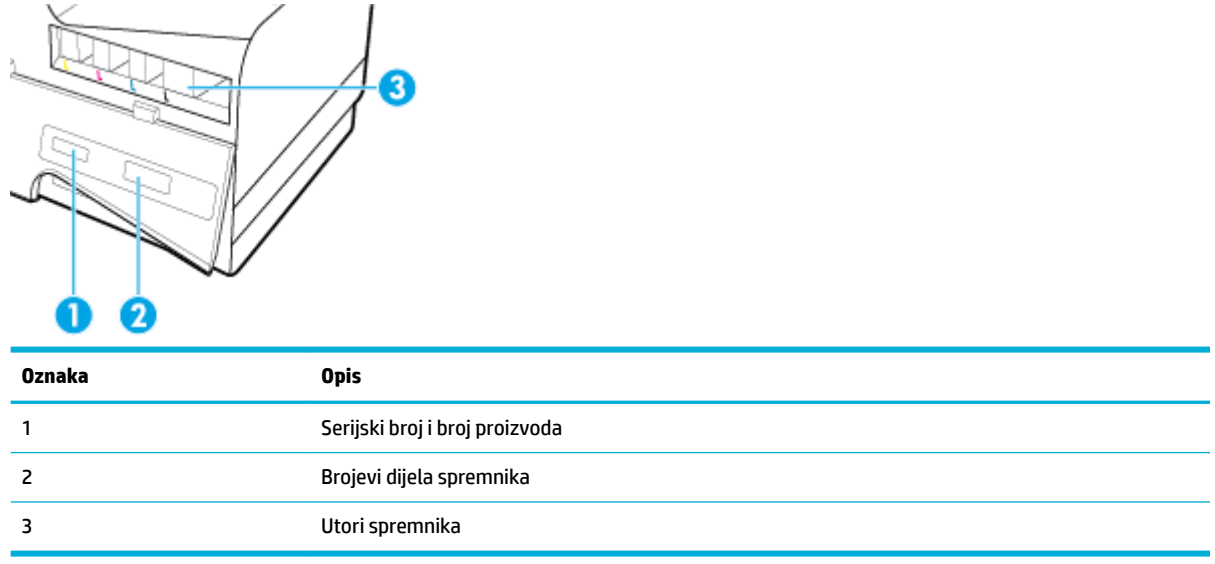

## <span id="page-22-0"></span>**Uključivanje i isključivanje napajanja**

**OBAVIJEST:** Da biste spriječili oštećenje proizvoda, koristite samo kabel za napajanje koji je isporučen s proizvodom.

- Uključivanje uređaja
- Upravljanje napajanjem
- [Isključivanje uređaja](#page-23-0)

### **Uključivanje uređaja**

- **1.** Priključite kabel za napajanje isporučen uz proizvod u priključak na poleđini uređaja.
- **2.** Uključite kabel za napajanje u zidnu utičnicu s adekvatnim nazivnim naponom.
- **WAPOMENA:** Provjerite odgovara li izvor napajanja ulaznom naponu naznačenom na uređaju. Uređaj koristi struju napona 100-240 Vac ili 200-240 Vac pri 50/60 Hz.
- **3.** Pritisnite i pustite gumb za napajanje na prednjoj strani proizvoda.

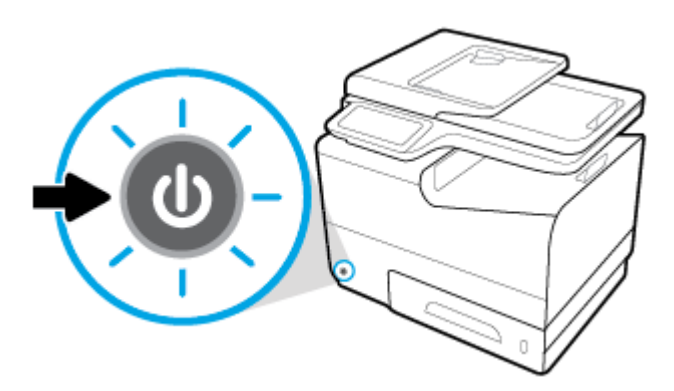

### **Upravljanje napajanjem**

Pisači HP PageWide Managed MFP P57750dw imaju značajke upravljanja napajanjem koje pridonose smanjenju potrošnje i uštedi energije.

- Način mirovanja prebacuje proizvod u stanje smanjenje potrošnje energije ako je neaktivan tijekom nekog određenog razdoblja. Vrijeme nakon kojeg uređaj ulazi u stanje mirovanja možete postaviti na upravljačkoj ploči.
- Naredba Schedule On/O (Zakazivanje uključivanja/isključivanja) omogućuje vam automatsko uključivanje i isključivanje proizvoda u dane i vremena koje postavite na upravljačkoj ploči. Možete, primjerice, zakazati isključivanje proizvoda u 18.00 od ponedjeljka do petka.

#### **Postavljanje vremena prelaska u stanje mirovanja**

- **1.** Otvorite nadzornu ploču na upravljačkoj ploči (povucite karticu nadzorne ploče na vrhu bilo kojeg zaslona prema dolje ili dotaknite područje nadzorne ploče na početnom zaslonu).
- **2.** Na nadzornoj ploči upravljačke ploče dodirnite **...**
- <span id="page-23-0"></span>**3.** Dodirnite Upravljanje napajanjem, a zatim Stanje mirovanja.
- **4.** Odaberite neku od mogućnosti vremenskog intervala.

Proizvod prelazi u stanje smanjene potrošnje energije kada je neaktivan tijekom odabranog razdoblja.

#### **Zakazivanje uključivanja ili isključivanja proizvoda**

- **1.** Otvorite nadzornu ploču na upravljačkoj ploči (povucite karticu nadzorne ploče na vrhu bilo kojeg zaslona prema dolje ili dotaknite područje nadzorne ploče na početnom zaslonu).
- **2.** Na nadzornoj ploči upravljačke ploče dodirnite  $\bullet$ .
- **3.** Dodirnite Upravljanje napajanjem, a zatim Zakaži uključivanje/isključivanje pisača.
- **4.** Uključite mogućnost Zakaži uključivanje ili Zakaži isključivanje.
- **5.** Odaberite mogućnost Schedule On (Zakaži uključivanje) ili Schedule O (Zakaži isključivanje) pa odaberite dan i vrijeme koje želite zakazati.

Proizvod se uključuje ili isključuje u odabrano vrijeme odabranog dana.

**X NAPOMENA:** Kada je isključen, proizvod ne može primati faksove. Faksovi poslani tijekom zakazanog intervala isključivanja ispisuju se nakon uključivanja proizvoda.

### **Isključivanje uređaja**

**OBAVIJEST:** Nemojte isključivati uređaj ako mu nedostaje spremnik. Moglo bi doći do oštećenja proizvoda.

**▲** Pritisnite i pustite gumb za napajanje na prednjoj strani proizvoda da biste isključili pisač HP PageWide Managed MFP P57750dw.

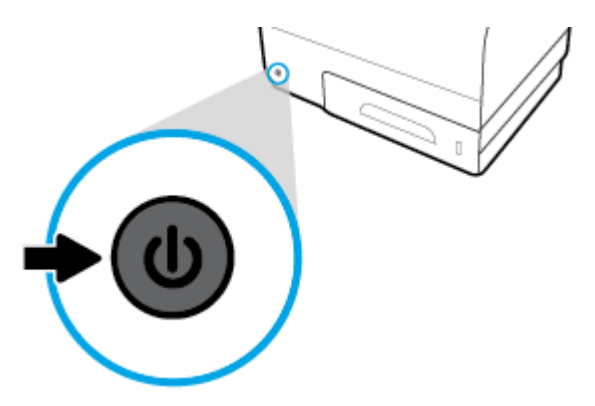

Na upravljačkoj se ploči prikazuje poruka upozorenja ako pokušate isključiti proizvod dok nedostaju neki spremnici.

**OBAVIJEST:** Da biste spriječili probleme s kvalitetom ispisa, proizvod isključujte samo pomoću gumba za napajanje s prednje strane. Nemojte isključivati proizvod iz zidne utičnice, isključivati letvu produžnog kabela ni koristiti neku drugu metodu.

## <span id="page-24-0"></span>**Korištenje upravljačke ploče**

- Gumbi upravljačke ploče
- [Početni zaslon upravljačke ploče](#page-25-0)
- [Nadzorna ploča upravljačke ploče](#page-25-0)
- [Mape aplikacija na upravljačkoj ploči](#page-26-0)
- [Prečaci upravljačke ploče](#page-26-0)
- [Značajke pomoći](#page-27-0)

**W** NAPOMENA: Sitni tekst na upravljačkoj ploči nije namijenjen dugotrajnom gledanju.

### **Gumbi upravljačke ploče**

Gumbi i indikatorske žaruljice na upravljačkoj ploči pisača HP PageWide Managed MFP P57750dw svijetle kada je funkcija dostupna, a ne svijetle kada funkcija nije dostupna.

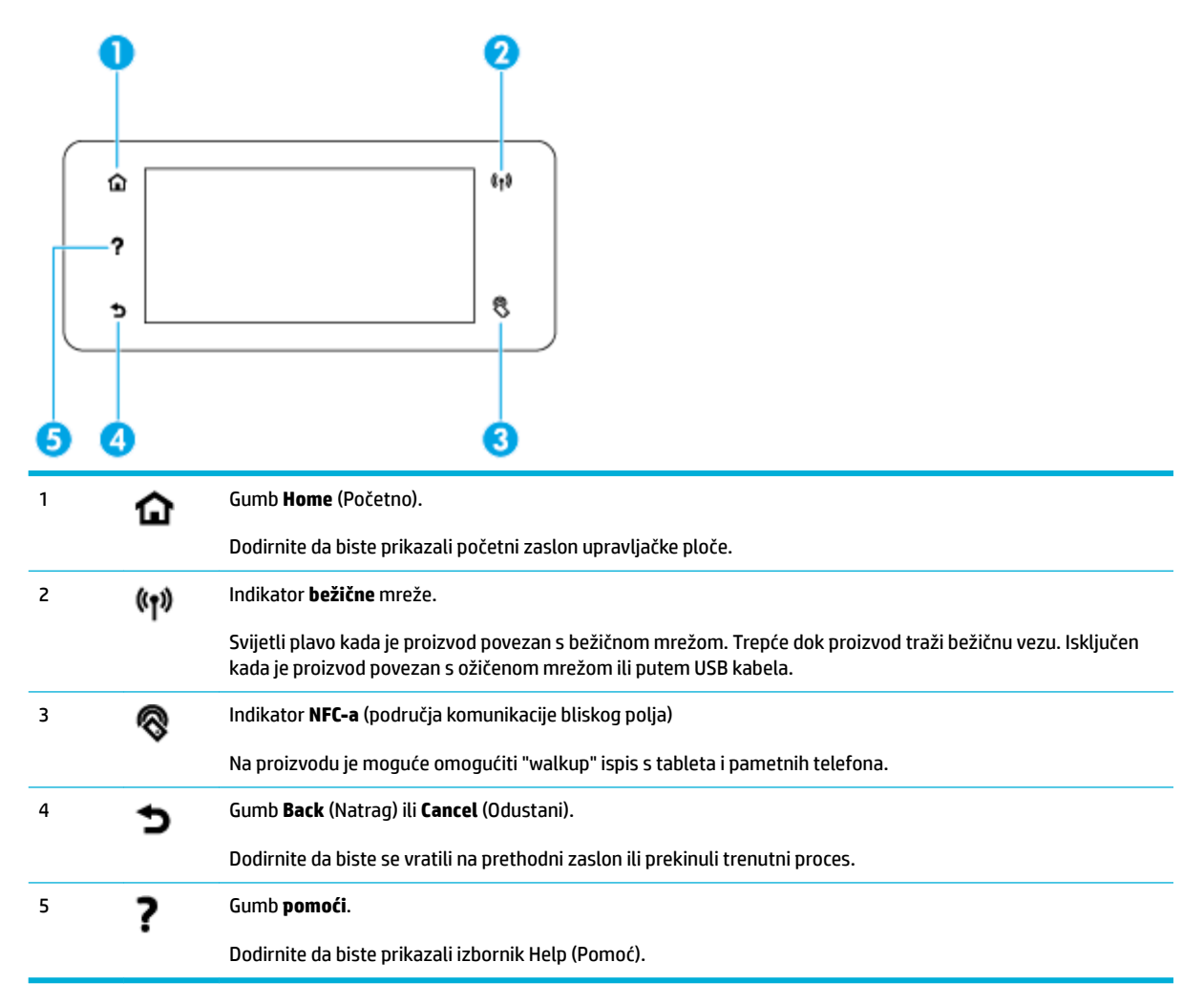

### <span id="page-25-0"></span>**Početni zaslon upravljačke ploče**

Na početnom zaslonu upravljačke ploče prikazuju se nadzorna ploča, mape aplikacija te korisnički definiran prečaci do zaslona za obavljanje zadataka.

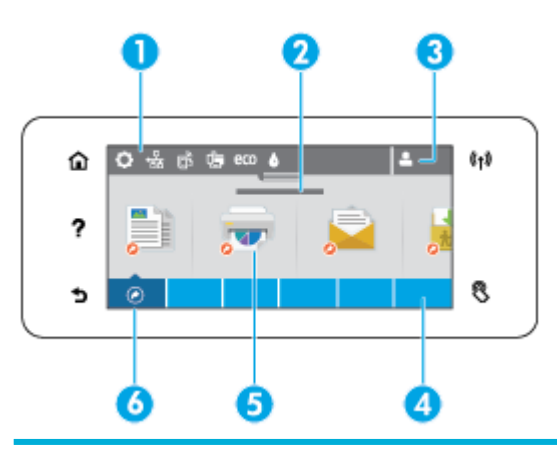

1 **Nadzorna ploča.** Ikone nadzorne ploče prikazuju trenutni status proizvoda te pružaju pristup zaslonima za promjenu njegovih postavki (pogledajte Nadzorna ploča upravljačke ploče).

Da biste vidjeli cijelu nadzornu ploču, dodirnite traku pri vrhu početnog zaslona ili pritisnite i držite ručicu na sredini trake nadzorne ploče.

- 2 **Prikaz vremena i datuma.** U tom se odjeljku prikazuju i zakazani događaji, npr. zakazano vrijeme isključivanja (pogledajte [Upravljanje napajanjem](#page-22-0)).
- 3 **Ikona prijave.** Proizvod je moguće postaviti tako da prije korištenja nekih aplikacija traži prijavu.

Dodirnite ovdje da biste se prijavili pomoću PIN-a (osobnog identifikacijsko broja) ili korisničkog imena i lozinke.

4 **Mape aplikacije.** Te mape sadrže ikone za definiran zadatke (primjerice, Ispis > Privatni zadatak).

Dodirnite mapu da biste prikazali ikone aplikacija koje sadrži.

5 **Ikone aplikacija ili postavljanja.** Možete stvoriti prečace do ikona sadržanih u mapama aplikacija te ih postaviti na početni zaslon (pogledajte [Prečaci upravljačke ploče\)](#page-26-0).

Pritisnite i povucite da biste se vodoravno pomicali među dostupnim ikonama. Da biste prikazali aplikaciju ili zaslon postavljanja, dodirnite neku ikonu.

6 **Prečaci.** Možete stvoriti prečac na bilo koju ikonu aplikacije ili postavljanja koja se nalazi u mapama aplikacije.

Dodirnite da biste prikazali sve dostupne ikone prečace (pogledajte [Prečaci upravljačke ploče\)](#page-26-0).

### **Nadzorna ploča upravljačke ploče**

Da biste otvorili nadzornu ploču, dodirnite pojas na vrhu početnog zaslona ili povucite karticu nadzorne ploče prema dolje.

Da biste saznali više o korištenje nadzorne ploče, dodirnite ? na upravljačkoj ploči pa odaberite Control Panel Tips (Savjeti za upravljačku ploču) > Use the Dashboard (Korištenje nadzorne ploče).

<span id="page-26-0"></span>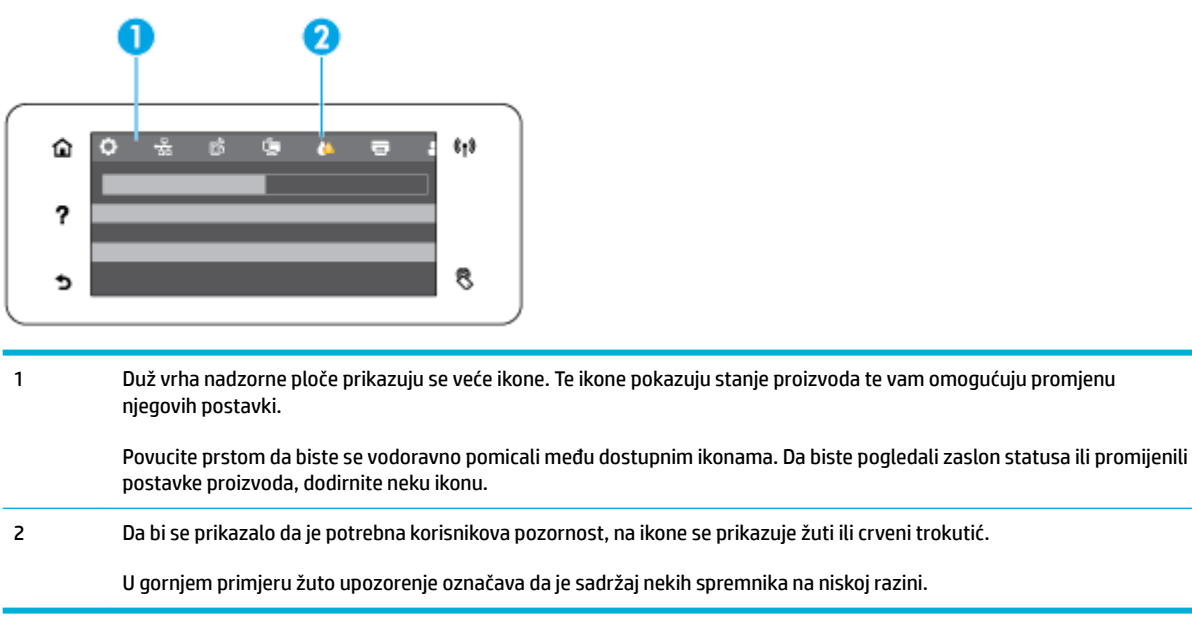

### **Mape aplikacija na upravljačkoj ploči**

Duž dna početnog zaslona upravljačke ploče prikazuju se ikone mapa. Dodirnite ikonu mape da biste prikazali ikone aplikacija koje sadrži.

Mape aplikacija za pisače HP PageWide Managed MFP P57750dw obuhvaćaju:

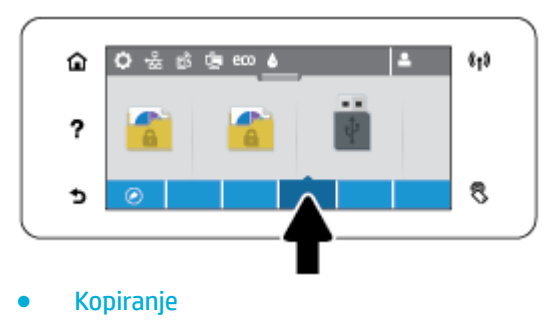

- Skeniranje
- **Ispis**
- **Faksiranje**
- **Aplikacije**

### **Prečaci upravljačke ploče**

Možete stvoriti prečac do bilo koje ikone aplikacije ili postavljanja sadržane unutar mapa aplikacija pa ga postaviti na početni zaslon upravljačke ploče.

Da biste saznali više o korištenju prečaca, dodirnite ? pa odaberite Control Panel Tips (Savjeti za upravljačku ploču).

#### <span id="page-27-0"></span>**Stvaranje prečaca na početnom zaslonu**

- **1.** Otvorite mapu aplikacija pa se pomaknite do ikone aplikacije ili postavljanja za koju želite stvoriti prečac.
- **2.** Dodirnite i držite ikonu dok traka mape aplikacija ne pozeleni.
- **3.** Povucite ikonu na zelenu traku pa je pustite.

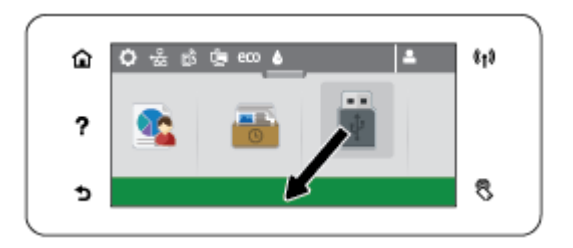

#### **Uklanjanje prečaca s početnog zaslona**

- **1.** Dodirnite ikonu prečaca u donjem lijevom kutu početnog zaslona upravljačke ploče da biste prikazali sve dostupne prečace.
- **2.** Po potrebi se pomaknite da biste prikazali ikonu prečaca koju želite ukloniti.
- **3.** Dodirnite i držite ikonu prečaca dok traka mape aplikacija ne pocrveni.
- **4.** Povucite ikonu na crvenu traku pa je pustite.

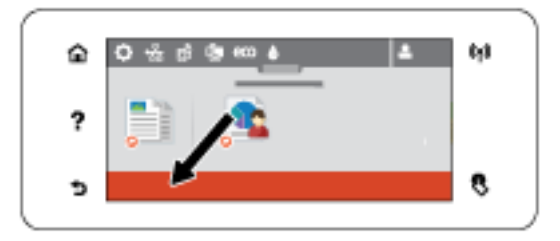

### **Značajke pomoći**

Pisači HP PageWide Managed MFP P57750dw imaju ugrađeni sustav pomoć kojemu se može pristupati s upravljačke ploče. Značajke pomoći obuhvaćaju savjete, važne informacije o proizvodu koje možete prikazati ili ispisati te animacije koje pokazuju zadatke ili rješavaju probleme.

Da bi se prikazale značajke pomoći, na upravljačkoj ploči pisača dodirnite ?.

- Informacije o pisaču
- [Animacije pomoći](#page-28-0)

#### **Informacije o pisaču**

Na stranici Printer Information (Informacije o pisaču) prikazuju se sljedeće informacije o pisaču HP PageWide Managed MFP P57750dw:

- Naziv i broj modela
- Serijski broj proizvoda
- ID servisiranja proizvoda
- <span id="page-28-0"></span>**•** Broj trenutne verzije firmver
- Informacije o korištenju, statusu i postavkama ako ispišete cijele stranice sa svim informacijama o proizvodu i izvješćem o statusu pisača.

#### **Pregled ili ispis stranice s informacijama o pisaču**

- 1. Na upravljačkoj ploči pisača dodirnite ?.
- **2.** Dodirnite Informacije o pisaču.
- **3.** Ako želite ispisati stranice sa svim informacijama o proizvodu i izvješćem o statusu pisača, dodirnite Print (Ispis).

#### **Animacije pomoći**

Ugrađeni sustav pomoći sadrži animacije koje prikazuju kako obaviti zadatke ili riješiti probleme. Da biste odabrali i prikazali dostupnu animaciju pomoći:

- 1. Na upravljačkoj ploči pisača dodirnite ?.
- **2.** Dodirnite Videozapisi s uputama.
- **3.** Odaberite animaciju koju želite reproducirati na zaslonu upravljačke ploče pisača.

## <span id="page-29-0"></span>**Tihi način rada**

Da biste minimizirali buku pisača, koristite tihi način rada. Način rada možete omogućiti s upravljačke ploče ili HP-ova ugrađenog web-poslužitelja (EWS).

**NAPOMENA:** Tihi način rada usporava brzinu pisača. Ako to smanjuje produktivnost, možete način rada isključiti.

### **Uključivanje i isključivanje tihog načina rada putem upravljačke ploče**

- **1.** Otvorite nadzornu ploču na upravljačkoj ploči (povucite karticu nadzorne ploče na vrhu bilo kojeg zaslona prema dolje ili dotaknite područje nadzorne ploče na početnom zaslonu).
- **2.** Na nadzornoj ploči upravljačke ploče dodirnite  $\bullet$ .
- **3.** Dodirnite Tihi način rada i uključite ga ili isključite.

### **Uključivanje i isključivanje tihog načina rada s EWS-a**

- **1.** Otvorite ugrađeni web-poslužitelj (EWS). Dodatne informacije potražite u odjeljku [Otvaranje EWS-a](#page-44-0).
- **2.** Kliknite karticu **Postavke**.
- **3.** U odjeljku **Preference** dodirnite **Tihi način rada** i uključite ga ili isključite.
- **4.** Kliknite **Apply (Primijeni)**.

## <span id="page-30-0"></span>**2 Povezivanje uređaja**

- [Povezivanje proizvoda s računalom ili mrežom](#page-31-0)
- [Povezivanje računala ili uređaja s proizvodom koristeći Wi-Fi Direct](#page-35-0)
- [Instalirajte HP-ov softver pisača za bežični proizvod koji se već nalazi u mreži](#page-38-0)
- [Otvaranje softvera pisača \(Windows\)](#page-39-0)
- [Upravljanje mrežnim postavkama](#page-40-0)

## <span id="page-31-0"></span>**Povezivanje proizvoda s računalom ili mrežom**

### **Povezivanje proizvoda putem USB kabela**

Proizvod možete povezati s računalom pomoću USB kabela.

Proizvod podržava povezivanje putem USB 2.0 priključka. Koristite USB kabel A ili B vrste. HP preporučuje korištenje kabela koji nije duži od 2 m.

**OBAVIJEST:** Ne priključujte USB kabel dok softver za instalaciju to ne zatraži od vas.

- **1.** Zatvorite sve otvorene programe na računalu.
- **2.** Instalirajte softver pisača s adrese 123.hp.com/pagewide (preporučuje se) ili s CD-a s HP-ovim softverom koji je isporučen uz pisač, a zatim slijedite upute na zaslonu.
	- **NAPOMENA:** Ako instalirate na računalu Mac, kliknite **O programu HP Easy Start** da biste instalirali softver.
- **3.** Kada se to od vas zatraži, odaberite mogućnost **USB Connect the printer to the computer using a USB cable** (USB - povežite pisač s računalom putem USB kabela) pa kliknite gumb **Dalje** .
- **WAPOMENA:** Prikazuje se dijaloški okvir s upozorenjem da web-servisi (HP ePrint te ispisne aplikacije) nisu dostupni za instalaciju putem USB veze. Kliknite **Da** da biste nastavili s instalacijom putem USB veze ili **Ne** da biste je otkazali.
- **4.** Kada to softver od vas zatraži, povežite kraj vrste B USB kabela s priključkom (1) sa stražnje strane proizvoda.

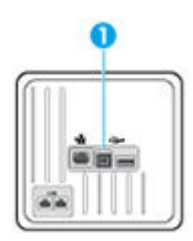

**5.** Kada je instalacija dovršena, ispišite probnu stranicu ili stranicu iz bilo kojeg programa kako biste se uvjerili da je ispisni softver ispravno instaliran.

### **Povezivanje proizvoda s mrežom**

Proizvod podržava povezivanje s ožičenom ili na bežičnom mrežom.

### **Podržani mrežni protokoli**

Proizvodi HP PageWide Managed MFP P57750dw podržavaju sljedeće mrežne protokole.

<span id="page-32-0"></span>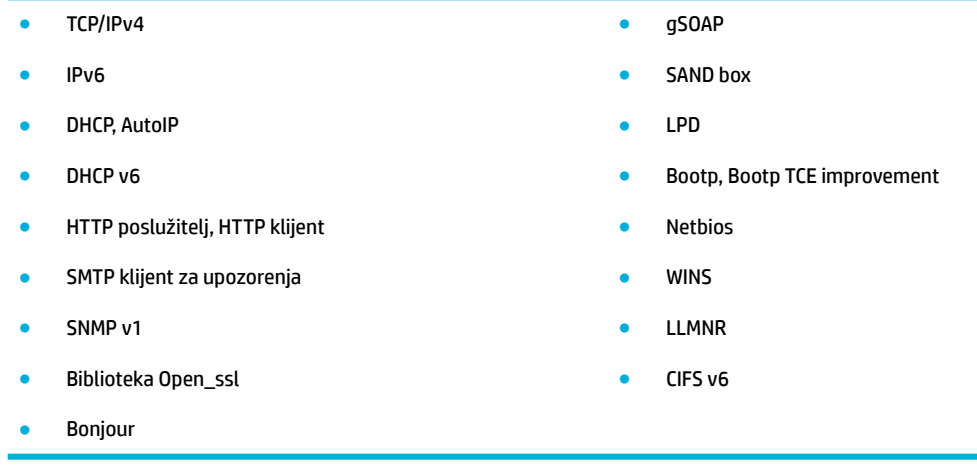

### **Povezivanje proizvoda pomoću ožičene mreže**

Koristite postupak da biste instalirali proizvod na ožičenoj mreži putem sustava Windows.

**1.** Priključite Ethernet kabel u proizvod (1) i u mrežu. Uključite uređaj.

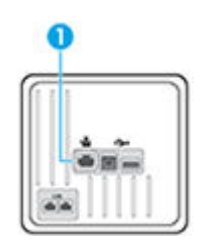

- **2.** Pričekajte 60 sekundi prije nastavka. Tijekom tog vremena mreža prepoznaje proizvod i dodjeljuje mu IP adresu ili naziv glavnog računala za proizvod.
- **3.** Otvorite nadzornu ploču na upravljačkoj ploči (povucite karticu nadzorne ploče na vrhu bilo kojeg zaslona prema dolje ili dotaknite područje nadzorne ploče na početnom zaslonu).
- **4.** Na nadzornoj ploči upravljačke ploče dodirnite  $\frac{1}{26}$ da bi se prikazala IP adresa. Dodirnite Detalji o ispisu da biste ispisali stranicu s IP adresom.

### **Povezivanje proizvoda pomoću bežične mreže (samo bežični modeli)**

Proizvod s bežičnom mrežom možete povezati pomoću sljedećih metoda.

- [Povezivanje proizvoda s bežičnom mrežom pomoću čarobnjaka za bežičnu vezu](#page-33-0)
- [Povezivanje proizvoda s bežičnom mrežom pomoću WPS-a](#page-33-0)
- [Ručno povezivanje proizvoda s bežičnom mrežom](#page-34-0)

Ako bežični usmjerivač ne podržava Wi-Fi Protected Setup (WPS), zatražite postavke mreže bežičnog usmjerivača od administratora sustava ili dovršite sljedeće zadatke.

- Probavite naziv bežične mreže ili zadani naziv mreže (SSID).
- Pribavite lozinku ili enkripcijski ključ za bežičnu mrežu.

<span id="page-33-0"></span>**W** NAPOMENA: Prije instaliranja softvera proizvoda uređaj ne smije biti povezan s mrežom putem Ethernet kabela.

#### **Povezivanje proizvoda s bežičnom mrežom pomoću čarobnjaka za bežičnu vezu**

Čarobnjak za postavljanje bežične veze najbolji je način instaliranja proizvoda putem bežične mreže.

- **1.** Otvorite nadzornu ploču na upravljačkoj ploči (povucite karticu nadzorne ploče na vrhu bilo kojeg zaslona prema dolje ili dotaknite područje nadzorne ploče na početnom zaslonu).
- **2.** Na nadzornoj ploči upravljačke ploče dodirnite  $\bullet$ .
- **3.** Dodirnite Postavljanje mreže, a zatim Bežične postavke.
- **4.** Dodirnite Čarobnjak za bežič. post..
- **5.** Proizvod traži dostupne bežične mreže i prikazuje popis mrežnih naziva (SSID-ova). Odaberite SSID za bežični usmjerivač s popisa ako je dostupan. Ako se SSID za bežični usmjerivač ne nalazi na popisu, dodirnite Unesite SSID. Kada se od vas zatraži vrsta mrežne sigurnosti, odaberite vrstu koju bežični usmjerivač koristi. Na zaslonu upravljačke ploče otvorit će se tipkovnica.
- **6.** Učinite nešto od slijedećeg:
	- Ako bežični usmjerivač koristi WPA sigurnost, upišite lozinku na tipkovnici.
	- Ako bežični usmjerivač koristi WEP sigurnost, upišite ključ na tipkovnici.
- **7.** Dodirnite OK i pričekajte da proizvod uspostavi vezu s bežičnim usmjerivačem. Uspostavljanje bežične veze može potrajati nekoliko minuta.

#### **Povezivanje proizvoda s bežičnom mrežom pomoću WPS-a**

Prije nego povežete pisač s bežičnom mrežom pomoću WPS-a, provjerite jesu li sljedeći uvjeti ispunjeni:

Bežična mreža 802.11b/g/n koja sadrži bežični usmjerivač s omogućenim WPS-om ili pristupnu točku.

**WAPOMENA:** Pisač podržava isključivo veze na 2,4 GHz.

računalo mora biti povezano s bežičnom mrežom s kojom namjeravate povezati pisač Na računalu morate imati instaliran HP-ov softver za pisač.

Ako imate WPS usmjerivač s WPS gumbom, koristite metodu **konfiguriranja putem gumba**. Ako niste sigurni ima li vaš usmjerivač taj gumb, slijedite **metodu s PIN-om**.

#### **Metoda Push Button**

- 1. Na upravljačkoj ploči pritisnite i držite gumb ( $\phi$ ) na pisaču dulje od tri sekunde da biste pokrenuli način konfiguriranj putem WPS gumba. Počinje treptati indikator ((+)).
- **2.** Pritisnite WPS gumb na usmjerivaču.

Proizvod pokreće mjerač vremena tijekom dvije minute koliko otprilike traje uspostava bežične veze.

#### **PIN metoda**

**1.** Pronađite PIN za WPS.

- <span id="page-34-0"></span>**a.** Otvorite nadzornu ploču na upravljačkoj ploči (povucite karticu nadzorne ploče na vrhu bilo kojeg zaslona prema dolje ili dotaknite područje nadzorne ploče na početnom zaslonu).
- **b.** Na nadzornoj ploči upravljačke ploče dodirnite  $\bullet$ .
- **c.** Dodirnite Postavljanje mreže, a zatim Bežične postavke.
- **d.** Dodirnite Wi-Fi Protected Setup, a zatim PIN.
- **2.** Na upravljačkoj ploči pritisnite i držite gumb  $\left(\phi\right)$ na pisaču dulje od tri sekunde da biste pokrenuli način konfiguriranj putem WPS gumba. Počinje treptati indikator (.).
- **3.** Otvorite konfiguracijsk uslužni program ili softver za bežični usmjerivač ili bežičnu pristupnu točku, a potom upišite PIN za WPS.
- **W NAPOMENA:** Dodatne informacije o korištenju konfiguracijsko uslužnog programa potražite u dokumentaciji koju ste dobili uz usmjerivač ili bežičnu pristupnu točku.
- 4. Pričekajte približno dvije minute. Kad se pisač uspješno poveže, indikator (v) prestat će treptati, no i dalje će svijetliti.

#### **Ručno povezivanje proizvoda s bežičnom mrežom**

Tijekom prvih 120 minuta postavljanja ili nakon ponovnog postavljanja zadanih postavki mreže (i bez mrežnog kabela povezanog s proizvodom) bežični radio proizvoda emitirat će bežičnu mrežu za postavljanje za proizvod.

Naziv te mreže je "HP-Setup-xx-[product name]" (HP-Postavljanje-xx-[naziv proizvoda]".

- **NAPOMENA:** "xx" u mrežnom nazivu su posljednja dva znaka MAC adrese proizvoda. Naziv proizvoda je HP PageWide Managed MFP P57750dw dw.
	- **1.** Na proizvodu na kojem je omogućena bežična mreža povežite se s mrežom za postavljanje za uređaj.
	- **2.** Dok ste povezani s tom mrežom za postavljanje otvorite web-preglednik pa pomoću sljedeće IP adrese otvorite HP-ov ugrađeni web-poslužitelj (EWS).
		- 192.168.223.1
	- **3.** U EWS-u pronađite čarobnjak za bežično postavljanje i slijedite upute da biste ručno povezali proizvod.

**WAPOMENA:** Prema zadanim postavkama proizvod koristi Automatski DHCP.

## <span id="page-35-0"></span>**Povezivanje računala ili uređaja s proizvodom koristeći Wi-Fi Direct**

Wi-Fi Direct vam omogućuje bežični ispis s računala, pametnog telefona, tablet računala ili drugog uređaja s podrškom za bežične veze bez povezivanja s postojećom bežičnom mrežom.

#### **Smjernice za korištenje značajke Wi-Fi Direct**

- Provjerite ima li računalo ili mobilni uređaj potrebni softver:
	- Ako koristite računalo, provjerite jeste li instalirali softver pisača s adrese 123.hp.com/pagewide (preporučuje se) ili s CD-a s HP-ovim softverom koji je isporučen uz pisač.

Ako niste instalirali softver za HP-ov pisač na računalo, najprije se povežite sa značajkom Wi-Fi Direct , a zatim instalirajte softver za pisač. Kada softver za pisač zatraži vrstu veze, odaberite **Bežična veza**.

- Ako koristite mobilni uređaj, provjerite jeste li instalirali kompatibilnu aplikaciju za ispis. Dodatne informacije o mobilnom ispisu potražite na web-mjestu [HP Mobile Printing](http://www.hp.com/go/mobileprinting) .
- **Provjerite je li uključen Wi-Fi Direct za pisač.**
- Istu vezu usluge Wi-Fi Direct može koristiti do pet računala i mobilnih uređaja.
- Wi-Fi Direct možete koristiti i dok je pisač povezan s računalom putem USB kabela ili s mrežom putem bežične veze.
- Wi-Fi Direct ne možete koristiti za povezivanje računala, mobilnog uređaja ili pisača s internetom.

### **Isključivanje značajke Wi-Fi Direct**

- **1.** Otvorite nadzornu ploču na upravljačkoj ploči (povucite karticu nadzorne ploče na vrhu bilo kojeg zaslona prema dolje ili dotaknite područje nadzorne ploče na početnom zaslonu).
- **2.** Na nadzornoj ploči upravljačke ploče dodirnite  $\mathbf{I}$ .
- 3. Dodirnite  $\bullet$ .
- **4.** Ako zaslon prikazuje da je značajka Wi-Fi Direct isključena, dodirnite Wi-Fi Direct i uključite je.
- **SAVJET:** Wi-Fi Direct možete omogućiti i na ugrađenom web-poslužitelju (EWS). Informacije o korištenju ugrađenog poslužitelja (EWS) potražite u dijelu [HP Embedded Web Server.](#page-43-0)

### **Ispis s mobilnog uređaja s podrškom za bežičnu vezu**

Provjerite jeste li na mobilni uređaj instalirali kompatibilnu aplikaciju za ispis. Dodatne informacije potražite na adresi [www.hp.com/global/us/en/eprint/mobile\\_printing\\_apps.html.](http://www.hp.com/global/us/en/eprint/mobile_printing_apps.html)

- **1.** Provjerite jeste li uključili Wi-Fi Direct na pisaču.
- **2.** Uključite Wi-Fi vezu na mobilnom uređaju. Dodatne informacije potražite u dokumentaciji koju ste dobili uz mobilni uređaj.
	- **WAPOMENA:** Ako vaš mobilni uređaj ne podržava Wi-Fi, ne možete koristiti Wi-Fi Direct.
**3.** Povežite se s novom mrežom putem mobilnog uređaja. Koristite postupak kojim se obično povezujete s novom bežičnom mrežom ili pristupnom točkom. Odaberite naziv za Wi-Fi Direct s popisa prikazanih bežičnih mreža, primjerice **DIRECT-\*\*-HP PageWide XXXX** (pri čemu simboli \*\* označavaju jedinstvene znakove za identifikacij pisača, a XXXX na pisaču označava model pisača).

Kada se to zatraži, unesite Wi-Fi Direct lozinku.

**4.** Ispišite dokument.

### **Ispis s bežičnog računala (Windows)**

- **1.** Provjerite je li uključen Wi-Fi Direct za pisač.
- **2.** Uključite Wi-Fi vezu računala. Dodatne informacije potražite u dokumentaciji koju ste dobili uz računalo.

**WAPOMENA:** Ako vaše računalo ne podržava Wi-Fi, ne možete koristiti Wi-Fi Direct.

**3.** Povežite se s novom mrežom putem računala. Koristite postupak kojim se obično povezujete s novom bežičnom mrežom ili pristupnom točkom. Odaberite naziv za Wi-Fi Direct s popisa prikazanih bežičnih mreža, primjerice **DIRECT-\*\*-HP PageWide XXXX** (pri čemu simboli \*\* označavaju jedinstvene znakove za identifikacij pisača, a XXXX na pisaču označava model pisača).

Kada se to zatraži, unesite Wi-Fi Direct lozinku.

- **WAPOMENA:** Da biste pronašli lozinku, na početnom zaslonu dodirnite  $\mathbb{I}$  (Wi-Fi Direct).
- **4.** Prijeđite na 5. korak ako je pisač instaliran i povezan s računalom putem bežične mreže. Ako ste pisač instalirali i povezali s računalom putem USB kabela, slijedite korake u nastavku da biste instalirali softver pisača putem veze HP Wi-Fi Direct.
	- **a.** Otvorite softver za pisač. Dodatne informacije potražite u odjeljku [Otvaranje softvera pisača](#page-39-0) [\(Windows\)](#page-39-0).
	- **b.** Kliknite **Postavljanje pisača i softver**, a zatim kliknite **Povezivanje novog pisača**
	- **c.** Kada se pojavi zaslon **Mogućnosti povezivanja**, odaberite **Bežična veza**.

Na popisu pisača odaberite softver za svoj HP-ov pisač.

- **d.** Slijedite upute na zaslonu.
- **5.** Ispišite dokument.

## **Ispis s bežičnog računala (OS X)**

- **1.** Provjerite je li uključen Wi-Fi Direct za pisač.
- **2.** Uključite Wi-Fi na računalu.

Dodatne informacije potražite u dokumentaciji tvrtke Apple.

**3.** Kliknite ikonu Wi-Fi i odaberite naziv za Wi-Fi Direct, primjerice **DIRECT-\*\*-HP PageWide XXXX** (pri čemu simboli \*\* označavaju jedinstvene znakove za identifikacij pisača, a XXXX na pisaču označava model pisača).

Ako je Wi-Fi Direct uključen uz zaštitu, upišite lozinku kad se to od vas zatraži.

**4.** Dodajte pisač.

- **a.** Otvorite **Preference sustava**.
- **b.** Kliknite **Pisači i skeneri**.
- **c.** Kliknite + ispod popisa pisača s lijeve strane.
- **d.** Odaberite pisač s popisa otkrivenih pisača (u desnom stupcu pored naziva pisača navedena je riječ "Bonjour"), a potom kliknite **Dodaj**.

## **Instalirajte HP-ov softver pisača za bežični proizvod koji se već nalazi u mreži**

Ako je proizvod već dobio IP adresu u bežičnoj mreži i želite instalirati softver proizvoda na računalo, dovršite sljedeće korake.

- **1.** Potražite IP proizvoda (na nadzornoj ploči upravljačke ploče dodirnite  $\frac{R}{24}$ .
- **2.** Instalirajte softver pisača s adrese 123.hp.com/pagewide (preporučuje se) ili s CD-a s HP-ovim softverom koji je isporučen uz pisač.
- **3.** Slijedite upute na zaslonu.
- **4.** Kada se to od vas zatraži, odaberite **Bežično povezivanje pisača s bežičnom vezom i internetom**, a zatim kliknite **Dalje** .
- **5.** S popisa dostupnih pisača odaberite pisač s točnom IP adresom.

# <span id="page-39-0"></span>**Otvaranje softvera pisača (Windows)**

Ovisno o operacijskom sustavu, možete otvoriti softver pisača kako slijedi:

- **Windows 10**: na radnoj površini računala kliknite **Start**, odaberite **Sve aplikacije**, kliknite **HP**, kliknite mapu za pisač, a zatim odaberite ikonu s nazivom pisača.
- **Windows 8,1**: Kliknite strelicu dolje u donjem lijevom kutu početnog zaslona i odaberite naziv pisača.
- **Windows 8**: Desnom tipkom miša kliknite prazno područje na početnom zaslonu, pa **Sve aplikacije** na traci aplikacija te na kraju odaberite naziv pisača.
- **Windows 7**, **Windows Vista** i **Windows XP**: Na radnoj površini računala kliknite **Start**, odaberite **Svi programi**, kliknite **HP**, a zatim mapu pisača te odaberite ikonu s nazivom pisača.

# **Upravljanje mrežnim postavkama**

- Prikaz i promjena mrežnih postavki
- Postavljanje ili promjena lozinke proizvoda
- Ručno konfiguriranj TCP/IP parametara s upravljačke ploče
- [Postavke brzine veze i obostranog ispisa](#page-41-0)

## **Prikaz i promjena mrežnih postavki**

Pomoću HP-ova ugrađena web-poslužitelja pregledajte ili promijenite postavke IP konfiguracije

- **1.** Potražite IP proizvoda (na nadzornoj ploči upravljačke ploče dodirnite  $\frac{1}{2}$ .
- **2.** Upišite IP adresu proizvoda u adresnu traku web-preglednika da biste otvorili HP-ov ugrađeni webposlužitelj.
- **3.** Kliknite karticu **Mreža** da biste dobili informacije o mreži. Postavke možete promijeniti po želji.

## **Postavljanje ili promjena lozinke proizvoda**

Koristite HP-ov ugrađeni web-poslužitelj da biste postavili lozinku ili promijenili postojeću lozinku uređaja na mreži kako neovlašteni korisnici ne bi mogli mijenjati postavke proizvoda.

- **1.** Potražite IP proizvoda (na nadzornoj ploči upravljačke ploče dodirnite  $\frac{1}{2}$ .
- **2.** U adresnu traku u pregledniku unesite IP adresu uređaja. Kliknite karticu **Postavke**, zatim **Sigurnost**, a zatim vezu **Postavke lozinke**.
- **X NAPOMENA:** Ako je prethodno postavljena lozinka, na pojavu upita potrebno ju je upisati. Kao korisničko ime upišite "admin" zajedno s lozinkom, a zatim kliknite **Primijeni**.
- **3.** Upišite novu lozinku u polja **Lozinka** i **Potvrdite lozinku**.
- **4.** Pri dnu prozora kliknite **Primijeni** da biste spremili lozinku.

## **Ručno konfiguriranje TCP/IP parametara s upravljačke ploče**

Pomoću izbornika na upravljačkoj ploči ručno postavite IPv4 adresu, masku podmreže i zadani pristupnik.

- **1.** Otvorite nadzornu ploču na upravljačkoj ploči (povucite karticu nadzorne ploče na vrhu bilo kojeg zaslona prema dolje ili dotaknite područje nadzorne ploče na početnom zaslonu).
- **2.** Na nadzornoj ploči upravljačke ploče dodirnite  $\bullet$ .
- **3.** Dodirnite Postavljanje mreže, a zatim Postavke Ethernet veze.
- **4.** Dodirnite Napredne postavke, a zatim IP postavke.
- **5.** Dodirnite Ručno, a zatim IP adresa.
- **6.** Pomoću numeričke tipkovnice učinite sljedeće:
- <span id="page-41-0"></span>Unesite IP adresu, a zatim dodirnite Završeno.
- Unesite masku podmreže, a zatim dodirnite Završeno.
- Unesite zadani pristupnik, a zatim dodirnite Završeno .
- **7.** Dodirnite Promijeni.

## **Postavke brzine veze i obostranog ispisa**

### **WAPOMENA:** Ove informacije vrijede samo za Ethernet (ožičene) mreže. Ne vrijede za bežične mreže.

Brzina veze i način komunikacije poslužitelja ispisa mora odgovarati podacima mrežnog koncentratora. U većini situacija ostavite proizvod u automatskom načinu rada. Neispravne promjene postavki brzine veze i obostranog ispisa mogu proizvodu onemogućiti komunikaciju s ostalim mrežnim uređajima. Ako želite unijeti promjene, koristite upravljačku ploču pisača.

### **WAPOMENA:**

- Postavka mora odgovarati proizvodu na mreži s kojim se povezujete (mrežni koncentrator, preklopnik, pristupnik, usmjerivač ili računalo).
- Unos promjena u te postavke može uzrokovati isključivanje i ponovno uključivanje proizvoda. Promjene unosite samo kada je proizvod neaktivan.
- **1.** Otvorite nadzornu ploču na upravljačkoj ploči (povucite karticu nadzorne ploče na vrhu bilo kojeg zaslona prema dolje ili dotaknite područje nadzorne ploče na početnom zaslonu).
- **2.** Na nadzornoj ploči upravljačke ploče dodirnite  $\bullet$ .
- **3.** Dodirnite Postavljanje mreže, a zatim Postavke Ethernet veze.
- **4.** Dodirnite Napredne postavke, a zatim Brzina veze.
- **5.** Odaberite neku od sljedećih mogućnosti.

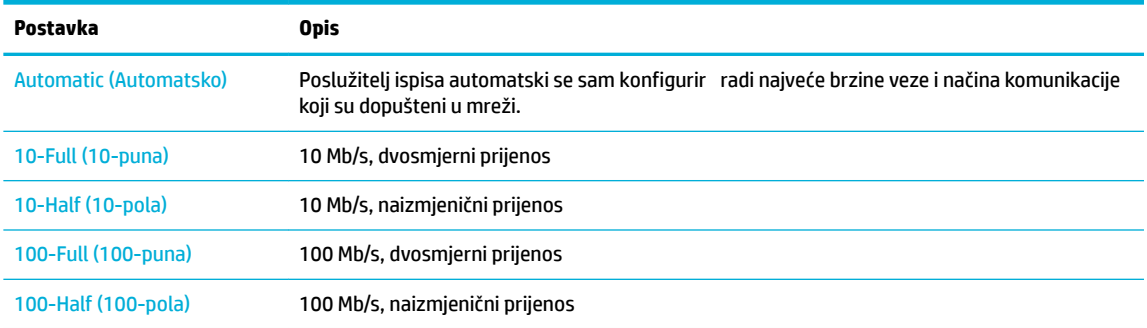

# **3 Upravljanje pisačem i servisi**

- [HP Embedded Web Server](#page-43-0)
- [Web-servisi](#page-49-0)
- [Softver HP Web Jetadmin](#page-53-0)
- [Sigurnosne značajke uređaja](#page-53-0)
- [HP Printer Assistant u sustavu softver pisača \(Windows\)](#page-56-0)
- [HP Utility \(OS X\)](#page-58-0)
- [AirPrint™ \(OS X\)](#page-59-0)

## <span id="page-43-0"></span>**HP Embedded Web Server**

- O EWS-u
- 0 kolačićima
- Otvaranie EWS-a
- **[Značajke](#page-44-0)**

### **O EWS-u**

Uređaj je opremljen HP-ovim ugrađenim web-poslužiteljem (EWS) koji osigurava pristup informacijama o uređaju i aktivnostima mreže. EWS osigurava okruženje u kojem je moguće pokretanje web-programa, na sličan način kao što operacijski sustav, poput sustava Windows, osigurava okruženje za pokretanje programa na računalu. Izlaz s tih programa može se prikazati putem web-preglednika.

EWS se nalazi u hardverskom uređaju (poput HP-ova pisača) ili firmveru za razliku od softvera koji se učitava na mrežnom poslužitelju.

Prednost ugrađenog web-poslužitelja je u tome što omogućava sučelje za uređaj koje može koristiti bilo tko s mrežnim uređajem i računalom. Ne morate instalirati niti konfigurirat poseban softver, morate imati samo podržani web-preglednik na računalu. Da biste stekli pristup ugrađenom web-poslužitelju, u pregledniku u redak za adresu upišite IP adresu uređaja.

### **O kolačićima**

EWS stavlja male tekstne datoteke (kolačiće) na vaš tvrdi disk dok pretražujete internet. Te datoteke omogućuju ugrađenom web-poslužitelju da prepozna vaše računalo pri sljedećem posjetu. Primjerice, ako ste konfiguriral jezik ugrađenog web-poslužitelja, kolačić pomaže u pamćenju odabranog jezika tako da se pri sljedećem pristupu ugrađenom web-poslužitelju stranice prikazuju na tom jeziku. Iako se neki kolačići brišu nakon svake sesije (npr. kolačić u kojem je spremljen odabrani jezik), oni drugi (npr. kolačić u kojem su spremljene preference specifičn za korisnika) pohranjuju se na računalu dok ih ručno ne očistite.

**VAŽNO:** Kolačići koje EWS pohranjuje na računalu koriste se samo za spremanje postavki na računalo ili za razmjenu informacija između pisača i računala. Ti se kolačići ne šalju na HP-ova web-mjesta.

Svoj preglednik možete konfigurirat da prihvaća sve kolačiće ili pak da vas upozori za svaki ponuđeni kolačić, čime vam omogućuje da sami odlučite koje kolačiće želite prihvatiti ili odbiti. Putem preglednika možete i ukloniti neželjene kolačiće.

Ako odaberete onemogućivanje kolačića, mogli biste, ovisno o pisaču, onemogućiti i jednu ili više sljedećih značaiki:

- početak rada na mjestu na kojem ste izašli iz aplikacije (posebice korisno prilikom korištenja čarobnjaka za postavljanje)
- pamćenje postavki jezika za preglednik EWS-a
- personalizacija početne stranice EWS-a

Informacije o načinu mijenjanja postavki privatnosti i kolačića te načinu pregleda i brisanja kolačića potražite u dokumentaciji dostupnoj uz vaš web-preglednik.

### <span id="page-44-0"></span>**Otvaranje EWS-a**

Da biste otvorili EWS, učinite jedno od sljedećeg:

- U podržanom web-pregledniku upišite IP adresu okvir za adresu. (Da biste dobili IP adresu, na nadzornoj ploči upravljačke ploče dodirnite  $\pm$ .)
- U softveru pisača otvorite HP Printer Assistant i na kartici **Ispis** kartice **Ispis, skeniranje i faksiranje**  kliknite **Početna stranica pisača (EWS)**.

Dodatne informacije potražite u odjeljku [Otvaranje programa HP Printer Assistant](#page-56-0).

- U operacijskom sustavu OS X koristite HP Utility ili kliknite **Preference sustava** > **Pisači i skeneri** > **HP PageWide Managed MFP P57750dw** > **Mogućnosti i potrošni materijal** > **Općenito** > **Prikaži webstranicu pisača**.
- **W NAPOMENA:** Ako prilikom otvaranja poslužitelja EWS dođe do pogreške, potvrdite da su postavke proxy poslužitelja ispravne za vašu mrežu.
- **※ SAVJET:** Kada otvorite URL, spremite ga kao knjižnu oznaku da biste se ubuduće mogli brzo vratiti na njega.

### **Značajke**

- **Kartica Početna stranica**
- **[Kartica Skeniranje](#page-45-0)**
- **[Kartica Faksiranje](#page-46-0)**
- **[Kartica HP Web Services](#page-46-0)**
- [Kartica Network \(Mreža\)](#page-46-0)
- **[Kartica Alati](#page-47-0)**
- **[Kartica Postavke](#page-47-0)**
- **W NAPOMENA:** Promjena mrežnih postavki u EWS-u može onemogućiti neke značajke proizvoda ili softvera proizvoda.

### **Kartica Početna stranica**

Pomoću kartice **Početna stranica** možete otvoriti najčešće korištene stavke na karticama **Skeniranje**, **Faksiranje**, **Web-servisi**, **Mreža**, **Alati** i **Postavke**. Kartica **Početna stranica** sadrži sljedeće stavke.

**NAPOMENA:** Nisu sve od sljedećih stavki prema zadanim postavkama vidljive. Koristite gumb **Personaliziraj**  da bi se prikazale ili sakrile odabrane stavke.

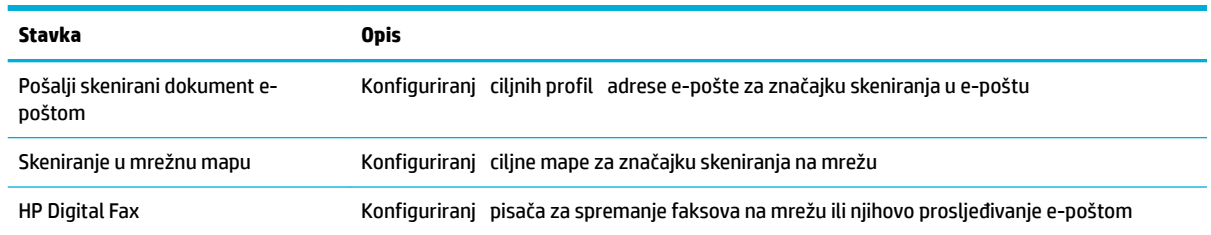

<span id="page-45-0"></span>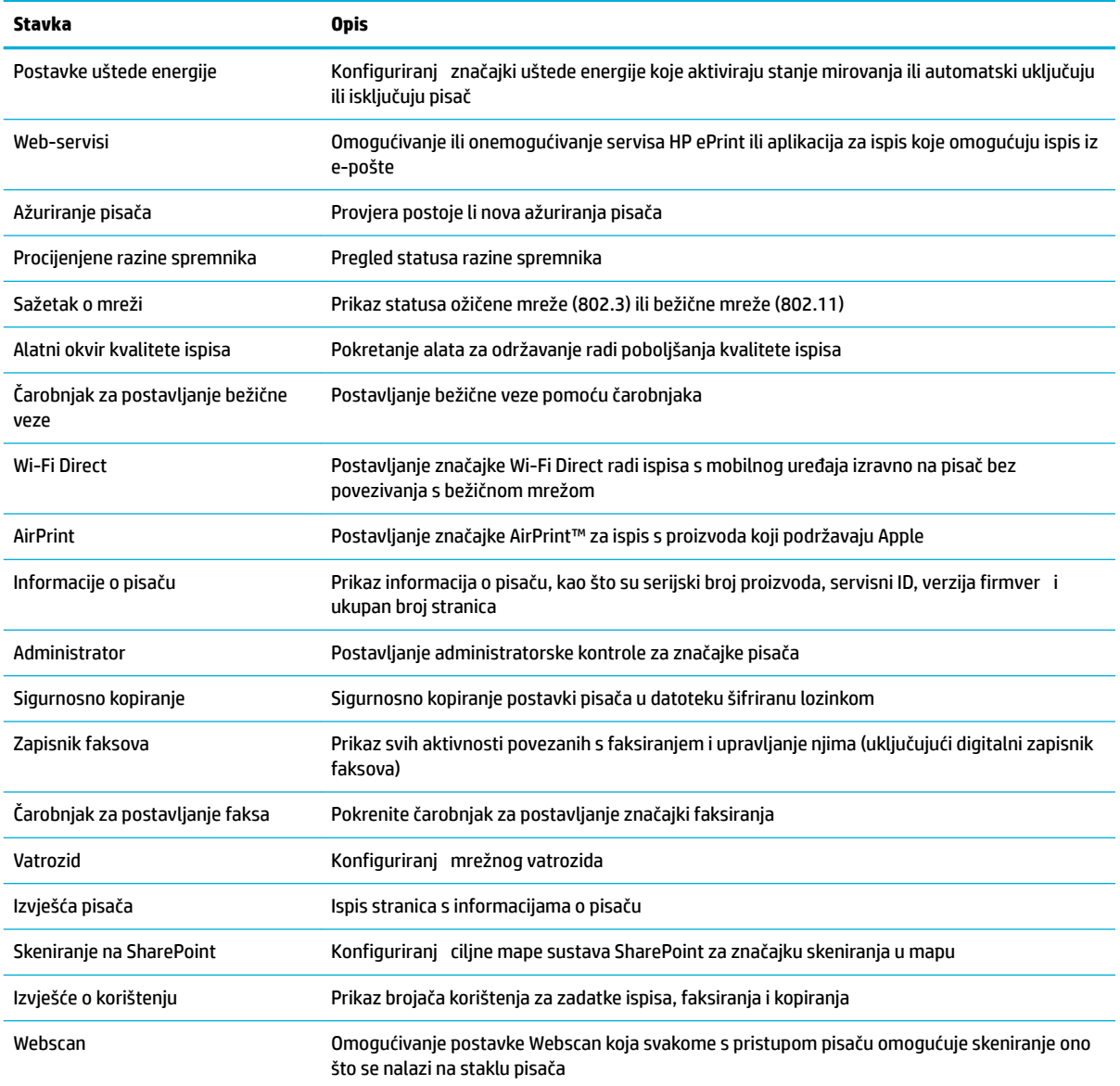

**NAPOMENA:** Postavke za tu stranicu automatski se spremaju u kolačićima web-preglednika. Ako se kolačići web-preglednika izbrišu, te će postavke biti izbrisane.

### **Kartica Skeniranje**

Koristite karticu **Skeniranje** da biste konfiguriral značajke skeniranja proizvoda. Kartica **Skeniranje** sadrži sljedeće stavke.

<span id="page-46-0"></span>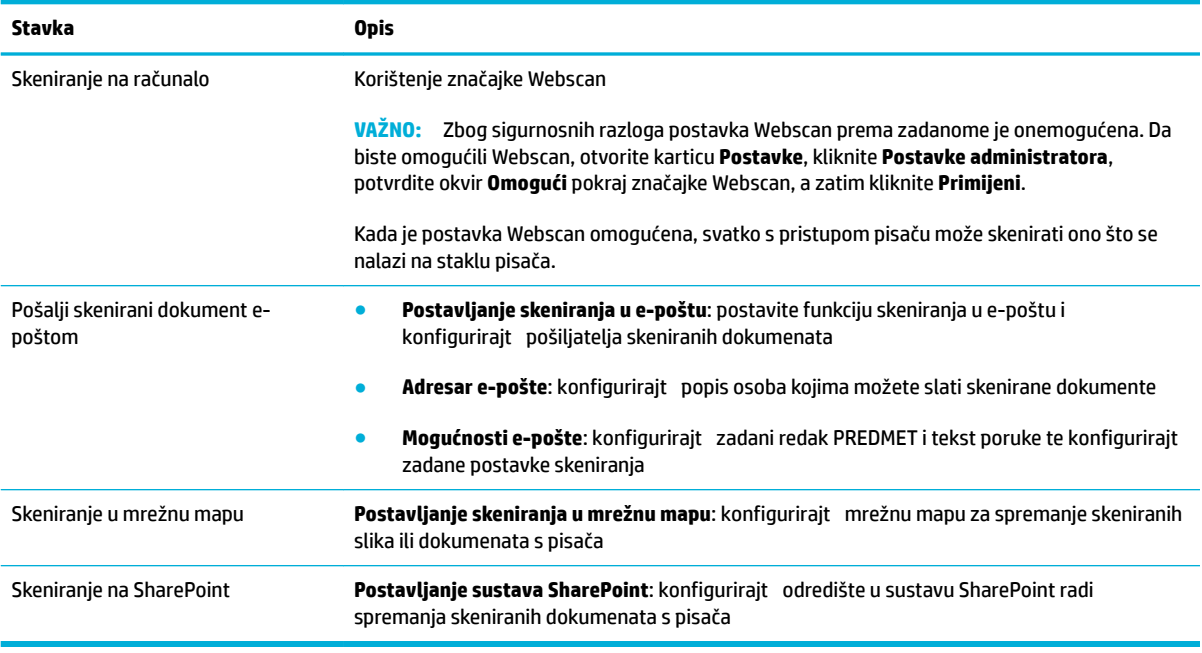

### **Kartica Faksiranje**

Koristite karticu **Faksiranje** da biste konfiguriral značajke faks-uređaja proizvoda. Kartica **Faksiranje** sadrži sljedeće stavke.

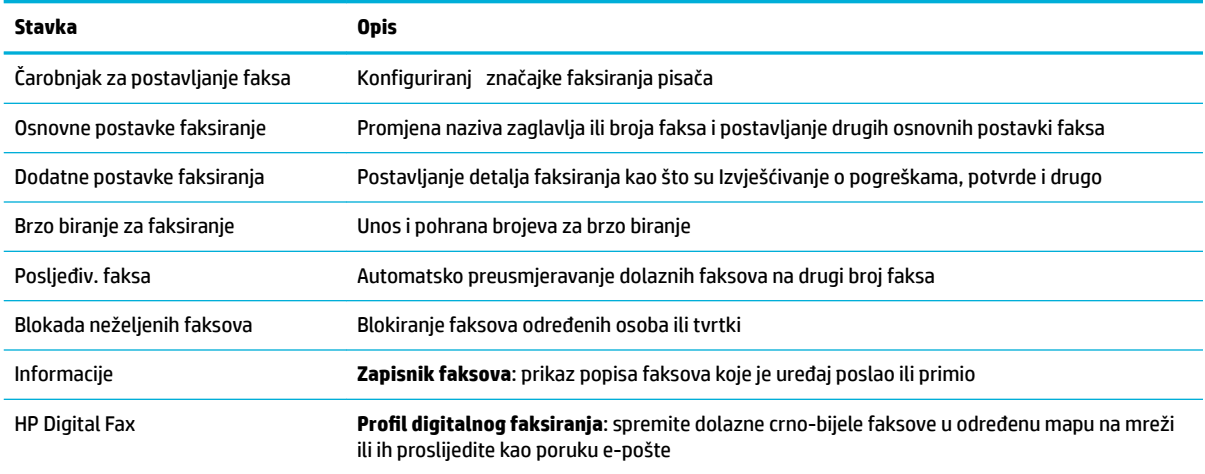

### **Kartica HP Web Services**

Koristite karticu **Web-servisi** da biste konfiguriral i omogućili HP-ove web-servise za ovaj proizvod. Za upotrebu značajke HP ePrint morate omogućiti HP web-usluge.

### **Kartica Network (Mreža)**

Karticu **Mreža** koristite za konfiguriranj i zaštitu mrežnih postavki uređaja kad je uređaj povezan s IP mrežom. Kartica **Mreža** ne prikazuje se ako je uređaj povezan s drugim vrstama mreža.

### <span id="page-47-0"></span>**Kartica Alati**

Koristite karticu **Alati** da biste pregledali uslužne programe proizvoda i upravljali njima. Kartica **Alati** sadrži sljedeće stavke.

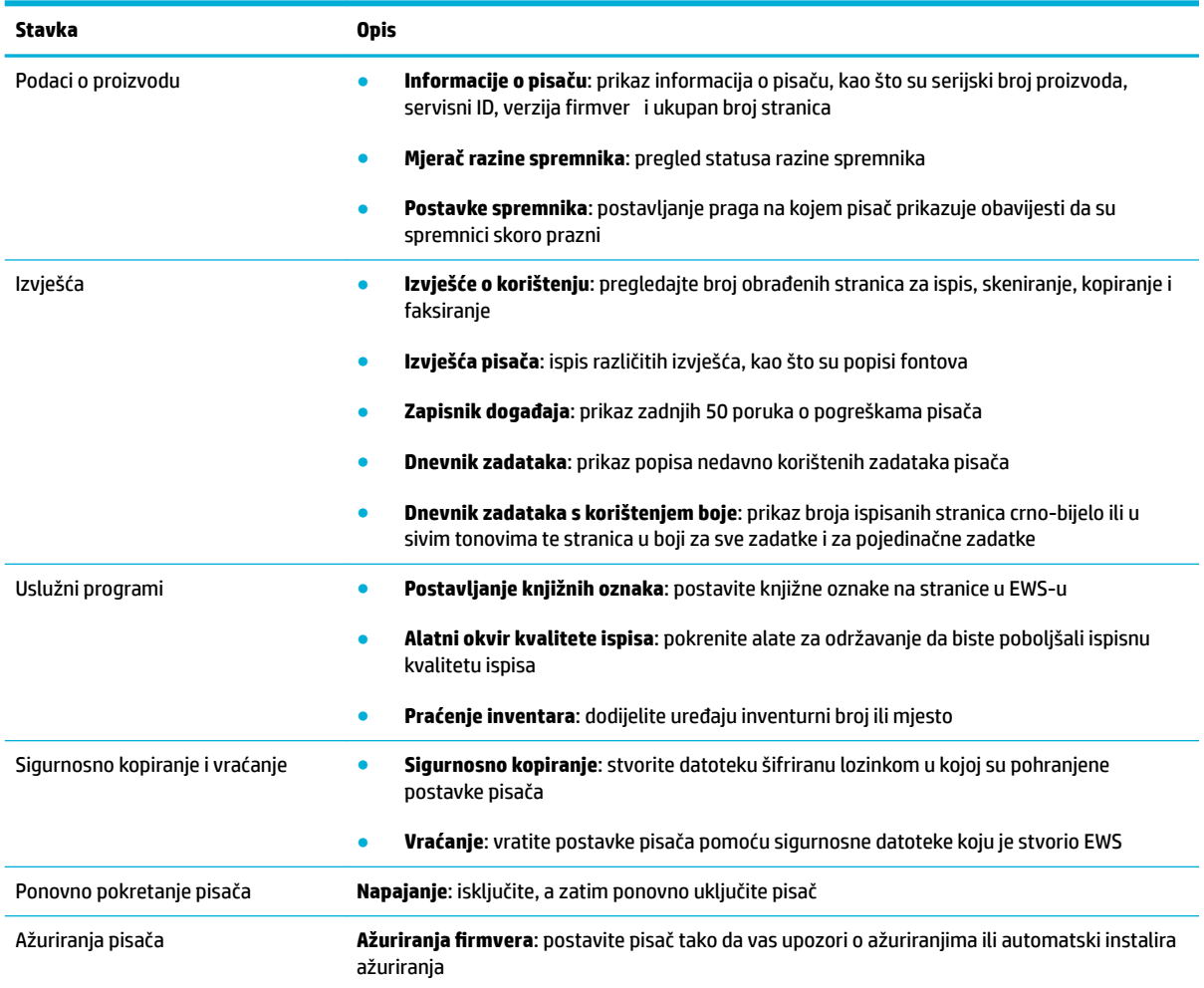

### **Kartica Postavke**

Koristite karticu **Postavke** da biste postavili i održali različite mogućnosti proizvoda, uključujući upravljanje napajanjem, datum i vrijeme, sigurnost, postavke ispisa i papira, upozorenja e-pošte, tvornički zadane postavke i postavke vatrozida.

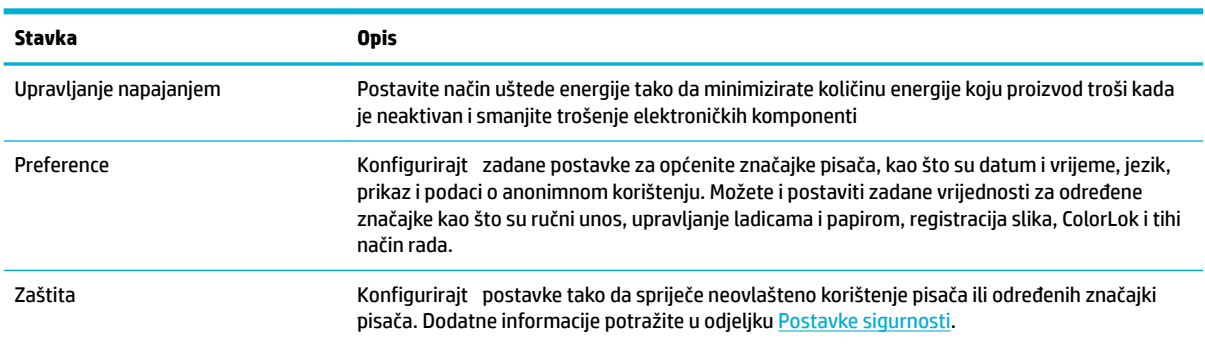

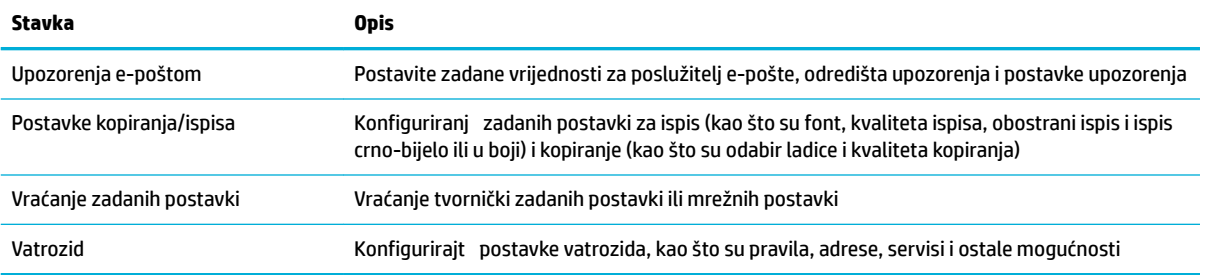

# <span id="page-49-0"></span>**Web-servisi**

- Što su web-servisi?
- Postavlianie web-servisa
- [Korištenje web-servisa](#page-50-0)
- [Uklanjanje web-servisa](#page-52-0)

## **Što su web-servisi?**

Pisač pruža inovativna web-rješenja koja omogućuju brz pristup internetu, dohvaćanje dokumenata i brži ispis uz manje gnjavaže – i sve to bez računala.

**NAPOMENA:** Da biste koristili te web-značajke, pisač mora biti povezan s internetom (putem Ethernet kabela ili bežične veze). Te internetske značajke ne možete koristiti ako je pisač povezan putem USB kabela.

### **HP ePrint**

HP ePrint besplatni je HP-ov servis koji omogućuje ispis na pisač s podrškom za HP ePrint u bilo kojem trenutku i s bilo kojeg mjesta. To je jednostavno kao slanje poruke e-pošte na adresu e-pošte dodijeljenu pisaču kada ste na pisaču omogućili web-servise. Nisu vam potrebni posebni upravljački programi ili softver. Ako možete poslati e-poštu, možete i ispisivati s bilo kojeg mjesta pomoću servisa HP ePrint.

### **NAPOMENA:**

- Možete se registrirati za račun na web-mjestu [HP Connected](http://www.hpconnected.com) (to web-mjesto možda nije dostupno u svim državama/regijama) i prijaviti radi konfiguriranj postavki servisa ePrint.
- Kada se registrirate za račun na web-mjestu HP Connected, možete se prijaviti da biste pregledali status zadatka na servisu HP ePrint, upravljali redom čekanja pisača na servisu HP ePrint, upravljali time tko može koristiti adresu e-pošte pisača na servisu HP ePrint radi ispisa te dobili pomoć za HP ePrint.

### **Aplikacije za ispis**

- Aplikacije za ispis omogućuju vam jednostavno pronalaženje i ispis unaprijed oblikovanog web-sadržaja izravno s pisača. Možete i digitalno pohraniti dokumente na webu.
- Unaprijed oblikovani sadržaj osmišljen posebno za vaš pisač onemogućuje pojavu odrezanog teksta i slika te dodatnih stranica samo s jednim retkom teksta. Na nekim pisačima možete odabrati postavke papira i kvalitete ispisa na zaslonu za pregled prije ispisa.

### **Postavljanje web-servisa**

Prije postavljanja web-servisa provjerite je li pisač povezan s internetom putem Ethernet ili bežične veze.

Da biste postavili web-servise, primijenite jedan od sljedećih postupaka.

#### **Postavljanje web-servisa pomoću upravljačke ploče**

- **1.** Otvorite nadzornu ploču na upravljačkoj ploči (povucite karticu nadzorne ploče na vrhu bilo kojeg zaslona prema dolje ili dotaknite područje nadzorne ploče na početnom zaslonu).
- **2.** Na nadzornoj ploči upravljačke ploče dodirnite  $\bullet$ .
- <span id="page-50-0"></span>**3.** Dodirnite Web-servisi.
- **4.** Dodirnite Prihvaćam da biste prihvatili uvjete korištenja i omogućili web-servise.
- **5.** Na zaslonu koji se pojavi dodirnite OK da biste pisaču omogućili automatsko traženje ažuriranja proizvoda.
- **W NAPOMENA:** Ako se zatraže postavke proxy poslužitelja i vaša ih mreža koristi, postavite proxy poslužitelj prema uputama na zaslonu. Ako nemate detalje o proxyju, obratite se mrežnom administratoru ili osobi koja je postavila mrežu.
- **6.** Ako se prikaže zaslon Mogućnosti ažuriranja pisača, dodirnite Instaliraj automatski (preporučeno) ili Upozori kada bude dostupno.
- **7.** Kada se poveže s poslužiteljem, pisač će ispisati stranicu s podacima. Da biste dovršili postavljanje slijedite upute na stranici s podacima.

#### **Postavljanje web-servisa pomoću EWS-a**

- **1.** Otvorite ugrađeni web-poslužitelj (EWS). Dodatne informacije potražite u odjeljku [Otvaranje EWS-a](#page-44-0).
- **2.** Kliknite karticu **Web-servisi**.
- **3.** U odjeljku **Postavke web-servisa** kliknite **Postavka**, zatim **Nastavi**, a potom slijedite upute na zaslonu da biste prihvatili uvjete korištenja.
- **4.** Ako se zatraži, odaberite omogućivanje pisaču traženja i instalacije ažuriranja pisača.
- **WAPOMENA:** Ako se zatraže postavke proxy poslužitelja i vaša ih mreža koristi, postavite proxy poslužitelj prema uputama na zaslonu. Ako nemate detalje o proxyju, obratite se mrežnom administratoru ili osobi koja je postavila mrežu.
- **5.** Kada se poveže s poslužiteljem, pisač će ispisati stranicu s podacima. Da biste dovršili postavljanje slijedite upute na stranici s podacima.

### **Korištenje web-servisa**

- **HP ePrint**
- [Aplikacije za ispis](#page-51-0)

#### **HP ePrint**

Da biste koristili HP ePrint, učinite sljedeće:

- Provjerite imate li računalo ili mobilni uređaj s podrškom za internet i e-poštu.
- Omogućite web-servise na pisaču. Dodatne informacije potražite u odjeljku [Postavljanje web-servisa.](#page-49-0)

Dodatne informacije o upravljanju postavkama servisa HP ePrint i njihovu konfiguriranj te o najnovijim značajkama potražite na web-mjestu [HP Connected](http://www.hpconnected.com) . Ovo web-mjesto možda nije dostupno u svim državama/ regijama.

#### <span id="page-51-0"></span>**Ispis dokumenata pomoću značajke HP ePrint**

- **1.** Na stolnom računalu ili prijenosnom uređaju otvorite aplikaciju za e-poštu.
- **2.** Stvorite novu poruku e-pošte, a potom priložite datoteku koju želite ispisati.
- **3.** Upišite adresu e-pošte aplikacije HP ePrint u polje "Prima", a potom odaberite mogućnost slanja poruke e-poštom.
	- **X NAPOMENA:** Nemojte unositi dodatne adrese e-pošte u polja "Prima" ili "Kopija". Poslužitelj HP ePrint ne prihvaća poslove ispisa ako je upisano više adresa e-pošte.

#### **Pronalaženje adrese e-pošte aplikacije HP ePrint**

- **1.** Otvorite nadzornu ploču na upravljačkoj ploči (povucite karticu nadzorne ploče na vrhu bilo kojeg zaslona prema dolje ili dotaknite područje nadzorne ploče na početnom zaslonu).
- **2.** Na nadzornoj ploči upravljačke ploče dodirnite  $\bullet$ .
- **3.** Dodirnite Postavljanje web-servisa, a zatim Ispis stranice s info.. Pisač ispisuje stranicu s informacijama koja sadrži kod pisača te upute kako prilagoditi adresu e-pošte.

#### **Isključivanje servisa HP ePrint s upravljačke ploče**

- **1.** Otvorite nadzornu ploču na upravljačkoj ploči (povucite karticu nadzorne ploče na vrhu bilo kojeg zaslona prema dolje ili dotaknite područje nadzorne ploče na početnom zaslonu).
- **2.** Na nadzornoj ploči upravljačke ploče dodirnite  $\mathbb{R}$ .
- **3.** Dodirnite **(C)**, a zatim HP ePrint i isključite ga.

#### **Isključivanje servisa HP ePrint u EWS-u**

- **1.** Otvorite ugrađeni web-poslužitelj (EWS). Dodatne informacije potražite u odjeljku [Otvaranje EWS-a](#page-44-0).
- **2.** Kliknite karticu **Web-servisi**.
- **3.** U odjeljku **Postavke web-servisa** za **HP ePrint** kliknite **Isključi**.
- **4.** U dijaloškom okviru za potvrdu koji će se pojaviti kliknite **Da**.

#### **Aplikacije za ispis**

Aplikacije za ispis omogućuju vam jednostavno pronalaženje i ispis unaprijed oblikovanog web-sadržaja izravno s pisača.

#### **Korištenje aplikacija za ispis**

- **1.** Na upravljačkoj ploči dodirnite mapu aplikacija Aplikacije.
- **2.** Dodirnite aplikaciju za ispis koju želite koristiti.

Dodatne informacije o pojedinačnim aplikacijama za ispis potražite na web-mjestu [HP Connected](http://www.hpconnected.com) . Ovo webmjesto možda nije dostupno u svim državama/regijama.

#### <span id="page-52-0"></span>**Upravljanje aplikacijama za ispis**

Aplikacije za ispis možete dodavati, konfigurirat ili ukloniti, a možete odrediti i redoslijed njihova pojavljivanja na zaslonu upravljačke ploče pisača.

- **1.** Na upravljačkoj ploči dodirnite mapu aplikacija Aplikacije.
- **2.** Na zaslonu dodirnite ikonu Upravljanje, a zatim slijedite upute na zaslonu.

**X NAPOMENA:** Aplikacijama za ispis možete upravljati i na web-mjestu [HP Connected](http://www.hpconnected.com).

### **Uklanjanje web-servisa**

Web-servise možete ukloniti pomoću sljedećih uputa.

#### **Uklanjanje web-servisa putem upravljačke ploče**

- **1.** Otvorite nadzornu ploču na upravljačkoj ploči (povucite karticu nadzorne ploče na vrhu bilo kojeg zaslona prema dolje ili dotaknite područje nadzorne ploče na početnom zaslonu).
- **2.** Na nadzornoj ploči upravljačke ploče dodirnite  $\mathbb{R}$ .
- **3.** Dodirnite **1**, zatim Ukloni web-servise, a potom Da.

#### **Uklanjanje web-servisa putem EWS-a**

- 1. Otvorite ugrađeni web-poslužitelj (EWS). Dodatne informacije potražite u odjeljku [Otvaranje EWS-a](#page-44-0).
- **2.** Kliknite karticu **Web-servisi**.
- **3.** U odjeljku **Postavke web-servisa** kliknite **Ukloni web-servise**.
- **4.** Kliknite **Ukloni web-servise** da biste potvrdili.
- **5.** Kliknite **Da** da biste s pisača uklonili web-servise.

# <span id="page-53-0"></span>**Softver HP Web Jetadmin**

HP Web Jetadmin je nagrađivani, vodeći alat u industriji koji služi za učinkovito upravljanje širokog izbora umreženih HP-ovih uređaja, uključujući pisače, uređaje s više funkcija i digitalnih pošiljatelja. Ovo rješenje omogućuje vam da udaljeno instalirate, nadzirete, održavate, rješavate probleme i zaštitite svoje okruženje za ispis i obradu slika — čime se maksimalno povećava poslovna produktivnost i ušteđuje vrijeme, kontroliraju troškovi te se štiti ulaganje.

HP Web Jetadmin ažuriranja obavljaju se periodično kako bi se pružila podrška za specifičn značajke proizvoda. Posjetite web-mjesto [HP Web Jetadmin](http://www.hp.com/go/webjetadmin), a zatim kliknite **Preuzmite odmah**.

## **Sigurnosne značajke uređaja**

- Sigurnosni propisi
- **Firewall (Vatrozid)**
- [Postavke sigurnosti](#page-54-0)
- [Ažuriranja firmver](#page-55-0)

### **Sigurnosni propisi**

Ovaj proizvod podržava sigurnosne standardne i protokole koji pomažu osigurati proizvod, zaštititi informacije na mreži te pojednostavniti nadzor i održavanje proizvoda.

Dodatne informacije o HP-ovu sigurnosnom stvaranja slika i rješenjima za ispis potražite na web-mjestu [HP](http://www.hp.com/go/Secureprinting)[ov siguran ispis](http://www.hp.com/go/Secureprinting). Web-mjesto pruža veze do studija i dokumenata s najčešćim pitanjima o sigurnosnim značajkama i može sadržavati informacije o dodatnim sigurnosnim značajkama koje ne postoje u ovom dokumentu.

### **Firewall (Vatrozid)**

HP-ov ugrađeni web-poslužitelj daje mogućnost omogućivanja i konfiguriranj pravila vatrozida proizvoda, prioriteta, predložaka, servisa i pravila. Značajka vatrozida daje mrežni sloj sigurnosti na IPv4 i IPv6 mrežama. Mogućnost konfiguracij vatrozida omogućuje nadzor nad IP adresama kojima je dopušten pristup proizvodu. Omogućuje i postavljanje dozvola i prioriteta za servise za digitalno slanje, upravljanje, otkrivanje i ispis. Sve to omogućuje sigurniji način kontrole pristupa proizvodu.

Značajka vatrozida omogućuje i onemogućivanje nekorištenih protokola i servisa. Te postavke protokola i servisa moguće je zaštititi od mijenjanja postavljanjem administratorske lozinke EWS-a. Ti protokoli i servisi uključuju sljedeće.

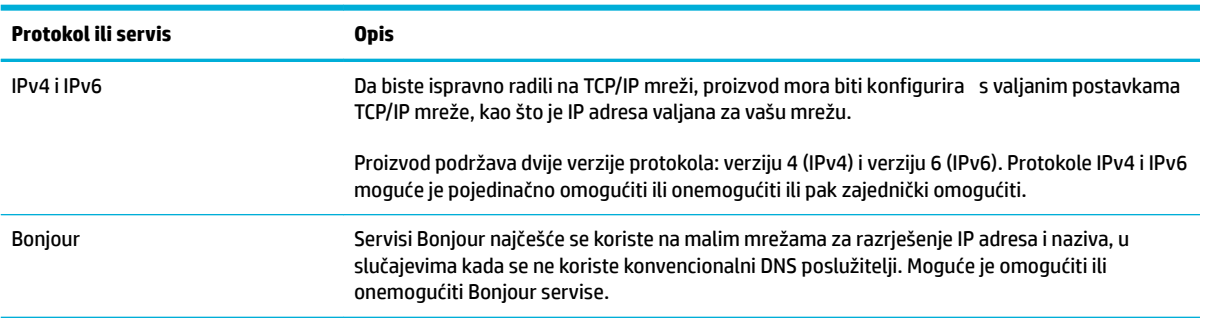

<span id="page-54-0"></span>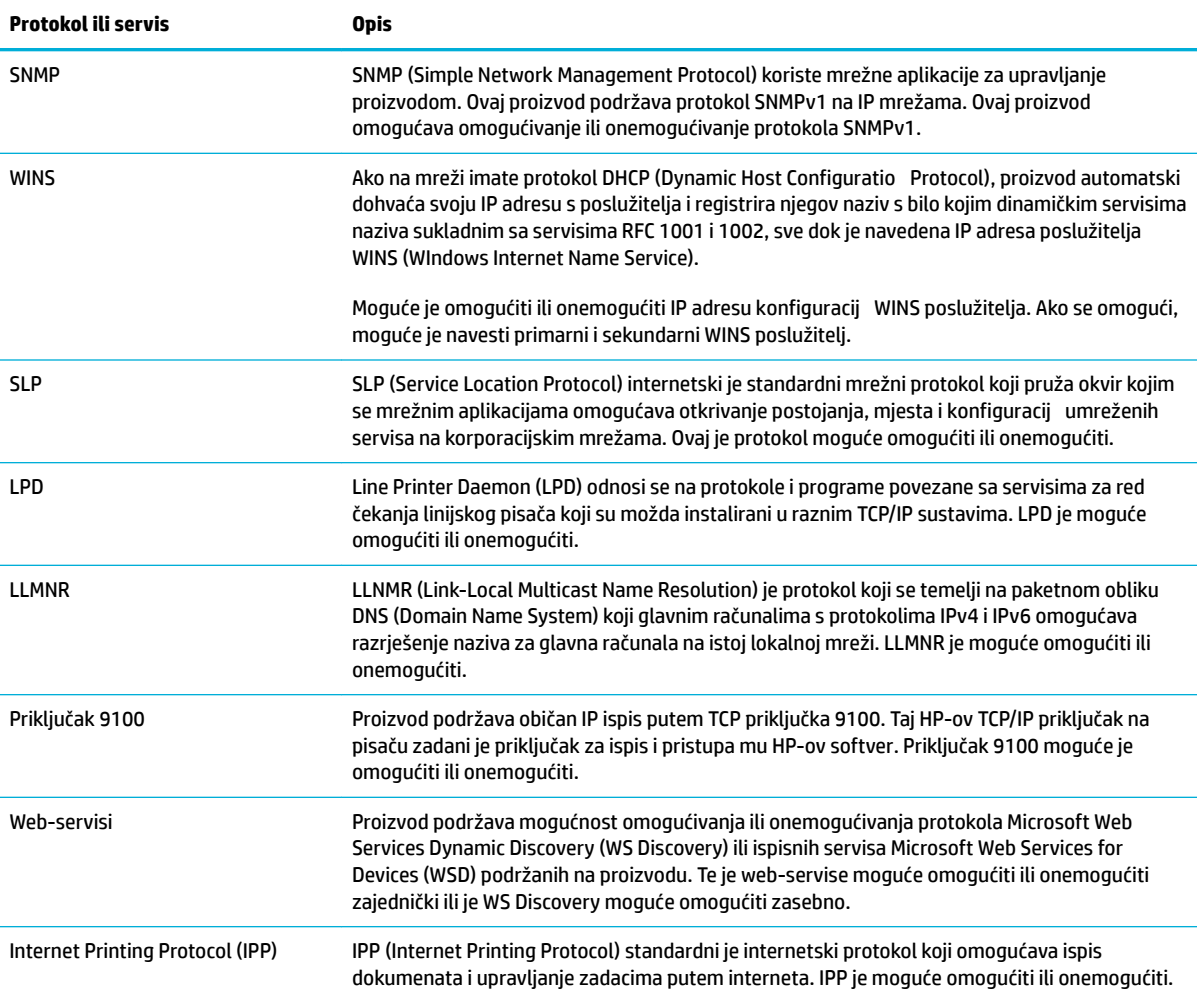

## **Postavke sigurnosti**

Na kartici **Postavke** ugrađenog web-poslužitelja u odjeljku **Sigurnost** možete pronaći sljedeće mogućnosti.

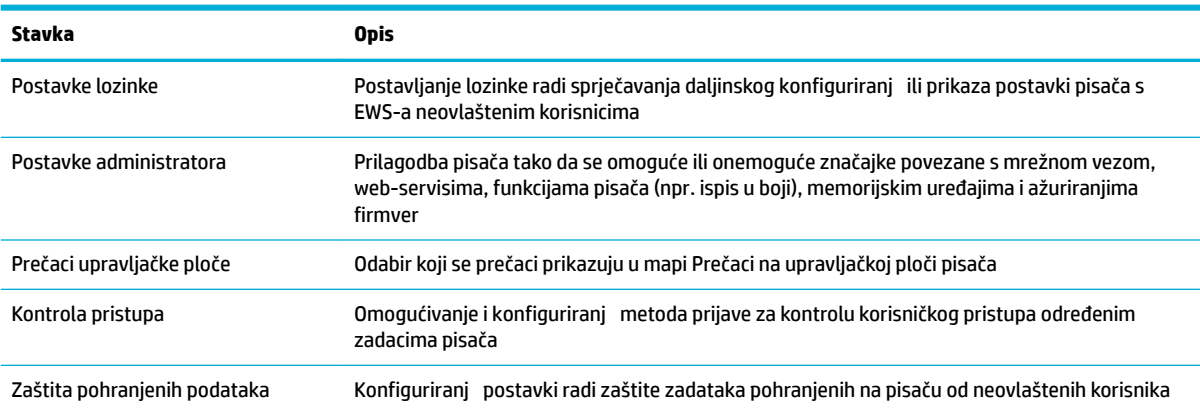

Dodatne informacije o sigurnosnim postavkama potražite u vodiču [Vodič za administratore EWS-a](http://h20180.www2.hp.com/apps/Nav?h_pagetype=s-001&h_product=8312728&h_client&s-h-e023-1&h_lang=hr&h_cc=hr) (samo na engleskom jeziku).

## <span id="page-55-0"></span>**Ažuriranja firmvera**

Firmver pisača može se automatski ažurirati. Na kartici **Alati** ugrađenog web-poslužitelja kliknite **Ažuriranja**  pisača, Ažuriranja firmvera, a zatim Instaliraj ažuriranja automatski. HP preporučuje korištenje te mogućnosti.

# <span id="page-56-0"></span>**HP Printer Assistant u sustavu softver pisača (Windows)**

HP Printer Assistant omogućuje pristup značajkama i resursima HP-ova pisača s izbornika programa sustava Windows ili putem ikone radne površine na računalu.

### **Otvaranje programa HP Printer Assistant**

- **1.** Na računalu kliknite **Početak** , a zatim **Svi programi**.
- **2.** Kliknite **HP**, zatim naziv proizvoda, a potom pisač.

### **Značajke**

- **Kartica Povezano**
- Kartica Ispis, skeniranje i faksiranje
- **[Kartica Trgovina](#page-57-0)**
- **[Kartica Pomoć](#page-57-0)**
- **[Kartica Alati](#page-57-0)**
- [Kartica Procijenjene razine](#page-57-0)

### **Kartica Povezano**

Kliknite karticu **Povezano** da biste pristupili web-mjestu [HP Connected](http://www.hpconnected.com) (možda nije dostupno u svim državama/regijama). HP Connected omogućuje jedinstvenu prijavu za odabrane HP-ove aplikacije i rješenja u oblaku uz pristup platformi HP Connected s pametnog telefona, tableta, računala ili HP-ova pisača omogućenog za web. Na HP Connected se možete prijaviti pomoću postojećeg računa za ePrintCenter ili se registrirajte za novi račun za HP Connected.

### **Kartica Ispis, skeniranje i faksiranje**

Koristite karticu **Ispis, skeniranje i faksiranje** da biste pregledali uslužne programe za ispis, skeniranje i faksiranje te upravljali njima. Kartica sadrži sljedeće stavke.

<span id="page-57-0"></span>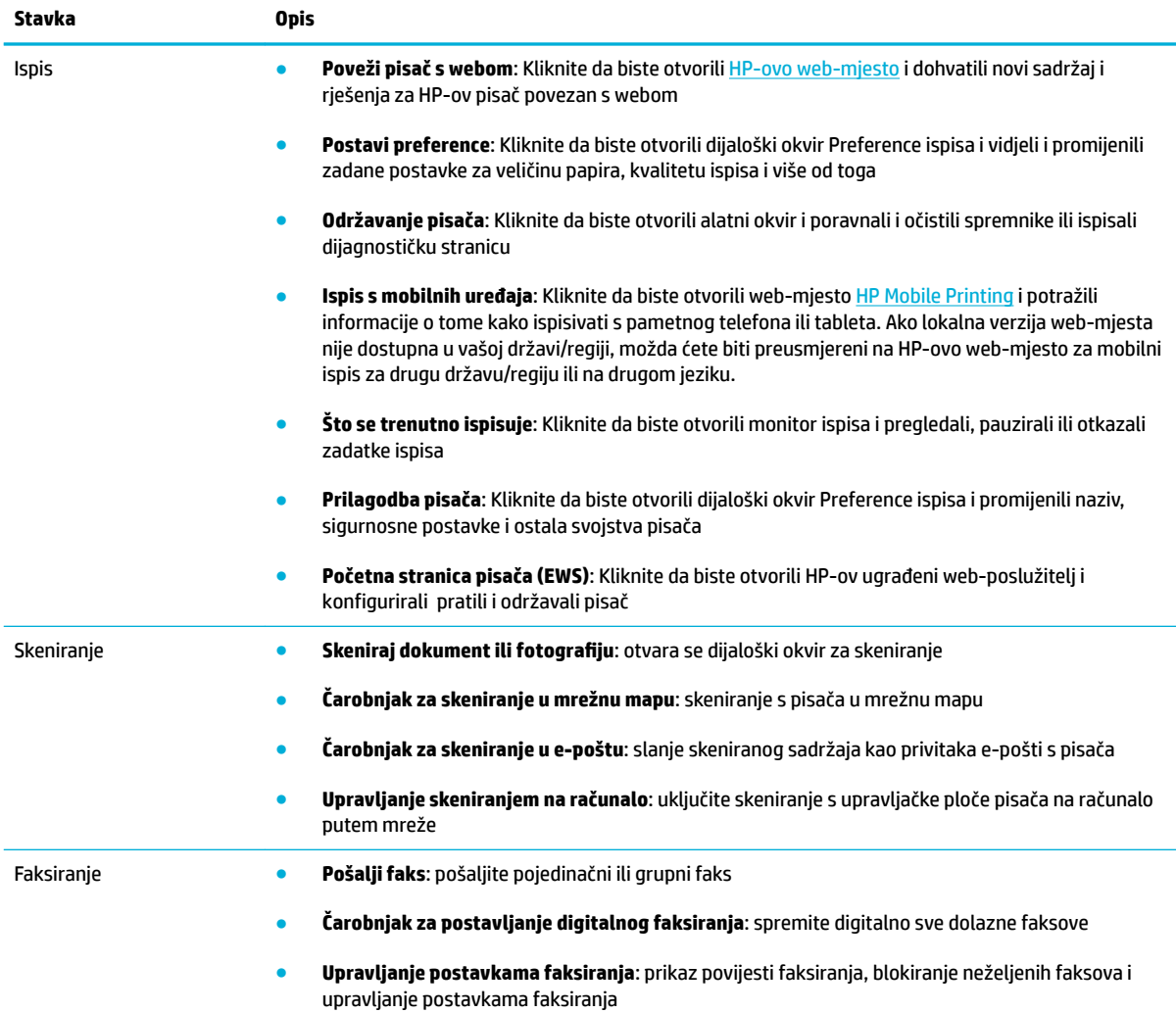

### **Kartica Trgovina**

Pomoću kartice **Trgovina** kupite HP-ov potrošni materijal i ostale proizvode putem interneta.

### **Kartica Pomoć**

Pomoću kartice **Pomoć** pronađite resurse kao što je internetska pomoć i HP Eco Solutions.

### **Kartica Alati**

Pomoću kartice **Alati** postavite i održavajte upravljački program i softver pisača te dijagnosticirajte i riješite probleme s ispisom, skeniranjem i vezom.

## **Kartica Procijenjene razine**

Pomoću kartice **Procijenjene razine** pregledajte razine spremnika i naručite nove spremnike po potrebi.

# <span id="page-58-0"></span>**HP Utility (OS X)**

HP Utility sadrži alate za konfiguriranj postavki ispisa, kalibriranje pisača, naručivanje potrošnog materijala putem interneta i pronalaženje informacija o web-mjestu za podršku.

**W NAPOMENA:** Značajke dostupne u uslužnom programu HP Utility ovise o odabranom pisaču.

Upozorenja i pokazatelji razine spremnika pružaju procjene samo u svrhu planiranja. Kad primite poruku upozorenja o niskoj razini spremnika, razmislite o nabavi zamjenskog spremnika kako biste izbjegli moguće zastoje pri ispisivanju. Ispisne spremnike ne morate mijenjati dok kvaliteta ispisa ne postane neprihvatljiva.

#### **Otvaranje programa HP Utility**

**▲** U mapi **Aplikacije** dvokliknite **HP Utility** u podmapi **HP**.

# <span id="page-59-0"></span>**AirPrint™ (OS X)**

Proizvod podržava ispis putem Appleove značajke AirPrint za iOS 4.2 i Mac OS X v10.9 ili noviji. Upotrijebite AirPrint za izravan ispis na pisaču s uređaja iPad (iOS 4.2), iPhone (3GS ili noviji) ili iPod touch (treća generacija ili noviji).

Dodatne informacije potražite u odjeljku [Ispis uz AirPrint \(OS X\)](#page-98-0).

# **4 Papir i mediji za ispis**

- [Opis korištenja papira](#page-61-0)
- [Podržane veličine medija](#page-62-0)
- [Podržane vrste papira i kapacitet ladice](#page-64-0)
- [Konfiguriranj ladica](#page-66-0)
- [Umetanje medija](#page-66-0)
- [Savjeti za odabir i korištenje papira](#page-76-0)

# <span id="page-61-0"></span>**Opis korištenja papira**

Spremnici HP PageWide posebno se razvijaju za korištenje s HP-ovim ispisnim glavama. Jedinstvene recepture pomažu produžiti život ispisnim glavama i poboljšati pouzdanost. Kada se koristi s papirom ColorLok®, ti spremnici daju izlaz boje nalik laserskom koji se brzo suši i spreman je za distribuciju.

**W NAPOMENA:** Temeljem HP-ova internog ispitivanja korištenjem raspona običnog papira, HP preporučuje papir s logotipom ColorLok® za ovaj proizvod. Detalje potražite na web-mjestu o [HP-ovoj postojanosti ispisa](http://www.hp.com/go/printpermanence).

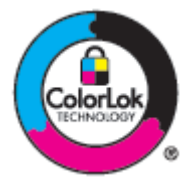

Proizvod podržava razne vrste papira i ostalih medija za ispis. Papir ili mediji za ispis koji ne zadovoljavaju sljedeće smjernice mogu uzrokovati lošu kvalitetu ispisa, više zaglavljenog papira i preuranjenu istrošenost proizvoda.

Moguće je da papir zadovoljava sve smjernice i ipak ne dovodi do zadovoljavajućih rezultata. To može biti posljedica neispravnog rukovanja, neprihvatljivih vrijednosti temperature i/ili vlažnosti, ili nekog drugog čimbenika na koji HP ne može utjecati.

**OBAVIJEST:** Korištenjem papira ili medija za ispis koji ne zadovoljavaju HP-ove specifikacij mogli biste uzrokovati probleme s proizvodom za koje bi mogao biti potreban popravak. Takav popravak nije pokriven jamstvom HP-a ili ugovorima o pružanju usluga.

Pomoću sljedećih smjernica možete postići zadovoljavajuće rezultate prilikom korištenja posebnog papira i medija za ispis. Postavite vrstu i veličinu papira u ladici pisača da biste postigli najbolje rezultate.

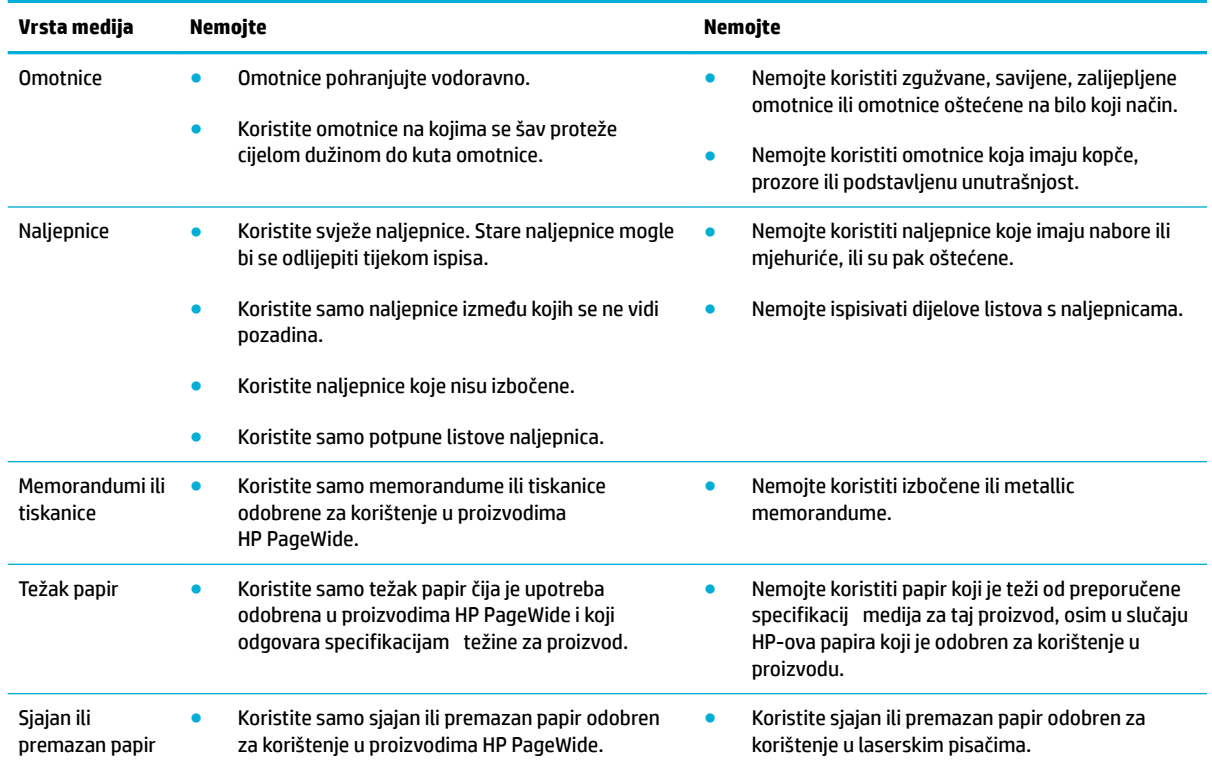

# <span id="page-62-0"></span>**Podržane veličine medija**

Da biste postigli najbolje rezultate, koristite odgovarajuće veličine papira i medija:

- Podržane veličine papira i medija za ispis
- Podržane veličine omotnica
- [Podržana veličina kartica i naljepnica](#page-63-0)
- [Podržane veličine fotomedija](#page-63-0)

## **Podržane veličine papira i medija za ispis**

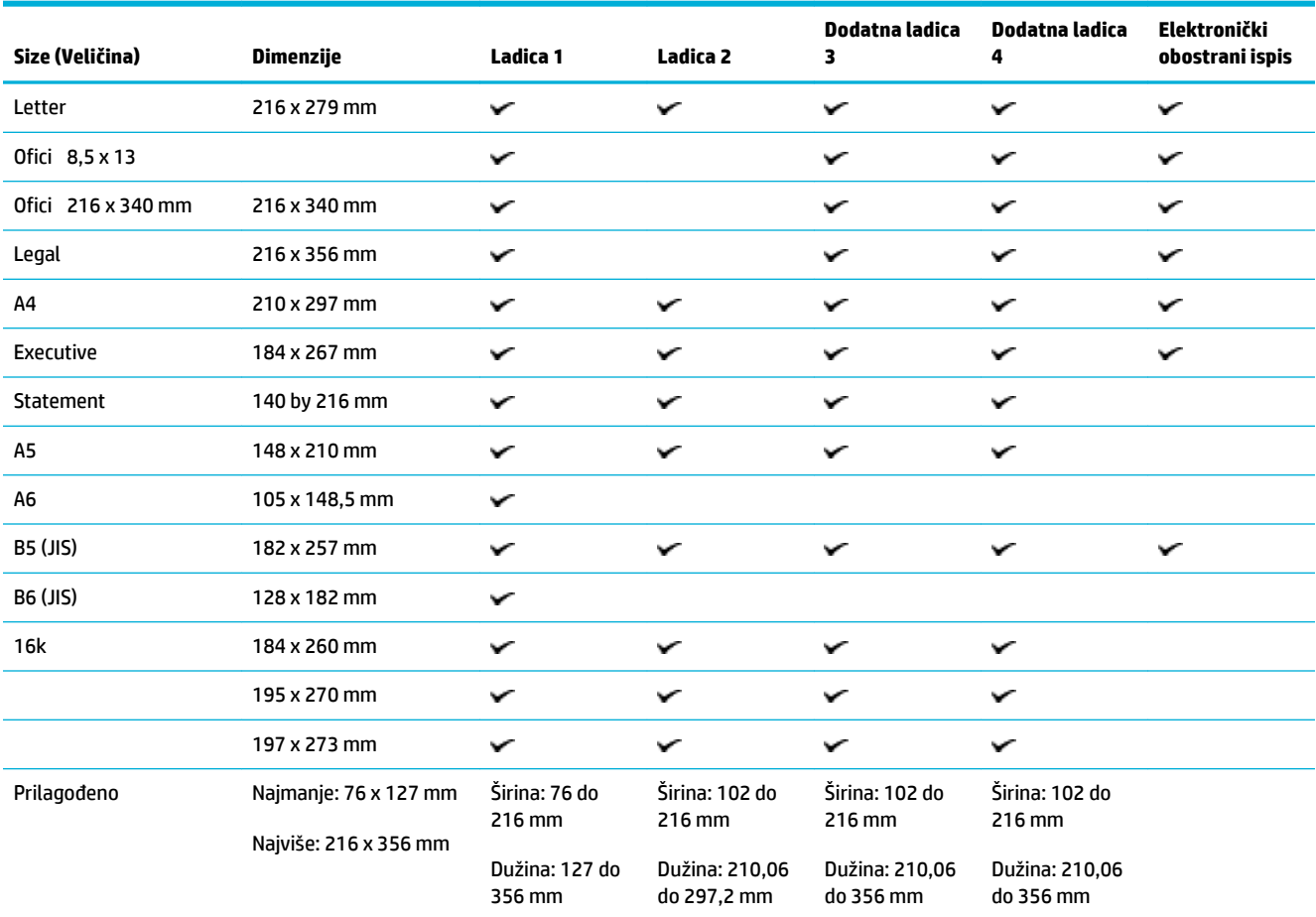

## **Podržane veličine omotnica**

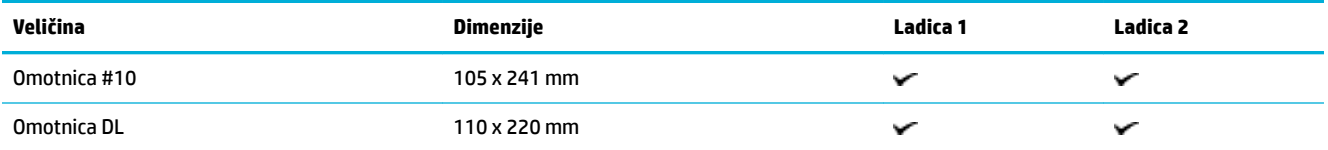

<span id="page-63-0"></span>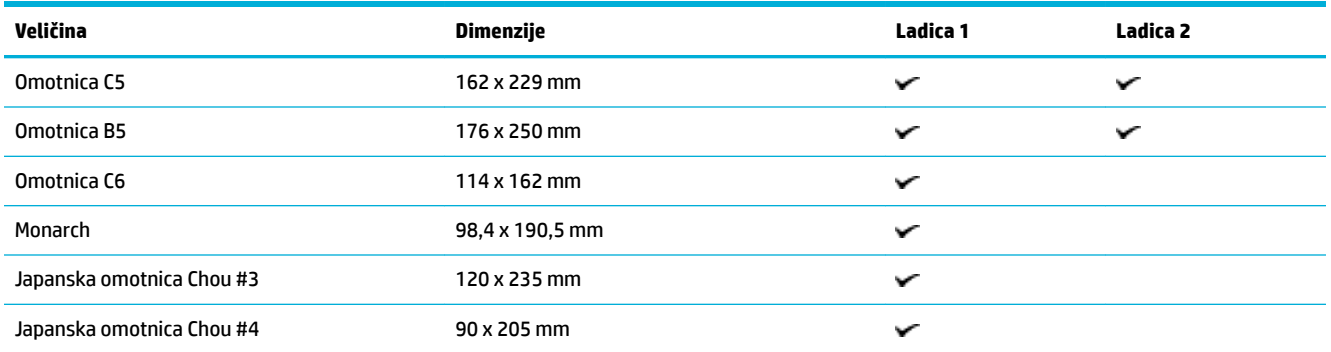

# **Podržana veličina kartica i naljepnica**

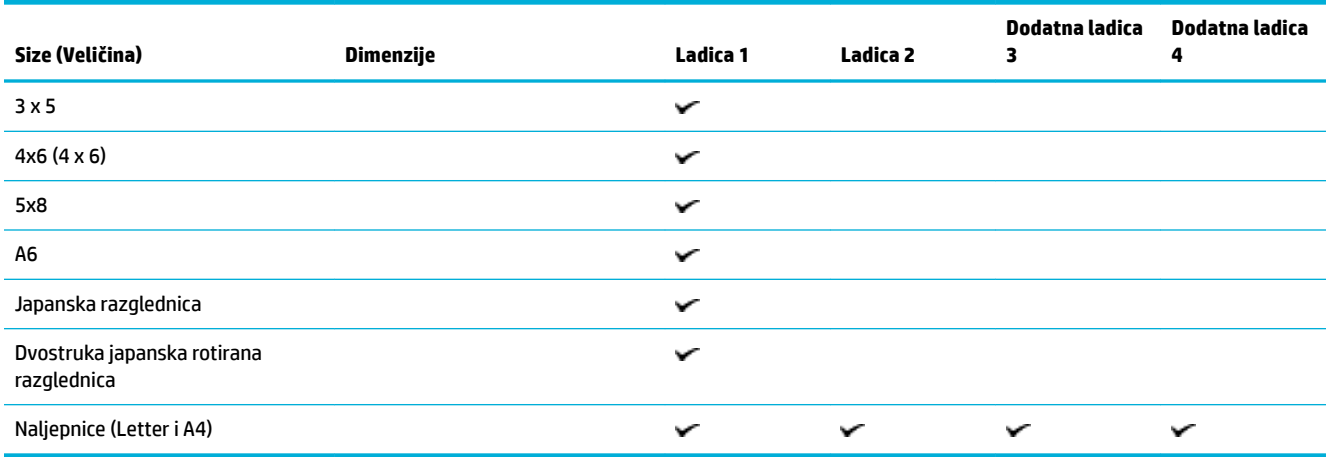

## **Podržane veličine fotomedija**

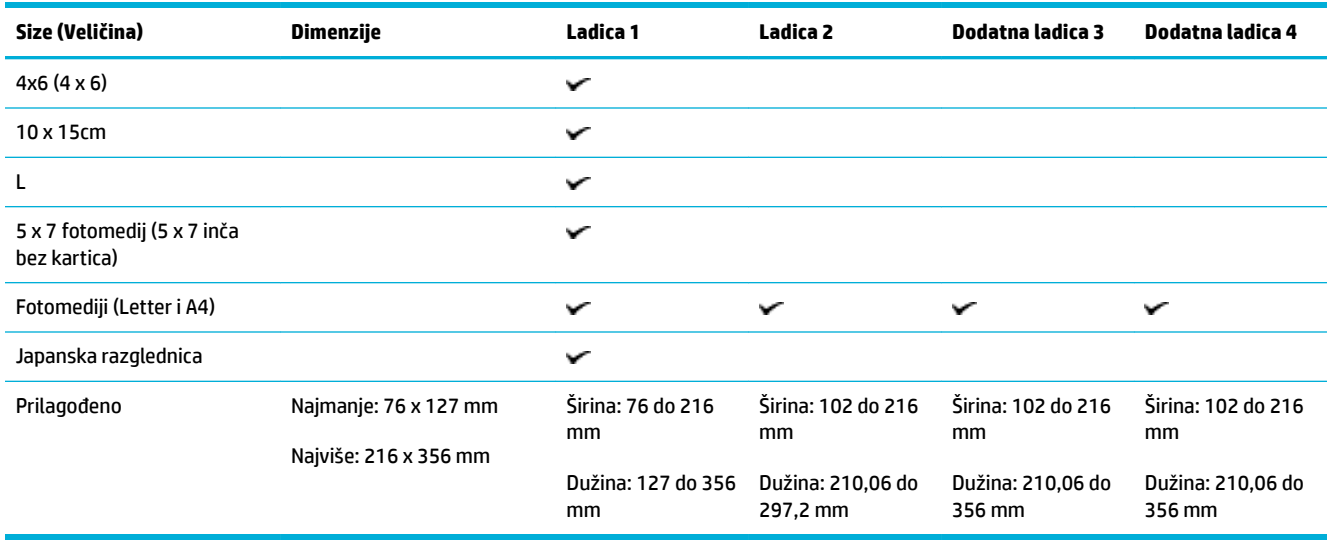

# <span id="page-64-0"></span>**Podržane vrste papira i kapacitet ladice**

Da biste postigli najbolje rezultate, koristite odgovarajuću vrstu papira i kapacitet ladice:

- Ladica 1 (višenamjenska) s lijeve strane proizvoda
- [Ladica 2 \(zadana ladica\) i Ladice 3 i 4 \(ladice za dodatke\)](#page-65-0)

## **Ladica 1 (višenamjenska) s lijeve strane proizvoda**

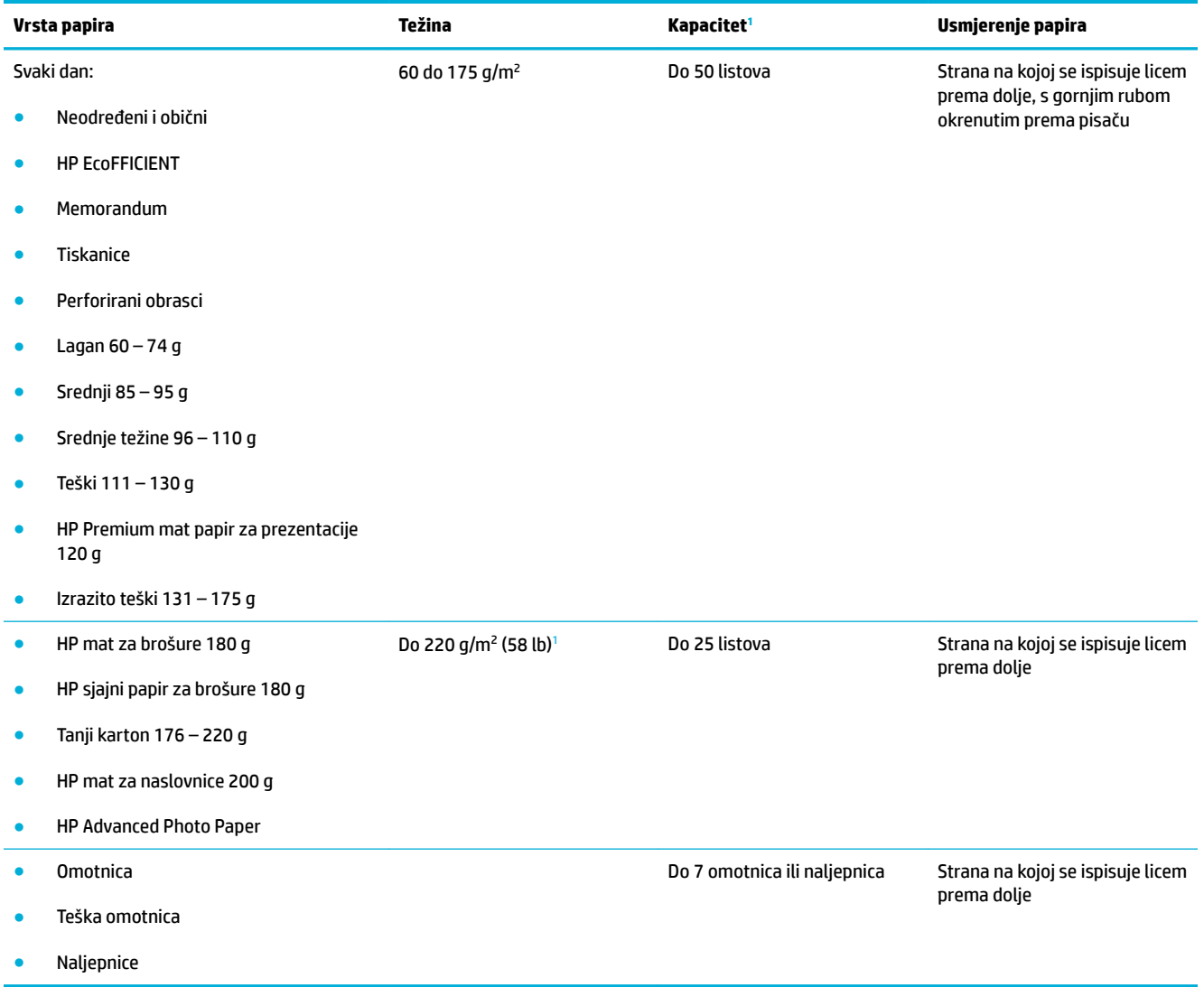

<sup>1</sup> Kapacitet ovisi o masi i debljini papira te uvjetima radne okoline.

## <span id="page-65-0"></span>**Ladica 2 (zadana ladica) i Ladice 3 i 4 (ladice za dodatke)**

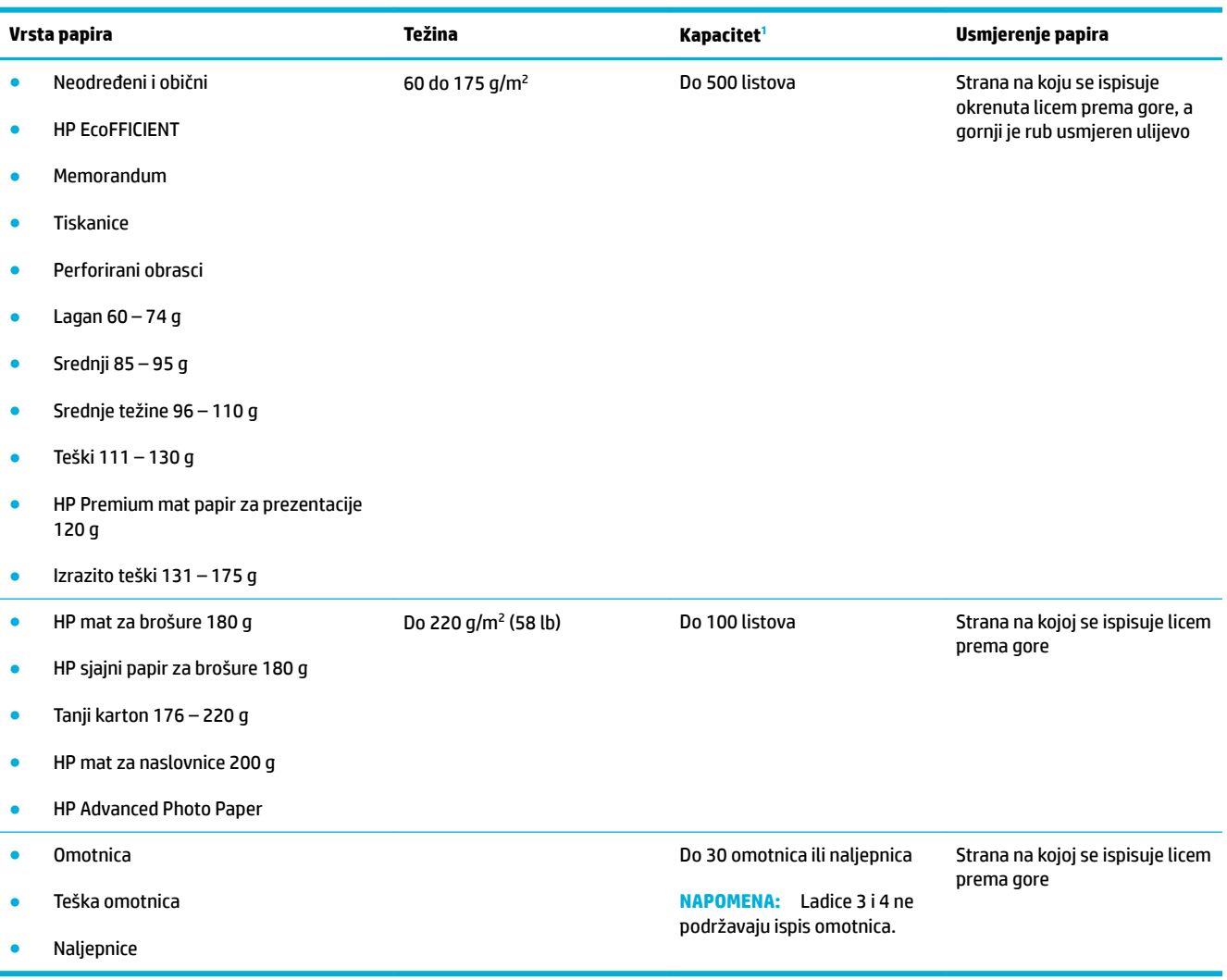

<sup>1</sup> Kapacitet ovisi o masi i debljini papira te uvjetima radne okoline.

# <span id="page-66-0"></span>**Konfiguriranje ladica**

Proizvod po zadanim postavkama povlači papir iz Ladice 2. Ako je Ladica 2 prazna, proizvod povlači papir iz Ladice 1 ili iz dodatnih Ladica 3 ili 4 ako su umetnute.

**W NAPOMENA:** Ako promijenite zadanu ladicu u Ladicu 1, svakako ladicu konfigurirajt za ispravnu veličinu i vrstu papira.

Ako za sve ili većinu zadataka ispisa na proizvodu koristite posebni papir, promijenite ovu zadanu postavku na proizvodu.

U sljedećoj tablici nalazi se popis mogućih načina za korištenje postavki ladice koje će odgovarati vašim potrebama za ispis.

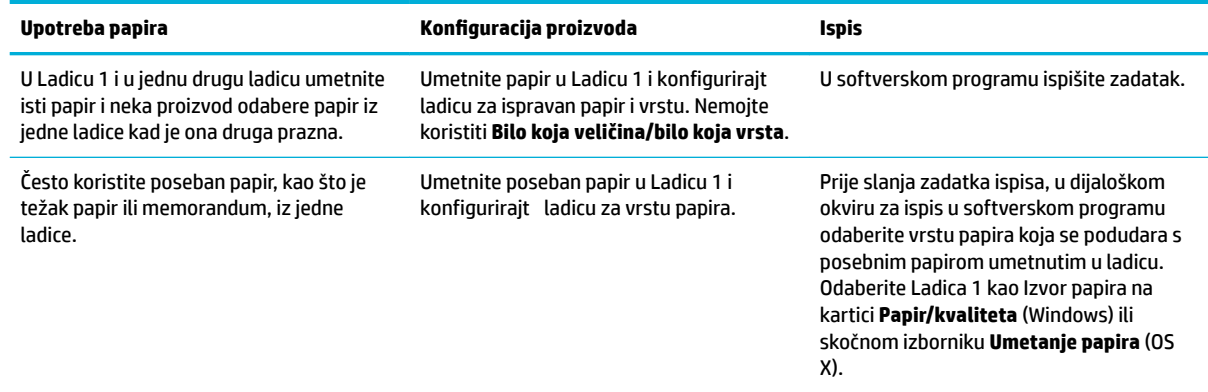

## **Umetanje medija**

- Punjenje Ladice 1
- **[Punjenje Ladice 2](#page-67-0)**
- [Punjenje dodatne Ladice 3](#page-69-0)
- [Punjenje dodatne Ladice 4](#page-70-0)
- [Umetanje omotnica](#page-70-0)
- [Umetanje memoranduma ili tiskanica](#page-72-0)
- [Umetanje u automatski ulagač dokumenata](#page-73-0)
- [Umetanje u skener](#page-74-0)

### **Punjenje Ladice 1**

Ladica 1 višenamjenska je ladica s lijeve strane proizvoda.

**ET NAPOMENA:** Ako ne koristite način ALM (Alternate Letterhead Mode), papir umetnite stranom koja se ispisuje okrenutom licem prema dolje i gornjim rubom prema pisaču. Informacije o ALM orijentaciji potražite u odjeljku [Umetanje memoranduma ili tiskanica .](#page-72-0)

**1.** Otvorite ladicu 1.

<span id="page-67-0"></span>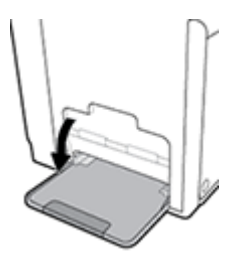

**2.** Izvucite produžetak Ladice 1.

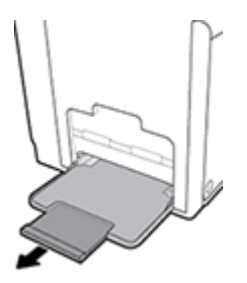

**3.** Potpuno otvorite vodilice papira, a zatim umetnite snop papira u Ladicu 1.

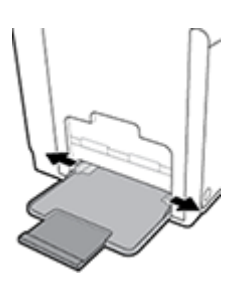

**4.** Zatvorite vodilice papira oko umetnutog medija.

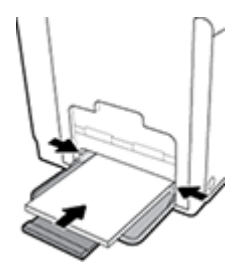

## **Punjenje Ladice 2**

Ladica 2 zadana je (glavna) ladica s prednje strane proizvoda.

- **NAPOMENA:** Ako ne koristite način ALM (Alternate Letterhead Mode), papir umetnite stranom koja se ispisuje okrenutom licem prema gore i gornjim rubom prema lijevoj strani ladice. Informacije o ALM orijentaciji potražite u odjeljku [Umetanje memoranduma ili tiskanica](#page-72-0) .
	- **1.** Izvucite ladicu iz proizvoda.

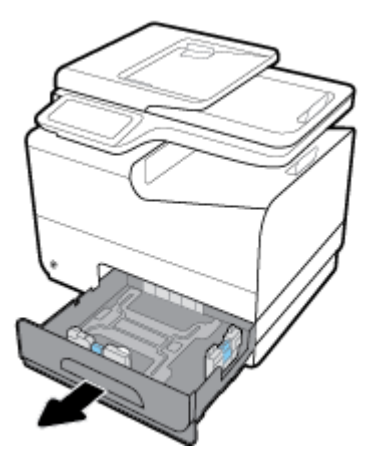

**2.** Potpuno otvorite vodilice za dužinu i širinu papira.

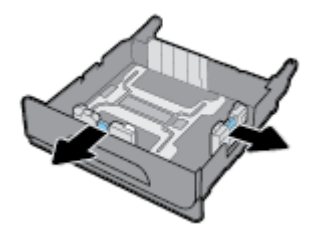

**3.** Umetnite papir u ladicu i provjerite je li poravnat u sva četiri kuta. Zatvorite vodilice za dužinu i širinu papira oko umetnutog medija.

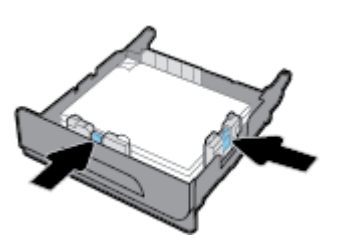

**4.** Pritisnite papir da biste provjerili je li snop ispod jezičaca ograničenja papira sa strane ladice.

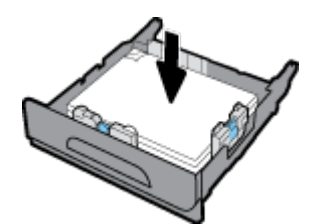

<span id="page-69-0"></span>**5.** Gurnite ladicu u proizvod.

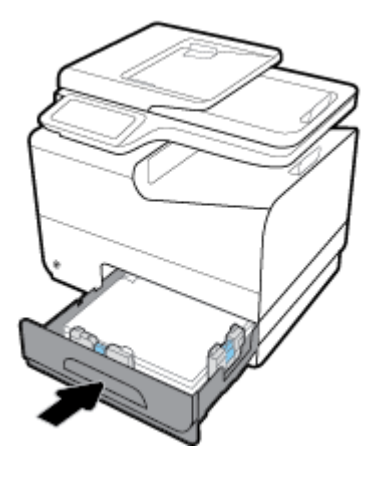

## **Punjenje dodatne Ladice 3**

Ladica 3 dodatna je ladica koja se pričvršćuje pri dnu proizvoda. U nju stanu duži mediji, kao što je legal (216 x 356 mm, 8,5 x 14 inča) papir.

- **W** NAPOMENA: Ako ne koristite način ALM (Alternate Letterhead Mode), papir umetnite stranom koja se ispisuje okrenutom licem prema gore i gornjim rubom prema lijevoj strani ladice. Informacije o ALM orijentaciji potražite u odjeljku [Umetanje memoranduma ili tiskanica](#page-72-0) .
	- **1.** Izvucite ladicu iz proizvoda.

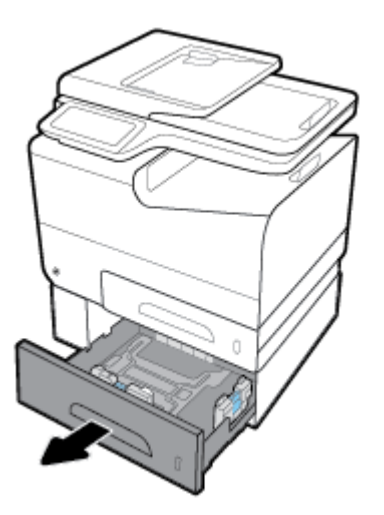

**2.** Potpuno otvorite vodilice za dužinu i širinu papira.

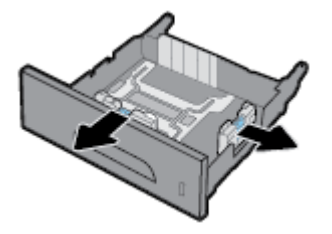

**3.** Umetnite papir u ladicu i provjerite je li poravnat u sva četiri kuta. Zatvorite vodilice za dužinu i širinu papira oko umetnutog medija.

<span id="page-70-0"></span>**4.** Pritisnite papir da biste provjerili je li snop ispod jezičaca ograničenja papira s prednje strane i sa strane ladice.

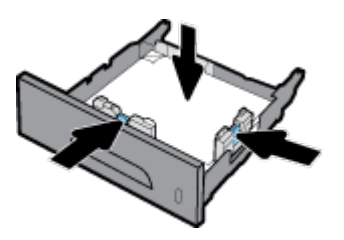

**5.** Gurnite ladicu u proizvod.

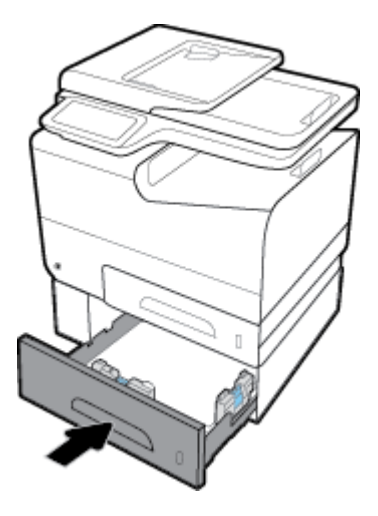

## **Punjenje dodatne Ladice 4**

Ladica 4 dostupna je samo zajedno s Ladicom 3 i kolicima. Ladica 3 pričvršćuje se pri dnu proizvoda. Ladica 4 pričvršćuje se pri dnu Ladice 3 i smještena je na vrhu kolica. Umetnite medije u Ladicu 4 i kao što to činite za Ladicu 3.

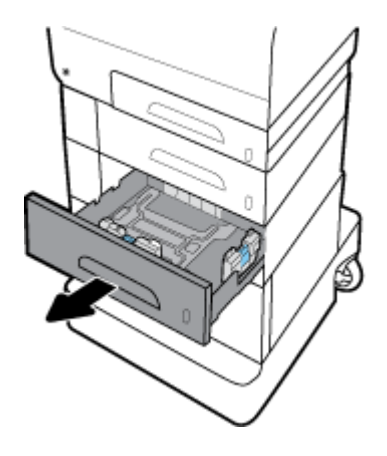

## **Umetanje omotnica**

Omotnice možete umetnuti u Ladicu 1 i Ladicu 2.

### **Umetanje omotnica u Ladicu 1**

**1.** Otvorite ladicu 1.

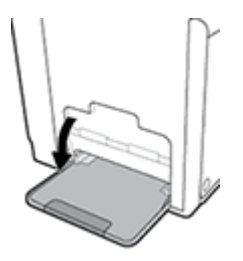

**2.** Izvucite produžetak Ladice 1.

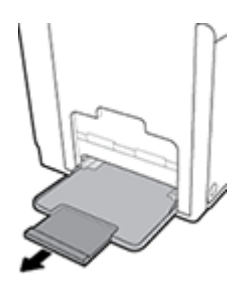

**3.** Umetnite omotnice u Ladicu 1 okrenute licem prema dolje s vrhom omotnice okrenutom prema prednjoj strani pisača.

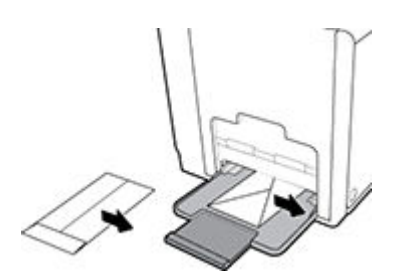

**4.** Zatvorite vodilice papira.

### **Umetanje omotnica u Ladicu 2**

**1.** Izvucite ladicu iz proizvoda.

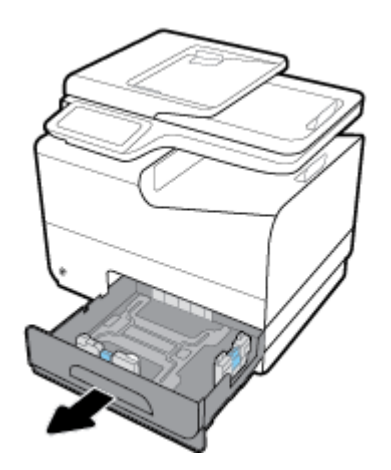
<span id="page-72-0"></span>**2.** Umetnite omotnice okrenute licem prema gore s vrhom omotnica okrenutom prema prednjoj strani ladice.

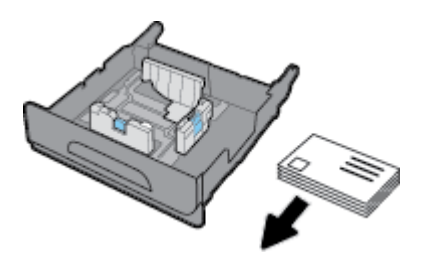

- **3.** Umetnite omotnice u ladicu i provjerite jesu li poravnate u sva četiri kuta. Zatvorite vodilice za dužinu i širinu papira oko umetnutog medija.
- **4.** Pritisnite omotnice da biste provjerili jesu li omotnice ispod jezičaca ograničenja papira sa strane ladice.

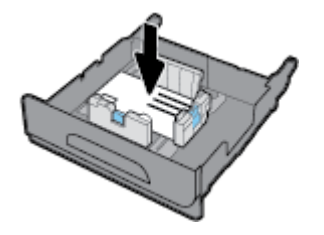

**5.** Gurnite ladicu u proizvod.

## **Umetanje memoranduma ili tiskanica**

Umetnite memorandume, tiskanice ili perforirane obrasce u bilo koju ladicu. Usmjerenje papira ovisi o tome ispisujete li jednostrano ili obostrano. Ako je omogućen ALM (Alternative Letterhead Mode), možete ispisivati i jednostrano i obostrano bez promjene usmjerenja papira.

**WAPOMENA:** Uz omogućen ALM morate kao vrstu papira u dijaloškom okviru Postavke pisača odabrati Memorandumi, Tiskanice ili Perforirani obrasci.

#### **Omogućivanje ili onemogućivanje ALM-a s upravljačke ploče**

- **1.** Otvorite nadzornu ploču na upravljačkoj ploči (povucite karticu nadzorne ploče na vrhu bilo kojeg zaslona prema dolje ili dotaknite područje nadzorne ploče na početnom zaslonu).
- **2.** Na nadzornoj ploči upravljačke ploče dodirnite  $\bullet$ .
- **3.** Dodirnite Upravljanje ladicom i papirom, a zatim Alternative Letterhead Mode i uključite ga ili isključite.

#### **Omogućivanje ili onemogućivanje ALM-a s EWS-a**

- **1.** Upišite IP adresu proizvoda u okvir za adresu web-preglednika da biste otvorili EWS. (Da biste dobili IP adresu proizvoda, na nadzornoj ploči upravljačke ploče dodirnite  $\frac{p}{\sqrt{2}}$ .)
- **2.** Kliknite karticu **Postavke**.
- **3.** Kliknite **Preference** , a zatim **Upravljanje ladicom i papirom**.
- **4.** U odjeljku **Alternative Letterhead Mode** odaberite **Omogućeno** ili **Onemogućeno**.
- **5.** Kliknite **Primijeni**.

#### <span id="page-73-0"></span>**Umetanje memoranduma i perforiranih obrazaca s omogućenim ALM-om**

**1.** Ovisno o ladici, okrenite papir kako slijedi.

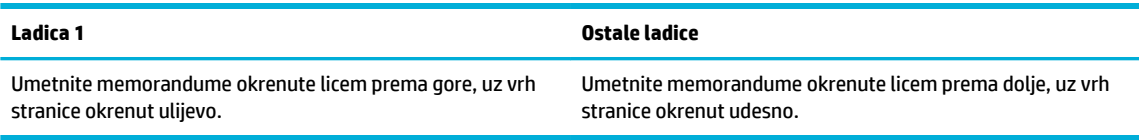

**2.** Dovršite korake u odjeljku [Punjenje Ladice 1](#page-66-0), [Punjenje Ladice 2](#page-67-0), [Punjenje dodatne Ladice 3](#page-69-0) ili [Punjenje](#page-70-0) [dodatne Ladice 4.](#page-70-0)

#### **Umetanje memoranduma i perforiranih obrazaca s onemogućenim ALM-om**

**1.** Ovisno o ladici, okrenite papir kako slijedi.

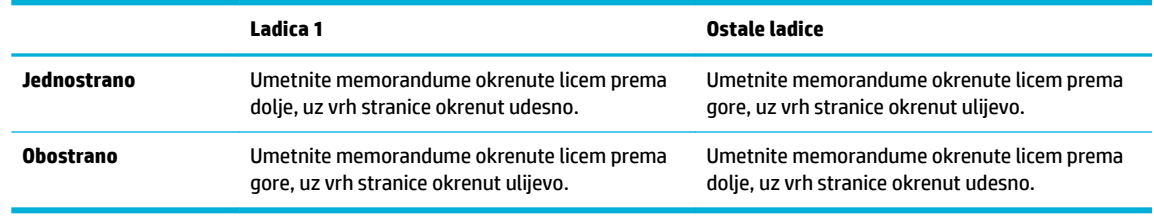

**2.** Dovršite korake u odjeljku [Punjenje Ladice 1](#page-66-0), [Punjenje Ladice 2](#page-67-0), [Punjenje dodatne Ladice 3](#page-69-0) ili [Punjenje](#page-70-0) [dodatne Ladice 4.](#page-70-0)

## **Umetanje u automatski ulagač dokumenata**

Uređaj za automatsko umetanje papira uređaja može primiti do 50 listova papira 75 g/m<sup>2</sup>.

**OBAVIJEST:** Prilikom korištenja dodatka za automatsko uvlačenje dokumenata (ADF) provjerite ne nalaze li se na dokumentima spajalice, spojnice, ljepljiva traka ili slični predmeti koji mogu oštetiti proizvod.

**1.** Otvorite vodilice za papir uređaja.

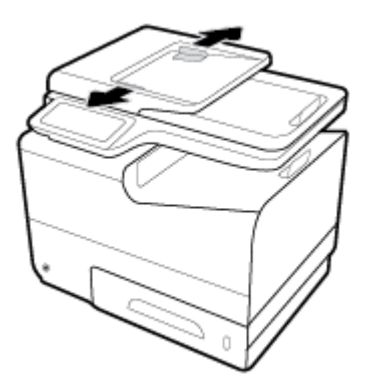

**2.** Prilikom ispisa dužih dokumenata izvucite dodatak za umetanje uređaja po potrebi.

<span id="page-74-0"></span>**3.** Postavite dokumente koje želite kopirati u područje za umetanje uređaja okrenute licem prema gore.

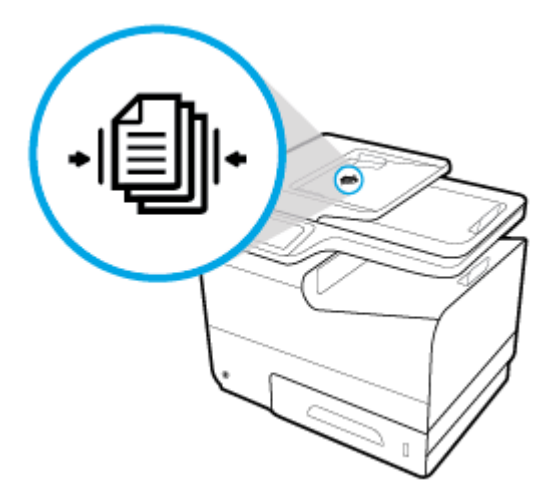

- **4.** Gurnite dokumente ulijevo dok ih ne zaustavi mehanizam ulagača ispod poklopca uređaja. Na upravljačkoj ploči pisača prikazat će se poruka **Dokument je umetnut**.
- **5.** Čvrsto zatvorite vodilice papira oko umetnutih dokumenata.

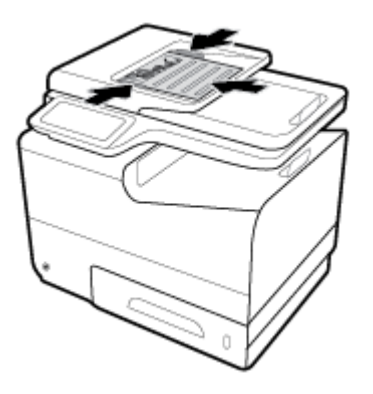

## **Umetanje u skener**

**1.** Otvorite poklopac skenera.

**2.** Koristite znak medija s lijeve stražnje strane stakla skenera da biste usmjerili izvorni dokument.

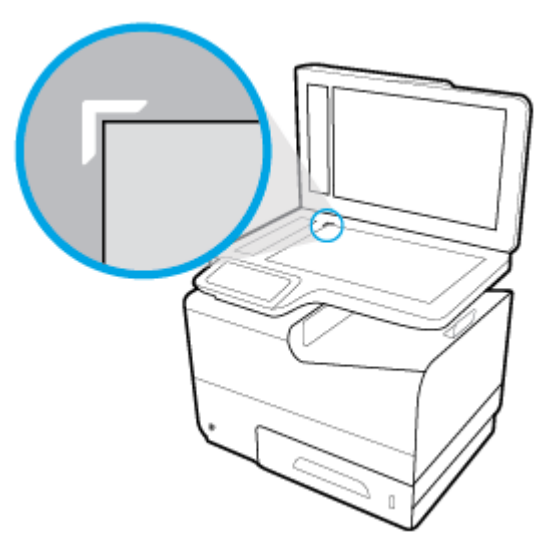

**3.** Stavite izvornik okrenut licem prema dolje na staklo skenera.

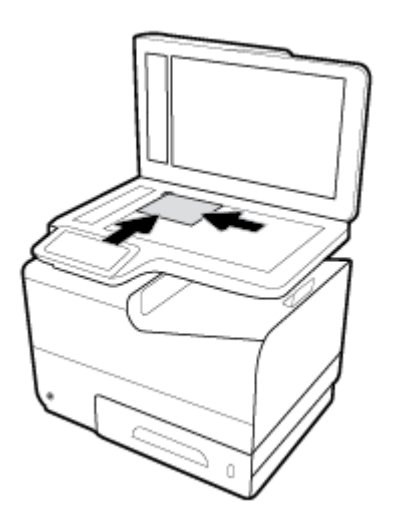

**4.** Zatvorite polopac skenera.

## **Savjeti za odabir i korištenje papira**

Za najbolje rezultate pridržavajte se sljedećih smjernica.

- U ladicu za papir ili ulagač dokumenata istodobno umećite samo jednu vrstu papira.
- Prilikom umetanja papira u ulaznu ladicu ili u ulagač dokumenata, pripazite da bude pravilno umetnut.
- Nemojte umetati previše papira u ladicu ili ulagač dokumenata.
- Da biste spriječili zaglavljivanje papira, lošu kvalitetu ispisa i ostale probleme prilikom ispisa, izbjegavajte punjenje ladice ili ulagača dokumenata sljedećim vrstama papira:
	- višedijelnim medijima
	- medijima koji su oštećeni, savinuti ili izgužvani
	- medijima sa zarezima i perforacijama
	- Mediji teške teksture, reljefni mediji ili oni na koje je iz drugih razloga teško ispisivati
	- medijima koji su previše lagani i koji se lako mogu pocijepati
	- medijima na kojima su spojnice ili spajalice

# **5 Spremnici**

- [Spremnici HP PageWide](#page-78-0)
- [Upravljanje spremnicima](#page-79-0)
- [Zamjena spremnika](#page-82-0)
- [Savjeti vezani uz rad sa spremnicima](#page-84-0)

## <span id="page-78-0"></span>**Spremnici HP PageWide**

## **HP-ovi propisi koji se odnose na spremnike drugih proizvođača**

## **VAŽNO:**

- HP ne jamči kvalitetu ili pouzdanost sadržaja HP-ovih spremnika koji ne proizvodi HP.
- Jamstvo HP-ovih spremnika ne obuhvaća spremnike koje ne proizvodi HP ili spremnike sa sadržajem koji ne proizvodi HP.
- Jamstvo za HP-ov pisač ne obuhvaća popravke ili usluge vezane uz korištenje spremnika koje ne proizvodi tvrtka HP ili spremnike sa sadržajem koji ne proizvodi HP.

#### **NAPOMENA:**

- Pisač nije namijenjen korištenju sustava neprekidnog dotoka tinte. Da biste nastavili s ispisom, uklonite sustav neprekidnog dotoka tinte i umetnite originalne HP-ove (ili kompatibilne) spremnike.
- Pisač koristi spremnike koji se upotrebljavaju dok se ne isprazne. Ponovno punjenje spremnika prije nego što se posve isprazne može uzrokovati kvar pisača. Ako se to dogodi, umetnite novi spremnik (originalan HP-ov ili kompatibilan) da biste nastavili s ispisom.

## **Krivotvoreni HP-ovi spremnici**

Spremnik možda nije originalan HP-ov spremnik ako primijetite sljedeće:

- Na upravljačkoj ploči ili u izvješću o statusu pisača prikazuje se da je umetnut korišteni ili krivotvoreni spremnik.
- Imate niz problema sa spremnikom.
- Spremnik ne izgleda onako kako inače izgleda (primjerice, pakiranje se razlikuje od HP-ova pakiranja).

Kada instalirate HP-ov spremnik za ispis, a poruka na upravljačkoj ploči uređaja javi da je spremnik već korišten ili se radi o krivotvorini, posjetite web-mjesto [HP anticounterfeit](http://www.hp.com/go/anticounterfeit) . HP će vam pomoći da riješite problem.

## <span id="page-79-0"></span>**Upravljanje spremnicima**

Ispravno pohranjivanje, korištenje i praćenje spremnika pridonijet će ispisu visoke kvalitete i produžiti vijek trajanja spremnika.

- Pohrana spremnika
- Ispis u načinu General Offic (Opće uredsko)
- Ispis kada spremnik dođe do kraja predviđenog vijeka trajanja
- [Provjera procijenjene razine spremnika](#page-80-0)
- [Naručivanje spremnika](#page-81-0)
- [Reciklirajte spremnike](#page-81-0)

#### **Pohrana spremnika**

- Ne vadite spremnik iz pakiranja ako ga ne mislite upotrijebiti.
- Spremnike pohranjujte na sobnoj temperaturi (15 35° C ili 59 95° F) najmanje 12 sati prije korištenja.
- Pažljivo rukujte spremnicima. Ispuštanje, udaranje ili grubo rukovanje tijekom umetanja može dovesti do privremenih problema s ispisom.

## **Ispis u načinu General Office (Opće uredsko)**

Opći uredski način rada stvara nešto svjetlije ispise, što može produljiti vijek trajanja spremnika.

- **1.** U izborniku **Datoteka** u programu odaberite **Ispis**.
- **2.** Provjerite je li pisač odabran.
- **3.** Kliknite vezu ili gumb kojim se otvara dijaloški okvir **Svojstva** .

Ovisno o aplikaciji koju koristite, veza ili gumb može imati naziv **Svojstva** , **Mogućnosti**, **Postavljanje pisača**, **Svojstva pisača**, **Pisač** ili **Postavljanje preferenci**.

Učinite nešto od slijedećeg.

- **Windows**: Kliknite **Mogućnosti ispisa**, a zatim **Svojstva**.
- **OS X**: S padajućeg izbornika odaberite **Kopije i stranice**.
- **4.** Pritisnite jezičak **Paper/Quality** (Papir/kvaliteta).
- **5.** Odaberite **Opći uredski način rada** a padajućeg popisa **Kvaliteta ispisa** (Windows) ili skočnog izbornika (OS X).

## **Ispis kada spremnik dođe do kraja predviđenog vijeka trajanja**

Poruke vezane za potrošni materijal naći ćete na upravljačkoj ploči pisača.

- <span id="page-80-0"></span>Poruka Niska razina spremnika pojavljuje se kada se spremnik približava predviđenom kraju vijeka trajanja. Ispis se može nastaviti, ali dobro bi bilo da pri ruci imate zamjenski spremnik.
- Poruka Vrlo niska razina spremnika pojavljuje se kada je spremnik na samome kraju predviđenog vijeka trajanja. Imajte zamjenski spremnik pri ruci.
- Poruka Spremnik ispražnjen pojavljuje se kada je spremnik prazan.

**NAPOMENA:** Iako korištenje postavke Nastavi dopušta ispis i nakon poruke **Vrlo niska razina spremnika** bez zamjene spremnika, proizvod će se isključiti prije nego dođe do problema s ispisom.

#### **Provjera procijenjene razine spremnika**

Procijenjene razine spremnika možete provjeriti na upravljačkoj ploči ili u softveru pisača.

#### **Provjera razine spremnika s upravljačke ploče**

- **1.** Otvorite nadzornu ploču na upravljačkoj ploči (povucite karticu nadzorne ploče na vrhu bilo kojeg zaslona prema dolje ili dotaknite područje nadzorne ploče na početnom zaslonu).
- **2.** Na nadzornoj ploči upravljačke ploče dodirnite **da** da bi se prikazale razine spremnika.

#### **Provjera razine spremnika s EWS-a**

- **1.** Otvorite ugrađeni web-poslužitelj (EWS). Dodatne informacije potražite u odjeljku [Otvaranje EWS-a](#page-44-0).
- **2.** Kliknite karticu **Alati**, a zatim **Mjerač razine spremnika**.

#### **Provjera razina spremnika u softveru proizvoda (Windows)**

- **1.** Otvaranje HP Printer Assistant. Dodatne informacije potražite u odjeljku [Otvaranje programa HP Printer](#page-56-0)  [Assistant](#page-56-0).
- **2.** Na kartici **Ispis, skeniranje i faksiranje** u odjeljku **Ispis** kliknite **Održavanje pisača**.
- **3.** Kliknite karticu **Procijenjene razine spremnika**.

#### **Provjera razina spremnika u softveru proizvoda (OS X)**

- **1.** Otvorite HP Utility. Dodatne informacije potražite u odjeljku [Otvaranje programa HP Utility.](#page-58-0)
- **2.** Provjerite je li pisač odabran.
- **3.** Kliknite **Stanje potrošnog materijala**

Prikazuju se procijenjene razine spremnika.

**4.** Kliknite **Sve postavke** da biste se vratili u okno **Informacije i podrška**.

#### <span id="page-81-0"></span>**NAPOMENA:**

- Ako ste postavili ponovno napunjen ili prerađeni spremnik ili pak spremnik koji je bio korišten u drugom uređaju, pokazivač razine spremnika možda će biti netočan ili nedostupan.
- Upozorenja i pokazivači razine spremnika omogućuju procjenu samo u svrhu planiranja. Kada primite upozorenje o niskoj razini spremnika, razmislite o nabavi zamjenskog spremnika da biste izbjegli moguće zastoje pri ispisivanju. Spremnike ne morate mijenjati dok se to ne zatraži od vas.
- Tinta iz spremnika koristi se u postupku ispisa na nekoliko različitih načina, među ostalim i u sklopu početnog postupka kojim se pisač i spremnici pripremaju za ispis te tijekom servisiranja ispisne glave, čime se održava nesmetan ispis. Određena količina tinte ostaje u potrošenom spremniku. Dodatne informacije potražite na web-mjestu [HP SureSupply](http://www.hp.com/buy/supplies) .

## **Naručivanje spremnika**

Da biste naručili spremnike, idite na web-mjesto [HP-ovo web-mjesto](http://www.hp.com) . (Trenutno su neki dijelovi HP-ova webmjesta dostupni samo na engleskom jeziku.) Kupnja spremnika putem interneta nije podržana za sve države/ regije. No u mnogim državama postoje informacije o naručivanju telefonom, pronalaženju lokalne trgovine i ispisivanju popisa za kupnju. Osim toga, možete posjetiti web-mjesto [HP SureSupply](http://www.hp.com/buy/supplies) da biste dobili informacije o kupnji HP-ovih proizvoda u svojoj državi.

Koristite samo zamjenske spremnike koji imaju isti broj spremnika kao i spremnici koje zamjenjujete. Broj spremnika nalazi se na sljedećim mjestima:

- Na naljepnici spremnika koji namjeravate zamijeniti.
- Na naljepnici u pisaču. Otvorite vratašca za pristup spremniku da biste pronašli naljepnicu.
- U softveru pisača otvorite HP Printer Assistant, kliknite **Trgovina**, a zatim **Kupnja potrošnog materijala putem interneta**.
- Na HP-ovu ugrađenom web-poslužitelju kliknite karticu **Alati**, a zatim u odjeljku **Informacije o proizvodu** kliknite **Mjerač razine spremnika**. Dodatne informacije potražite u odjeljku [HP Embedded](#page-43-0) [Web Server.](#page-43-0)

**W NAPOMENA:** Spremnik za postavljanje koji se isporučuje s pisačem ne može se kupiti zasebno.

## **Reciklirajte spremnike**

Posjetite web-mjesto [HP-ove održivosti](http://hp.com/recycle) da biste potražili potpune informacije o recikliranju i naručili besplatne naljepnice, omotnice i kutije za recikliranje.

## <span id="page-82-0"></span>**Zamjena spremnika**

Uređaj koristi četiri boje i za svaku boju ima drugi spremnik: žuta (Y), magenta (M), cijan (C) i crna (K).

**OBAVIJEST:**

- Da biste spriječili probleme s kvalitetom ispisa, HP preporučuje da sve spremnike koji nedostaju što prije zamijenite originalnim HP-ovim spremnicima. Dodatne informacije potražite u odjeljku [Naručivanje](#page-81-0) [spremnika](#page-81-0).
- Ne isključujte pisač ako mu nedostaju pisači.
- **1.** Otvorite vratašca spremnika s tintom.

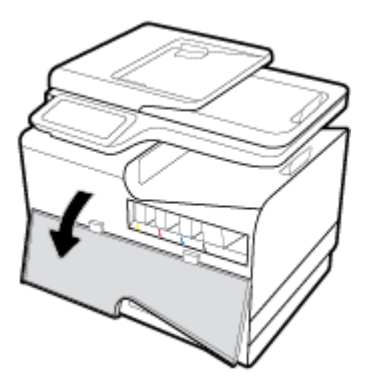

**2.** Gurnite spremnik prema unutra da biste ga otključali i otpustili.

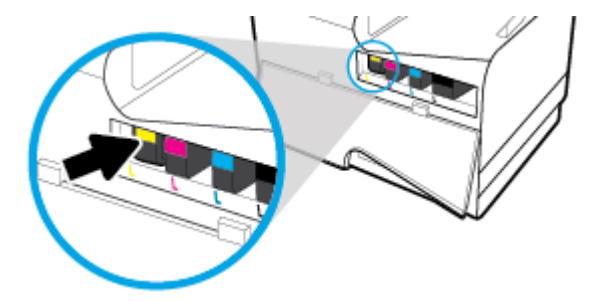

**3.** Uhvatite ručicu na starom spremniku i povucite spremnik ravno van da biste ga uklonili.

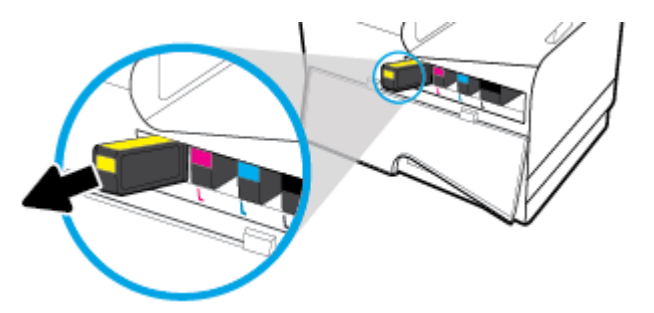

**4.** Nemojte dodirivati metalne kontakte na spremniku. Otisci prstiju na kontaktima mogu uzrokovati pogreške u povezivanju.

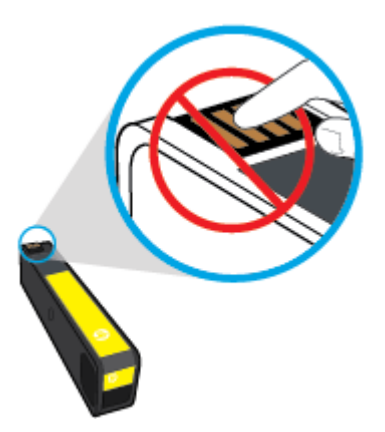

**5.** Novi spremnik umetnite u utor.

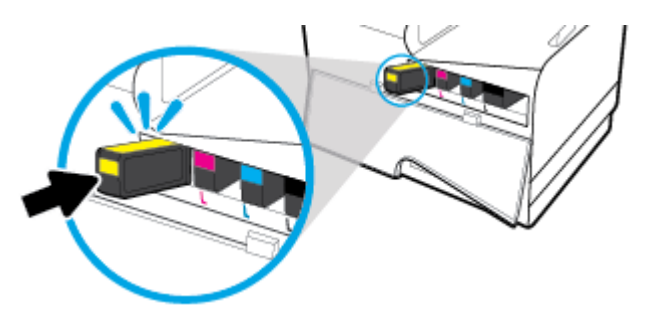

**6.** Zatvorite vratašca spremnika s tintom.

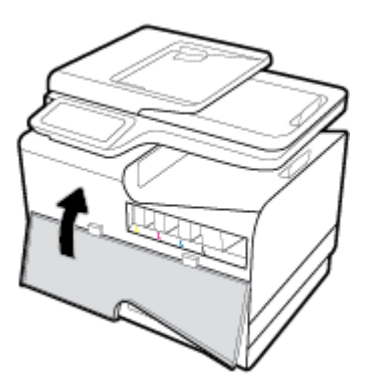

## <span id="page-84-0"></span>**Savjeti vezani uz rad sa spremnicima**

Pri radu sa spremnicima imajte u vidu sljedeće savjete:

- Da biste riješili problem s kvalitetom boje, učinite sljedeće:
	- Pisač uvijek isključujte pomoću gumba za napajanje s prednje strane i pričekajte da se žaruljica gumba isključi.

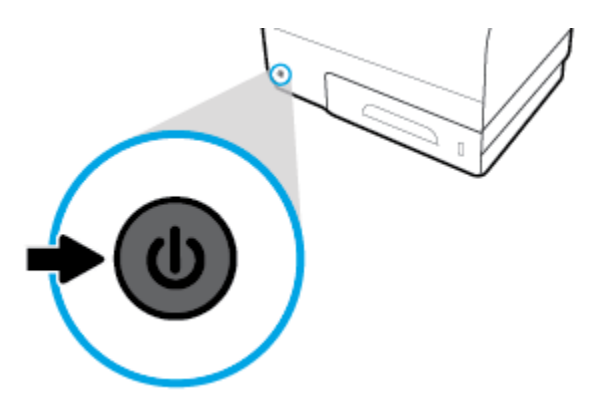

- Provjerite jesu li svi utori spremnika popunjeni.
- Ako iz bilo kojeg razloga uklonite spremnik iz pisača, nastojte ga ponovno zamijeniti što je prije moguće.
- Spremnike otvorite i otpakirajte tek kada ste spremni za umetanje.
- Spremnike umetnite u odgovarajuće utore. Uskladite boju i ikonu na svakom spremniku s tintom s bojom i ikonom svakog utora. Provjerite jesu li spremnici s tintom sjeli na mjesto.
- Kada zaslon s procijenjenom razinom spremnika pokazuje da su jedan ili više spremnika slabo napunjeni, razmislite o nabavki zamjenskih spremnika da biste izbjegli moguće odgode pri ispisu. Spremnike ne morate mijenjati dok se to ne zatraži od vas. Dodatne informacije potražite u odjeljku [Zamjena spremnika.](#page-82-0)
- Glavu pisača nemojte nepotrebno čistiti. Time se skraćuje vijek trajanja spremnika.
- Da biste pri prijenosu pisača spriječili curenje iz pisača ili neka druga oštećenja, poduzmite sljedeće.
	- Isključite pisač pritiskom na gumb za napajanje s prednje strane. Prije nego što isključite pisač iz utičnice, pričekajte da prestanu svi zvukovi unutarnjih pokreta.
	- Spremnike obavezno ostavite u pisaču.
	- Pisač se mora prenositi u uobičajenom položaju i ne smije se postaviti na bočnu, stražnju, prednju ili gornju stranu.

# **6 Ispis**

- [Ispis s računala](#page-86-0)
- [Ispis s upravljačke ploče](#page-92-0)
- [Ispis uz NFC](#page-96-0)
- [Ispis pomoću servisa HP ePrint](#page-97-0)
- [Ispis uz AirPrint \(OS X\)](#page-98-0)
- [Savjeti za uspješan ispis](#page-99-0)

## <span id="page-86-0"></span>**Ispis s računala**

## **ispis s računala (Windows)**

Upute se odnose na ispis na različite medije, uključujući sljedeće.

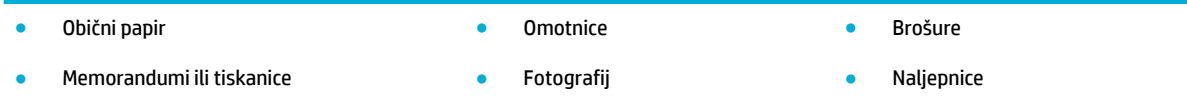

#### **ispis s računala (Windows)**

**1.** Umetnite podržane medije u ispravnu ladicu.

Dodatne informacije potražite u odjeljku [Podržane veličine medija.](#page-62-0)

- **2.** U izborniku **Datoteka** u programu odaberite **Ispis**.
- **3.** Provjerite je li pisač odabran.
- **4.** Kliknite vezu ili gumb kojim se otvara dijaloški okvir **Svojstva** .

Ovisno o aplikaciji koju koristite, veza ili gumb može imati naziv **Svojstva** , **Mogućnosti**, **Postavljanje pisača**, **Svojstva pisača**, **Pisač** ili **Postavljanje preferenci**.

**5.** Postavite ispravne mogućnosti ispisa za vrstu medija (obični papir, memorandumi ili tiskanice, omotnice, fotografski papir, naljepnice itd.).

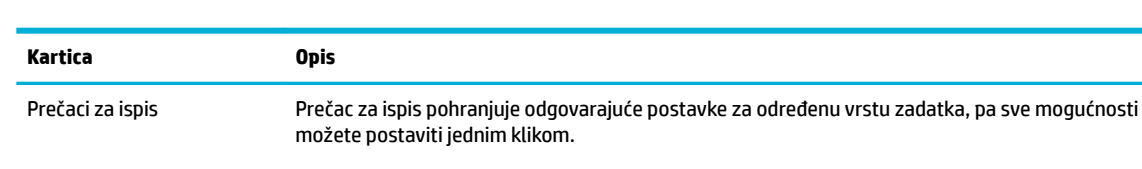

U sljedećoj se tablici opisuju kartice i mogućnosti dostupne u programu.

Na kartici se prikazuju trenutni prečaci i ostale postavke, kao što su vrsta papira, izvor papira i boja ili sivi tonovi.

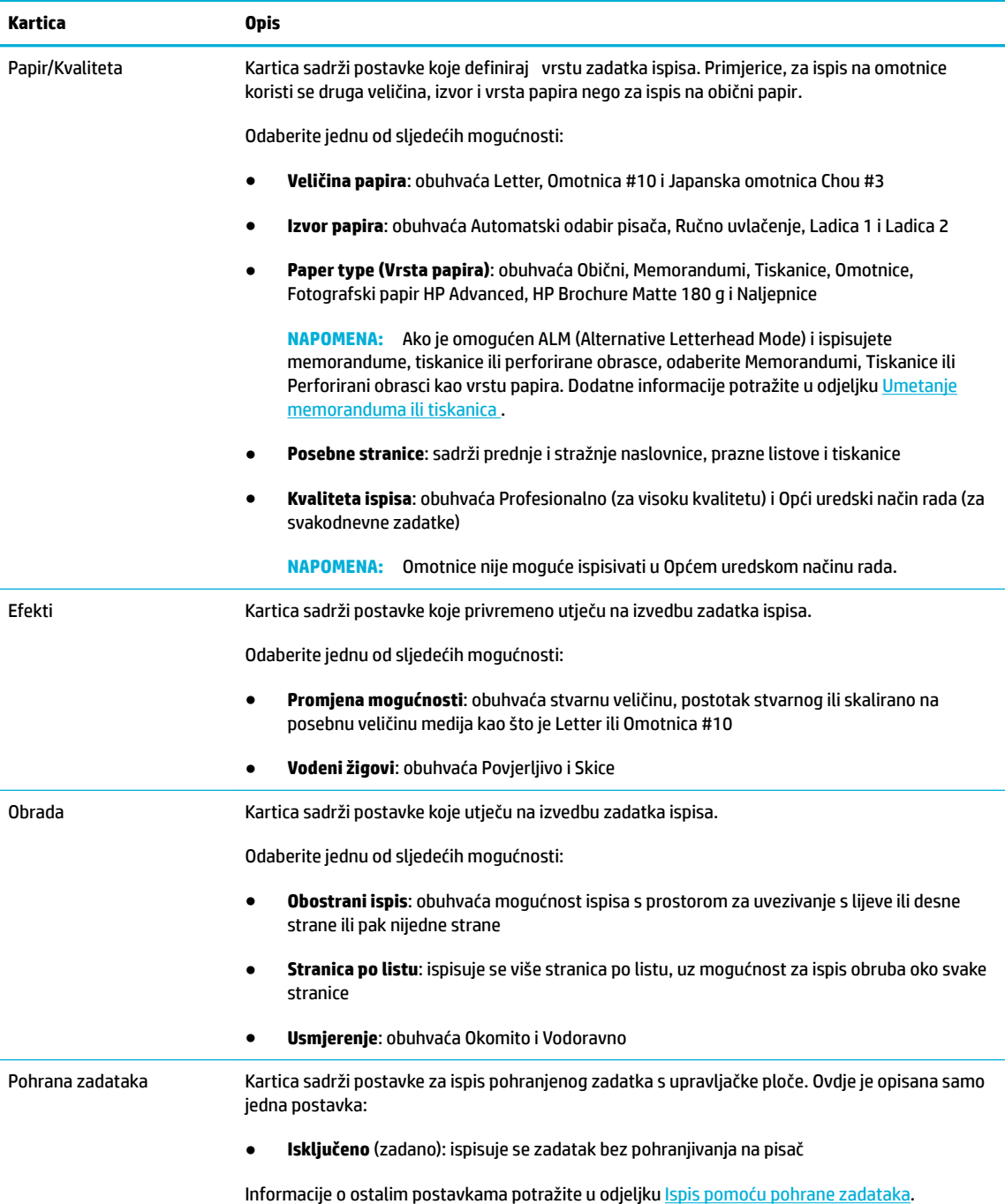

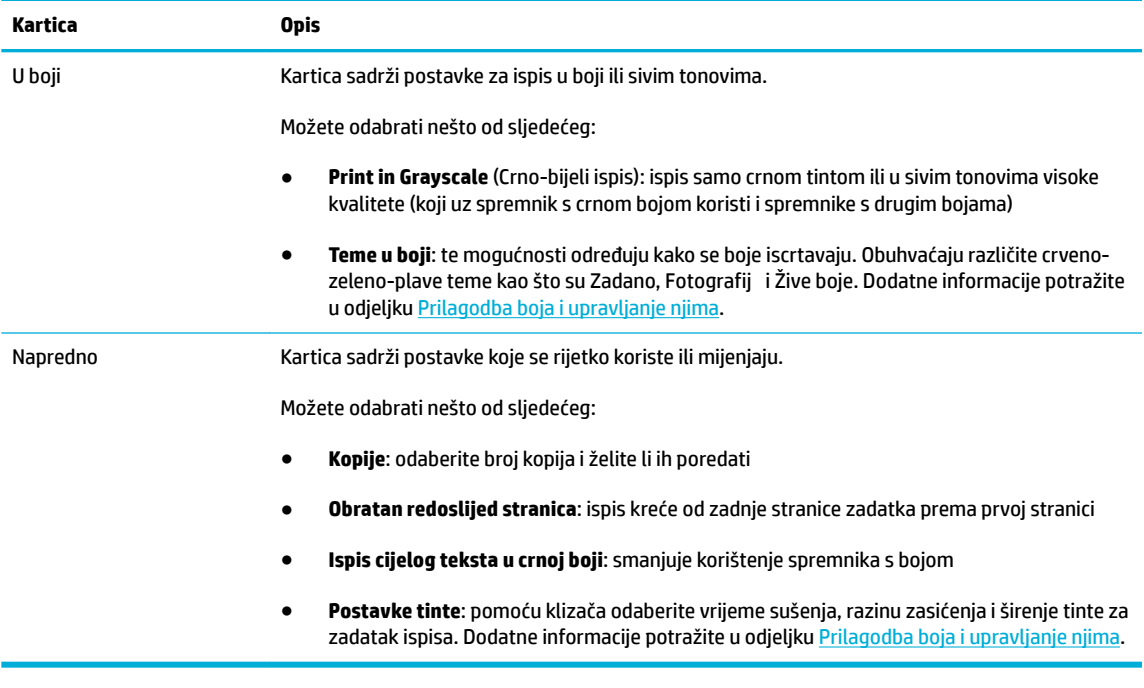

- **6.** Kliknite **OK** da biste se vratili u dijaloški okvir **Svojstva** .
- **7.** Kliknite **OK** , a zatim **Ispis** ili **OK** u dijaloškom okviru Ispis.

## **ispis s računala (OS X)**

Upute se odnose na ispis na različite medije, uključujući sljedeće.

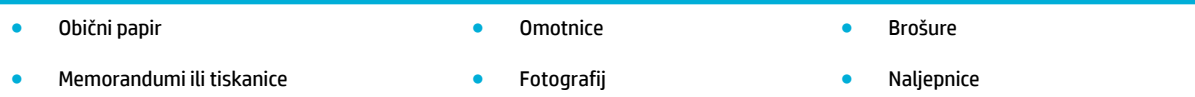

#### **ispis s računala (OS X)**

**1.** Umetnite podržane medije u ispravnu ladicu.

Dodatne informacije potražite u odjeljku [Podržane veličine medija.](#page-62-0)

- **2.** U izborniku **Datoteka** u programu odaberite **Ispis**.
- **3.** Provjerite je li pisač odabran.
- **4.** Na izborniku **Zadane postavke** po potrebi odaberite zadanu postavku ispisa.
- **5.** Na kartici **Papir/kvaliteta** kliknite skočni izbornik pokraj vrste medija.

Postavite ispravne mogućnosti ispisa za medij (obični papir, memorandumi, tiskanice, perforirani obrasci, omotnice, fotografski papir, naljepnice itd.). Mogućnosti ispisa mogu obuhvaćati veličinu, vrstu, ladicu, razlučivost ispisa i automatske prilagodbe.

**W NAPOMENA:** Nakon ispisa iz proizvoda uklonite sve posebne medije, kao što su omotnice ili fotografski papir.

Ako u dijaloškom okviru Ispis ne vidite mogućnosti, kliknite **Prikaži detalje**.

- <span id="page-89-0"></span>**6.** Kliknite **Ispis** .
	- **MAPOMENA:** Nakon ispisa iz proizvoda uklonite sve posebne medije, kao što su omotnice ili fotografski papir.

## **Postavljanje prečaca za ispis (Windows)**

- **1.** U izborniku **Datoteka** u programu odaberite **Ispis**.
- **2.** Kliknite vezu ili gumb kojim se otvara dijaloški okvir **Svojstva** .

Ovisno o aplikaciji koju koristite, veza ili gumb može imati naziv **Svojstva** , **Mogućnosti**, **Postavljanje pisača**, **Svojstva pisača**, **Pisač** ili **Postavljanje preferenci**.

- **3.** Kliknite na prečac **Printing Shortcuts** (Prečac za ispis).
- **4.** Odaberite postojeći prečac kao temelj.
- **W** NAPOMENA: Uvijek odaberite prečac prije prilagodbe bilo koje postavke s desne strane zaslona. Ako prilagodite postavke, a zatim odaberete prečac, sve će se prilagodbe izgubiti.
- **5.** Odaberite mogućnosti ispisa za novi prečac.
- **6.** Kliknite gumb **Spremi kao**.
- **7.** Upišite naziv prečaca i pritisnite gumb **OK** .

## **Postavljanje zadanih postavki ispisa (OS X)**

- **1.** U izborniku **Datoteka** u programu odaberite **Ispis**.
- **2.** Provjerite je li pisač odabran.
- **3.** Na skočnom izborniku **Zadane postavke** odaberite **Zadane postavke**.
- **4.** Kliknite **Spremi trenutne postavke kao zadane**.
- **5.** Upišite opisni naziv zadane postavke i spremite je za **Samo ovaj pisač** ili **Svi pisači**.

## **Prilagodba boja i upravljanje njima**

Prilagodite boju ispisa za proizvod tako da promijenite postavke u upravljačkom programu pisača.

- Odabir zadane teme u boji za zadatak ispisa
- [Ručna prilagodba mogućnosti boja za zadatak ispisa](#page-90-0)
- [Usklađivanje boja s onima na zaslonu računala](#page-91-0)
- [Upravljanje pristupom ispisu u boji](#page-91-0)

#### **Odabir zadane teme u boji za zadatak ispisa**

- **1.** U izborniku **Datoteka** u programu odaberite **Ispis**.
- **2.** Provjerite je li pisač odabran.

<span id="page-90-0"></span>**3.** Kliknite vezu ili gumb kojim se otvara dijaloški okvir **Svojstva** .

Ovisno o aplikaciji koju koristite, veza ili gumb može imati naziv **Svojstva** , **Mogućnosti**, **Postavljanje pisača**, **Svojstva pisača**, **Pisač** ili **Postavljanje preferenci**.

- **4.** Kliknite karticu **Boja** i odaberite temu boje s padajućeg popisa **Teme u boji** (Windows) ili skočnog izbornika **RGB boja** (OS X).
	- **Zadano (sRGB)**: tema postavlja proizvod na ispis RGB podataka u osnovnom načinu rada uređaja. Prilikom korištenja teme bojom upravljajte u programu ili operacijskom sustavu radi ispravnog iscrtavanja.
	- **Žive boje**: proizvod pojačava zasićenost boje u srednjim tonovima. Pomoću te teme ispisujte poslovne slike.
	- **Fotografija**: proizvod interpretira RGB boje kao da su otisnute kao fotografij u digitalnom minilaboratoriju. Proizvod iscrtava dublje, zasićenije boje drukčije od zadane (sRGB) teme. Pomoću te teme ispisujte fotografije
	- **Fotografija (Adobe RGB 1998)**: pomoću te teme ispisujte digitalne fotografij koje umjesto prostora sRGB koriste prostor boje AdobeRGB. Pri korištenju te teme isključite upravljanje bojom u programu.
	- **Ništa**: ne koristi se nijedna tema u boji.

#### **Ručna prilagodba mogućnosti boja za zadatak ispisa**

Pomoću upravljačkog programa pisača očistite zadane postavke boje i ručno prilagodite postavke. Pomoću ugrađene pomoći u upravljačkom programu informirajte se o tome kako svaka postavka utječe na ispis.

- **1.** U izborniku **Datoteka** u programu odaberite **Ispis**.
- **2.** Provjerite je li pisač odabran.
- **3.** Učinite nešto od slijedećeg.
	- **Windows**: Kliknite vezu ili gumb kojim se otvara dijaloški okvir **Svojstva** .

Ovisno o aplikaciji koju koristite, veza ili gumb može imati naziv **Svojstva** , **Mogućnosti**, **Postavljanje pisača**, **Svojstva pisača**, **Pisač** ili **Postavljanje preferenci**.

- **OS X**: Na skočnom izborniku **Kopije i stranice**, odaberite **Boja**. Zatim poništite okvir **HP EasyColor**.
- **4.** Prijeđite na karticu ili okno **Napredno**.
	- **Windows**: na kartici **Napredno** kliknite **Postavke tinte**.
	- **OS X**: kliknite trokutić za otkrivanje pokraj stavke **Napredno**.
- **5.** Pomoću klizača unesite sljedeće prilagodbe.
- <span id="page-91-0"></span>● **Vrijeme sušenja**: premjestite klizač udesno da biste povećali razdoblje koje je pisaču potrebno za sušenje ispisane stranice. Povećanje vremena sušenja najbolje funkcionira za zadatke ispisa na obični papir.
- Zasićenost: pomaknite klizač udesno da biste povećali količinu primijenjene tinte. Povećanje zasićenosti najbolje funkcionira za zadatke ispisa na brošure ili fotografski papir.
- **Širenje crne tinte**: premjestite klizač ulijevo da biste ograničili širenje crne tinte na susjedna područja s bojom na ispisanoj stranici. Smanjenje širenja najbolje funkcionira za zadatke ispisa na obični papir.
- **W NAPOMENA:** Ručna promjena postavki boje može utjecati na ispis. HP preporučuje da samo grafičk stručnjaci mijenjaju te postavke.
- **6.** Kliknite **OK** da biste spremili svoje prilagodbe i zatvorili prozor ili kliknite **Postavi ponovno** da biste postavke vratili na tvorničke postavke (Windows).

#### **Usklađivanje boja s onima na zaslonu računala**

Za većinu je korisnika najbolja metoda usklađivanja boja ispis sRGB boja.

Postupak usklađivanja boje ispisa s bojom na računalnom zaslonu je složen, jer pisači i monitori stvaraju boje na različite načine. Monitori prikazuju boje koristeći svjetlosne piksele koji koriste postupak RGB boja (crvena, zelena, plava), a pisači ispisuju boje koristeći postupak CMYK (cijan, magenta, žuta i crna).

Mnogi čimbenici mogu utjecati na mogućnost usklađivanja ispisanih boja s onima na monitoru:

- mediji za ispis
- postupak ispisa (primjerice spremnik, tisak ili laserska tehnologija)
- osvjetljenje odozgora
- osobne razlike u percepciji boje
- softverski programi
- upravljački programi pisača
- operacijski sustavi računala
- monitori
- videokartice i upravljački programi
- radno okruženje (primjerice, vlažnost)

#### **Upravljanje pristupom ispisu u boji**

HP-ov paket alata za pristup bojama omogućava vam omogućivanje ili onemogućivanje boja za pojedinačne korisnike ili grupe i aplikacije. Dodatne informacije potražite na web-mjestu [Univerzalni HP-ov upravljački](http://www.hp.com/go/upd)  [program za ispis](http://www.hp.com/go/upd) .

HP-ov ugrađeni mrežni poslužitelj omogućava vam onemogućivanje faksiranja u boji, kopiranja u boji te ispisa u boji s memorijskih uređaja. Dodatne informacije potražite u odjeljku [HP Embedded Web Server.](#page-43-0)

## <span id="page-92-0"></span>**Ispis s upravljačke ploče**

## **Ispis pomoću pohrane zadataka**

Zadatke možete stvoriti i pohraniti na proizvodu, a kasnije ih vi ili netko drugi može ispisati. Da biste uštedjeli memoriju pisača ili zaštitili povjerljive podatke, možete izbrisati pohranjene zadatke s proizvoda.

- Omogućivanje pohrane zadataka
- Primjena pohrane zadataka na jedan ili sve zadatke ispisa
- [Ispis pohranjenog zadatka na pisaču](#page-94-0)
- [Brisanje pohranjenog zadatka na pisaču](#page-94-0)

#### **Omogućivanje pohrane zadataka**

Pohrana zadataka omogućena je prema zadanim postavkama. Po potrebi je možete onemogućiti ili ponovno omogućiti.

#### **Onemogućivanje ili omogućivanje pohrane zadataka (Windows)**

- **1.** Kliknite **Start** i, ovisno o operacijskom sustavu, učinite nešto od sljedećeg.
	- **Windows 10**: Kliknite **Postavke**, zatim **Uređaji**, a potom **Pisači i skeneri**.
	- **Windows 8, 8.1**: Kliknite **Upravljačka ploča**, zatim **Hardver i zvuk**, a potom **Uređaji i pisači**.
	- **Windows 7**: Kliknite **Uređaji i pisači**.
- **2.** Desnom tipkom miša kliknite pisač, a zatim kliknite **Svojstva** ili **Svojstva pisača**.
- **3.** U prozoru Svojstva pisača kliknite karticu **Postavke uređaja**.
- **4.** S padajućeg popisa **Pohrana zadataka** odaberite **Onemogući** da biste značajku isključili ili odaberite **Automatski** da biste je uključili.
- **5.** Kliknite **Primijeni**, a zatim **OK**.

#### **Onemogućivanje ili omogućivanje pohrane zadataka (OS X)**

- **1.** Otvorite HP Utility. Dodatne informacije potražite u odjeljku [Otvaranje programa HP Utility.](#page-58-0)
- **2.** Provjerite je li pisač odabran.
- **3.** Kliknite **Uređaji**.
- **4.** Odaberite **Omogući pohranjene zadatke na pisaču**, a zatim postavite postavke pohrane zadataka.

#### **Primjena pohrane zadataka na jedan ili sve zadatke ispisa**

Značajku pohrane zadataka možete primijeniti na jedan zadatak ili sve zadatke ispisa. Kada to učinite, jedan zadatak ili svi zadaci pohranjuju se u memoriju pisača tako da ih možete kasnije ispisati s upravljačke ploče pisača.

#### **Primjena pohrane zadataka na jedan ili sve zadatke ispisa (Windows)**

**1.** Učinite nešto od slijedećeg.

- Za jedan zadatak ispisa: U izborniku **Datoteka** u programu odaberite **Ispis**.
- Za sve zadatke ispisa: Kliknite **Start** i, ovisno o operacijskom sustavu, učinite nešto od sljedećeg.
	- **Windows 10**: Kliknite **Postavke**, zatim **Uređaji**, a potom **Pisači i skeneri**.
	- **Windows 8, 8.1**: Kliknite **Upravljačka ploča**, zatim **Hardver i zvuk**, a potom **Uređaji i pisači**.
	- **Windows 7**: Kliknite **Uređaji i pisači**.
- **2.** Provjerite je li pisač odabran.
- **3.** Nastavite na karticu **Pohrana zadataka**.
	- Za jedan zadatak ispisa: Kliknite vezu ili gumb kojim se otvara dijaloški okvir **Svojstva** . Zatim kliknite karticu **Pohrana zadataka**.
	- Za sve zadatke ispisa: Desnom tipkom miša kliknite pisač, zatim kliknite **Preference ispisa**, a potom karticu **Pohrana zadataka**.
- **4.** Na kartici **Pohrana zadataka** odaberite jednu od sljedećih mogućnosti:
	- **Provjeri i zadrži**: Ispisuje se prva kopija zadatka s više kopija tako da možete provjeriti kvalitetu ispisa i ispisati preostale kopije kada to zatražite na upravljačkoj ploči
	- **Osobni zadatak**: Zadatak se ispisuje tek kada to zatražite na upravljačkoj ploči pisača
	- **Brzo kopiraj**: Ispisuje se traženi broj kopija u zadatku, a njegova se kopija pohranjuje tako da ga možete ponovno ispisati kasnije
	- **Pohranjeni zadatak**: Zadatak se ispisuje na pisaču i omogućuje istovremeni ispis drugim korisnicima
	- **Neka zadatak bude privatan/siguran**: vrijedi za osobne i pohranjene zadatke. Za ispis pohranjenog zadatka s upravljačke ploče možda vam treba osobni identifikacijsk broj (PIN) ili lozinka.
		- **Ništa**: PIN ili lozinka nisu potrebni.
		- **PIN za ispis**: potreban je četveroznamenkasti PIN.
		- **Šifriraj zadatak (lozinkom)** (za Windows 7 ili noviji): potrebna je lozinka koja se sastoji od 4 do 32 znaka.
- **5.** Da biste koristili prilagođeno korisničko ime ili naziv zadatka, kliknite **Prilagođeno**, a zatim upišite korisničko ime ili naziv zadatka.

Ako upišete naziv zadatka koji se već koristi, odaberite nešto od sljedećeg:

- **Koristi naziv zadatke + (1 99)**: na kraj naziva zadatka dodaje se jedinstveni broj
- **Zamijeni postojeću datoteku**: postojeći se pohranjeni zadatak prepisuje novim
- **6.** Kliknite **OK** , a zatim **Ispis** da biste zadatak pohranili na pisač.

#### **Primjena pohrane zadataka na jedan ili sve zadatke ispisa (OS X)**

**1.** Učinite nešto od slijedećeg.

- <span id="page-94-0"></span>● Za jedan zadatak ispisa: U izborniku **Datoteka** u programu odaberite **Ispis**. Zatim na skočnom izborniku ispod stavke **Zadane postavke** odaberite **Pohrana zadataka**.
- Za sve zadatke ispisa: Na skočnom izborniku **Kopije i stranice**, odaberite **Pohrana zadataka**.
- **2.** Provjerite je li pisač odabran.
- **3.** S padajućeg izbornika **Način rada** odaberite jednu od sljedećih opcija:
	- **Brzo kopiraj**: Ispisuje se traženi broj kopija u zadatku, a njegova se kopija pohranjuje tako da ga možete ponovno ispisati kasnije
	- **Provjeri i zadrži**: Ispisuje se prva kopija zadatka s više kopija tako da možete provjeriti kvalitetu ispisa i ispisati preostale kopije kada to zatražite na upravljačkoj ploči
	- **Pohranjeni zadatak**: Zadatak se ispisuje na pisaču i omogućuje istovremeni ispis drugim korisnicima
	- **Osobni zadatak**: Zadatak se ispisuje tek kada to zatražite na upravljačkoj ploči pisača
- **4.** Da biste koristili prilagođeno korisničko ime ili naziv zadatka, kliknite **Prilagođeno**, a zatim upišite korisničko ime ili naziv zadatka.
	- Ako upišete naziv zadatka koji se već koristi, odaberite nešto od sljedećeg:
		- **Koristi naziv zadatke + (1 99)**: na kraj naziva zadatka dodaje se jedinstveni broj
		- **Zamijeni postojeću datoteku**: postojeći se pohranjeni zadatak prepisuje novim
- **5.** Za osobne ili pohranjene zadatke odaberite **Koristi PIN za ispis** ako želite tražiti četveroznamenkasti osobni identifikacijsk broj (PIN) za ispis pohranjenog zadatka s upravljačke ploče.
- **6.** Kliknite **Ispis** da biste zadatak pohranili na pisač.

#### **Ispis pohranjenog zadatka na pisaču**

- **1.** Na upravljačkoj ploči dodirnite mapu aplikacija Ispis.
- **2.** Na zaslonu dodirnite ikonu Pohrana zadataka.
- **3.** Prijeđite na pohranjeni zadatak i otvorite ga.

**WAPOMENA:** Ako je zadatak privatan ili šifriran, unesite PIN ili lozinku.

**4.** Odaberite broj kopija, a zatim dodirnite Ispis.

#### **Brisanje pohranjenog zadatka na pisaču**

- **1.** Na upravljačkoj ploči dodirnite mapu aplikacija Ispis.
- **2.** Na zaslonu dodirnite ikonu Pohrana zadataka.
- **3.** Otvorite mapu koja sadrži pohranjeni zadatak i učinite nešto od sljedećeg.
	- Da biste izbrisali jedan zadatak, dodirnite zadatak koji želite izbrisati.
	- Da biste izbrisali sve zadatke u mapi, dodirnite ikonu koša za smeće, a zatim dodirnite Izbriši.

**NAPOMENA:** Ako su neki zadaci zaštićeni PIN-om ili lozinkom, dodirnite Svi zadaci bez PIN-a ili lozinke ili Svi zadaci s istim PIN-om ili lozinkom, a zatim slijedite upute na zaslonu.

**WAPOMENA:** Ako je zadatak privatan ili šifriran, unesite PIN ili lozinku.

**4.** Po potrebi dodirnite ikonu koša za smeće, a zatim dodirnite Izbriši.

### **Ispis s USB uređaja**

Proizvod omogućuje ispis izravno s izmjenjivog USB pogona ("uključi i ispiši") pa tako možete brzo ispisati datoteke bez potrebe za njihovim slanjem s računala. Proizvod prihvaća standardne USB uređaje za pohranu u USB priključku blizu upravljačke ploče.

Možete ispisivati sljedeće vrste datoteka.

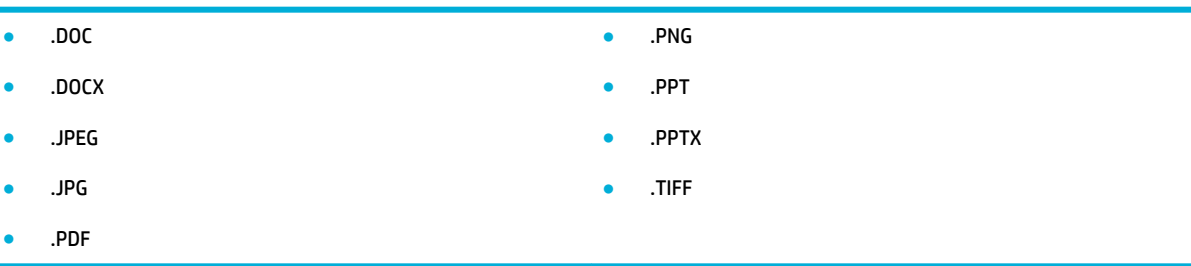

- **1.** Umetnite USB uređaj u USB priključak s prednje strane proizvoda. Prikazat će se izbornik Mogućnosti memorijskog uređaja.
- **2.** Na zaslonu dodirnite ikonu Ispis dokumenata.
- **3.** Prijeđite na zadatak na USB uređaju i otvorite ga.
- **4.** Odaberite broj kopija, a zatim dodirnite Pokreni crno ili Pokreni u boji da biste započeli ispis.

## <span id="page-96-0"></span>**Ispis uz NFC**

Uz NFC (Near Field Communications) možete prići proizvodu i ispisati s pametnog telefona ili tableta. Da biste ispisivali pomoću NFC-a, na upravljačkoj ploči dodirnite , a zatim slijedite upute na zaslonu.

## <span id="page-97-0"></span>**Ispis pomoću servisa HP ePrint**

Uz HP ePrint možete ispisivati s bilo kojeg mjesta, bilo kada, s mobitela, prijenosnog računala ili drugog mobilnog uređaja. HP ePrint funkcionira s bilo kojim uređajem omogućenim za e-poštu. Ako možete slati i primati e-poštu, možete i ispisivati na proizvodu s podrškom za HP ePrint. Dodatne informacije potražite na web-mjestu [HP Connected](http://www.hpconnected.com) .

Da biste koristili HP AirPrint, provjerite sljedeće:

- imate li računalo ili mobilni uređaj s podrškom za internet i e-poštu.
- HP-ov ugrađeni poslužitelj i HP ePrint omogućeni su na pisaču Dodatne informacije potražite u odjeljku [HP Embedded Web Server](#page-43-0).

## **Ispisujte na drugom mjestu tako da pošaljete e-poštu putem aplikacije HP ePrint**

Ako ste na putovanju, dokumente možete jednostavno ispisivati slanjem e-pošte putem aplikacije HP ePrint na pisač s podrškom za HP ePrint. Dodatne informacije potražite u odjeljku [Web-servisi](#page-49-0).

**W NAPOMENA:** Adresu e-pošte aplikacije HP ePrint potražite dok ste u uredu. Upute potražite u odjeljku [HP ePrint .](#page-50-0)

- **1.** Na stolnom računalu ili prijenosnom uređaju otvorite aplikaciju za e-poštu.
- **2.** Stvorite novu poruku e-pošte, a potom priložite datoteku koju želite ispisati.
- **3.** Unesite adresu e-pošte aplikacije HP ePrint u polje "Prima", a zatim odaberite mogućnost slanja poruke e-poštom.
	- **WAPOMENA:** Nemojte unositi dodatne adrese e-pošte u polja "Prima" ili "Kopija". Poslužitelj aplikacije HP ePrint ne prihvaća zadatke ispisa ako je upisano više adresa e-pošte.

### **Ispis s računala ili mobitela**

Ako ste kod kuće ili u uredu, na pisač možete jednostavno ispisivati s pametnog telefona ili tableta.

- **X NAPOMENA:** Dodatne informacije o ispisu bez mrežnog pristupa potražite u odjeljku [Povezivanje računala ili](#page-35-0) [uređaja s proizvodom koristeći Wi-Fi Direct.](#page-35-0)
	- **1.** Provjerite nalaze li se mobilni uređaj i pisač na istoj mreži.
	- **2.** Odaberite fotografij ili dokument za ispis te odaberite pisač.
	- **3.** Potvrdite postavke ispisa i započnite ispis.

## <span id="page-98-0"></span>**Ispis uz AirPrint (OS X)**

Ispis pomoću Appleove aplikacije AirPrint podržavaju sljedeći uređaji: iPad (iOS 4.2), iPhone (3GS ili noviji), iPod touch (treća generacija ili noviji) te računala Mac (OS X V10.9 ili noviji).

Da biste koristili AirPrint, provjerite sljedeće:

- Pisač i Apple uređaj povezani su s istom mrežom kao i uređaj s podrškom za AirPrint. Dodatne informacije potražite na web-mjestu [HP Mobile Printing](http://www.hp.com/go/mobileprinting) . Ako lokalna verzija web-mjesta nije dostupna u vašoj državi/regiji, možda ćete biti preusmjereni na HP-ovo web-mjesto za mobilni ispis za drugu državu/regiju ili na drugom jeziku.
- Umetnite papir koji odgovara postavkama za papir u pisaču.

#### **Ponovno omogućivanje aplikacije AirPrint**

Aplikacija AirPrint omogućena je prema zadanim postavkama. Ako se onemogući, ponovno je možete omogućiti na sljedeći način.

- **1.** Otvorite ugrađeni web-poslužitelj (EWS). Dodatne informacije potražite u odjeljku [Otvaranje EWS-a](#page-44-0).
- **2.** Na kartici **Mreža** kliknite **AirPrint**, a zatim **Status**.
- **3.** U retku **Status aplikacije AirPrint** kliknite **Uključi AirPrint**.

## <span id="page-99-0"></span>**Savjeti za uspješan ispis**

Postavke softvera odabrane u upravljačkom programu za ispis primjenjuju se samo na ispis. Ne primjenjuju se na kopiranje ni na skeniranje.

- Savjeti za korištenje spremnika s tintom
- Savjeti za umetanje papira
- [Savjeti vezani uz postavke pisača \(Windows\)](#page-100-0)
- [Savjeti vezani uz postavke pisača \(OS X\)](#page-100-0)

## **Savjeti za korištenje spremnika s tintom**

- Ako kvaliteta ispisa nije prihvatljiva, dodatne informacije potražite u odjeljku [Poboljšajte kvalitetu ispisa](#page-165-0).
- Koristite originalne HP-ove spremnike.

Originalni HP-ovi spremnici dizajnirani su i testirani s HP-ovim pisačima i papirima da biste svaki put postizali sjajne rezultate.

**X NAPOMENA:** HP ne može garantirati kvalitetu ili pouzdanost spremnika koje ne proizvodi HP. Servis uređaja ili popravci potrebni zbog korištenja spremnika koje nije proizveo HP nisu pokriveni jamstvom.

Ako smatrate da ste kupili izvorne HP-ove spremnike, idite na web-mjesto [HP anticounterfeit](http://www.hp.com/go/anticounterfeit) .

Ispravno umetnite crni spremnik i spremnike u boji.

Dodatne informacije potražite u odjeljku [Zamjena spremnika.](#page-82-0)

Provjerite procijenjene razine spremnika da biste provjerili ima li u njima dovoljno tinte.

Upozorenja i pokazatelji razine potrošnog materijala pružaju procjene samo u svrhu planiranja.

Dodatne informacije potražite u odjeljku [Provjera procijenjene razine spremnika.](#page-80-0)

- **X NAPOMENA:** Kad primite poruku upozorenja o niskoj razini spremnika, razmislite o nabavi zamjenskog spremnika kako biste izbjegli moguće zastoje pri ispisivanju. Spremnike ne morate mijenjati dok se to ne zatraži od vas.
- Da biste proizvod zaštitili od oštećenja, pisač uvijek isključujte pomoću gumba za napajanje s prednje strane.

## **Savjeti za umetanje papira**

Dodatne informacije potražite u odjeljku [Podržane veličine medija.](#page-62-0)

- Provjerite je li papir pravilno umetnut u ulaznu ladicu pa postavite točnu veličinu i vrstu medija. Nakon umetanja papira u ulaznu ladicu od vas će se zatražiti unos veličine i vrste medija.
- Umetnite snop papira (ne samo jednu stranicu). Sav papir u snopu mora biti iste veličine i vrste da bi se izbjeglo zaglavljenje papira.
- Pazite da papir umetnut u ulaznu ladicu leži ravno te da rubovi nisu svijeni ili poderani.
- Prilagodite vodilice širine papira u ulaznoj ladici tako da prianjaju uz papir. Vodilice ne smiju savijati papir u ladici.

## <span id="page-100-0"></span>**Savjeti vezani uz postavke pisača (Windows)**

- Da biste promijenili zadane postavke ispisa, učinite nešto od sljedećeg:
	- U programu HP Printer Assistant kliknite **Ispis, skeniranje i faksiranje** , a zatim **Postavi preference**.
	- U izborniku **Datoteka** u programu odaberite **Ispis**. Otvorite dijaloški okvir Svojstva pisača.
- Na kartici **Boja** ili **Obrada** upravljačkog programa pisača postavite sljedeće mogućnosti po potrebi:
	- **Crno-bijeli ispis**: omogućuje ispis crno-bijelog dokumenta samo pomoću crnog spremnika. Odaberite **Samo crna tinta**, a zatim kliknite **OK** .
	- **Stranica po listu**: olakšava određivanje redoslijeda stranica ako ispisujete dokument sa više od dvije stranice po listu.
	- **Izgled brošure**: omogućuje ispis višestraničnog dokumenta u obliku brošure. Na svaku stranu lista postavlja dvije stranice, a listove je potom moguće presaviti u knjižicu veličine pola papira. S padajućeg popisa odaberite način uvezivanja. a zatim kliknite **OK** .
		- **Uvez s lijeve strane**: stranica za uvez nakon savijanja nalazi se s lijeve strane. Tu mogućnost odaberite ako čitate slijeva nadesno.
		- **Uvez s desne strane**: stranica za uvez nakon savijanja nalazi se s desne strane. Tu mogućnost odaberite ako čitate zdesna nalijevo.
	- **Ispis ruba stranice**: olakšava dodavanje obruba stranica ako ispisujete dokument s više od dvije stranice po listu.
- Da biste uštedjeli vrijeme pri postavljanju preferenci ispisa, koristite prečace za ispis.

## **Savjeti vezani uz postavke pisača (OS X)**

- U softverskom programu svakako odaberite ispravnu veličinu papira koji se nalazi u pisaču.
	- **a.** Na izborniku **Datoteka** odaberite **Postavljanje stranice**.
	- **b.** U odjeljku **Oblik za** provjerite je li odabran pisač.
	- **c.** S padajućeg izbornika odaberite **Veličina papira**.
- U softverskom programu svakako odaberite ispravnu vrstu i kvalitetu papira koji se nalazi u pisaču.
	- **a.** U izborniku **Datoteka** u programu odaberite **Ispis**.
	- **b.** Na skočnom izborniku **Kopije i stranice**, odaberite **Papir/kvaliteta**, a zatim ispravnu vrstu i kvalitetu papira.
- Da biste ispisali crno-bijeli dokument pomoću samo crnog spremnika, učinite sljedeće.
	- **a.** U izborniku **Datoteka** u programu odaberite **Ispis**.
	- **b.** U prozoru Ispis sa skočnog izbornika odaberite **Kopije i stranice**, a zatim **Boja**.
	- **c.** Poništite odabir okvira **HP EasyColor**, a zatim odaberite **Ispis boja u sivim tonovima**.
	- **d.** Odaberite **Samo crna tinta**.

# **7 Kopiranje i skeniranje**

- [Kopiranje](#page-102-0)
- [Skeniranje](#page-106-0)
- [Savjeti za uspješno kopiranje i skeniranje](#page-116-0)

## <span id="page-102-0"></span>**Kopiranje**

- Postavke kopiranja
- [Umetanje i kopiranje identifikacijski kartica](#page-103-0)
- [Kopiranje fotografij](#page-104-0)
- [Umetanje i kopiranje izvornika različitih veličina](#page-105-0)
- [Automatsko kopiranje na obje strane](#page-105-0)
- [Poništavanje zadatka kopiranja](#page-105-0)

## **Postavke kopiranja**

#### **Prilagodba svjetline ili zatamnjenja kopija**

**1.** Dokument postavite na staklo skenera tako da strana za ispis bude okrenuta prema dolje ili u automatski ulagač dokumenata tako da strana za ispis bude okrenuta prema gore.

Dodatne informacije potražite u odjeljku [Umetanje u skener](#page-74-0) ili [Umetanje u automatski ulagač](#page-73-0)  [dokumenata](#page-73-0).

- **2.** Na upravljačkoj ploči dodirnite mapu aplikacije Kopiranje.
- **3.** Na zaslonu dodirnite ikonu Dokument.
- **4.** Dodirnite **da biste vidjeli izbornik Postavke kopiranja.**
- **5.** Dodirnite Svjetlije/tamnije.
- **6.** Pomoću klizača posvijetlite ili potamnite ispisane kopije.

#### **Odaberite ladicu papira i veličinu papira za kopije**

**1.** U ladicu umetnite papir na koji želite kopirati.

Dodatne informacije potražite u odjeljku [Podržane veličine medija.](#page-62-0)

- **2.** Na upravljačkoj ploči dodirnite mapu aplikacije Kopiranje.
- **3.** Na zaslonu dodirnite ikonu Dokument.
- **4.** Dodirnite **da biste vidjeli izbornik Postavke kopiranja.**
- **5.** Dodirnite Odabir ladice.
- **6.** Odaberite ladicu u koju ste umetnuli papir u 1. koraku.

### <span id="page-103-0"></span>**Smanjivanje ili povećavanje kopije**

**1.** Dokument postavite na staklo skenera tako da strana za ispis bude okrenuta prema dolje ili u automatski ulagač dokumenata tako da strana za ispis bude okrenuta prema gore.

Dodatne informacije potražite u odjeljku [Umetanje u skener](#page-74-0) ili Umetanje u automatski ulagač [dokumenata](#page-73-0).

- **2.** Na upravljačkoj ploči dodirnite mapu aplikacije Kopiranje.
- **3.** Na zaslonu dodirnite ikonu Dokument.
- **4.** Dodirnite **da biste vidjeli izbornik Postavke kopiranja.**
- **5.** Dodirnite Promjena veličine, a zatim odaberite jednu od sljedećih mogućnosti izbornika.

## **Umetanje i kopiranje identifikacijskih kartica**

Pomoću te značajke kopirajte obje strane identifikacijsk kartice ili drugih dokumenata malog formata na jednu stranicu lista papira. Proizvod će od vas zatražiti da kopirate prvu stranu, a zatim okrenete drugu stranu na staklu skenera i kopirate ponovno. Proizvod obje slike ispisuje na istoj stranici.

**1.** Postavite identifikacijsk karticu na staklo skenera. Usmjerite karticu pomoću znaka za medije s lijeve stražnje strane stakla skenera.

Dodatne informacije potražite u odjeljku [Umetanje u skener.](#page-74-0)

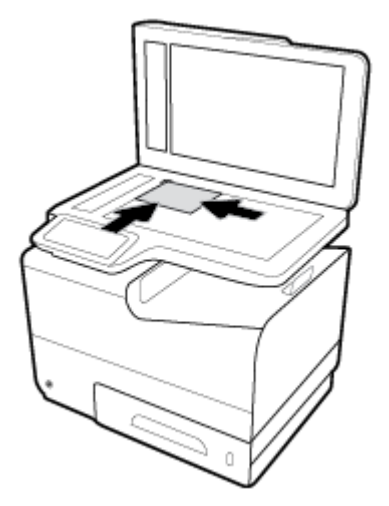

- **2.** Zatvorite polopac skenera.
- **3.** Na upravljačkoj ploči dodirnite mapu aplikacije Kopiranje.
- **4.** Na zaslonu dodirnite ikonu ID kartica.
- **5.** Dodirnite **da biste vidjeli izbornik Postavke kopiranja.**
- **6.** Odaberite ladicu, kvalitetu kopije i postavke svjetline/zatamnjenja.

<span id="page-104-0"></span>**7.** Slijedite upite na upravljačkoj ploči da biste kopirali prvu stranu ID kartice, zakrenuli i usmjerili karticu na staklu skenera, a zatim dovršite kopiranje i ispis ID kartice.

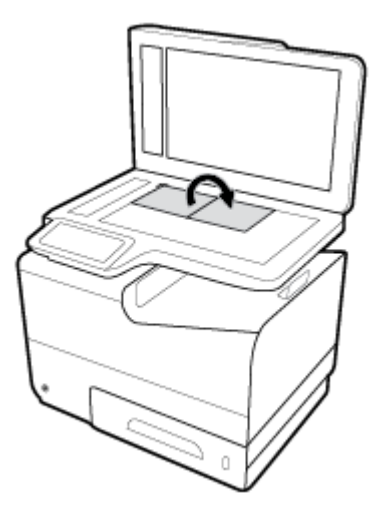

## **Kopiranje fotografije**

**WAPOMENA:** Fotografij kopirajte sa stakla skenera, a ne iz ulagača dokumenata.

**1.** Postavite fotografij na staklo skenera licem prema dolje u gornji lijevi kut stakla, a zatim zatvorite poklopac skenera.

Dodatne informacije potražite u odjeljku [Umetanje u skener.](#page-74-0)

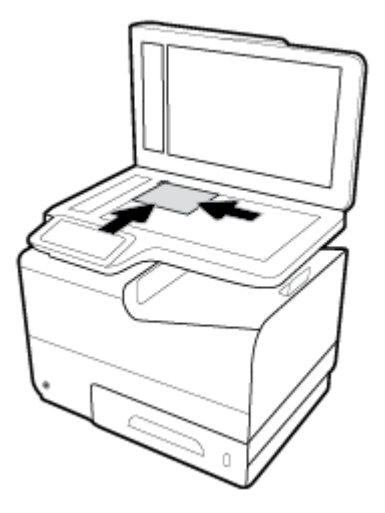

- **2.** Na upravljačkoj ploči dodirnite mapu aplikacije Kopiranje.
- **3.** Na zaslonu dodirnite ikonu Dokument.
- **4.** Dodirnite **da biste vidjeli izbornik Postavke kopiranja.**
- **5.** Dodirnite Poboljšanja, a zatim Miješano.
- **6.** Dodirnite **da biste se vratili na početnu stranicu**, a zatim dodirnite ikonu Kopiraj dokument.
- **7.** Dodirnite Pokreni crno ili Pokreni u boji da biste pokrenuli kopiranje.

## <span id="page-105-0"></span>**Umetanje i kopiranje izvornika različitih veličina**

Pomoću stakla skenera možete izraditi kopije izvornika različitih veličina.

- **WAPOMENA:** Ulagač dokumenata možete koristiti za kopiranje izvornika različitih veličina samo ako stranice imaju iste dimenzije. Primjerice, možete kombinirati stranice veličine Letter i Legal jer imaju istu širinu. Posložite stranice tako da su gornji rubovi poravnati i da stranice imaju istu širinu, a različitu dužinu.
	- **1.** Umetnite papir dovoljno velik za najveću stranicu izvornog dokumenta.
	- **2.** Stavite jednu stranicu izvornika okrenutu licem prema dolje na staklo skenera. Koristite znak medija s lijeve stražnje strane stakla da biste usmjerili dokument.

Dodatne informacije potražite u odjeljku [Umetanje u skener.](#page-74-0)

- **3.** Na upravljačkoj ploči dodirnite mapu aplikacije Kopiranje.
- **4.** Na zaslonu dodirnite ikonu Dokument.
- **5.** Odredite broj kopija, a zatim odaberite ladicu koja sadrži papir za taj zadatak.
- **6.** Slijedite upite na upravljačkoj ploči da biste kopirali dokument na staklu. Ponovite korake od 2. do 6. za svaku stranicu izvornika.

### **Automatsko kopiranje na obje strane**

**1.** Umetnite izvornike u ulagač dokumenta.

Dodatne informacije potražite u odjeljku [Umetanje u automatski ulagač dokumenata](#page-73-0).

- **2.** Na upravljačkoj ploči dodirnite mapu aplikacije Kopiranje.
- **3.** Na zaslonu dodirnite ikonu Dokument.
- **4.** Dodirnite **da biste vidjeli izbornik Postavke kopiranja.**
- **5.** Dodirnite Obostrano, a zatim odaberite mogućnost obostranog kopiranja.

### **Poništavanje zadatka kopiranja**

- Ako je zadatak kopiranja u tijeku, bilo kada dodirnite  $\blacktriangleright$ na upravljačkoj ploči pisača da biste poništili zadatak.
- Ako su izvornici za zadatak umetnuti u ulagač dokumenata, pričekajte da proizvod završi uvlačenje izvornika, a zatim izvadite izvornike iz područja za umetanje ulagača i izlazne ladice ulagača.

## <span id="page-106-0"></span>**Skeniranje**

- Skeniranje na USB pogon
- Skeniranie na računalo
- [Skeniranje u e-poštu](#page-107-0)
- [Skeniranje u mrežnu mapu](#page-109-0)
- [Skeniranje na SharePoint](#page-110-0)
- [Skeniranje pomoću HP-ova softvera za skeniranje](#page-110-0)
- [Skeniranje putem drugog softvera](#page-111-0)
- [Skeniranje pomoću web-skeniranja](#page-112-0)
- [Skeniranje dokumenata kao teksta koji je moguće uređivati](#page-113-0)

### **Skeniranje na USB pogon**

**1.** Dokument postavite na staklo skenera tako da strana za ispis bude okrenuta prema dolje ili u automatski ulagač dokumenata tako da strana za ispis bude okrenuta prema gore.

Dodatne informacije potražite u odjeljku [Umetanje u skener](#page-74-0) ili [Umetanje u automatski ulagač](#page-73-0)  [dokumenata](#page-73-0).

- **2.** Umetnite USB uređaj u USB priključak s prednje strane proizvoda.
- **3.** Na upravljačkoj ploči dodirnite mapu aplikacije Postavljanje faksa. Zatim dodirnite ikonu USB.
- **4.** Dodirnite  $\prod$  da biste odabrali boju, veličinu i razlučivost s izbornika Postavke.
- **5.** Dodirnite **da** biste se vratili na izbornik Skeniraj na USB, a zatim odaberite vrstu datoteke s popisa Spremi kao.
- **6.** Dodirnite Naziv datoteke i pomoću tipkovnice dodijelite naziv skeniranoj datoteci. Dodirnite Završeno .
- **7.** Dodirnite Početak skeniranja.

#### **Skeniranje na računalo**

Prije skeniranja na računalo provjerite jeste li već instalirali softver pisača koji HP preporučuje. Pisač i računalo moraju biti povezani i uključeni.

Uz to, na računalima sa sustavom Windows potrebno je pokrenuti softver pisača prije skeniranja.

**X NAPOMENA:** HP-ov softver pisača možete koristiti i da biste dokumente skenirali u tekst koji je moguće uređivati. Dodatne informacije potražite u odjeljku [Skeniranje dokumenata kao teksta koji je moguće](#page-113-0)  [uređivati](#page-113-0).

#### **Postavljanje skeniranja na računalo**

Značajka skeniranja na računalo po zadanom je omogućena u tvornici. Slijedite ove upute ako je ta značajka onemogućena i želite je ponovno omogućiti.

#### <span id="page-107-0"></span>**Postavljanje značajke skeniranja na računalo (Windows)**

- **1.** Otvaranje HP Printer Assistant. Dodatne informacije potražite u odjeljku [Otvaranje programa HP Printer](#page-56-0)  [Assistant](#page-56-0).
- **2.** Prijeđite na odjeljak **Skeniranje**.
- **3.** Kliknite **Manage Scan to Computer** (Upravljanje skeniranjem na računalo).
- **4.** Kliknite **Enable** (Omogući).

#### **Postavljanje značajke skeniranja na računalo (OS X)**

- **1.** Otvorite HP Utility. Dodatne informacije potražite u odjeljku [Otvaranje programa HP Utility.](#page-58-0)
- **2.** Odaberite **Skeniraj na računalo**.
- **3.** Odaberite **Upravljanje skeniranjem na računalo**.

#### **Skeniranje na računalo s upravljačke ploče**

**1.** Dokument postavite na staklo skenera tako da strana za ispis bude okrenuta prema dolje ili u automatski ulagač dokumenata tako da strana za ispis bude okrenuta prema gore.

Dodatne informacije potražite u odjeljku [Umetanje u skener](#page-74-0) ili [Umetanje u automatski ulagač](#page-73-0)  [dokumenata](#page-73-0).

- **2.** Na upravljačkoj ploči dodirnite mapu aplikacije Postavljanje faksa.
- **3.** Na zaslonu dodirnite ikonu Računalo, a zatim odaberite računalo.
- **4.** Dodirnite Prečaci za skeniranje, odaberite mogućnost skeniranja, a zatim dodirnite Pokreni skeniranje.

## **Skeniranje u e-poštu**

Aplikacija Skeniranje u e-poštu omogućuje vam brzo skeniranje fotografij ili dokumenata i njihovo slanje određenim primateljima izravno s HP-ova pisača. Možete postaviti svoje adrese e-pošte, prijaviti se u račune pomoću danih PIN kodova i potom skenirati dokumente i slati ih e-poštom.

#### **Postavljanje skeniranja u e-poštu**

- Postavljanje skeniranja u e-pošte na ESW-u
- [Postavljanje skeniranja u e-poštu u programu HP Printer Assistant](#page-108-0)
- [Postavljanje skeniranja u e-poštu\(OS X\)](#page-108-0)

#### **Postavljanje skeniranja u e-pošte na ESW-u**

- **1.** Otvorite ugrađeni web-poslužitelj (EWS). Dodatne informacije potražite u odjeljku [Otvaranje EWS-a](#page-44-0).
- **2.** Na kartici **Skeniranje** kliknite **Skeniranje u e-poštu**, a zatim kliknite **Postavljanje skeniranja u e-poštu**.
- **3.** Učinite nešto od slijedećeg:
- Ako vaša tvrtka ili ustanova koristi jedan poslužitelj e-pošte za sve svoje poruke e-pošte: U odjeljku **Postavke odlazne pošte** postavite adrese e-pošte i informacije o SMTP poslužitelju.
- Ako vaša tvrtka ili ustanova koristi više poslužitelja e-pošte za poruke e-pošte: U odjeljku **Profili odlazne e-pošte** postavite adrese e-pošte, imena i sigurnosne PIN-ove za svaki profi e-pošte.
- **4.** U odjeljku **Skeniraj u e-poštu** kliknite **Adresar e-pošte** i postavite kontakte u adresaru e-pošte.
- **5.** U odjeljku **Skeniraj u e-poštu** kliknite **Mogućnosti e-pošte** i konfigurirajt postavke skeniranja i datoteka za slanje e-pošte iz pisača.
- **6.** Kliknite **Primijeni**.

#### **Postavljanje skeniranja u e-poštu u programu HP Printer Assistant**

- **1.** Otvaranje HP Printer Assistant. Dodatne informacije potražite u odjeljku [Otvaranje programa HP Printer](#page-56-0)  [Assistant](#page-56-0).
- **2.** Na kartici **Skeniranje** kliknite **Čarobnjak za skeniranje u e-poštu** i slijedite upute na zaslonu.

#### **Postavljanje skeniranja u e-poštu(OS X)**

- **1.** Otvorite HP Utility. Dodatne informacije potražite u odjeljku [Otvaranje programa HP Utility.](#page-58-0)
- **2.** Kliknite **Skeniraj u e-poštu**.

Otvorit će se EWS. Pratite upute prikazane u odjeljku [Postavljanje skeniranja u e-pošte na ESW-u.](#page-107-0)

#### **Skeniranje dokumenta ili fotogrDfije u e-poštu**

**1.** Dokument postavite na staklo skenera tako da strana za ispis bude okrenuta prema dolje ili u automatski ulagač dokumenata tako da strana za ispis bude okrenuta prema gore.

Dodatne informacije potražite u odjeljku [Umetanje u skener](#page-74-0) ili [Umetanje u automatski ulagač](#page-73-0)  [dokumenata](#page-73-0).

- **2.** Na upravljačkoj ploči dodirnite mapu aplikacije Postavljanje faksa.
- **3.** Na zaslonu dodirnite ikonu E-pošta, a zatim odaberite račun e-pošte.

**WAPOMENA:** Ako nemate račun, postavite značajku skeniranja u e-poštu.

- **4.** Ako se to od vas zatraži, unesite PIN.
- **5.** Potvrdite ili promijenite podatke u poljima Prima, Predmet i Naziv datoteke. Da biste promijenili primatelje e-pošte, dodirnite  $\overline{1}$ .
- **6.** Dodirnite Dodirnite da biste pregledali, a zatim Pokreni skeniranje.

#### **Promjena postavki računa**

- [Promjena postavki računa na EWS-u](#page-109-0)
- [Promjena postavki računa \(OS X\)](#page-109-0)

#### <span id="page-109-0"></span>**Promjena postavki računa na EWS-u**

- **1.** Otvorite ugrađeni web-poslužitelj (EWS). Dodatne informacije potražite u odjeljku [Otvaranje EWS-a](#page-44-0).
- **2.** Na kartici **Skeniranje** kliknite **Skeniranje u e-poštu**, a zatim kliknite **Postavljanje skeniranja u e-poštu**.
- **3.** Na stranici za postavljanje učinite nešto od sljedećeg:
	- Ako vaša tvrtka ili ustanova koristi jedan poslužitelj e-pošte za sve svoje poruke e-pošte: U odjeljku **Postavke odlazne pošte** promijenite adrese e-pošte i informacije o SMTP poslužitelju (ako je potrebno).
	- Ako vaša tvrtka ili ustanova koristi više poslužitelja e-pošte za poruke e-pošte: U odjeljku **Profili odlazne e-pošte** promijenite adrese e-pošte, imena i sigurnosne PIN-ove za svaki profi e-pošte. (ako je potrebno)
- **4.** Da biste potvrdili promjene na profilu kliknite **Spremi i testiraj** i slijedite upute na zaslonu.
- **5.** Kada završite, kliknite **Primijeni**.

#### **Promjena postavki računa (OS X)**

- **1.** Otvorite HP Utility. Dodatne informacije potražite u odjeljku [Otvaranje programa HP Utility.](#page-58-0)
- **2.** Kliknite **Skeniraj u e-poštu**.

Otvorit će se EWS. Pratite upute prikazane u odjeljku Promjena postavki računa na EWS-u.

## **Skeniranje u mrežnu mapu**

- Postavljanje skeniranja u mrežnu mapu
- [Skeniranje u mrežnu mapu](#page-110-0)

#### **Postavljanje skeniranja u mrežnu mapu**

#### **Postavljanje skeniranja u mrežnu mapu na EWS-u**

- **1.** Otvorite ugrađeni web-poslužitelj (EWS). Dodatne informacije potražite u odjeljku [Otvaranje EWS-a](#page-44-0).
- **2.** Na kartici **Skeniranje** kliknite **Skeniranje u mrežnu mapu**, a zatim kliknite **Postavljanje mrežne mape**.
- **3.** Na stranici za postavljanje kliknite  $\blacksquare$  i slijedite upute na zaslonu za dodavanje profil mrežnih mapa. Kada završite, kliknite **Dalje** .
- **4.** Na stranici za provjeru autentičnosti slijedite upute za postavljanje vjerodajnica za prijavu u mrežnu mapu. Kada završite, kliknite **Dalje** .
- **5.** Na stranici s postavkama slijedite upute na zaslonu za konfiguriranj postavki skeniranja, kao što su veličina papira i razlučivost skeniranja. Kada završite, kliknite **Spremi**.

#### **Postavljanje skeniranja u mrežnu mapu u programu HP Printer Assistant**

- **1.** Otvaranje HP Printer Assistant. Dodatne informacije potražite u odjeljku [Otvaranje programa HP Printer](#page-56-0)  [Assistant](#page-56-0).
- **2.** Na kartici **Skeniranje** kliknite **Čarobnjak za skeniranje u mrežnu mapu** i slijedite upute na zaslonu.

#### <span id="page-110-0"></span>**Skeniranje u mrežnu mapu**

**1.** Dokument postavite na staklo skenera tako da strana za ispis bude okrenuta prema dolje ili u automatski ulagač dokumenata tako da strana za ispis bude okrenuta prema gore.

Dodatne informacije potražite u odjeljku [Umetanje u skener](#page-74-0) ili [Umetanje u automatski ulagač](#page-73-0)  [dokumenata](#page-73-0).

- **2.** Na upravljačkoj ploči dodirnite mapu aplikacije Postavljanje faksa.
- **3.** Dodirnite ikonu Mrežna mapa, a zatim dođite do mrežne mape.
- **4.** Ako se to od vas zatraži, unesite PIN.
- **5.** Potvrdite ili promijenite podatke u poljima Spremi kao i Naziv datoteke.
- **6.** Dodirnite Dodirnite da biste pregledali, a zatim Pokreni skeniranje.

### **Skeniranje na SharePoint**

- Postavljanje skeniranja na SharePoint
- Skeniranje na SharePoint

#### **Postavljanje skeniranja na SharePoint**

- **1.** Otvorite ugrađeni web-poslužitelj (EWS). Dodatne informacije potražite u odjeljku [Otvaranje EWS-a](#page-44-0).
- **2.** Na kartici **Skeniranje** kliknite **Skeniranje na SharePoint**, a zatim kliknite **Postavljanje sustava SharePoint**.
- **3.** Na stranici za postavljanje kliknite  $\frac{1}{n+1}$  i slijedite upute na zaslonu za dodavanje profil sustava SharePoint. Kada završite, kliknite **Dalje** .

#### **Skeniranje na SharePoint**

**1.** Dokument postavite na staklo skenera tako da strana za ispis bude okrenuta prema dolje ili u automatski ulagač dokumenata tako da strana za ispis bude okrenuta prema gore.

Dodatne informacije potražite u odjeljku [Umetanje u skener](#page-74-0) ili Umetanje u automatski ulagač [dokumenata](#page-73-0).

- **2.** Na upravljačkoj ploči dodirnite mapu aplikacije Postavljanje faksa.
- **3.** Dodirnite ikonu SharePoint, a zatim dođite do mape sustava SharePoint.
- **4.** Ako se to od vas zatraži, unesite PIN.
- **5.** Potvrdite ili promijenite podatke u poljima Spremi kao i Naziv datoteke.
- **6.** Dodirnite Dodirnite da biste pregledali, a zatim Pokreni skeniranje.

## **Skeniranje pomoću HP-ova softvera za skeniranje**

Slijedite upute za operacijski sustav koji koristite.

**X NAPOMENA:** Koristite HP-ov softver da biste dokumente skenirali u tekst koji je moguće uređivati, u oblik koji vam omogućava pretraživanje, kopiranje, lijepljenje i uređivanje unutar skeniranog dokumenta. Koristite ovaj oblik da biste uređivali pisma, isječke novina i mnoge druge dokumente. Dodatne informacije potražite u odjeljku [Skeniranje dokumenata kao teksta koji je moguće uređivati.](#page-113-0)

#### **Skeniranje pomoću HP-ova softvera za skeniranje (Windows)**

**1.** Dokument postavite na staklo skenera tako da strana za ispis bude okrenuta prema dolje ili u automatski ulagač dokumenata tako da strana za ispis bude okrenuta prema gore.

Dodatne informacije potražite u odjeljku [Umetanje u skener](#page-74-0) ili [Umetanje u automatski ulagač](#page-73-0)  [dokumenata](#page-73-0).

- **2.** Na računalu otvorite HP-ov softver za skeniranje:
	- **a.** Na radnoj površini računala kliknite **Početak** .
	- **b.** Odaberite **Programi** ili **Svi programi**.
	- **c.** Odaberite mapu za svoj HP pisač.
	- **d.** Odaberite **HP Scan**.
- **3.** Odaberite prečac skeniranja. Ako je potrebno, unesite promjene u postavke skeniranja.
- **4.** Da biste pokrenuli skeniranje, kliknite **Skeniranje**.

#### **NAPOMENA:**

- Kliknite vezu **Više** u gornjem desnom kutu dijaloškog okvira Skeniranje da biste pregledali i izmijenili postavke skeniranja.
- Ako je odabrana mogućnost **Prikaži Viewer nakon skeniranja**, skeniranu sliku možete prilagoditi na zaslonu s pretpregledom.

#### **Skeniranje pomoću HP-ova softvera za skeniranje (OS X)**

**1.** Dokument postavite na staklo skenera tako da strana za ispis bude okrenuta prema dolje ili u automatski ulagač dokumenata tako da strana za ispis bude okrenuta prema gore.

Dodatne informacije potražite u odjeljku [Umetanje u skener](#page-74-0) ili Umetanje u automatski ulagač [dokumenata](#page-73-0).

- **2.** Otvorite HP Easy Scan. Nalazi se u mapi **HP** u mapi **Aplikacije**.
- **3.** Da biste dovršili instalaciju softvera, slijedite upute na zaslonu.

## **Skeniranje putem drugog softvera**

Proizvod je kompatibilan sa standardom TWAIN i standardom WIA (Windows Imaging Application). Proizvod funkcionira s programima koji se temelje na sustavu Windows koji podržavaju uređaje za skeniranje kompatibilne sa standardom TWAIN i WIA i s programima koji se temelje na sustavu Macintosh koji podržavaju uređaje za skeniranje kompatibilne sa standardom TWAIN.

Kada se nalazite u programu koji podržava TWAIN ili WIA, možete pristupiti značajci za skeniranje i skenirati sliku izravno u otvoreni program. Dodatne informacije potražite u datoteci pomoći ili dokumentaciji koja je isporučena s programom koji je kompatibilan sa standardom TWAIN ili WIA.

### **Skeniranje iz programa kompatibilnog sa standardom TWAIN**

Općenito, softverski program je kompatibilan sa standardom TWAIN ako sadrži naredbu kao što je **Dohvati**, **Dohvati datoteku**, **Skeniraj**, **Uvoz novog objekta**, **Umetni iz** ili **Skener**. Ako niste sigurni je li program kompatibilan ili ne znate kako se naredba zove, informacije potražite u softverskom programu ili dokumentaciji.

**▲** Pokrenite skeniranje u programu koji je kompatibilan sa standardom TWAIN. Informacije o naredbama i upute potražite u pomoći za softverski program ili dokumentaciji.

**X NAPOMENA:** Prilikom skeniranja iz programa koji je kompatibilan sa standardom TWAIN program HP Scan mogao bi se automatski pokrenuti. Ako se HP Scan pokrene, možete unositi promjene dok pregledavate sliku. Ako se program ne pokrene automatski, slika odmah odlazi u program koji je kompatibilan sa standardom TWAIN.

#### **Skeniranje iz programa kompatibilnog sa standardom WIA**

WIA je još jedan način za skeniranje slike izravno u program. WIA za skeniranje umjesto softvera HP Scan koristi Microsoftov softver.

Općenito, softverski program je kompatibilan sa standardom WIA ako sadrži naredbu kao što je **Slika/sa skenera ili fotoaparata** na izborniku umetanje ili Datoteka. Ako niste sigurni je li program kompatibilan sa standardom WIA, informacije potražite u pomoći za program ili dokumentaciji.

- **▲** Da biste skenirali, učinite nešto od sljedećeg.
	- Pokrenite skeniranje u programu koji je kompatibilan sa standardom WIA. Informacije o naredbama i upute potražite u pomoći za softverski program ili dokumentaciji.
	- **Windows Vista ili XP**: na upravljačkoj ploči otvorite mapu **Hardver i zvuk**, otvorite mapu **Fotoaparati i skener**, a zatim dvokliknite ikonu proizvoda. Time se otvara Microsoftov WIA čarobnjak, koji omogućuje skeniranje u datoteku.
	- **Windows 7, 8, 8.1 ili 10**: na upravljačkoj ploči otvorite mapu **Uređaji i pisači**, a zatim dvokliknite ikonu proizvoda. Time se otvara Microsoftov WIA čarobnjak, koji omogućuje skeniranje u datoteku.

## **Skeniranje pomoću web-skeniranja**

Webscan je značajka HP-ova ugrađenog web-poslužitelja (EWS) koja omogućuje skeniranje slika i dokumenata s pisača na računalo pomoću web-preglednika.

Ta je značajka dostupna čak i ako na računalo niste instalirali softver za pisač.

#### **NAPOMENA:**

- Značajka Webscan po zadanom je isključena. Tu značajku možete omogućiti na ugrađenom webposlužitelju (EWS).
- Ako ne možete otvoriti Webscan u EWS-u, možda ga je vaš mrežni administrator isključio. Dodatne informacije zatražite od mrežnog administratora ili osobe koja je postavljala mrežu.

#### **Omogućivanje značajke Webscan**

- **1.** Otvorite ugrađeni web-poslužitelj (EWS). Dodatne informacije potražite u odjeljku [Otvaranje EWS-a](#page-44-0).
- **2.** Kliknite karticu **Postavke**.
- <span id="page-113-0"></span>**3.** U odjeljku **Security** (Sigurnost) kliknite **Administrator Settings** (Postavke administratora).
- **4.** Odaberite **Webscan s EWS-a**, a zatim kliknite **Primijeni**.

#### **Skeniranje pomoću značajke Webscan**

Skeniranje pomoću značajke Webscan nudi osnovne mogućnosti skeniranja. Dodatne mogućnosti skeniranja primijenite skeniranjem iz softvera HP-ova pisača.

- **1.** Postavite izvornik na staklo skenera. Dodatne informacije potražite u odjeljku [Umetanje u skener.](#page-74-0)
- **2.** Otvorite ugrađeni web-poslužitelj (EWS). Dodatne informacije potražite u odjeljku [Otvaranje EWS-a](#page-44-0).
- **3.** Kliknite karticu **Skeniranje**.
- **4.** Kliknite **Webscan**, promijenite postavke, a zatim kliknite **Pokreni skeniranje**.

## **Skeniranje dokumenata kao teksta koji je moguće uređivati**

Pri skeniranju dokumenata pomoću HP-ova softvera dokumente možete skenirati u oblik koji možete pretraživati, kopirati, lijepiti i uređivati. Na taj način možete uređivati pisma, isječke iz novina i mnoge druge dokumente.

#### **Smjernice za skeniranje dokumenata kao teksta koji se može uređivati**

#### ● **Provjerite jesu li staklo skenera ili prozor ulagača dokumenata čisti.**

Mrlje ili prašina na staklu skenera ili prozoru ulagača dokumenata mogu onemogućiti softversku pretvorbu dokumenata u tekst koji je moguće uređivati.

#### ● **Provjerite je li dokument pravilno umetnut.**

Provjerite je li originalni dokument ispravno umetnut te nije li nakošen.

#### ● **Provjerite je li tekst dokumenta čitljiv.**

Da biste uspješno pretvorili dokument u tekst koji je moguće uređivati, izvornik mora biti čitljiv i visoke kvalitete.

U sljedećim slučajevima softver možda neće uspješno pretvoriti dokument:

- Tekst izvornika blijed je ili zgužvan.
- Tekst je presitan.
- Struktura dokumenta suviše je složena.
- Tekst je ispisan s malim razmacima. Ako, primjerice, u tekstu koji softver pretvori nedostaju znakovi ili postoje kombinirani znakovi, "rn" može se prikazati kao "m".
- Tekst je na pozadini u boji. Zbog pozadine u boji slike u prednjem planu mogu se previše stopiti s pozadinom.

#### ● **Odaberite odgovarajući profil**

Odaberite prečac ili predefiniran skup postavki koji omogućuje skeniranje u obliku teksta koji se može uređivati. Za te mogućnosti koriste se postavke skeniranja osmišljene za maksimiziranje kvalitete skeniranog sadržaja:

- **Windows**: Koristite prečace **Editable Text (OCR)** (Tekst koji se može uređivati (OCR)) ili **Save as PDF**  (Spremi kao PDF).
- **OS X**: Koristite predefiniran skup postavki **Documents** (Dokumenti).
- **Spremite datoteku u odgovarajući oblik.**
	- Ako iz dokumenta želite izdvojiti samo tekst bez oblikovanja izvornika, odaberite oblik običnog teksta (primjerice **Text (.txt)** (Tekst (.txt)) ili **TXT**).
	- Ako želite izdvojiti tekst, kao i dio oblikovanja izvornika, odaberite **RTF** ili **Pretraživi PDF**.

#### **Skeniranje dokumenata kao teksta koji je moguće uređivati (Windows)**

**1.** Dokument postavite na staklo skenera tako da strana za ispis bude okrenuta prema dolje ili u automatski ulagač dokumenata tako da strana za ispis bude okrenuta prema gore.

Dodatne informacije potražite u odjeljku [Umetanje u skener](#page-74-0) ili [Umetanje u automatski ulagač](#page-73-0)  [dokumenata](#page-73-0).

- **2.** Otvorite softver za pisač. Dodatne informacije potražite u odjeljku [Otvaranje softvera pisača \(Windows\)](#page-39-0).
- **3.** Odaberite **Spremi kao tekst koji je moguće uređivati (OCR)**, a zatim kliknite **Skeniraj**.

#### **NAPOMENA:**

- Kliknite vezu **Više** u gornjem desnom kutu dijaloškog okvira Skeniranje da biste pregledali i izmijenili postavke skeniranja.
- Ako je odabrana mogućnost **Prikaži Viewer nakon skeniranja**, skeniranu sliku možete prilagoditi na zaslonu s pretpregledom.

#### **Skeniranje dokumenata kao teksta koji je moguće uređivati (OS X)**

**1.** Dokument postavite na staklo skenera tako da strana za ispis bude okrenuta prema dolje ili u automatski ulagač dokumenata tako da strana za ispis bude okrenuta prema gore.

Dodatne informacije potražite u odjeljku [Umetanje u skener](#page-74-0) ili Umetanje u automatski ulagač [dokumenata](#page-73-0).

- **2.** Dvokliknite ikonu **HP Scan**. Ta se ikona nalazi u podmapi **HP** mape **Aplikacije** na najvišoj razini tvrdog diska.
- **3.** Kliknite gumb **Skeniraj**, a zatim potvrdite uređaj za skeniranje i postavke.
- **4.** Da biste dovršili instalaciju softvera, slijedite upute na zaslonu.
- **5.** Kada skenirate sve stranice, odaberite **Spremi** na izborniku **Datoteka**. Pojavljuje se dijaloški okvir Spremanje.
- **6.** Odaberite vrstu teksta koji je moguće uređivati.

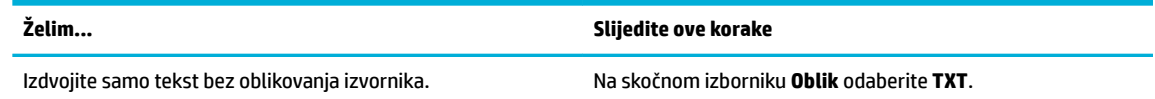

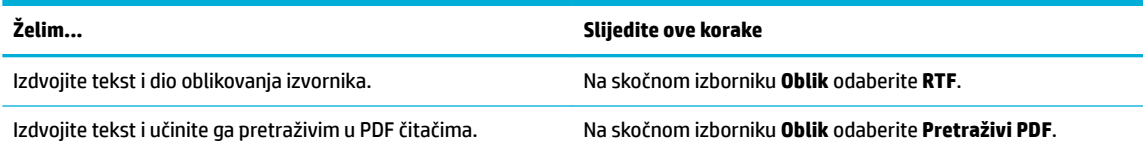

**7.** Kliknite **Spremi**.

## **Savjeti za uspješno kopiranje i skeniranje**

Koristite sljedeće savjete da biste uspješno kopirali i skenirali.

- Redovito čistite staklo i stražnju stranu poklopca. Sve što se nalazi na staklu skener prepoznaje kao dio slike.
- Postavite izvornik sa stranom za ispis okrenutom prema dolje u stražnji lijevi kut stakla.
- Da biste napravili veliku kopiju malog originala, skenirajte original na računalo, promijenite veličinu slike u softveru za skeniranje, a zatim ispišite kopiju uvećane slike.
- Ako želite prilagoditi veličinu skeniranja, vrstu izlaza, razlučivost skeniranja ili vrstu datoteke, skeniranje pokrenite iz softvera pisača.
- Da biste izbjegli pogrešno skeniran tekst ili tekst koji nije skeniran, u softveru postavite odgovarajuću svjetlinu.
- Ako želite dokument koji sadrži nekoliko stranica skenirati u jednu datoteku umjesto u više njih, pokrenite skeniranje pomoću softvera pisača umjesto da na zaslonu pisača odaberete Skeniraj.

# **8 Faksiranje**

- [Postavljanje faksa](#page-118-0)
- [Postavljanje postavki faksiranja](#page-123-0)
- [Slanje faksa](#page-130-0)
- [Primanje faksa](#page-135-0)
- [Korištenje adresara](#page-137-0)
- [Upotreba izvješća](#page-138-0)

## <span id="page-118-0"></span>**Postavljanje faksa**

- Povezivanje faksa s telefonskom linijom
- Konfiguriranj postavki faksa
- [Postavljanje programa HP Digital Fax](#page-119-0)
- [Programi za faksiranje, sustavi i softver](#page-121-0)

## **Povezivanje faksa s telefonskom linijom**

**▲** Priključite telefonski kabel s priključkom za faks (1) na proizvodu i sa zidnom telefonskom utičnicom.

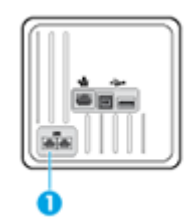

Proizvod je analogni uređaj. Tvrtka HP preporučuje korištenje proizvoda na namjenskoj analognoj telefonskoj liniji. Ako koristite digitalno okruženje, npr. DSL, PBX, ISDN ili VoIP, provjerite koristite li ispravne filtr i pravilno konfigurirajt digitalne postavke. Za više informacija obratite se vašem pružatelju digitalnih usluga.

**WAPOMENA:** Za neke je države/regije možda potreban prilagodnik za telefonski kabel koji je isporučen s proizvodom.

## **Konfiguriranje postavki faksa**

#### Konfiguriranje postavki faksa putem upravljačke ploče

Postavke faksiranja proizvoda možete konfigurirat na upravljačkoj ploči ili s HP-ova ugrađenog webposlužitelja.

U Sjedinjenim Državama i mnogim drugim državama/regijama postavljanje vremena, datuma i ostalih podataka u zaglavlje obvezno je prema zakonu.

**W NAPOMENA:** Kad koristite upravljačku ploču za unos teksta, ili za unos naziva tipke za biranje jednim dodirom, brzo biranje ili grupno biranje, dodirnite gumb 123 da biste otvorili tipkovnicu koja sadrži posebne znakove.

- **1.** Otvorite nadzornu ploču na upravljačkoj ploči (povucite karticu nadzorne ploče na vrhu bilo kojeg zaslona prema dolje ili dotaknite područje nadzorne ploče na početnom zaslonu).
- **2.** Na nadzornoj ploči upravljačke ploče dodirnite  $\bullet$ .
- **3.** Dodirnite Preference .
- **4.** Da biste postavili vrijeme i datum, dodirnite Datum i vrijeme i učinite sljedeće:
- <span id="page-119-0"></span>Odaberite 12-satni ili 24-satni sat. Zatim pomoću tipkovnice unesite trenutno vrijeme, a potom dodirnite Završeno .
- Odaberite oblik datuma. Zatim pomoću tipkovnice unesite trenutni datum, a potom dodirnite Završeno .
- **5.** Dodirujte više puta da biste se vratili na izbornik Postavke.
- **6.** Da biste postavilo zadanu veličinu papira, učinite sljedeće:
	- Dodirnite Upravljanje ladicom i papirom, a zatim Postavke papira.
	- Dodirnite ladicu koju želite koristiti, zatim dodirnite Veličina papira, a potom odaberite veličinu koju želite postaviti kao zadanu.
- **7.** Dodirujte **v**iše puta da biste se vratili na izbornik Postavke .
- **8.** Dodirnite Postavljanje faksa, a zatim Preference.
- **9.** Dodirnite Automatsko odgovaranje i uključite postavku.
- **10.** Dodirnite Zaglavlje faksa i učinite sljedeće:
	- **a.** Pomoću tipkovnice unesite naziv tvrtke i ostale podatke (najviše 25 znakova) i dodirnite Završeno .
	- **b.** Pomoću tipkovnice unesite naziv i broj faksa (najviše 20 znakova) kada se to od vas zatraži i dodirnite Završeno .

#### Konfiguriranje postavki faksa pomoću čarobnjaka za postavljanje programa HP Digital Fax **(Windows)**

Ako niste dovršili postupak postavljanja faksa do trenutka instaliranja softvera, možete ga dovršiti bilo kada tako da upotrijebite čarobnjak za postavljanje programa HP Digital Fax.

- **1.** Otvaranje HP Printer Assistant. Dodatne informacije potražite u odjeljku [Otvaranje programa HP Printer](#page-56-0)  [Assistant](#page-56-0).
- **2.** Kliknite karticu **Faks**, a zatim **Čarobnjak za postavljanje programa HP Digital Fax**.
- **3.** Slijedite upute na zaslonu da biste konfiguriral postavke faksiranja.

## **Postavljanje programa HP Digital Fax**

Značajku HP-ova digitalnog faksiranja možete koristiti da biste automatski primali faksove i spremali ih na računalo. Time štedite papir i spremnike.

Primljeni faksovi spremaju se kao TIFF (Tagged Image File Format) ili PDF datoteke.

Datoteke se imenuju na sljedeći način: XXXX\_YYYYYYYY\_ZZZZZZ.tif, gdje je X informacija o pošiljatelju, Y je datum, a Z je vrijeme primanja faksa.

**X NAPOMENA:** Opcija Fax to Computer (Faksiranje na računalo) dostupna je samo za crno-bijele faksove. Faksovi u boji će se ispisivati.

### **Preduvjeti značajke HP Digital Fax**

- Odredišna mapa na računalu u svakom trenutku mora biti dostupna. Ako se računalo nalazi u načinu mirovanja ili hibernacije, faksovi se neće spremiti.
- Papir mora biti umetnut u ulaznu ladicu. Dodatne informacije potražite u odjeljku [Podržane veličine](#page-62-0) [medija.](#page-62-0)

#### **Postavljanje programa HP Digital Fax**

#### **Postavljanje programa HP Digital Fax (Windows)**

- **1.** Otvorite softver za pisač. Dodatne informacije potražite u odjeljku [Otvaranje softvera pisača \(Windows\)](#page-39-0).
- **2.** Kliknite **Ispis, skeniranje i faksiranje** , a zatim , **Čarobnjak za postavljanje digitalnog faksiranja**.
- **3.** Slijedite upute na zaslonu.

#### **Postavljanje programa HP Digital Fax (OS X)**

- **1.** Otvorite HP Utility. Dodatne informacije potražite u odjeljku [Otvaranje programa HP Utility.](#page-58-0)
- **2.** Odaberite pisač.
- **3.** Kliknite **Digitalna arhiva faksova** u odjeljku postavki faksa.

#### **Postavljanje programa HP Digital Fax na ESW-u**

- **1.** Otvorite ugrađeni web-poslužitelj (EWS). Dodatne informacije potražite u odjeljku [Otvaranje EWS-a](#page-44-0).
- **2.** Kliknite karticu **Faksiranje**.
- **3.** Kliknite **HP Digital Fax**, a zatim **Profil digitalnog faksiranja**.
- **4.** U odjeljku **Digitalno faksiranje u mrežnu mapu** ili **Digitalno faksiranje u e-poštu** kliknite **Postavljanje** i slijedite upute na zaslonu.

#### **Izmjena postavki programa HP Digital Fax**

#### **Izmjena postavki programa HP Digital Fax (Windows)**

- **1.** Otvorite softver za pisač. Dodatne informacije potražite u odjeljku [Otvaranje softvera pisača \(Windows\)](#page-39-0).
- **2.** Kliknite **Ispis, skeniranje i faksiranje** , a zatim , **Čarobnjak za postavljanje digitalnog faksiranja**.
- **3.** Slijedite upute na zaslonu.

#### **Izmjena postavki programa HP Digital Fax (OS X)**

- **1.** Otvorite HP Utility. Dodatne informacije potražite u odjeljku [Otvaranje programa HP Utility.](#page-58-0)
- **2.** Odaberite pisač.
- **3.** Kliknite **Digitalna arhiva faksova** u odjeljku postavki faksa.

#### <span id="page-121-0"></span>**Izmjena postavki programa HP Digital Fax na EWS-u**

- **1.** Otvorite ugrađeni web-poslužitelj (EWS). Dodatne informacije potražite u odjeljku [Otvaranje EWS-a](#page-44-0).
- **2.** Kliknite karticu **Faksiranje**.
- **3.** Ako se prikaže dijaloški okvir **Preusmjeravanje na sigurnu stranicu**, slijedite upute na zaslonu i kliknite **OK** .
- **4.** Kliknite **HP Digital Fax**, a zatim **Profil digitalnog faksiranja**.
- **5.** U odjeljku **Digitalno faksiranje u mrežnu mapu** ili **Digitalno faksiranje u e-poštu** kliknite **Postavljanje** i slijedite upute na zaslonu.

#### **Isključivanje značajke HP Digital Fax**

- **1.** Otvorite nadzornu ploču na upravljačkoj ploči (povucite karticu nadzorne ploče na vrhu bilo kojeg zaslona prema dolje ili dotaknite područje nadzorne ploče na početnom zaslonu).
- **2.** Na nadzornoj ploči upravljačke ploče dodirnite  $\bullet$ .
- **3.** Dodirnite Postavljanje faksa, a zatim Preference.
- **4.** Dodirnite HP-ovo digitalno faksiranje.
- **5.** Dodirnite Isključivanje programa HP Digital Fax, a zatim Da.

## **Programi za faksiranje, sustavi i softver**

#### **Podržani programi za faksiranje**

Program za faksiranje na PC-ju koji je isporučen s proizvodom jedini je program za faksiranje na PC-ju koji funkcionira s proizvodom. Da biste nastavili koristiti program za faksiranje na PC-ju koji je ranije instaliran na računalo, koristite modem koji je već povezan s računalom jer on neće funkcionirati putem modema u proizvodu.

#### **Podržani telefonski servisi – analogni**

Proizvod HP PageWide Pro analogni je uređaj koji nije kompatibilan sa svim digitalnim telefonskim okruženjima (osim ako se ne koristi digitalno-analogni pretvarač). Tvrtka HP ne jamči da će proizvod biti kompatibilan s digitalnim okruženjima ili digitalno-analognim pretvaračima.

#### **Zamjenski telefonski servisi - digitalni**

Iako HP-ovi proizvodi nisu namijenjeni korištenju na DSL, PBX i ISDN linijama ili s VoIP servisima, funkcionirat će uz pravilne postavke i opremu.

**WAPOMENA:** HP preporučuje da s davateljem usluga razmotrite kako biste postavili DSL, PBX, ISDN i VoIP.

**DSL**

Digitalna pretplatnička linija (DSL) koristi digitalnu tehnologiju putem standardnih bakrenih telefonskih žica. Proizvod nije direktno kompatibilan s tim digitalnim signalima. Ako se, međutim, definir konfiguracij tijekom postavljanja DSL-a, signal se može odvojiti tako da se dio propusnosti koristi za prijenos analognog signala (za glas i faks), a ostatak za prijenos digitalnih podataka.

**X** NAPOMENA: Nisu svi faksovi kompatibilni s DSL servisima. HP ne jamči da će proizvod biti kompatibilan sa svim DSL servisnim linijama ili davateljima usluga.

Tipični DSL modem koristi filta za razdvajanje komunikacije DSL modema na visokim frekvencijama od analognog telefona na niskoj frekvenciji i komunikacije modema za faksiranje. Često se treba koristiti filta s analognim telefonima i proizvodima za analogno faksiranje koji su povezani s telefonskom linijom koju koristi DSL modem. Taj filta obično pruža davatelj usluga DSL-a. Dodatne informacije ili pomoć zatražite od davatelja usluga DSL-a.

#### **PBX**

Proizvod je analogni uređaj koji nije kompatibilan sa svim digitalnim telefonskim okruženjima. Za funkciju faksiranja možda su potrebni digitalno-analogni filtr ili pretvarači. Ako dođe do problema s faksiranjem u PBX okruženju, možda ćete pomoć morati zatražiti od davatelja usluga PBX-a. Tvrtka HP ne jamči da će proizvod biti kompatibilan s digitalnim okruženjima ili digitalno-analognim pretvaračima.

Dodatne informacije ili pomoć zatražite od davatelja usluga PBX-a.

#### **ISDN**

Proizvod je analogni uređaj koji nije kompatibilan sa svim digitalnim telefonskim okruženjima. Za funkciju faksiranja možda su potrebni digitalno-analogni filtr ili pretvarači. Ako dođe do problema s faksiranjem u ISDN okruženju, možda ćete pomoć morati zatražiti od davatelja usluga ISDN-a. HP ne jamči da će proizvod biti kompatibilan s ISDN digitalnim okruženjima ili digitalno-analognim pretvaračima.

#### **VoIP**

Servisi slanja glasa putem internetskog protokola (VoIP, Voice over internet protocol) često nisu kompatibilni s faks-uređajima, osim ako davatelj usluga izričito tvrdi da podržava servise faksiranja putem IP protokola.

Ako dođe do problema s proizvodom prilikom postavljanja faksa u VoIP mreži, provjerite jesu li svi kabeli i postavke ispravni. Smanjenjem postavke brzine faksiranja može se proizvodu omogućiti slanje faksova putem VoIP mreže.

Ako davatelj usluga VoIP-a nudi način rada "prolaska" za vezu, to će omogućiti bolje performanse faksiranja putem VoIP-a. Osim toga, ako davatelj usluga u liniju dodaje šum, izvedba faksa može se poboljšati ako ta značajka nije omogućena.

Ako se problemi s faksiranjem nastave, obratite se davatelju usluga VoiP-a.

## <span id="page-123-0"></span>**Postavljanje postavki faksiranja**

## **Postavke slanja faksa**

- Postavljanje pauza ili brzog spuštanja ili dizanja slušalice
- Postavljanje predbroja za pozivanje
- [Postavljanje tonskog ili pulsnog biranja](#page-124-0)
- [Postavljanje automatskog biranja i vremena između ponovnih biranja](#page-124-0)
- [Postavljanje postavke svjetlo/tamno](#page-125-0)
- [Postavljanje zadane razlučivosti](#page-125-0)
- [Korištenje predložaka naslovnice](#page-126-0)

## **Postavljanje pauza ili brzog spuštanja ili dizanja slušalice**

Možete umetnuti pauze u broj faksa koji birate. Pauze su često potrebne prilikom međunarodnog biranja ili spajanja na vanjsku liniju. Da biste pristupili tim simbolima, dodirnite znak \* na tipkovnici.

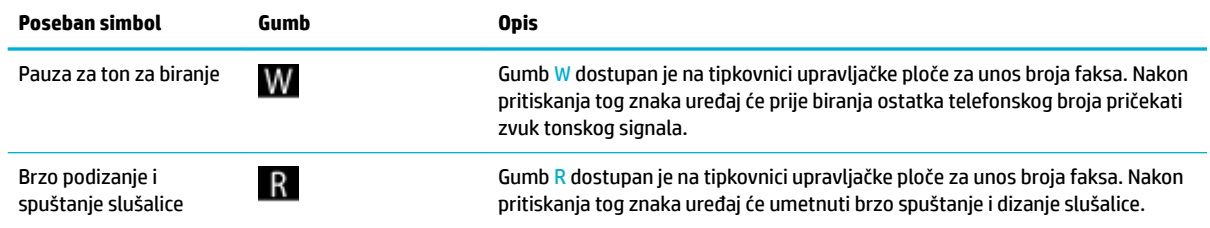

## **Postavljanje predbroja za pozivanje**

Predbroj za pozivanje je broj ili grupa brojeva koja se automatski dodaje na početak svakog broja faksa koji unesete na upravljačkoj ploči ili u softveru. Maksimalni broj znakova za predbroj za pozivanje je 50.

Zadana je postavka Isključeno. Postavku možete uključiti i unijeti predbroj ako, primjerice, trebate birati broj kao što je 9 da bi signal putem telefonske linije izašao iz telefonskog sustava tvrtke. Dok je postavka aktivna, možete pozivati broj faksa bez predbroja za pozivanje pomoću ručnog pozivanja.

- **1.** Otvorite nadzornu ploču na upravljačkoj ploči (povucite karticu nadzorne ploče na vrhu bilo kojeg zaslona prema dolje ili dotaknite područje nadzorne ploče na početnom zaslonu).
- **2.** Na nadzornoj ploči upravljačke ploče dodirnite **...**
- **3.** Dodirnite Postavljanje faksa, a zatim Preference.
- **4.** Dodirnite Predbroj za pozivanje i uključite značajku.
- **5.** Pomoću tipkovnice unesite predbroj, a zatim dodirnite gumb Završeno . Možete koristiti brojeve, pauze i simbole za biranje.

### <span id="page-124-0"></span>**Postavljanje tonskog ili pulsnog biranja**

Ovaj postupak koristite da biste proizvod postavili na tonsko ili pulsno biranje. Zadana tvornička postavka postavljena je na Tone (Tonsko). Tu postavku promijenite samo ako znate da vaša telefonska linija ne može koristiti tonsko biranje.

**X NAPOMENA:** Opcija za pulsno biranje nije dostupna u svim državama/regijama.

- **1.** Otvorite nadzornu ploču na upravljačkoj ploči (povucite karticu nadzorne ploče na vrhu bilo kojeg zaslona prema dolje ili dotaknite područje nadzorne ploče na početnom zaslonu).
- **2.** Na nadzornoj ploči upravljačke ploče dodirnite  $\bullet$ .
- **3.** Dodirnite Postavljanje faksa, a zatim Preference.
- **4.** Dodirnite Vrsta biranja, a zatim dodirnite Tonsko ili Pulsno.

#### **Postavljanje automatskog biranja i vremena između ponovnih biranja**

Ako proizvod ne može poslati faks jer faks-uređaj primatelja nije odgovorio na poziv ili je zauzet, proizvod pokušava ponovno birati broj na temelju postavki mogućnosti za ponovno biranje kada je linija zauzeta, kada nema odgovora ili kada dođe do pogreške u komunikaciji.

#### **Postavljanje mogućnosti ponovnog biranja kada je linija zauzeta**

Ako je ta mogućnost uključena, proizvod automatski ponovno bira broj ako dobije signal zauzete linije. Tvornički zadana vrijednost za mogućnost ponovnog biranja kada je linija zauzeta je Uključeno .

- **1.** Otvorite nadzornu ploču na upravljačkoj ploči (povucite karticu nadzorne ploče na vrhu bilo kojeg zaslona prema dolje ili dotaknite područje nadzorne ploče na početnom zaslonu).
- **2.** Na nadzornoj ploči upravljačke ploče dodirnite  $\bullet$ .
- **3.** Dodirnite Postavljanje faksa, a zatim Preference.
- **4.** Dodirnite Automatsko ponovno biranje, a zatim Ponovno biranje kada je linija zauzeta i uključite postavku.

#### **Postavljanje mogućnosti ponovnog biranja kada nema odgovora**

Ako je ta mogućnost uključena, proizvod automatski ponovno bira broj ako uređaj primatelja ne odgovara. Tvornički zadana vrijednost za mogućnost ponovnog biranja kada nema odgovora je isključena.

- **1.** Otvorite nadzornu ploču na upravljačkoj ploči (povucite karticu nadzorne ploče na vrhu bilo kojeg zaslona prema dolje ili dotaknite područje nadzorne ploče na početnom zaslonu).
- **2.** Na nadzornoj ploči upravljačke ploče dodirnite  $\bullet$ .
- **3.** Dodirnite Postavljanje faksa, a zatim Preference.
- **4.** Dodirnite Automatsko ponovno biranje, a zatim Ponovno biranje kada nema odgovora i uključite postavku.

#### <span id="page-125-0"></span>**Postavljanje mogućnosti ponovnog biranja kada dođe do pogreške u komunikaciji**

Ako je ta mogućnost uključena, proizvod automatski ponovno bira broj ako dođe do bilo kakvih problema s vezom. Tvornički zadana vrijednost za mogućnost ponovnog biranja kada dođe do problema s vezom je Uključeno .

- **NAPOMENA:** funkcija ponovnog pozivanja kada dođe do pogreške u komunikaciji dostupna je samo u načinima rada Skeniranje i faksiranje, Pošalji faks kasnije ili Emitiranje faksa.
	- **1.** Otvorite nadzornu ploču na upravljačkoj ploči (povucite karticu nadzorne ploče na vrhu bilo kojeg zaslona prema dolje ili dotaknite područje nadzorne ploče na početnom zaslonu).
	- **2.** Na nadzornoj ploči upravljačke ploče dodirnite  $\bullet$ .
	- **3.** Dodirnite Postavljanje faksa, a zatim Preference.
	- **4.** Dodirnite Automatsko ponovno biranje, a zatim Ponovno biranje kada dođe do problema s vezom i uključite postavku.

#### **Postavljanje postavke svjetlo/tamno**

Ta postavka utječe na svjetlinu i zatamnjenje izlaznog faksa dok se šalje.

Zadana postavka osvjetljenja/zatamnjenja uobičajeno se primjenjuje na stavke koje se faksiraju. Klizač je po zadanoj postavci postavljen na sredinu.

- **1.** Na upravljačkoj ploči dodirnite mapu aplikacije Faks.
- **2.** Na zaslonu dodirnite ikonu Pošalji odmah, a zatim slijedite upute na zaslonu.
- **3.** Na tipkovnici dodirnite **. 1.**
- **4.** Dodirnite Svjetlije/tamnije, a zatim povucite klizač da biste povećali ili smanjili svjetlinu.

#### **Postavljanje zadane razlučivosti**

**X NAPOMENA:** Povećanje razlučivosti povećava veličinu faksa. Veći faksovi povećavaju vrijeme slanja i mogu premašiti dostupnu memoriju proizvoda.

Pomoću tog postupka promijenite zadanu razlučivost za sve zadatke faksiranja na jednu od sljedećih postavki:

- Standardno: Ova postavka daje najnižu kvalitetu i najbrže vrijeme prijenosa.
- Fino: Ova postavka daje višu kvalitetu razlučivosti od Standardno koja je obično prikladna za tekstne dokumente.
- Vrlo fin : Ova postavka je najbolja za dokumente koji miješaju tekst i slike. Vrijeme prijenosa sporije je od postavke Fino.
- Fotografij : Ova postavka je najbolja za dokumente koji sadrže slike.

Tvornički zadana postavka razlučivosti je Fino.

#### <span id="page-126-0"></span>**Postavljanje zadane razlučivosti**

- **1.** Na upravljačkoj ploči dodirnite mapu aplikacije Faks.
- **2.** Na zaslonu dodirnite ikonu Pošalji odmah, a zatim slijedite upute na zaslonu.
- **3.** Na tipkovnici dodirnite **. 3.**
- **4.** Dodirnite Razlučivost, a zatim jedno od sljedećeg.

#### **Korištenje predložaka naslovnice**

U programu HP Digital Fax dostupno je nekoliko osobnih i poslovnih predložaka naslovnice faksa.

**ET NAPOMENA:** Izmjena predložaka za naslovnice nije moguća, no možete urediti polja unutar predložaka.

## **Postavke primanja faksa**

- Postavljanje prosljeđivanja faksa
- [Blokiranje i deblokiranje brojeva faksova](#page-127-0)
- [Postavljanje broja zvonjenja do odgovora](#page-127-0)
- [Postavljanje razlikovnog zvona](#page-128-0)
- [Postavljanje automatskog smanjivanja za dolazne faksove](#page-128-0)
- [Postavljanje glasnoće zvuka faksa](#page-129-0)
- [Postavljanje pečatiranja dolaznih faksova](#page-129-0)

#### **Postavljanje prosljeđivanja faksa**

Možete postaviti na prosljeđivanje vaših faksova drugom broju faksa. Kada faks stigne na proizvod, pohranjuje se u memoriju. Proizvod zatim bira broj faksa koji ste naveli i šalje faks. Ako proizvod ne može proslijediti faks zbog pogreške (primjerice, broj je zauzet), a ponovna biranja ne uspiju, proizvod ispisuje faks.

Ako proizvodu ponestane memorije prilikom primanja faksa, prekida se primanje faksa i prosljeđuju se samo one stranice i dijelovi stranica koji su pohranjeni u memoriji.

Prilikom korištenja značajke prosljeđivanja faksova, faksove mora primati proizvod (a ne računalo), a način odgovora mora biti postavljen na Automatski.

- **1.** Otvorite nadzornu ploču na upravljačkoj ploči (povucite karticu nadzorne ploče na vrhu bilo kojeg zaslona prema dolje ili dotaknite područje nadzorne ploče na početnom zaslonu).
- **2.** Na nadzornoj ploči upravljačke ploče dodirnite  $\bullet$ .
- **3.** Dodirnite Postavljanje faksa, a zatim Preference.
- **4.** Dodirnite Prosljeđivanje faksova, a zatim dodirnite ili Uključeno (ispis i prosljeđivanje) ili Uključeno (prosljeđivanje).
- **5.** Pomoću tipkovnice unesite broj za prosljeđivanje faksa, a zatim dodirnite Završeno .

### <span id="page-127-0"></span>**Blokiranje i deblokiranje brojeva faksova**

**W NAPOMENA:** Blokiranje faksova dostupno je samo kada je podržana značajka prikaza broja pozivatelja.

Ako ne želite primati faksove od određene osobe ili tvrtki, možete blokirati do 30 brojeva faksova pomoću upravljačke ploče. Kada blokirate broj faksa i netko vam s tog broja pošalje faks, zaslon upravljačke ploče naznačuje da je broj blokiran, faks se ne ispisuje niti se sprema u memoriju. Faksovi s blokiranih brojeva faksova prikazuju se u zapisniku aktivnosti faksa s oznakom "odbačeni". Blokirane brojeve faksa možete odblokirati pojedinačno ili sve odjedanput.

**W NAPOMENA:** Pošiljatelj blokiranog faksa neće biti obaviješten o tome da slanje faksa nije uspjelo.

- **1.** Otvorite nadzornu ploču na upravljačkoj ploči (povucite karticu nadzorne ploče na vrhu bilo kojeg zaslona prema dolje ili dotaknite područje nadzorne ploče na početnom zaslonu).
- **2.** Na nadzornoj ploči upravljačke ploče dodirnite **. 3.**
- **3.** Dodirnite Postavljanje faksa, a zatim Preference.
- **4.** Dodirnite Blokiranje neželjenog faksa, a zatim ...
- **5.** Pomoću tipkovnice unesite broj faksa koji želite blokirati, a zatim dodirnite Dodaj.

#### **Postavljanje broja zvonjenja do odgovora**

Kada je način odgovaranja postavljen na Automatski, postavka broja zvonjenja do odgovora određuje koliko će puta telefon zazvoniti prije nego što proizvod odgovori na dolazni poziv.

Ako je proizvod spojen na telefonsku liniju koja prima i faksove i glasovne pozive (zajednička linija), a koristi i automatsku sekretaricu, možda biste mogli podesiti postavku broja zvonjenja. Broj zvonjenja za proizvod mora biti veći od broja zvonjenja automatske sekretarice. To omogućuje automatskoj sekretarici da odgovori na dolazni poziv i snimi poruku ukoliko se radi o glasovnom pozivu. Kad automatska sekretarica odgovori na poziv, proizvod sluša poziv i automatski odgovara na njega ako prepozna zvukove faksiranja.

Zadana postavka za zvonjenja do odgovora je pet za sve države/regije.

Pomoću sljedeće tablice odredite broj zvonjenja do odgovora.

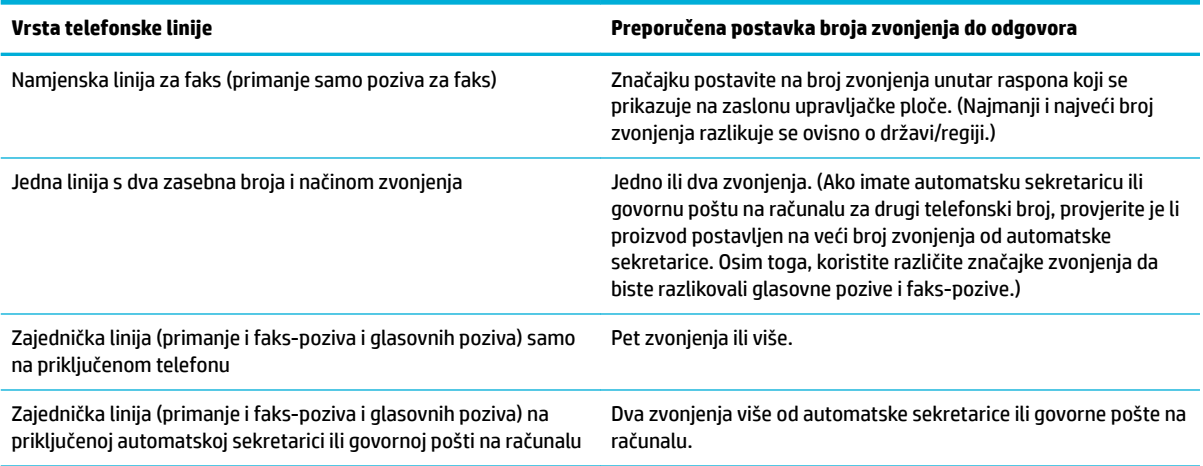

#### <span id="page-128-0"></span>**Postavljanje broja zvonjenja do odgovora**

- **1.** Otvorite nadzornu ploču na upravljačkoj ploči (povucite karticu nadzorne ploče na vrhu bilo kojeg zaslona prema dolje ili dotaknite područje nadzorne ploče na početnom zaslonu).
- **2.** Na nadzornoj ploči upravljačke ploče dodirnite  $\bullet$ .
- **3.** Dodirnite Postavljanje faksa, a zatim Preference.
- **4.** Dodirnite Zvona za odgovor.
- **5.** Postavite broj zvonjenja, a zatim dodirnite Završeno .

#### **Postavljanje razlikovnog zvona**

Uzorci zvonjenja ili razlikovno zvono dostupni su samo kod nekih telefonskih tvrtki. Servis omogućuje da imate više telefonskih brojeva na jednoj liniji. Svaki telefonski broj ima jedinstven uzorak zvonjenja tako da vi možete odgovarati na govorne pozive, a proizvod na faks-pozive.

Ako se pretplatite na servis s uzorkom zvonjenja kod telefonske tvrtke, morate proizvod postaviti tako da odgovara na odgovarajući uzorak zvonjenja. Ne podržavaju sve države/regije jedinstvene uzorke zvonjenja. Obratite se telefonskoj tvrtki da biste utvrdili je li servis dostupan u vašoj državi/regiji.

**NAPOMENA:** Ako nemate servis uzorka zvonjenja i promijenite postavku uzorka zvonjenja na neki drugi, a ne na zadani (Sva standardna zvonjenja), proizvod možda neće moći primati faksove.

Postavke su sljedeće:

- Otkrivanje obrasca zvona: Isključite ili uključite mogućnost prepoznavanja obrasca zvona proizvoda.
- Sva standardna zvona: Uređaj će odgovoriti na sve pozive koji dolaze na telefonsku liniju.
- Jednostruko: Uređaj će odgovoriti na sve pozive koji imaju jednostruki uzorak zvonjenja.
- Dvostruko: Uređaj će odgovoriti na sve pozive koji imaju dvostruki uzorak zvonjenja.
- Trostruko: Uređaj će odgovoriti na sve pozive koji imaju trostruki uzorak zvonjenja.
- Dvostruko i trostruko: Uređaj će odgovoriti na sve pozive koji imaju dvostruki ili trostruki uzorak zvonjenja.

#### **Postavljanje razlikovnog zvona**

- **1.** Otvorite nadzornu ploču na upravljačkoj ploči (povucite karticu nadzorne ploče na vrhu bilo kojeg zaslona prema dolje ili dotaknite područje nadzorne ploče na početnom zaslonu).
- **2.** Na nadzornoj ploči upravljačke ploče dodirnite **...**
- **3.** Dodirnite Postavljanje faksa, a zatim Preference.
- **4.** Dodirnite Razlikovno zvono, zatim Da, a potom naziv mogućnosti.

#### **Postavljanje automatskog smanjivanja za dolazne faksove**

Tvornički zadana postavka za automatsko ograničavanje dolaznih faksova je Uključeno .

Ako ste uključili mogućnost Pečatiranje, možete uključiti i automatsko smanjivanje. Na taj način ćete malo smanjiti veličinu dolaznih faksova i spriječiti da se zbog pečata faks mora produžiti i na drugu stranicu.

- <span id="page-129-0"></span>**WAPOMENA:** Provjerite odgovara li zadana postavka veličine papira veličini papira u ladici.
	- **1.** Otvorite nadzornu ploču na upravljačkoj ploči (povucite karticu nadzorne ploče na vrhu bilo kojeg zaslona prema dolje ili dotaknite područje nadzorne ploče na početnom zaslonu).
	- **2.** Na nadzornoj ploči upravljačke ploče dodirnite  $\bullet$ .
	- **3.** Dodirnite Postavljanje faksa, a zatim Preference.
	- **4.** Dodirnite Automatsko smanjivanje da biste uključili postavku.

#### **Postavljanje glasnoće zvuka faksa**

Jačinu zvukova faksiranja kontrolirajte s upravljačke ploče.

#### **Postavljanje pečatiranja dolaznih faksova**

Proizvod ispisuje informacije o pošiljatelju pri vrhu svakog primljenog faksa. Možete i pečatirati dolazni faks vlastitim podacima za zaglavlje da biste potvrdili datum i vrijeme kada je faks primljen. Tvornički zadana vrijednost za pečatiranje primljenih faksova je Isključeno.

**WAPOMENA:** Ta se mogućnost odnosi samo na primljene faksove koje proizvod ispisuje.

Uključivanjem postavke pečatiranja primljenih faksova možda će se povećati veličina stranice i ispisati druga stranica.

- **1.** Otvorite nadzornu ploču na upravljačkoj ploči (povucite karticu nadzorne ploče na vrhu bilo kojeg zaslona prema dolje ili dotaknite područje nadzorne ploče na početnom zaslonu).
- **2.** Na nadzornoj ploči upravljačke ploče dodirnite  $\bullet$ .
- **3.** Dodirnite Postavljanje faksa, a zatim Preference.
- **4.** Dodirnite Pečatiranje i uključite ili isključite značajku.

## <span id="page-130-0"></span>**Slanje faksa**

- Slanje faksa s upravljačke ploče
- Korištenje brzog biranja i unosa za grupno biranje
- [Slanje standardnog faksa s računala](#page-131-0)
- [Slanje faksa iz softvera](#page-132-0)
- [Slanje faksa pomoću nadzora biranja prilikom slanja faksa](#page-132-0)
- [Slanje faksa iz memorije pisača](#page-133-0)

## **Slanje faksa s upravljačke ploče**

**1.** Dokument postavite na staklo skenera tako da strana za ispis bude okrenuta prema dolje ili u automatski ulagač dokumenata tako da strana za ispis bude okrenuta prema gore.

Dodatne informacije potražite u odjeljku [Umetanje u skener](#page-74-0) ili Umetanje u automatski ulagač [dokumenata](#page-73-0).

- **2.** Na upravljačkoj ploči dodirnite mapu aplikacije Faks.
- **3.** Učinite nešto od slijedećeg:
	- Da biste odmah poslali faks, dodirnite ikonu Pošalji odmah, a zatim slijedite upute na zaslonu.
	- Da biste faks poslali kasnije, dodirnite ikonu Pošalji kasnije, slijedite upute na zaslonu i postavite vrijeme faksa.
- **4.** Pomoću tipkovnice unesite broj faksa.
- **5.** Dodirnite Crno ili U boji.

## **Korištenje brzog biranja i unosa za grupno biranje**

Dodatne informacije o brzom biranju potražite u odjeljku [Korištenje adresara](#page-137-0).

**1.** Dokument postavite na staklo skenera tako da strana za ispis bude okrenuta prema dolje ili u automatski ulagač dokumenata tako da strana za ispis bude okrenuta prema gore.

Dodatne informacije potražite u odjeljku [Umetanje u skener](#page-74-0) ili [Umetanje u automatski ulagač](#page-73-0)  [dokumenata](#page-73-0).

- **2.** Na upravljačkoj ploči dodirnite mapu aplikacije Faks.
- **3.** Učinite nešto od slijedećeg:
	- Da biste odmah poslali faks, dodirnite ikonu Pošalji odmah, a zatim slijedite upute na zaslonu.
	- Da biste faks poslali kasnije, dodirnite ikonu Pošalji kasnije, slijedite upute na zaslonu i postavite vrijeme faksa.
- **4.** Na tipkovnici dodirnite **4. Algebu na tim** učinite nešto od sljedećeg:
- <span id="page-131-0"></span>● Za pojedinačni unos za brzo biranje dodirnite ■.
- Za unos za grupno brzo biranje dodirnite **.**.
- **5.** Dodirnite naziv pojedinačnog ili grupnog unosa koji želite koristiti, a zatim dodirnite Odabir.
- **6.** Dodirnite Crno ili U boji.

## **Slanje standardnog faksa s računala**

Dokument na računalu možete poslati kao faks, bez potrebe za ispisivanjem kopije i faksiranjem te kopije s pisača.

**W NAPOMENA:** Faksovi poslani s računala ovim načinom koriste faks-vezu pisača, a ne vašu internetsku vezu ili modem računala. Stoga pripazite da pisač bude povezan s ispravnom telefonskom linijom te da je funkcija faksa postavljena i da ispravno funkcionira.

Da biste koristili tu značajku, morate instalirati softver za pisač putem instalacijskog programa s adrese 123.hp.com/pagewide (preporučuje se) ili s HP-ova softverskog CD-a koji se isporučuje uz pisač.

#### **Slanje standardnog faksa s računala (Windows)**

- **1.** Na računalu otvorite dokument koji želite faksirati.
- **2.** U izborniku **Datoteka** u programu odaberite **Ispis**.
- **3.** Na popisu **Name** (Naziv) odaberite pisač koji u nazivu sadrži **"fax"** (faks).
- **4.** Da biste promijenili postavke (primjerice orijentaciju, redoslijed stranica, broj stranica po listu), kliknite gumb ili vezu koja otvara dijaloški okvir **Svojstva** .

Ovisno o aplikaciji koju koristite, veza ili gumb može imati naziv **Svojstva** , **Mogućnosti**, **Postavljanje pisača**, **Svojstva pisača**, **Pisač** ili **Postavljanje preferenci**.

- **5.** Kada promijenite bilo koju postavku, kliknite **OK** .
- **6.** Kliknite **Ispis** ili **OK** .
- **7.** Upišite broj faksa i druge informacije za primatelja, promijenite dodatne postavke faksa (primjerice odaberite slanje dokumenta kao crnog-bijelog faksa ili faksa u boji), a zatim kliknite **Pošalji faks**. Pisač će birati broj faksa i faksirati dokument.

#### **Slanje standardnog faksa s računala (OS X)**

- **1.** Na računalu otvorite dokument koji želite faksirati.
- **2.** U izborniku **Datoteka** u programu odaberite **Ispis**.
- **3.** Odaberite pisač koji u svojem nazivu sadrži pojam **"(Faks)"**.
- **4.** Na skočnom izborniku odaberite **Informacije o faksu**.
- **NAPOMENA:** Ako se skočni izbornik ne prikaže, kliknite trokutić za otkrivanje pokraj stavke **Odabir pisača**.
- **5.** U pružene okvire unesite broj faksa i druge podatke.
- <span id="page-132-0"></span>**SAVJET:** Da biste poslali faks u boji, na skočnom izborniku odaberite **Mogućnosti faksa**, a zatim kliknite **Boja**.
- **6.** Odaberite ostale željene mogućnosti faksiranja, a zatim kliknite **Faks** da biste započeli biranje broja faksa i faksiranje dokumenta.

## **Slanje faksa iz softvera**

Sljedeće informacije nude osnovne upute za slanje faksova putem softvera koji se isporučuje s proizvodom. Sve teme vezane uz softver obrađene su u pomoći softvera, koja se može otvoriti s izbornika **Pomoć** u programu.

Elektroničke dokumente možete faksirati s računala ako su zadovoljeni sljedeći uvjeti:

- Proizvod je povezan izravno s računalom ili mrežom s kojom je povezano računalo.
- Softver proizvoda instaliran je na računalo.
- Proizvod podržava operacijski sustav.

#### **Slanje faksa iz softvera**

- **1.** Otvaranje HP Printer Assistant. Dodatne informacije potražite u odjeljku [Otvaranje programa HP Printer](#page-56-0)  [Assistant](#page-56-0).
- **2.** Na kartici **Ispis, skeniranje i faksiranje** kliknite karticu **Faksiranje**.
- **3.** Kliknite ikonu **Pošalji faks** da biste otvorili softver za faksiranje.
- **4.** Dokument postavite na staklo skenera tako da strana za ispis bude okrenuta prema dolje ili u automatski ulagač dokumenata tako da strana za ispis bude okrenuta prema gore.

Dodatne informacije potražite u odjeljku [Umetanje u skener](#page-74-0) ili [Umetanje u automatski ulagač](#page-73-0)  [dokumenata](#page-73-0).

- **5.** Unesite primatelja ili ga dodajte iz adresara.
- **6.** Kliknite gumb **Dodaj naslovnicu** pa kliknite gumb **Dodaj skenirani sadržaj** da biste skenirali dokument na staklu skenera i dodali ga zadatku faksiranja.
- **7.** Kliknite gumb **Pošalji faks** da biste poslali faks.

## **Slanje faksa pomoću nadzora biranja prilikom slanja faksa**

Kada faks šaljete pomoću nadzora biranja, na zvučniku pisača čut ćete zvukove biranja, telefonske upite i druge zvukove. To vam omogućuje da prilikom biranja broja odgovarate na upite i prilagođavate brzinu biranja.

**X NAPOMENA:** Provjerite je li zvuk uključen da biste čuli ton za biranje.

**SAVJET:** Ako koristite karticu za naplatu poziva, a PIN telefonske kartice ne upišete dovoljno brzo, pisač bi mogao prerano početi slati tonove faksa i tako spriječiti da servis za pozivanje prepozna vaš PIN. U tom slučaju možete stvoriti kontakt u telefonskom imeniku za pohranu PIN-a telefonske kartice.

<span id="page-133-0"></span>**1.** Dokument postavite na staklo skenera tako da strana za ispis bude okrenuta prema dolje ili u automatski ulagač dokumenata tako da strana za ispis bude okrenuta prema gore.

Dodatne informacije potražite u odjeljku [Umetanje u skener](#page-74-0) ili Umetanje u automatski ulagač [dokumenata](#page-73-0).

- **2.** Na upravljačkoj ploči dodirnite mapu aplikacije Faks.
- **3.** Na zaslonu dodirnite ikonu Pošalji odmah, a zatim slijedite upute na zaslonu.
- **4.** Dodirnite Crno ili U boji.
- **5.** Kada čujete ton za biranje, unesite broj putem tipkovnice na upravljačkoj ploči pisača.
- **6.** Slijedite svako pitanje koje se pojavi.
- **SAVJET:** Ako za slanje faksa koristite telefonsku karticu i imate PIN kartice pohranjen kao kontakt u telefonski imenik, kada se od vas zatraži unos PIN-a, dodirnite **za za odabir kontakta imenika u kojem** ste pohranili PIN.

Vaš se faks šalje kada faks-uređaj primatelja odgovori.

## **Slanje faksa iz memorije pisača**

Crno-bijeli faks možete skenirati u memoriju i potom faks poslati iz memorije. Ta je značajka korisna ako je broj faksa koji pokušavate nazvati zauzet ili privremeno nedostupan. Pisač originale skenira u memoriju i šalje ih kada se uspije povezati s faks-uređajem primatelja. Kada pisač izvornike skenira u memoriju, možete ih odmah ukloniti iz ladice za umetanje dokumenata ili sa stakla skenera.

**WAPOMENA:** Iz memorije možete slati samo crno-bijeli faks.

#### **Uključivanje načina skeniranja i faksiranja**

- **1.** Otvorite nadzornu ploču na upravljačkoj ploči (povucite karticu nadzorne ploče na vrhu bilo kojeg zaslona prema dolje ili dotaknite područje nadzorne ploče na početnom zaslonu).
- **2.** Na nadzornoj ploči upravljačke ploče dodirnite  $\bullet$ .
- **3.** Dodirnite Postavljanje faksa, a zatim Preference.
- **4.** Dodirnite Način skeniranja i faksiranja da biste uključili značajku.

#### **Slanje faksa iz memorije pisača**

- **1.** Provjerite je li postavka Način skeniranja i faksiranja uključena.
- **2.** Dokument postavite na staklo skenera tako da strana za ispis bude okrenuta prema dolje ili u automatski ulagač dokumenata tako da strana za ispis bude okrenuta prema gore.

Dodatne informacije potražite u odjeljku [Umetanje u skener](#page-74-0) ili [Umetanje u automatski ulagač](#page-73-0)  [dokumenata](#page-73-0).

- **3.** Na upravljačkoj ploči dodirnite mapu aplikacije Faks.
- **4.** Na zaslonu dodirnite ikonu Pošalji odmah, a zatim slijedite upute na zaslonu.
- **5.** Pomoću tipkovnice unesite broj faksa ili ga odaberite iz telefonskog imenika.
- **6.** Dodirnite Crno ili U boji.

Pisač skenira originale u memoriju i šalje faksove kada je faks-uređaj primatelja dostupan.

## <span id="page-135-0"></span>**Primanje faksa**

- Ručno primanje faksa
- Memorija faksa

## **Ručno primanje faksa**

Kada telefonirate, osoba s kojom razgovarate može poslati faks dok ste još na vezi. Podignite slušalicu da biste ste razgovarali ili slušali tonove faksa.

Faksove možete ručno primati na telefonu koji je izravno povezan s priključkom za faks sa stražnje strane proizvoda.

- **1.** Provjerite je li pisač uključen i ima li u glavnoj ladici papira.
- **2.** Uklonite originale iz ladice za umetanje dokumenata.
- **3.** Učinite nešto od slijedećeg:
	- Postavlja Zvonjenja do odgovora postavite na velik broj da biste mogli odgovoriti na dolazni poziv prije nego što pisač odgovori.
	- Isključite postavku Automatsko odgovaranje da pisač ne bi automatski odgovarao na dolazne pozive.
- **4.** Ako trenutno telefonski razgovarate s pošiljateljem, uputite ga da na svom faks-uređaju pritisne **Početak** .
- **5.** Kada čujete ton faksa s uređaja koji šalje faks, na upravljačkoj ploči dodirnite mapu aplikacija Faksiranje.
- **6.** Dodirnite Slanje i primanje, a zatim Primi odmah.
- **7.** Kada pisač počne primati faks, možete spustiti slušalicu ili ostati na liniji. Telefonska veza je bez zvuka tijekom prijenosa faksa.

## **Memorija faksa**

NAND memorija proizvod štiti od gubitka podataka prilikom nestanka energije. NAND memorija može čuvati podatke godinama bez uključivanja napajanja.

Proizvod pohranjuje oko 10 MB memorije. To je približno 500 crno-bijelih stranica u A4 formatu u standardnoj razlučivosti na temelju standarda ITU-T test slici br. 1. Složenije stranice ili više razlučivosti zahtijevaju više vremena i zauzimaju više prostora u memoriji.

#### **Ponovni ispis faksa**

- **1.** Na upravljačkoj ploči dodirnite mapu aplikacije Faks.
- **2.** Dodirnite Ispiši ponovno.
- **3.** Dodirnite unos za faks koji želite ponovno ispisati.

#### **Brisanje faksova iz memorije**

Taj postupak koristite samo ako brinete da još netko ima pristup proizvodu i da bi mogao pokušati ponovno otisnuti faksove iz memorije.

**OBAVIJEST:** Uz brisanje memorije za ponovni ispis, taj postupak briše sve faksove koji se trenutno šalju, neposlane faksove koji čekaju ponovno biranje, faksove koji su zakazani za buduće slanje i faksove koji još nisu ispisani ili proslijeđeni.

- **1.** Otvorite nadzornu ploču na upravljačkoj ploči (povucite karticu nadzorne ploče na vrhu bilo kojeg zaslona prema dolje ili dotaknite područje nadzorne ploče na početnom zaslonu).
- **2.** Na nadzornoj ploči upravljačke ploče dodirnite  $\bullet$ .
- **3.** Dodirnite Postavljanje faksa, a zatim Alati.
- **4.** Dodirnite Očisti zapisnike/memoriju faksa.

## <span id="page-137-0"></span>**Korištenje adresara**

Možete pohraniti često pozivane brojeve faksa (do 75 unosa), bilo kao pojedinačne brojeve faksa ili kao druge unose brojeva faksa telefonskog imenika.

## **Stvaranje i uređivanje pojedinačnih unosa brzog biranja**

- **1.** Na upravljačkoj ploči dodirnite mapu aplikacije Faks.
- **2.** Na zaslonu dodirnite ikonu Pošalji odmah, a zatim slijedite upute na zaslonu.
- **3.** Na tipkovnici dodirnite  $\boxed{1}$ , a zatim  $\frac{1}{n}$ .
- **4.** Dodirnite <sub>+</sub>, unesite ime kontakta, a zatim dodirnite Završeno.
- **5.** Upišite broj faksa kontakta, a zatim dodirnite Završeno .
- **6.** Dodirnite Dodaj.

## **Stvorite ili uredite unose za grupno biranje**

- **1.** Stvorite pojedinačni unos za svaki broj faksa koji želite u grupi. (Dodatne informacije potražite u odjeljku Stvaranje i uređivanje pojedinačnih unosa brzog biranja.)
- **2.** Na upravljačkoj ploči dodirnite mapu aplikacije Faks.
- **3.** Na zaslonu dodirnite ikonu Pošalji odmah, a zatim slijedite upute na zaslonu.
- **4.** Na tipkovnici dodirnite **1**, a zatim **.** .
- **5.** Dodirnite <sub>-</sub>, unesite naziv grupe, a zatim dodirnite Završeno .
- **6.** Dodirnite Broj članova, odaberite svaki pojedinačni unos koji želite uvrstiti u ovu grupu, a zatim dodirnite Odabir.
- **7.** Dodirnite Stvori.

## **Brisanje unosa za brzo biranje**

- **1.** Na upravljačkoj ploči dodirnite mapu aplikacije Faks.
- **2.** Na zaslonu dodirnite ikonu Pošalji odmah, a zatim slijedite upute na zaslonu.
- **3.** Na tipkovnici dodirnite  $\boxed{1}$ , a zatim  $\frac{1}{2}$ .
- **4.** Dodirnite  $\blacksquare$ , a zatim unos koji želite izbrisati.
- **5.** Dodirnite Izbriši, a zatim Da.

## <span id="page-138-0"></span>**Upotreba izvješća**

Pisač možete postaviti da automatski ispisuje izvješća s pogreškama i potvrdama za svaki faks koji pošaljete i primite. Izvješća sustava možete po potrebi ispisivati i ručno. Ta izvješća pružaju korisne informacije sustava o pisaču.

Po zadanim postavkama pisač je postavljen da izvješća ispisuje samo ako postoji problem sa slanjem ili primanjem faksova. Potvrdna poruka koja označava je li faks uspješno poslan nakratko će se pojaviti na zaslonu upravljačke ploče nakon svakog prijenosa.

#### **NAPOMENA:**

- Ako izvješća nisu čitljiva, provjerite procijenjene razine spremnika na upravljačkoj ploči ili u HP-ovom softveru. Dodatne informacije potražite u odjeljku [Provjera procijenjene razine spremnika](#page-80-0).
- Upozorenja i pokazivači razine spremnika omogućuju procjenu samo u svrhu planiranja. Kada primite upozorenje o niskoj razini spremnika, razmislite o nabavi zamjenskog spremnika da biste izbjegli moguće zastoje pri ispisivanju. Spremnike ne morate mijenjati dok se to ne zatraži od vas.
- Provjerite jesu li glava pisača i spremnici u dobrom stanju i pravilno umetnuti.

Ovaj odjeljak sadrži sljedeće teme:

- Ispis izvješća s potvrdama faksiranja
- [Ispis izvješća o pogrešci faksa](#page-139-0)
- [Ispis i pregled zapisnika faksa](#page-139-0)
- [Pražnjenje zapisnika faksova](#page-140-0)
- [Ispis pojedinosti posljednjeg prijenosa faksa](#page-140-0)
- [Ispis izvješća o ID-ju pozivatelja](#page-140-0)
- [Prikaz povijesti poziva](#page-140-0)

## **Ispis izvješća s potvrdama faksiranja**

Izvješće s potvrdom možete ispisati nakon slanja faksa ili pri slanju i primanju bilo kojeg faksa. Zadana je postavka **On (Fax Send)** Uključeno (Slanje faksa). Kada je ta postavka isključena, na upravljačkog ploči faksa nakon svakog slanja ili primanja faksa nakratko se pojavljuje poruka za potvrdu.

#### **Omogućivanje potvrde faksiranja**

- **1.** Na upravljačkoj ploči dodirnite mapu aplikacije Faks.
- **2.** Na zaslonu dodirnite ikonu Postavljanje faksa.
- **3.** Dodirnite Izvješća , a zatim Potvrda faksa.
- **4.** Dodirom odaberite jednu od sljedećih mogućnosti.

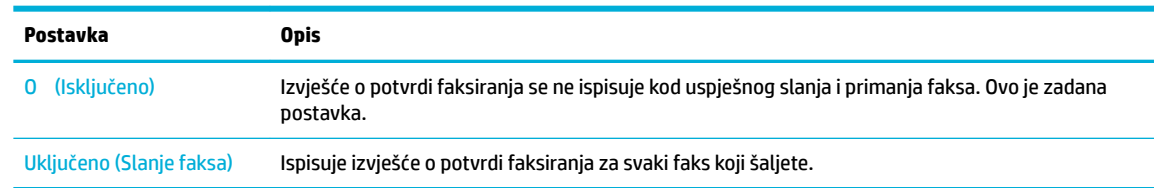

<span id="page-139-0"></span>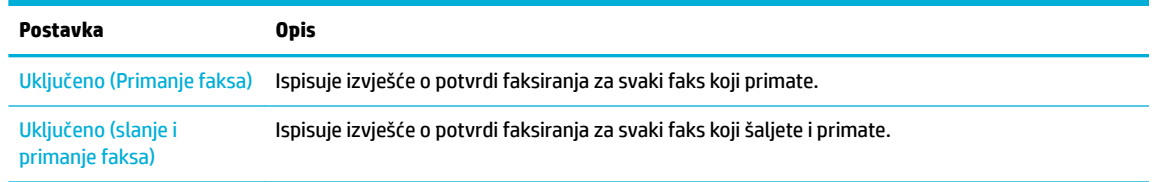

#### **Uvrštavanje slike faksa u izvješće**

- **1.** Na upravljačkoj ploči dodirnite mapu aplikacije Faks.
- **2.** Na zaslonu dodirnite ikonu Postavljanje faksa.
- **3.** Dodirnite Izvješća , a zatim Potvrda faksa.
- **4.** Dodirnite Uključeno (Slanje faksa) da biste u izvješće uvrstili samo slike poslanih faksova ili dodirnite Uključeno (slanje i primanje faksa) da biste uvrstili slike i poslanih i primljenih faksova.
- **5.** Dodirnite Fax confirmatio with image (Potvrda faksiranja sa slikom).

## **Ispis izvješća o pogrešci faksa**

Pisač možete konfigurirat tako da automatski ispisuje izvješće kod pogreške tijekom prijenosa ili primanja.

- **1.** Na upravljačkoj ploči dodirnite mapu aplikacije Faks.
- **2.** Na zaslonu dodirnite ikonu Postavljanje faksa.
- **3.** Dodirnite Izvješća , a zatim Izvješće o pogrešci faksa.
- **4.** Dodirom odaberite jednu od sljedećih mogućnosti.

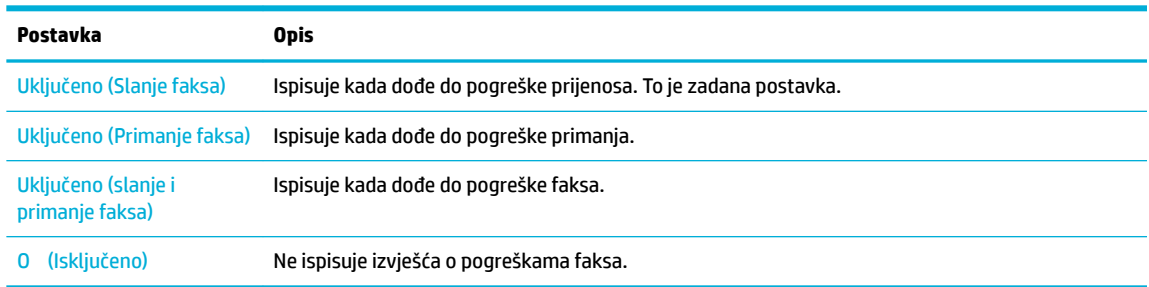

## **Ispis i pregled zapisnika faksa**

Možete ispisati zapisnik faksova koji je pisač primio i poslao.

- **1.** Otvorite nadzornu ploču na upravljačkoj ploči (povucite karticu nadzorne ploče na vrhu bilo kojeg zaslona prema dolje ili dotaknite područje nadzorne ploče na početnom zaslonu).
- **2.** Na nadzornoj ploči upravljačke ploče dodirnite ...
- **3.** Dodirnite Zapisnici faksova i učinite nešto od sljedećeg:
	- Za poslane faksove dodirnite Zapisnici za poslane faksove.
	- Za primljene faksove dodirnite Zapisnici za primljene faksove.
- **4.** Dodirnite Zapisnik ispisa da biste započeli s ispisom.

## <span id="page-140-0"></span>**Pražnjenje zapisnika faksova**

Čišćenjem zapisnika faksova brišu se i svi faksovi pohranjeni u memoriji.

- **1.** Na upravljačkoj ploči dodirnite mapu aplikacije Faks.
- **2.** Na zaslonu dodirnite ikonu Postavljanje faksa.
- **3.** Odaberite Alati, a zatim dodirnite Zapisnici/memorija.

## **Ispis pojedinosti posljednjeg prijenosa faksa**

Zapisnik o zadnjem prijenosu ispisuje pojedinosti zadnjeg prijenosa faksa koji se dogodio. Pojedinosti sadrže broj faksa, broj stranica i stanje faksa.

- **1.** Na upravljačkoj ploči dodirnite mapu aplikacije Faks.
- **2.** Na zaslonu dodirnite ikonu Postavljanje faksa.
- **3.** Dodirnite Izvješća , a zatim Ispis izvješća o faksiranju.
- **4.** Dodirnite Zapisnik zadnjeg prijenosa.
- **5.** Dodirnite Ispis da biste započeli s ispisom.

## **Ispis izvješća o ID-ju pozivatelja**

Možete ispisati popis brojeva faksa s identifikacijo pošiljatelja.

- **1.** Na upravljačkoj ploči dodirnite mapu aplikacije Faks.
- **2.** Na zaslonu dodirnite ikonu Postavljanje faksa.
- **3.** Dodirnite Izvješća , a zatim Ispis izvješća o faksiranju.
- **4.** Dodirnite Izvješće o ID-ju pozivatelja, a zatim Ispis.

## **Prikaz povijesti poziva**

Možete pregledati popis svih poziva s tog pisača.

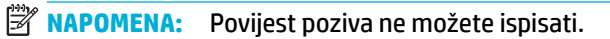

- **1.** Na upravljačkoj ploči dodirnite mapu aplikacije Faks.
- **2.** Na zaslonu dodirnite ikonu Postavljanje faksa.
- **3.** Na tipkovnici dodirnite **1**, a zatim  $\leftarrow$ .

# **9 Rješavanje problema**

- [Kontrolni popis za rješavanje problema](#page-142-0)
- [Stranice s informacijama](#page-145-0)
- [Tvornički zadane postavke](#page-146-0)
- [Brisanje rutinskih postupaka](#page-147-0)
- [Problemi sa zaglavljivanjem i uvlačenjem papira](#page-149-0)
- [Problemi sa spremnicima](#page-160-0)
- [Problemi s ispisom](#page-163-0)
- [Problemi sa skeniranjem](#page-169-0)
- [Problemi s faksom](#page-170-0)
- [Problemi s vezom](#page-182-0)
- [Problemi s bežičnom mrežom](#page-184-0)
- [Problemi sa softverom uređaja \(Windows\)](#page-187-0)
- [Problemi sa softverom uređaja \(OS X\)](#page-189-0)

## <span id="page-142-0"></span>**Kontrolni popis za rješavanje problema**

Slijedite ove upute prilikom rješavanja problema s proizvodom.

- Provjera je li napajanje proizvoda uključeno
- Traženje poruka o pogreškama na upravljačkoj ploči
- Testiranje funkcije ispisa
- [Testiranje funkcije kopiranja](#page-143-0)
- [Testiranje funkcije slanja faksova](#page-143-0)
- [Testiranje funkcije primanja faksova](#page-143-0)
- [Pokušajte poslati zadatak ispisa s računala](#page-143-0)
- [Testiranje funkcije uključi-i-ispiši putem USB priključka](#page-143-0)
- [Čimbenici koji utječu na performanse proizvoda](#page-143-0)

## **Provjera je li napajanje proizvoda uključeno**

- **1.** Ako gumb napajanja ne svijetli, pritisnite ga da biste uključili proizvod.
- **2.** Ako se čini da gumb za napajanje ne funkcionira, provjerite je li kabel za napajanje povezan s proizvodom i električnom utičnicom ili utičnicom izmjenične struje.
- **3.** Ako se proizvod i dalje ne može uključiti, provjerite izvor napajanja tako da povežete kabel za napajanje s drugom električnom utičnicom ili utičnicom izmjenične struje.

## **Traženje poruka o pogreškama na upravljačkoj ploči**

Na upravljačkoj ploči trebalo bi se prikazivati da je uređaj spreman. Ako se prikazuje poruka o pogrešci, riješite problem.

## **Testiranje funkcije ispisa**

- **1.** Otvorite nadzornu ploču na upravljačkoj ploči (povucite karticu nadzorne ploče na vrhu bilo kojeg zaslona prema dolje ili dotaknite područje nadzorne ploče na početnom zaslonu).
- **2.** Na nadzornoj ploči upravljačke ploče dodirnite  $\bullet$ .
- **3.** Dodirnite Izvješća , a zatim Izvješće o statusu pisača da biste ispisali testnu stranicu.
- **4.** Ako se izvješće ne ispiše, provjerite je li papir umetnut u ladicu i pogledajte upravljačku ploču da biste vidjeli je li se papir zaglavio u proizvodu.

**WAPOMENA:** Provjerite zadovoljava li papir u ladici specifikacij za taj proizvod.

## <span id="page-143-0"></span>**Testiranje funkcije kopiranja**

- **1.** Umetnite stranicu o statusu pisača u ulagač dokumenata i stvorite kopiju. Ako se papir ne uvuče nesmetano u ulagač dokumenata, možda trebate očistiti valjke ulagača dokumenata i podložak za odvajanje. Provjerite zadovoljava li papir specifikacij za taj proizvod.
- **2.** Postavite stranicu o statusu pisača na staklo skenera i izradite kopiju.
- **3.** Ako kvaliteta ispisa kopiranih stranica nije prihvatljiva, očistite staklo skenera i malu traku za skeniranje.

## **Testiranje funkcije slanja faksova**

- **1.** Na upravljačkoj ploči dodirnite mapu aplikacije Faks.
- **2.** Na zaslonu dodirnite ikonu Postavljanje faksa.
- **3.** Dodirnite Alati, a zatim Pok.test.faksa .

## **Testiranje funkcije primanja faksova**

- **1.** Na upravljačkoj ploči dodirnite mapu aplikacije Faks.
- **2.** Na zaslonu dodirnite ikonu Postavljanje faksa.
- **3.** Dodirnite Alati, a zatim Pok.test.faksa .
- **4.** S drugog faks-uređaja pošaljite faks na proizvod.
- **5.** Pregledajte i ponovno postavite postavke faksiranja proizvoda.

## **Pokušajte poslati zadatak ispisa s računala**

- **1.** Pomoću programa za obradu teksta pošaljite zadatak ispisa proizvodu.
- **2.** Ako se zadatak ne ispiše, provjerite jeste li odabrali ispravni upravljački program pisača.
- **3.** Deinstalirajte, a zatim ponovno instalirajte softver za proizvod.

## **Testiranje funkcije uključi-i-ispiši putem USB priključka**

- **1.** Na izmjenjivi USB pogon učitajte .PDF dokument ili .JPEG fotografij i umetnite ga u utor na prednjoj strani uređaja.
- **2.** Prikazat će se izbornik Mogućnosti memorijskog uređaja. Pokušajte ispisati dokument ili fotografiju
- **3.** Ako se dokumenti ne prikazuju, isprobajte drugu vrstu izmjenjivog USB pogona.

## **Čimbenici koji utječu na performanse proizvoda**

Nekoliko čimbenika utječe na vrijeme koje je potrebno za ispis zadatka:

- Program koji koristite i njegove postavke
- Korištenje posebnog papira (kao što je teški papir ili papir prilagođene veličine)
- Obrada proizvoda i vrijeme preuzimanja
- Složenost i veličina grafički elemenata
- Brzina računala koje koristite
- USB ili mrežna veza
- Ispisuje li proizvod u boji ili monokromatski
- Vrsta USB uređaja ako ga koristite

# <span id="page-145-0"></span>**Stranice s informacijama**

Stranice s informacijama nalaze se u memoriji proizvoda. Te stranice olakšavaju dijagnostiku i rješavanje problema s proizvodom.

**NAPOMENA:** Ako jezik proizvoda nije ispravno postavljen tijekom instalacije, možete ga postaviti ručno tako da se stranice s informacijama ispisuju na jednom od podržanih jezika. Promijenite jezik pomoću podizbornika Preference na izborniku Postavke na upravljačkoj ploči ili korištenjem HP-ova ugrađenog web-poslužitelja.

- **1.** Otvorite nadzornu ploču na upravljačkoj ploči (povucite karticu nadzorne ploče na vrhu bilo kojeg zaslona prema dolje ili dotaknite područje nadzorne ploče na početnom zaslonu).
- **2.** Na nadzornoj ploči upravljačke ploče dodirnite **D**.
- **3.** Dodirnite Izvješća da biste vidjeli izbornik.
- **4.** Dodirnite naziv izvješća koje želite ispisati.

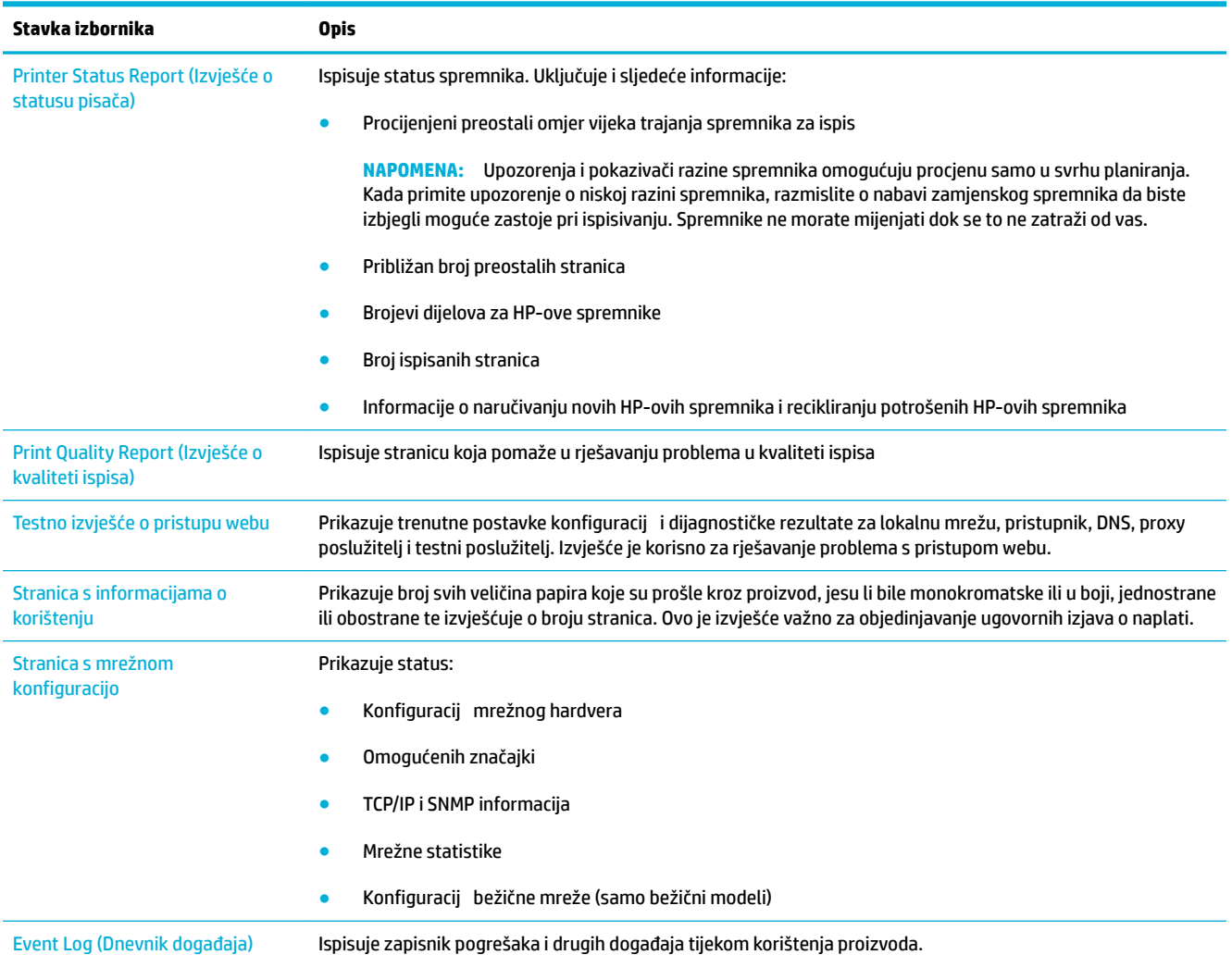

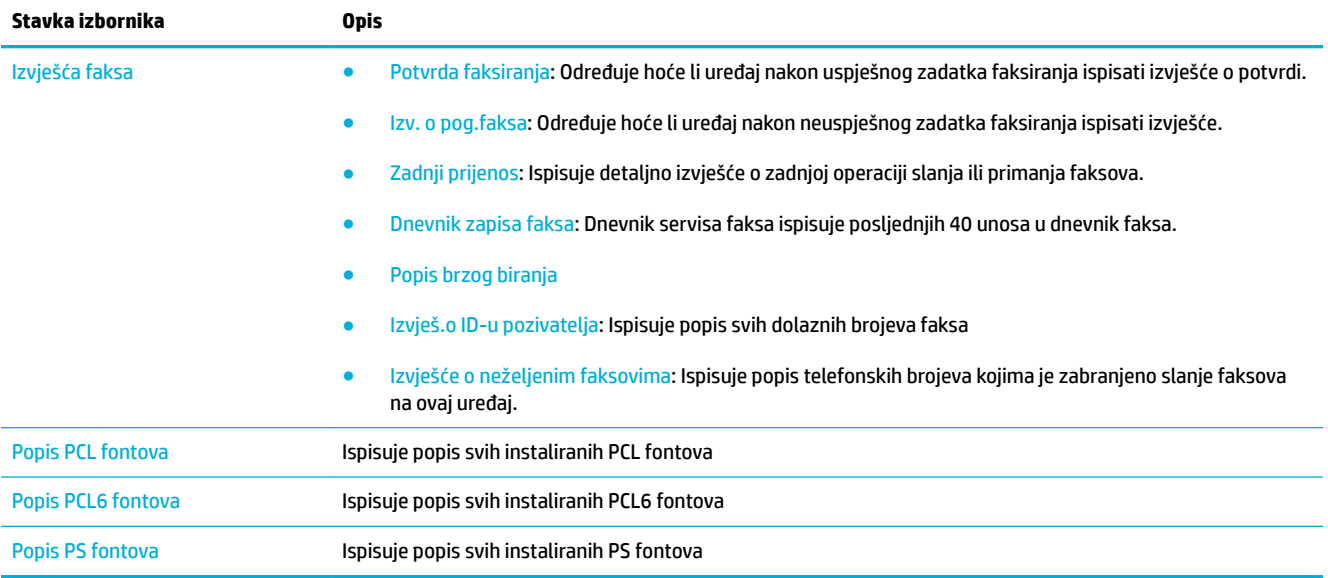

# **Tvornički zadane postavke**

**OBAVIJEST:** Vraćanjem tvornički zadanih postavki sve se postavke proizvoda i mreže vraćaju na zadane tvorničke postavke i briše se naziv u zaglavlju faksa, telefonski broj i svi pohranjeni faksovi u memoriji proizvoda. Taj postupak briše i imenik telefonskih brojeva faksa te sve stranice koje su pohranjene u memoriji. Postupak zatim automatski ponovno pokreće proizvod.

- **1.** Otvorite nadzornu ploču na upravljačkoj ploči (povucite karticu nadzorne ploče na vrhu bilo kojeg zaslona prema dolje ili dotaknite područje nadzorne ploče na početnom zaslonu).
- **2.** Na nadzornoj ploči upravljačke ploče dodirnite **...**
- **3.** Dodirnite Održavanje pisača, a zatim Postavke.
- **4.** Dodirnite Vrati zadane postavke mreže, a zatim Nastavi.

Uređaj se automatski ponovno pokreće.

# **Brisanje rutinskih postupaka**

- Čišćenje glave pisača
- Čišćenje staklene trake skenera i ploče
- [Čišćenje valjaka podizača i podloška za odvajanje ulagača dokumenata](#page-148-0)
- [Čišćenje dodirnog zaslona](#page-148-0)

# **Čišćenje glave pisača**

Papir, toner i čestice prašine mogu se tijekom ispisa nakupiti unutar uređaja. S vremenom takve čestice mogu uzrokovati probleme s kvalitetom ispisa, na primjer, mrlje ili razmazivanje.

Proizvod se automatski servisira, pokreće rutinske postupke za čišćenje koji mogu riješiti većinu problema.

Za probleme koje proizvod ne može automatski riješiti koristite sljedeći rutinski postupak za čišćenje glave pisača.

- **X** NAPOMENA: Rutinski postupak koristi tintu za čišćenje glave pisača. Pomoću rutinskog postupka rješavajte samo probleme s kvalitetom ispisa. Nemojte ga koristiti za redovito održavanje.
- **※ SAVJET:** Pravilnim isključivanjem proizvoda pritiskom gumba za napajanje s prednje strane proizvoda sprječava se začepljenje i stvaranje problema s kvalitetom ispisa.
	- **1.** Otvorite nadzornu ploču na upravljačkoj ploči (povucite karticu nadzorne ploče na vrhu bilo kojeg zaslona prema dolje ili dotaknite područje nadzorne ploče na početnom zaslonu).
	- **2.** Na nadzornoj ploči upravljačke ploče dodirnite  $\bullet$ .
	- **3.** Dodirnite Održavanje pisača da biste vidjeli popis rutinskih postupaka za čišćenje i poravnanje.
	- **4.** Dodirnite Čišćenje glave pisača, razina 1, a zatim slijedite upite na upravljačkoj ploči. Po potrebi umetnite papir u traženu ladicu.

Kroz uređaj će se polako provući stranica. Odbacite stranicu kada se postupak dovrši.

**5.** Ako glava pisača i dalje nije čista, dodirnite Čišćenje glave pisača, razina 2, a zatim slijedite upite na upravljačkoj ploči. Ako to ne uspije, nastavite sa sljedećim rutinskim postupkom čišćenja. Nastavite na popis rutinskih postupaka čišćenje po potrebi.

Kroz uređaj će se polako provući stranica. Odbacite stranicu kada se postupak dovrši.

# **Čišćenje staklene trake skenera i ploče**

Tijekom vremena naslage se nakupljaju na staklu skenera i bijeloj plastičnoj pozadini, što može utjecati na performanse. Pomoću sljedećeg postupka očistite staklo skenera i bijelu plastičnu pozadinu.

- **1.** Isključite uređaj i iskopčajte kabel za napajanje iz uređaja.
- **2.** Otvorite poklopac skenera.
- **3.** Očistite staklo skenera i bijelu plastičnu pozadinu mekom krpom ili spužvom koja je namočena neabrazivnim sredstvom za čišćenje stakla.

<span id="page-148-0"></span>**OBAVIJEST:** Nemojte koristiti abrazivna sredstva, aceton, benzen, amonijak, etilni alkohol ni ugljikov tetraklorid na bilo kojem dijelu proizvoda jer biste time mogli oštetiti proizvod. Nemojte tekućine prskati izravno na zaslon ni staklo. Mogle bi prodrijeti u uređaj i oštetiti ga.

- **4.** Osušite staklo i bijelu plastičnu pozadinu jelenjom kožom ili spužvom od celuloze da biste spriječili stvaranje mrlja.
- **5.** Ponovno ukopčajte kabel za napajanje u uređaj, a zatim ga uključite.

# **Čišćenje valjaka podizača i podloška za odvajanje ulagača dokumenata**

Ako dođe do problema s rukovanjem papirom u ulagaču dokumenata uređaja, kao što je zaglavljeni papir ili uvlačenje više stranica odjedanput, očistite valjke ulagača dokumenata i podložak za odvajanje.

**1.** Otvorite poklopac ulagača dokumenata.

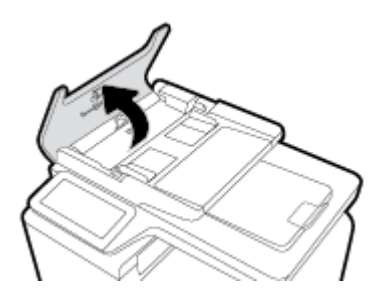

**2.** Pomoću vlažne krpe koja ne ostavlja vlakna obrišite valjke podizače i podložak za odvajanje da biste uklonili nečistoće.

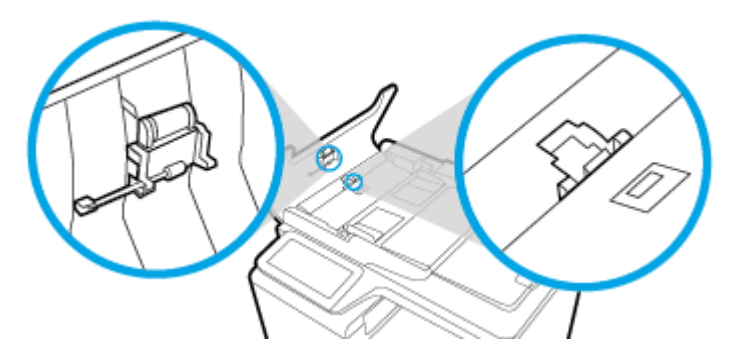

**3.** Zatvorite poklopac ulagača dokumenata.

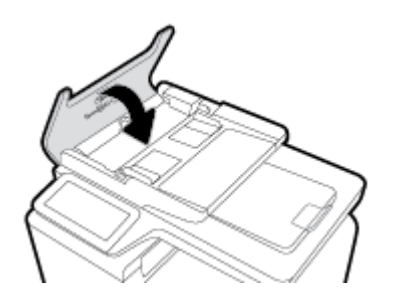

# **Čišćenje dodirnog zaslona**

Dodirni zaslon očistite svaki put kad je to potrebno kako biste uklonili tragove prstiju i prašinu. Lagano obrišite zaslon čistom i vlažnom krpom bez vlakana.

**OBAVIJEST:** Koristite samo vodu. Otapala i sredstva za čišćenje mogu oštetiti dodirni zaslon. Nemojte prskati ni prolijevati tekućinu izravno na dodirni zaslon.

# **Problemi sa zaglavljivanjem i uvlačenjem papira**

Isprobajte ova rješenja za rješavanje problema s rukovanjem papirom.

# **Uređaj ne uvlači papir**

Ako uređaj ne uvlači papir iz ladice, isprobajte ova rješenja.

- **1.** Otvorite uređaj i izvadite sve zaglavljene listove papira.
- **2.** U ladicu umetnite ispravnu veličinu papira za zadatak.
- **3.** Provjerite jesu li vodilice za papir pravilno prilagođene za veličinu papira. Poravnajte vodilice s oznakama veličine papira pri dnu ladice.
- **4.** Izvadite snop papira iz ladice i savijte ga, okrenite za 180 stupnjeva te preokrenite. *Nemojte protresati papir.* Vratite snop papira u ladicu.
- **5.** Provjerite upravljačku ploču da biste vidjeli čeka li uređaj da prepoznate uputu da ručno umetnete papir u Ladicu 1, višenamjensku ladicu s lijeve strane proizvoda. Umetnite papir i nastavite.

# **Uređaj je povukao više listova papira**

Ako uređaj uvlači više listova papira iz ladice, isprobajte ova rješenja.

- **1.** Izvadite snop papira iz ladice i savijte ga, okrenite za 180 stupnjeva te preokrenite. *Nemojte protresati papir.* Vratite snop papira u ladicu.
- **2.** Koristite samo papir koji odgovara HP specifikacijam za ovaj proizvod.
- **3.** Koristite papir koji nije naboran, presavijen ili oštećen. Ako je potrebno, koristite papir iz drugog pakiranja. Uvjerite se da je sav papir u snopu iste veličine i vrste.
- **4.** Ladica ne smije biti prepunjena. Ako jest, izvadite cijeli snop papira iz ladice, izravnajte ga, a zatim vratite dio papira u ladicu.

Čak i ako ladica nije prepunjena, pokušajte umetnuti manji snop medija, npr. pola.

- **5.** Provjerite jesu li vodilice za papir pravilno prilagođene za veličinu papira. Poravnajte vodilice s oznakama veličine papira pri dnu ladice.
- **6.** Ispisujte iz druge ladice.

# **Sprječavanje zaglavljenja papira**

Da biste smanjili broj zaglavljivanja papira, isprobajte ova rješenja.

- **1.** Koristite samo papir koji odgovara HP specifikacijam za ovaj proizvod. Ne preporučuje se lagani, kratkozrnati papir.
- **2.** Koristite papir koji nije naboran, presavijen ili oštećen. Ako je potrebno, koristite papir iz drugog pakiranja.
- **3.** Koristite papir na koji se nije ranije ispisivalo ili kopiralo.
- **4.** Ladica ne smije biti prepunjena. Ako jest, izvadite cijeli snop papira iz ladice, izravnajte ga, a zatim vratite dio papira u ladicu.
- **5.** Provjerite jesu li vodilice za papir pravilno prilagođene za veličinu papira. Prilagodite vodilice tako da snop papira dodiruju, a ne savijaju.
- **6.** Provjerite je li ladica do kraja umetnuta u proizvod.
- **7.** Ako ispisujete na teški, ugravirani ili perforirani papir, koristite Ladicu 1, višenamjensku ladicu s lijeve strane pisača i umećite listove jedan po jedan.

# **Uklanjanje zaglavljenog papira**

- [Mjesta zaglavljenja](#page-151-0)
- [Uklanjanje dokumenata zaglavljenih u ulagaču dokumenata](#page-151-0)
- [Vađenje zaglavljenog papira iz Ladice 1 \(višenamjenska ladica\)](#page-152-0)
- [Uklanjanje zaglavljenog papira iz ladice 2](#page-153-0)
- [Uklanjanje zaglavljenog papira iz dodatne Ladice 3](#page-153-0)
- [Uklanjanje zaglavljenog papira iz dodatne Ladice 4](#page-155-0)
- [Uklanjanje zaglavljenog papira iza lijevih vratašca](#page-156-0)
- [Uklanjanje papira zaglavljenog u izlaznom spremniku](#page-157-0)
- [Vađenje papira koji su se zaglavili u dodatku za obostrani ispis](#page-157-0)

**W NAPOMENA:** Da biste postigli najbolje rezultate, proizvod nemojte isključivati prije vađenja zaglavljenog papira.

## <span id="page-151-0"></span>**Mjesta zaglavljenja**

Papiri se mogu zaglaviti na sljedećim mjestima:

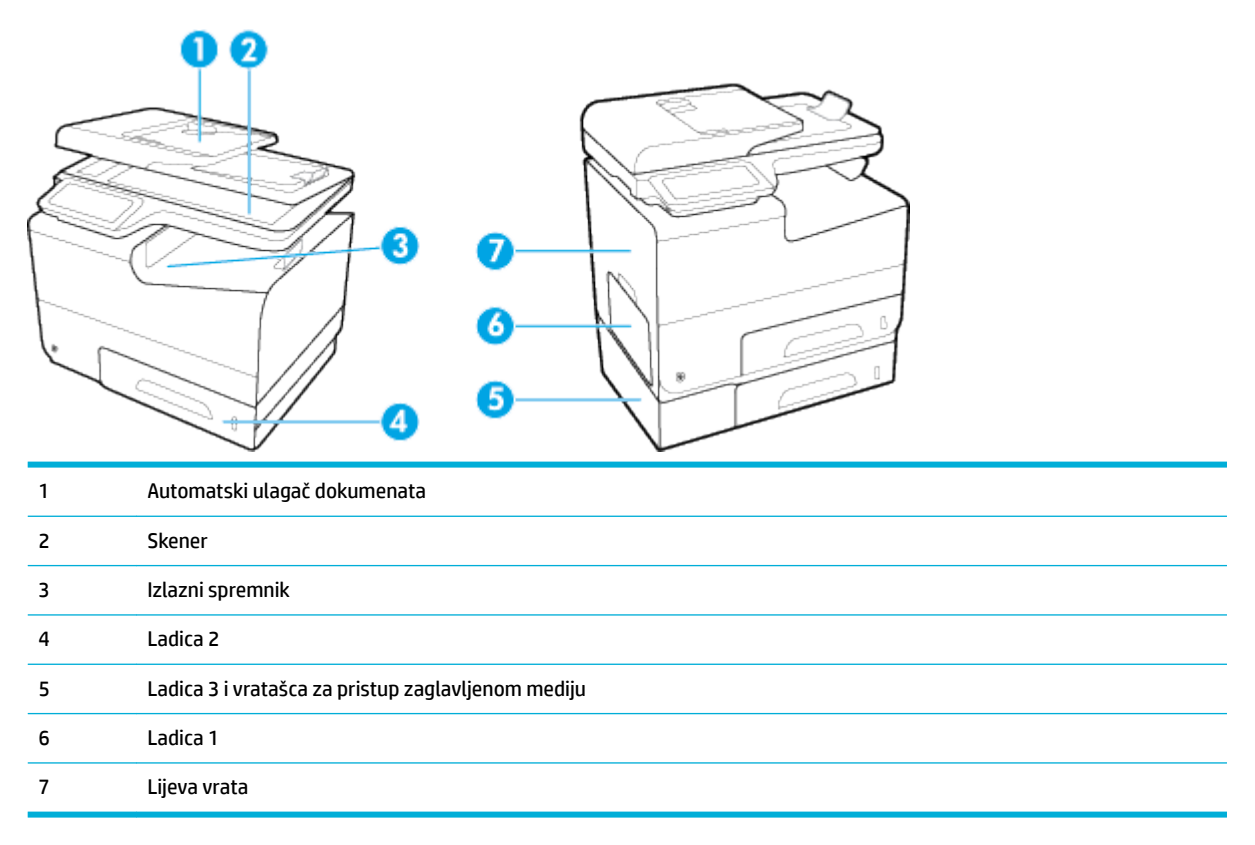

Nakon zaglavljivanja papira u proizvodu bi moglo ostati tragova tinte. Taj se problem obično rješava nakon ispisa nekoliko stranica.

## **Uklanjanje dokumenata zaglavljenih u ulagaču dokumenata**

**1.** Otvorite poklopac ulagača dokumenata.

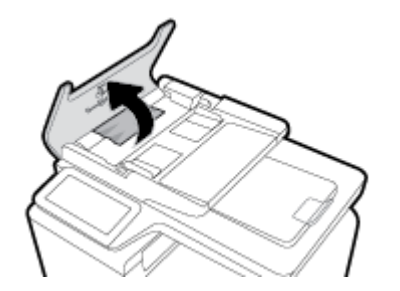

<span id="page-152-0"></span>**2.** Podignite sklop valjka ulagača dokumenata i nježno izvucite zaglavljeni papir.

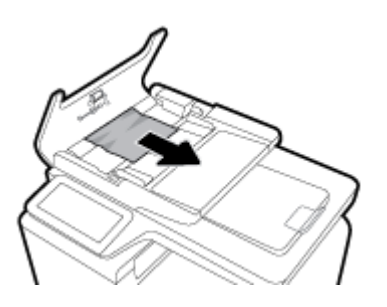

**3.** Zatvorite poklopac ulagača dokumenata.

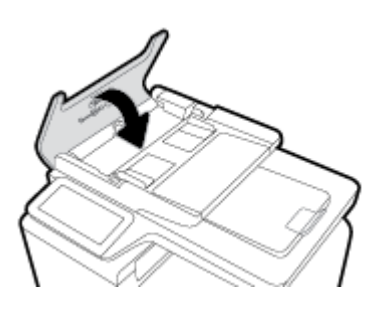

**4.** Otvorite poklopac skenera. Ako je papir zaglavljen iza bijelog plastičnog pokrova, nježno ga izvucite.

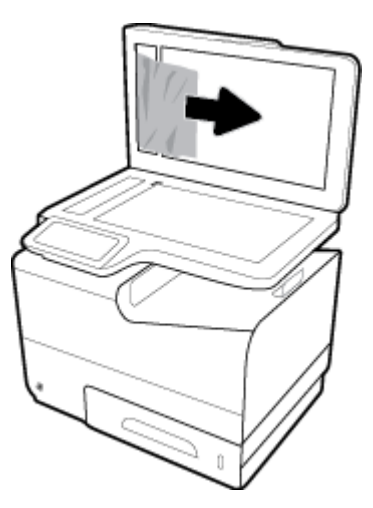

## **Vađenje zaglavljenog papira iz Ladice 1 (višenamjenska ladica)**

**▲** Ako su zaglavljeni listovi vidljivi i lako dostupni u Ladici 1, povucite ih iz Ladice ¸1.

**WAPOMENA:** Ako se list podere, prije nastavljanja ispisa svakako uklonite sve njegove dijelove.

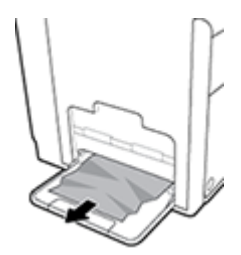

## <span id="page-153-0"></span>**Uklanjanje zaglavljenog papira iz ladice 2**

**1.** Otvorite Ladicu 2 povlačeći i otpuštajući polugu sa stražnje strane ladice.

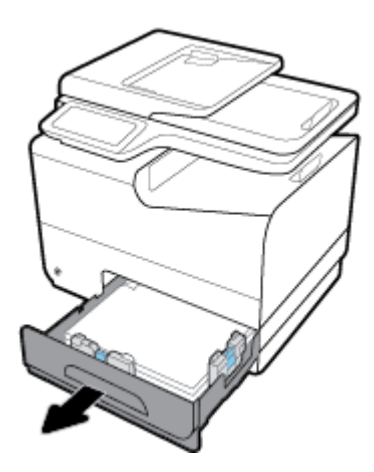

**2.** Uklonite zaglavljeni list povlačeći ga udesno i izvan proizvoda.

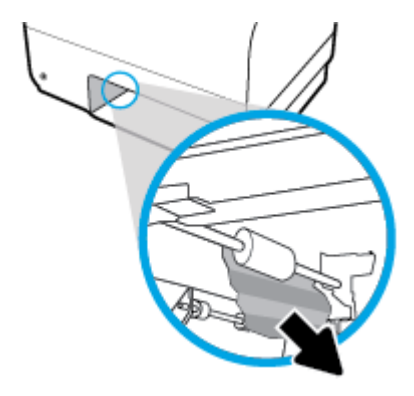

- **3.** Zatvorite ladicu 2.
- **NAPOMENA:** Ladicu gurnite po sredini ili ravnomjerno s obje strane kako biste ju zatvorili. Ne preporučuje se guranje samo jedne strane.

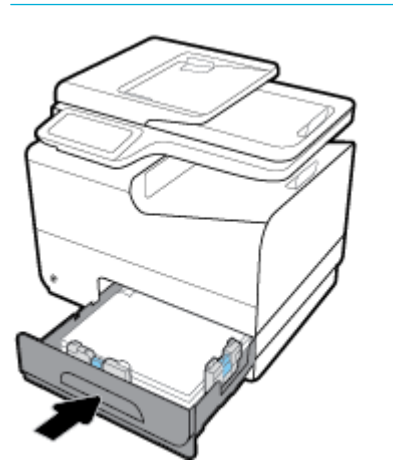

# **Uklanjanje zaglavljenog papira iz dodatne Ladice 3**

**1.** Otvorite ladicu 3.

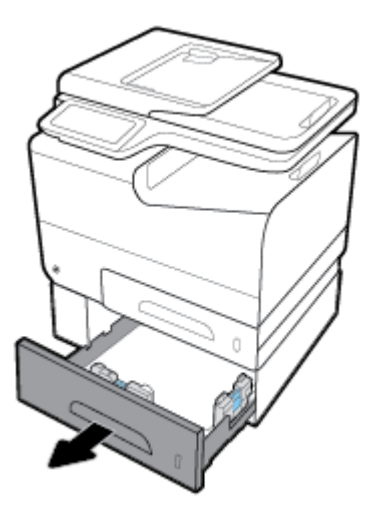

**2.** Uklonite zaglavljeni list povlačeći ga udesno i izvan proizvoda.

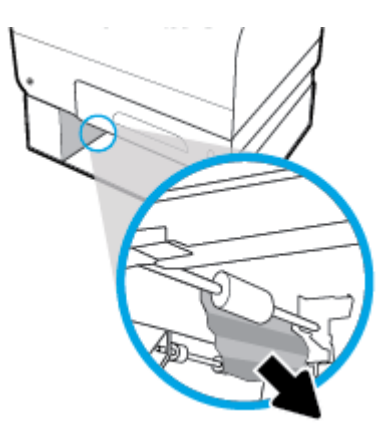

**3.** Ako zaglavljeni papir nije moguće očistiti u ladici, pokušajte ga očistiti na lijevim vratašcima Ladice 3.

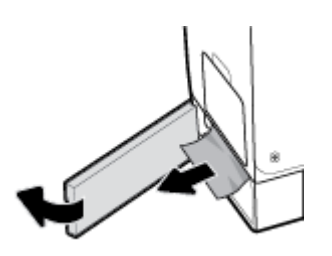

- <span id="page-155-0"></span>**4.** Zatvorite ladicu 3.
- **NAPOMENA:** Ladicu gurnite po sredini ili ravnomjerno s obje strane kako biste ju zatvorili. Ne preporučuje se guranje samo jedne strane.

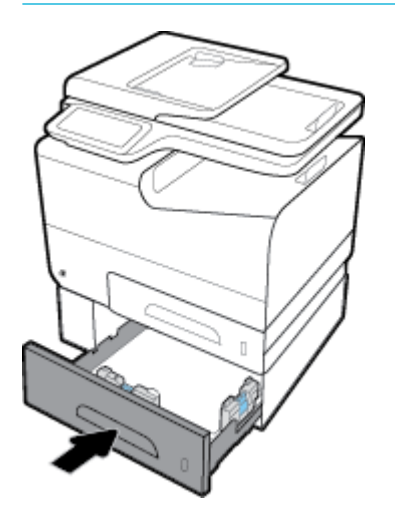

# **Uklanjanje zaglavljenog papira iz dodatne Ladice 4**

**1.** Otvorite ladicu 4.

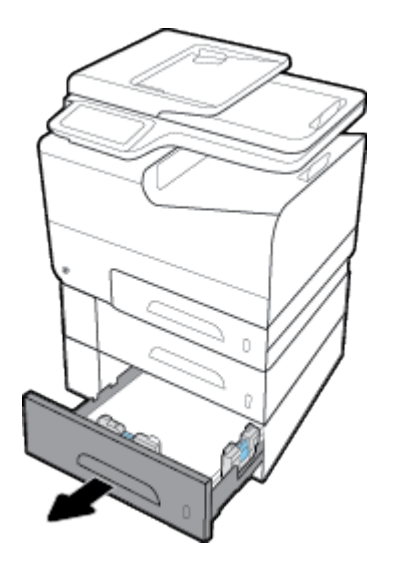

<span id="page-156-0"></span>**2.** Uklonite zaglavljeni list povlačeći ga udesno i izvan proizvoda.

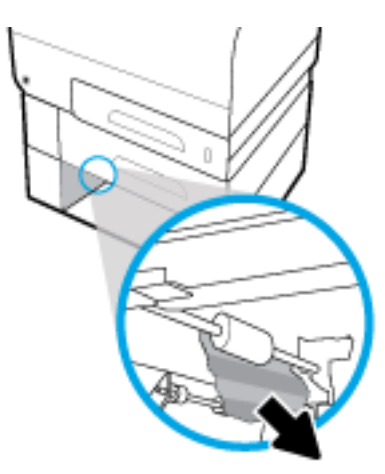

- **3.** Zatvorite ladicu 4.
- **NAPOMENA:** Ladicu gurnite po sredini ili ravnomjerno s obje strane kako biste ju zatvorili. Ne preporučuje se guranje samo jedne strane.

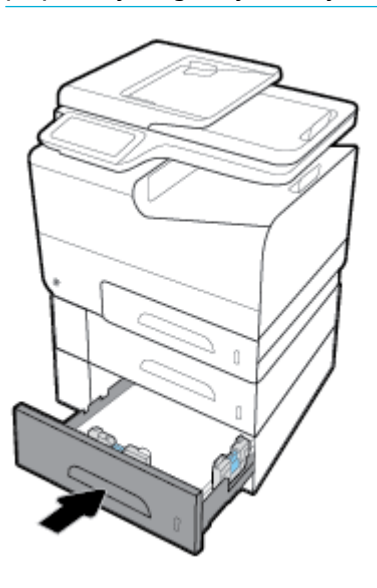

## **Uklanjanje zaglavljenog papira iza lijevih vratašca**

**1.** Otvorite lijeva vrata.

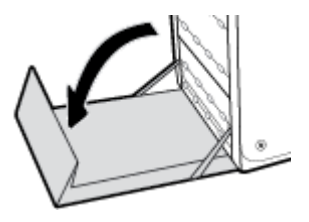

- <span id="page-157-0"></span>**2.** Nježno uklonite sav vidljivi papir s valjaka i područja isporuke.
- **WAPOMENA:** Ako se list podere, prije nastavljanja ispisa svakako uklonite sve njegove dijelove. Za uklanjanje komadića papira ne koristite oštre predmete.

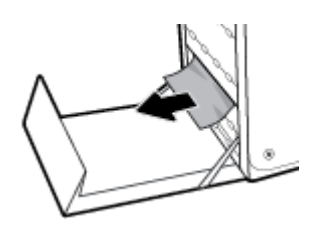

**3.** Zatvorite lijeva vrata.

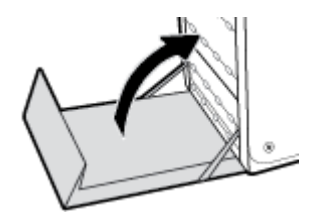

## **Uklanjanje papira zaglavljenog u izlaznom spremniku**

- **1.** Potražite zaglavljeni papir u području izlazne ladice.
- **2.** Uklonite vidljive ostatke medija.
- **W NAPOMENA:** Ako se list podere, izvadite sve dijelove prija nastavka ispisa.

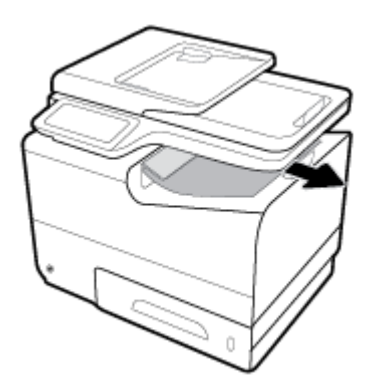

**3.** Otvorite i zatvorite lijeva vrata da bi se izbrisala poruka.

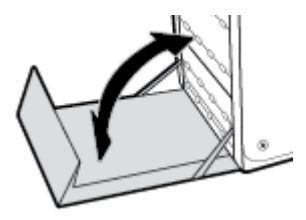

## **Vađenje papira koji su se zaglavili u dodatku za obostrani ispis**

**1.** Otvorite lijeva vrata.

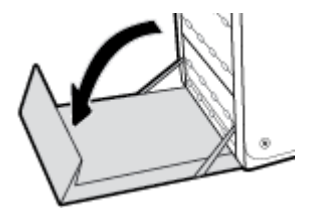

**2.** Odvojite dodatak za obostrani ispis tako da ga povučete s obje ruke. Postavite jedinicu za obostrani ispis po strani, uspravite je i postavite na papir da biste spriječili izlijevanje.

**OBAVIJEST:** Prilikom izvlačenja dodatka za obostrani ispis ne dodirujte crni cilindar da biste spriječili razmazivanje tinte po koži ili odjeći.

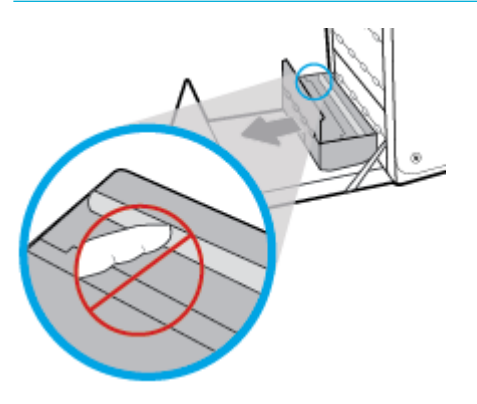

**3.** Spustite polugu pritiskom na zeleni jezičac. Tako će proizvod početi povlačiti listove kroz zonu ispisa. Ako se list ne uvlači, morate ga nježno povući. Uklonite list.

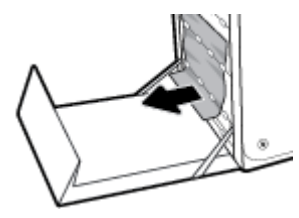

**4.** Podignite zeleni jezičac da biste polugu vratili u radni položaj.

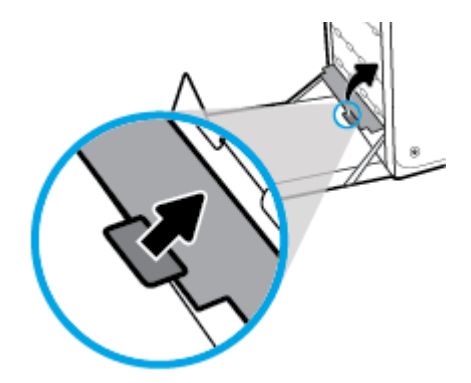

**5.** Ponovno umetnite dodatak za obostrani ispis.

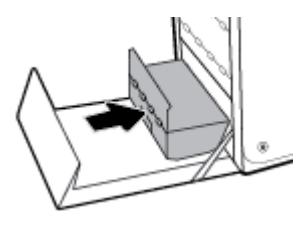

**6.** Zatvorite lijeva vrata.

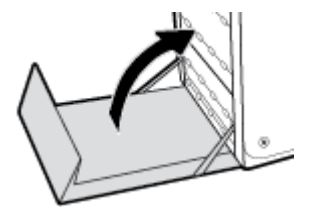

# **Problemi sa spremnicima**

# **Ponovno napunjeni ili prerađeni spremnici**

HP ne može preporučiti korištenje potrošnog materijala koju ne proizvodi HP, bez obzira na to je li nov ili obnovljen. Budući da to nisu HP-ovi proizvodi, HP ne može utjecati na njihov dizajn niti nadzirati njihovu kvalitetu. Ako koristite ponovo napunjen ili prerađen spremnik i niste zadovoljni kvalitetom ispisa, zamijenite ga originalnim spremnikom s tintom tvrtke HP.

# **Tumačenje poruka o spremnicima na upravljačkoj ploči**

## **[color] nije kompatibilna**

## **Opis**

Instalirali ste spremnik namijenjen za korištenje na drugom modelu proizvoda tvrtke HP. Proizvod možda neće ispravno funkcionirati dok je na njemu instaliran ovaj spremnik s tintom.

## **Preporučena radnja**

Instalirajte odgovarajući spremnik za ovaj proizvod.

## **Instalirani spremnici koji nisu HP-ovi**

## **Opis**

Nije potrebna nikakva akcija, ovo je samo obavijest.

## **Preporučena radnja**

Nije potrebna nikakva akcija, ovo je samo obavijest.

HP ne može preporučiti korištenje potrošnog materijala koji ne proizvodi HP, bez obzira na to je li nov ili obnovljen. Kliknite OK da biste nastavili s ispisom ili zamijenili spremnik originalnim HP-ovim spremnikom.

## **Install [color] cartridge (Umetnite spremnik s [boja] tonerom)**

## **Opis**

Ova se poruka može pojaviti tijekom početnog postavljanja proizvoda i može se pojaviti i nakon dovršetka početnog postavljanja proizvoda.

Ako se poruka pojavi tijekom početnog postavljanja, znači da jedan od spremnika u boji nije ugrađen sa za zatvorenim vratima. Proizvod neće ispisati ako spremnik nedostaje.

Ako se poruka pojavljuje nakon početnog postavljanja proizvoda, znači da spremnik nedostaje ili je instaliran, ali oštećen.

#### **Preporučena radnja**

Instalirajte ili zamijenite navedeni spremnik s tintom u boji.

**W** NAPOMENA: Ako spremnik drugog proizvođača zamijenite originalnim HP-ovim spremnikom, glava pisača može sadržavati tintu drugog proizvođača sve dok se tinta u ispisnoj glavi ne potroši i ne napuni tintom iz novougrađenog, originalnog HP-ova spremnika. Dok se u sustavu nalazi tinta drugog proizvođača, kvaliteta ispisa može biti smanjena.

## **Korištenje spremnika za postavljanje**

## **Opis**

Spremnici za POSTAVLJANJE uklonjeni su prije nego je proizvod dovršio pokretanje.

#### **Preporučena radnja**

Za pokretanje proizvoda koristite spremnike za POSTAVLJANJE koje ste dobili uz proizvod.

Prilikom prvog postavljanja pisača morate instalirati spremnike za postavljanje isporučene u kutiji s pisačem. Ti spremnici kalibriraju pisač prije prvog zadatka ispisa. Ako ne instalirate spremnike za prvo korištenje, tijekom prvog postavljanja proizvoda doći će do pogreške. Ako ste instalirali obične spremnike s tintom, uklonite ih i instalirajte spremnike za prvo korištenje da biste dovršili postavljanje pisača. Nakon postavljanja pisač može koristiti obične spremnike.

Ako i dalje primate poruke o pogrešci, a pisač ne može dovršiti pokretanje sustava, posjetite web-mjesto [HP](http://h20180.www2.hp.com/apps/Nav?h_pagetype=s-017&h_product=8312728&h_client&s-h-e023-1&h_lang=hr&h_cc=hr)[ove službe za podršku.](http://h20180.www2.hp.com/apps/Nav?h_pagetype=s-017&h_product=8312728&h_client&s-h-e023-1&h_lang=hr&h_cc=hr)

## **Kvar pisača**

#### **Opis**

Pisač ne funkcionira.

#### **Preporučena radnja**

Pripremite zamjenski spremnik. Spremnike ne morate mijenjati dok se to ne zatraži od vas.

## **Nekompatibilni spremnici**

#### **Opis**

- Kontakti na spremniku možda neće uspostaviti kontakt na pisaču.
- Spremnik nije kompatibilan s vašim pisačem.

#### **Preporučena radnja**

- Oprezno očistite kontakte na spremniku mekom krpicom koja ne ostavlja dlačice pa spremnik ponovno umetnite.
- Smjesta izvadite taj spremnik i zamijenite ga kompatibilnim spremnikom.

## **Nemojte koristiti spremnike za postavljanje**

#### **Opis**

Spremnike za POSTAVLJANJE nije moguće koristiti nakon postavljanja proizvoda.

#### **Preporučena radnja**

Uklonite i ugradite spremnike koji nisu za POSTAVLJANJE.

## **Niska razina spremnika**

## **Opis**

Vijek trajanja spremnika bliži se kraju.

#### **Preporučena radnja**

Ispis se može nastaviti, ali dobro bi bilo da pri ruci imate zamjenski spremnik. Spremnike ne morate mijenjati dok se to ne zatraži od vas.

## **Problem pripreme pisača**

#### **Opis**

Sat pisača ne funkcionira pa pripremu spremnika nije moguće dovršiti. Mjerač za procjenu razine spremnika možda nije točan.

#### **Preporučena radnja**

Provjerite kvalitetu ispisa za zadatak ispisa. Ako nije zadovoljavajuća, možda biste je mogli poboljšati pokretanjem postupka čišćenja ispisne glave iz alatnog okvira.

## **Problem sa spremnicima za postavljanje**

#### **Opis**

Postoji problem sa spremnicima za postavljanje pa pisač ne može dovršiti pokretanje sustava.

#### **Preporučena radnja**

Posjetite web-mjesto [HP-ova služba za korisničku podršku](http://h20180.www2.hp.com/apps/Nav?h_pagetype=s-001&h_product=8312728&h_client&s-h-e023-1&h_lang=hr&h_cc=hr) .

## **Problem sa sustavom za ispis**

#### **Opis**

Spremnika navedenog u poruci nema, oštećen je, nije kompatibilan ili je umetnut u pogrešan utor u pisaču.

#### **Preporučena radnja**

Funkcija ispisa je onemogućena. Posjetite web-mjesto [HP-ova služba za korisničku podršku](http://h20180.www2.hp.com/apps/Nav?h_pagetype=s-001&h_product=8312728&h_client&s-h-e023-1&h_lang=hr&h_cc=hr) .

## **Spremnik ispražnjen**

#### **Opis**

Spremnik je pri kraju vijeka trajanja i proizvod više neće ispisivati.

#### **Preporučena radnja**

Da biste nastavili s ispisom, potrošeni se spremnici moraju zamijeniti.

## **Ugrađen je krivotvoreni ili korišteni spremnik s tintom [boja]**

#### **Opis**

Originalna HP-ova tinta u ovom je spremniku potrošena.

#### **Preporučena radnja**

Kliknite OK (U redu) da biste nastavili s ispisom ili zamijenili spremnik originalnim HP-ovim spremnikom.

## **Umetnuti su originalni HP-ovi spremnici**

## **Opis**

Umetnut je originalni HP-ov spremnik.

## **Preporučena radnja**

Nije potrebna nikakva akcija.

## **Used [color] installed (Instaliran je korišteni spremnik boje [boja])**

#### **Opis**

Instaliran je ili premješten korišteni, ali originalni HP-ov spremnik.

#### **Preporučena radnja**

Ugradili ste korišteni, ali originalni HP-ov spremnik. Nije potrebno ništa poduzeti.

## **Vrlo niska razina spremnika**

#### **Opis**

Vijek trajanja spremnika gotovo je pri kraju.

#### **Preporučena radnja**

Pripremite zamjenski spremnik. Spremnike ne morate mijenjati dok se to ne zatraži od vas.

# **Problemi s ispisom**

## **Uređaj ne ispisuje**

Ako uređaj uopće ne ispisuje, isprobajte sljedeća rješenja.

- **1.** Provjerite je li uređaj uključen i upravljačka ploča naznačuje da je spreman.
	- Ako upravljačka ploča ne naznačuje da je uređaj spreman, isključite uređaj, a zatim ga ponovno uključite.
	- Ako upravljačka ploča naznačuje da je uređaj spreman, pokušajte ponovno poslati zadatak.
- **2.** Ako se na upravljačkoj ploči prikazuje pogreška, riješite je pa pokušajte s upravljačke ploče ispisati testnu stranicu. Ako se testna stranica ispiše, može postojati problem u komunikaciji između pisača i računala s kojeg pokušavate ispisati.
- **3.** Provjerite je su li kabeli ispravno povezani. Ako je uređaj povezan s mrežom, provjerite sljedeće:
	- Provjerite žaruljicu pokraj mrežne veze na uređaju. Ako je mreža aktivna, žaruljica svijetli zeleno.
	- Provjerite koristite li mrežni kabel, a ne telefonski kabel za povezivanje s mrežom.
	- Provjerite je li uključen mrežni usmjerivač, koncentrator ili preklopnik i funkcionira li ispravno.
- **4.** Instalirajte HP-ov softver s adrese 123.hp.com/pagewide (preporučuje se) ili s CD-a s HP-ovim softverom koji je isporučen uz pisač. Korištenje generičkih upravljačkih programa pisača može uzrokovati brisanje zadataka iz reda čekanja za ispis.
- **5.** Na popisu pisača na računalu desnom tipkom miša kliknite naziv ovog uređaja, kliknite **Svojstva** , a zatim otvorite karticu **Priključci**.
	- Ako koristite mrežni kabel za povezivanje s mrežom, provjerite odgovara li naziv pisača na kartici **Priključci** nazivu proizvoda na stranici s konfiguracijo proizvoda.
	- Ako koristite USB kabel i povezujete se s bežičnom mrežom, provjerite je li potvrđen okvir pokraj mogućnosti **Virtualni priključak pisača za USB**.
- **6.** Ako koristite osobni sustav vatrozida na računalu, možda blokira komunikaciju s uređajem. Pokušajte privremeno onemogućiti vatrozid da biste vidjeli je li to uzrok problema.
- **7.** Ako je računalo ili uređaj povezan s bežičnom mrežom, loša kvaliteta signala ili smetnje mogu utjecati na odgodu zadataka ispisa.

# **Proizvod sporo ispisuje**

Ako proizvod ispisuje, ali se čini sporim, isprobajte sljedeća rješenja.

- Provjerite zadovoljava li računalo minimalne specifikacij za taj proizvod. Popis specifikacij potražite na web-mjestu [HP-ova služba za korisničku podršku](http://h20180.www2.hp.com/apps/Nav?h_pagetype=s-001&h_product=8312728&h_client&s-h-e023-1&h_lang=hr&h_cc=hr) .
- Ako postavka vrste papira nije ispravna za vrstu papira koji koristite, promijenite ju na ispravnu vrstu papira.
- Ako je računalo ili uređaj povezan s bežičnom mrežom, loša kvaliteta signala ili smetnje mogu utjecati na odgodu zadataka ispisa.
- Ako je u tihom načinu rada, isključite ga. Taj način rada usporava brzinu pisača. Dodatne informacije potražite u odjeljku [Tihi način rada.](#page-29-0)

# **Problemi sa značajkom uključi-i-ispiši putem USB-a**

- Izbornik Mogućnosti memorijskog uređaja ne otvara se kada umetnete USB uređaj
- [Datoteka s USB uređaja za pohranu se ne ispisuje](#page-165-0)
- [Datoteka koju želite ispisati ne nalazi se na izborniku Mogućnosti memorijskog uređaja](#page-165-0)

## **Izbornik Mogućnosti memorijskog uređaja ne otvara se kada umetnete USB uređaj**

- **1.** Možda koristite USB uređaj za pohranu ili datotečni sustav koji ovaj proizvod ne podržava. Sačuvajte datoteke na standardnom USB uređaju za pohranu koji koristi datotečni sustav FAT. Uređaj podržava USB dodatke za spremanje vrste FAT12, FAT16 i FAT32.
- **2.** Ako je već otvoren neki drugi izbornik, zatvorite ga i ponovo umetnite USB uređaj za pohranu.
- **3.** USB uređaj za pohranu možda ima više particija. (Neki proizvođači USB uređaja za pohranu instaliraju softver na uređaj koji stvara particije, slično CD-u.) Ponovno formatirajte USB uređaj za pohranu da biste uklonili particije ili koristite drugi USB uređaj za pohranu.
- **4.** USB uređaj za pohranu možda treba više energije nego što proizvod može pružiti.
- <span id="page-165-0"></span>**a.** Uklonite USB uređaj za pohranu.
- **b.** Isključite, a zatim uključite proizvod.
- **c.** Koristite USB uređaj za pohranu koji koristi manje energije ili koji sadrži vlastito napajanje.
- **5.** USB uređaj za pohranu možda ne funkcionira ispravno.
	- **a.** Uklonite USB uređaj za pohranu.
	- **b.** Isključite, a zatim uključite proizvod.
	- **c.** Pokušajte ispisati s drugog USB uređaja za pohranu.

## **Datoteka s USB uređaja za pohranu se ne ispisuje**

- **1.** Provjerite je li papir u ladici.
- **2.** Potražite poruke na upravljačkoj ploči. Ako se u uređaju zaglavi papir, izvadite ga.

## **Datoteka koju želite ispisati ne nalazi se na izborniku Mogućnosti memorijskog uređaja**

**1.** Možda pokušavate ispisati datoteku čiju vrstu ne podržava značajka ispisa s USB uređaja.

Možete ispisivati sljedeće vrste datoteka.

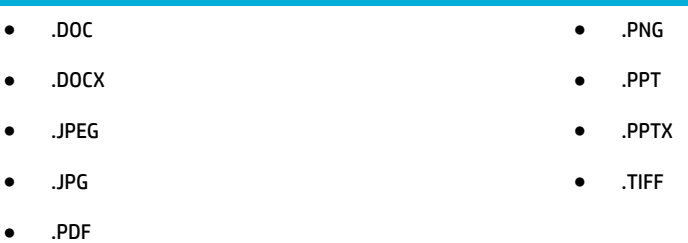

- **2.** Možda se u jednoj mapi nalazi previše datoteka na USB uređaju za pohranu. Smanjite broj datoteka u mapi tako da ih premjestite u podmape.
- **3.** Možda koristite skup znakova za naziv datoteke koju proizvod ne podržava. U tom slučaju proizvod zamjenjuje nazive datoteka znakovima iz drugog skupa znakova. Preimenujte datoteke pomoću ASCII znakova.

# **Poboljšajte kvalitetu ispisa**

Većinu problema s kvalitetom ispisa možete spriječiti tako da slijedite ove smjernice.

- [Provjera originalnih HP-ovih spremnika](#page-166-0)
- [Korištenje papira koji zadovoljava HP-ove specifikacij](#page-166-0)
- [Korištenje ispravne postavke vrste papira u upravljačkom programu pisača](#page-166-0)
- [Korištenje upravljačkog programa pisača koji najbolje zadovoljava vaše potrebe za ispisom](#page-167-0)
- [Poravnavanje glave pisača](#page-168-0)
- [Ispis izvješća o kvaliteti ispisa](#page-168-0)

## <span id="page-166-0"></span>**Provjera originalnih HP-ovih spremnika**

Spremnik možda nije originalni HP-ov spremnik. Dodatne informacije potražite u odjeljku [Krivotvoreni HP-ovi](#page-78-0)  [spremnici.](#page-78-0) Zamijenite ga originalnim HP-ovim spremnikom.

## Korištenje papira koji zadovoljava HP-ove specifikacije

Koristite drugi papir ako imate sljedeće probleme:

- Ispis je previše svijetao ili se čini da je izblijedio na nekim dijelovima.
- Na ispisanim stranicama ima točkica tinte.
- Tinta se razmazuje po ispisanim stranicama.
- Ispisani su znakovi izobličeni.
- Ispisane su stranice naborane.

Uvijek koristite vrstu papira i težinu koju ovaj uređaj podržava. Isto tako, prilikom odabira papira pratite ove smjernice:

- Koristite kvalitetan papir bez rezova, nabora, oštećenja, točaka, otrgnutih dijelova, prašine, praznina, spojnica ili pak zgužvanih ili savijenih rubova.
- Koristite papir na koji se nije ranije ispisivalo.
- Koristite papir namijenjen pisačima PageWide.
- Koristite papir koji nije prehrapav. Korištenjem glađeg papira u pravilu se postiže bolja kvaliteta ispisa.

**WAPOMENA:** Temeljem HP-ova internog ispitivanja korištenjem raspona običnog papira, HP preporučuje papir s logotipom ColorLok® za ovaj proizvod. Detalje potražite na web-mjestu o [HP-ovoj postojanosti ispisa](http://www.hp.com/go/printpermanence).

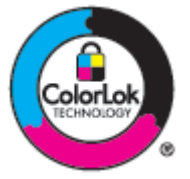

## **Korištenje ispravne postavke vrste papira u upravljačkom programu pisača**

Ako imate sljedeće probleme, provjerite postavku vrste papira:

- Tinta se razmazuje po ispisanim stranicama.
- Na ispisanim stranicama pojavljuju se isti tragovi.
- Ispisane su stranice naborane.
- Na ispisanim se stranicama vide neispisani dijelovi.

#### **Promjena postavke vrste i veličine papira (Windows)**

- **1.** U izborniku **Datoteka** u programu odaberite **Ispis**.
- **2.** Odaberite proizvod, a zatim kliknite **Svojstva** iligumb **Preference** .
- **3.** Pritisnite jezičak **Paper/Quality** (Papir/kvaliteta).
- <span id="page-167-0"></span>**4.** Na padajuće popisu **Vrsta papira** kliknite **Dodatno**.
- **5.** Proširite popis mogućnosti **Vrsta je**.
- **6.** Proširite svaku kategoriju vrste papira da biste pronašli vrstu papira koju koristite.
- **7.** Odaberite mogućnost za vrstu papira koju koristite i kliknite **OK** .

#### **Promjena postavke vrste i veličine papira (OS X)**

- **1.** Na izborniku **Datoteka** odaberite **Postavljanje stranice**.
- **2.** U odjeljku **Oblik za:** provjerite je li odabran pisač.
- **3.** Sa skočnog izbornika **Veličina papira** odaberite ispravnu veličinu.
- **4.** Na skočnom izborniku **Kopije i stranice**, odaberite **Papir/kvaliteta**.
- **5.** Sa skočnog izbornika **Vrsta medija:** odaberite ispravnu vrstu medija.

## **Korištenje upravljačkog programa pisača koji najbolje zadovoljava vaše potrebe za ispisom**

Možda trebate koristiti drugi upravljački program pisača ako se na ispisanoj stranici prikazuju neočekivane crte, nedostaje tekst, nedostaju grafičk elementi, oblikovanje je pogrešno ili su fontovi zamijenjeni.

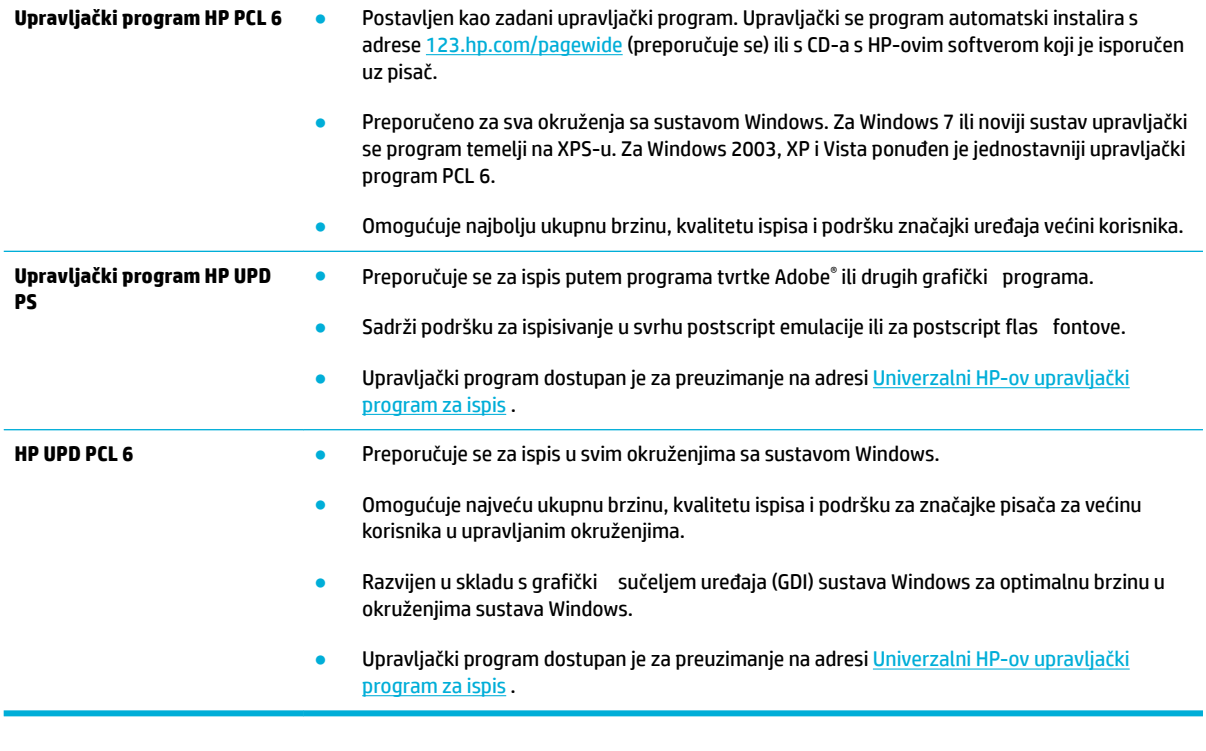

**E NAPOMENA:** Preuzmite dodatne upravljačke programe pisača s web-mjesta [HP-ova služba za korisničku](http://h20180.www2.hp.com/apps/Nav?h_pagetype=s-001&h_product=8312728&h_client&s-h-e023-1&h_lang=hr&h_cc=hr) [podršku](http://h20180.www2.hp.com/apps/Nav?h_pagetype=s-001&h_product=8312728&h_client&s-h-e023-1&h_lang=hr&h_cc=hr) .

## <span id="page-168-0"></span>**Poravnavanje glave pisača**

- **1.** Otvorite nadzornu ploču na upravljačkoj ploči (povucite karticu nadzorne ploče na vrhu bilo kojeg zaslona prema dolje ili dotaknite područje nadzorne ploče na početnom zaslonu).
- **2.** Na nadzornoj ploči upravljačke ploče dodirnite  $\bullet$ .
- **3.** Dodirnite Održavanje pisača, a zatim Poravnaj glavu pisača.

# **Ispis izvješća o kvaliteti ispisa**

Pokrenite izvješće o kvaliteti ispisa i slijedite upute. Dodatne informacije potražite u odjeljku [Stranice s](#page-145-0) [informacijama](#page-145-0).

# **Problemi sa skeniranjem**

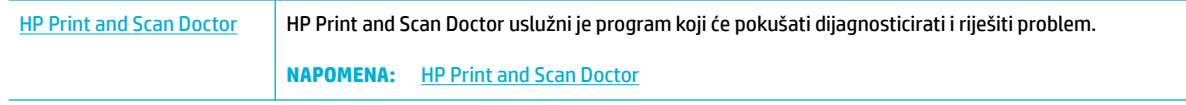

**WAPOMENA:** HP Print and Scan Doctor i HP-ovi internetski čarobnjaci za otklanjanje poteškoća možda nisu dostupni na svim jezicima.

[Savjeti za uspješno kopiranje i skeniranje](#page-116-0)

# **Problemi s faksom**

# **Kontrolni popis za rješavanje problema s faksom**

Dostupno je nekoliko mogućih ispravaka. Nakon svake preporučene radnje ponovno pokušajte poslati faks da biste vidjeli je li problem riješen.

Kako biste postigli najbolje rezultate u rješavanju problema u faksiranju, linija iz uređaja mora biti priključena izravno u telefonski priključak u zidu. Iskopčajte sve ostale uređaje koji su priključeni na uređaj.

- **1.** Provjerite je li telefonski kabel priključen u ispravni priključak na stražnjoj strani uređaja.
- **2.** Provjerite telefonsku liniju pomoću testa za faks. Na upravljačkoj ploči dodirnite mapu aplikacije Faks, a zatim na zaslonu dodirnite ikonu Postavljanje. Zatim dodirnite Alati i Pokretanje provjere faksa. Tim se testom potvrđuje da je telefonski kabel priključen u ispravni priključak i da telefonska linija ima signal. Uređaj ispisuje izvješće s rezultatima.

Izvješće sadrži sljedeće moguće rezultate:

- **Uspjelo**: izvješće sadrži sve trenutne postavke faksa za pregled.
- **Nije uspjelo**: kabel je u pogrešnom priključku. Izvješće sadrži prijedloge o tome kako riješiti problem.
- **Nije pokrenuto**: telefonska linija nije aktivna. Izvješće sadrži prijedloge o tome kako riješiti problem.
- **3.** Provjerite jesu li programske datoteke uređaja ažurirane:
	- **a.** Za dobivanje šifre trenutnog datuma programskih datoteka ispišite stranicu s konfiguracijo pomoću izbornika Izvješća na upravljačkoj ploči.
	- **b.** Idite na [HP-ovo web-mjesto](http://www.hp.com) .
		- **1.** Kliknite vezu **Podrška**.
		- **2.** Kliknite vezu **Softver i upravljački program**.
		- **3.** U polje **Unos broja HP-ova modela** upišite broj modela proizvoda, a zatim kliknite gumb **Pronađi moj proizvod**.
		- **4.** Pritisnite vezu za svoj operacijski sustav.
		- **5.** Prijeđite do odjeljka tablice s programskim datotekama.
			- Ako se verzija na popisu podudara s verzijom na stranici s konfiguracijom imate najnoviju verziju.
			- Ako se verzije razlikuju, preuzmite nadogradnju firmver i ažurirajte firmve slijedeći upute na zaslonu.

**WAPOMENA:** Za nadogradnju programskih datoteka uređaj mora biti priključen na računalo povezano s Internetom.

- Ponovno pošalijte faks.
- **4.** Provjerite je li uređaj za faksiranje postavljen prilikom instalacije softvera uređaja.

Na računalu, u mapi programa HP pokrenite Fax Setup Utility (uslužni program za postavljanje uređaja za faksiranje).

- **5.** Provjerite podržava li usluga telefonije analogno faksiranje.
	- Ako koristite ISDN ili digitalnu kućnu centralu (PBX), od davatelja usluge zatražite informacije o konfiguracij analogne linije za faksiranje.
	- Ako koristite VoIP servis, promijenite postavku Brzina faksa na Sporo (9600 b/s) ili na upravljačkoj ploči onemogućite Brzo (33 600 b/s). Od davatelja usluga zatražite informacije podržava li faks i za taj faks preporučenu brzinu modema za faksiranje. Za neke je tvrtke možda potreban prilagodnik.
	- Ako koristite uslugu DSL, na telefonsku liniju priključenu na uređaj mora biti postavljen filtar Ako nemate DSL filtar obratite se davatelju DSL usluge ili nabavite filtar Ako je DSL filta postavljen, pokušajte upotrijebiti drugi, jer ti filtr mogu biti neispravni.
- **6.** Ako se pogreška i nadalje javlja, više podrobnih informacija o rješavanju problema potražite u odjeljcima koji slijede ovome.

# **Promjena ispravljanja pogrešaka i brzine faksiranja**

## **Postavljanje načina za ispravljanje pogrešaka faksiranja**

Proizvod obično nadzire signale na telefonskoj liniji za vrijeme slanja ili primanja faksa. Ako proizvod otkrije pogrešku prilikom odašiljanja, a postavka za ispravljanje pogrešaka je Uključeno , proizvod može zatražiti ponovno slanje dijela faksa. Tvornički zadana postavka za ispravljanje pogrešaka je Uključeno .

Ispravljanje pogrešaka biste trebali isključiti samo ako imate poteškoća pri slanju ili primanju faksa i spremni ste prihvatiti pogreške u prijenosu. Ovu postavku biste mogli isključiti ako pokušavate poslati faks u inozemstvo ili ga primiti iz inozemstva ili ako koristite satelitsku telefonsku vezu.

- **1.** Na upravljačkoj ploči dodirnite mapu aplikacije Faks.
- **2.** Na zaslonu dodirnite ikonu Postavljanje faksa.
- **3.** Dodirnite Preference , a zatim Ispravljanje pogrešaka i uključite ili isključite značajku.

## **Promjena brzine faksiranja**

Postavka brzine faksa moderni je protokol koji proizvod koristi za slanje faksova. To je svjetski standard za dvosmjerne modeme koji šalju i primaju podatke putem telefonskih linija brzinom do 33 600 bitova u sekundi (b/s). Tvornički postavljena postavka za brzinu faksa je 33 600 b/s.

Ovu postavku trebali biste mijenjati jedino ako imate poteškoća sa slanjem faksa na određeni uređaj ili s primanjem faksa s određenog uređaja. Brzinu faksiranja biste mogli smanjiti ako pokušavate poslati faks u inozemstvo ili ga primiti iz inozemstva ili ako koristite satelitsku telefonsku vezu.

- **1.** Na upravljačkoj ploči dodirnite mapu aplikacije Faks.
- **2.** Na zaslonu dodirnite ikonu Postavljanje faksa.
- **3.** Dodirnite Preference , a zatim Brzina da biste odabrali postavku brzine koju želite koristiti.

## **Dnevnici i izvješća faksiranja**

Za ispis dnevnika i izvješća faksiranja koristite sljedeće upute:

## <span id="page-172-0"></span>**Ispis pojedinačnih izvješća faksiranja**

- **1.** Otvorite nadzornu ploču na upravljačkoj ploči (povucite karticu nadzorne ploče na vrhu bilo kojeg zaslona prema dolje ili dotaknite područje nadzorne ploče na početnom zaslonu).
- **2.** Na nadzornoj ploči upravljačke ploče dodirnite  $\bullet$ .
- **3.** Dodirnite Izvješća , a zatim Izvješća faksa.
- **4.** Dodirnite naziv izvješća koje želite ispisati.

## **Postavljanje izvješća o pogrešci faksiranja**

Izvješće o pogrešci faksiranja kratko je izvješće koje ukazuje da je uređaj naišao na pogrešku u zadatku faksiranja. Možete ga postaviti tako da se ispisuje nakon sljedećih događaja:

- Svaka pogreška u faksiranju (tvornički zadana postavka)
- Pogreška u slanju faksa
- Pogreška u primanju faksa
- **Nikad**

Upute potražite u odjeljku [Stranice s informacijama](#page-145-0).

- **1.** Na upravljačkoj ploči dodirnite mapu aplikacije Faks.
- **2.** Na zaslonu dodirnite ikonu Postavljanje faksa.
- **3.** Dodirnite Izvješća , a zatim Izvješće o pogrešci faksa.
- **4.** Dodirom odaberite jednu od sljedećih mogućnosti.

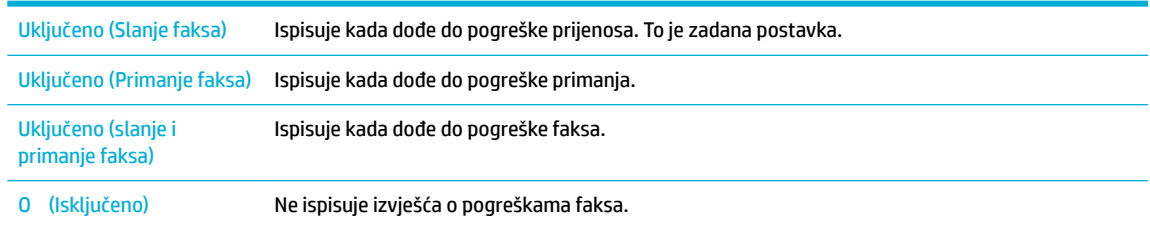

# **Poruke o pogreškama u faksiranju**

Poruke o upozorenjima privremeno se pojavljuju i mogu zatražiti potvrdu čitanja poruke tako da dodirnete gumb OK da biste nastavili ili dodirnete gumb Odustani da biste otkazali zadatak. Uz određena upozorenja zadatak se možda neće dovršiti ili će kvaliteta ispisa biti smanjena. Ako je poruka o upozorenju povezana s ispisom, a uključena je značajka automatskog nastavka, proizvod će pokušati nastaviti zadatak ispisa ako prođe 10 sekundi nakon pojave upozorenja, a niste potvrdili čitanje.

## **Faks je zauzet. Ponovno biranje je na čekanju.**

## **Opis**

Linija za faksiranje na koju ste slali faks bila je zauzeta. Proizvod će automatski ponovno birati zauzeti broj.

**WAPOMENA:** Ako je postavljena ova opcija, nećete moći znati da odašiljanje faksa nije uspjelo osim ako ne ispišete dnevnik aktivnosti faksa.

#### **Preporučena radnja**

- Omogućite proizvodu da pokuša ponovno poslati faks.
- Nazovite primatelja kako biste se uvjerili da je uređaj za faksiranje uključen i spreman.
- Provjerite birate li ispravan broj faksa.
- Na upravljačkoj ploči dodirnite mapu aplikacije Faks, a zatim na zaslonu dodirnite ikonu Postavljanje. Zatim dodirnite Alati i Pokretanje provjere faksa. Tim se testom potvrđuje da je telefonski kabel priključen u ispravni priključak i da telefonska linija ima signal. Uređaj ispisuje izvješće s rezultatima.

Ako se pogreška nastavi pojavljivati, posjetite [HP-ova služba za korisničku podršku](http://h20180.www2.hp.com/apps/Nav?h_pagetype=s-001&h_product=8312728&h_client&s-h-e023-1&h_lang=hr&h_cc=hr) ili pročitajte letak podrške koji je isporučen u pakiranju proizvoda.

## **Faks je zauzet. Slanje je otkazano.**

#### **Opis**

Linija za faksiranje na koju ste slali faks bila je zauzeta. Proizvod je poništio slanje faksa.

#### **Preporučena radnja**

- Nazovite primatelja kako biste se uvjerili da je uređaj za faksiranje uključen i spreman.
- Provjerite birate li ispravan broj faksa.
- Provjerite je li omogućena postavka Ponovno biranje kada je linija zauzeta.
- Na upravljačkoj ploči dodirnite mapu aplikacije Faks, a zatim na zaslonu dodirnite ikonu Postavljanje. Zatim dodirnite Alati i Pokretanje provjere faksa. Tim se testom potvrđuje da je telefonski kabel priključen u ispravni priključak i da telefonska linija ima signal. Uređaj ispisuje izvješće s rezultatima.

Ako se pogreška nastavi pojavljivati, posjetite [HP-ova služba za korisničku podršku](http://h20180.www2.hp.com/apps/Nav?h_pagetype=s-001&h_product=8312728&h_client&s-h-e023-1&h_lang=hr&h_cc=hr) ili pročitajte letak podrške koji je isporučen u pakiranju proizvoda.

## **Faks ne odgovara. Ponovno biranje je na čekanju.**

#### **Opis**

Linija za primanje faksa nije se javila. Proizvod će pokušati ponovno birati nakon nekoliko minuta.

#### **Preporučena radnja**

- Omogućite proizvodu da pokuša ponovno poslati faks.
- Nazovite primatelja kako biste se uvjerili da je uređaj za faksiranje uključen i spreman.
- Provjerite birate li ispravan broj faksa.
- Ako proizvod nastavi s ponovnim biranjem, isključite telefonski kabel proizvoda iz zida, priključite telefon i pokušajte nazvati nekoga.
- Provjerite je li telefonski kabel iz zidne telefonske utičnice priključen u linijski priključak .
- Priključite telefonski kabel proizvoda u priključak za drugu telefonsku liniju.
- Isprobajte drugačiji telefonski kabel.

Ako se pogreška nastavi pojavljivati, posjetite [HP-ova služba za korisničku podršku](http://h20180.www2.hp.com/apps/Nav?h_pagetype=s-001&h_product=8312728&h_client&s-h-e023-1&h_lang=hr&h_cc=hr) ili pročitajte letak podrške koji je isporučen u pakiranju proizvoda.

## **Faks ne odgovara. Slanje je otkazano.**

#### **Opis**

Pokušaji ponovnog biranja broja faksa nisu uspjeli ili je mogućnost Ponovno biranje kada nema odgovora isključena.

#### **Preporučena radnja**

- Nazovite primatelja kako biste se uvjerili da je uređaj za faksiranje uključen i spreman.
- Provjerite birate li ispravan broj faksa.
- Provjerite je li omogućena opcija ponovnog biranja.
- Isključite telefonski kabel iz proizvoda i iz zida i ponovno ga uključite.
- Isključite telefonski kabel uređaja iz zida, uključite telefon i pokušajte uputiti glasovni poziv.
- Provjerite je li telefonski kabel iz zidne telefonske utičnice priključen u linijski priključak.
- Priključite telefonski kabel proizvoda u priključak za drugu telefonsku liniju.

Ako se pogreška nastavi pojavljivati, posjetite [HP-ova služba za korisničku podršku](http://h20180.www2.hp.com/apps/Nav?h_pagetype=s-001&h_product=8312728&h_client&s-h-e023-1&h_lang=hr&h_cc=hr) ili pročitajte letak podrške koji je isporučen u pakiranju proizvoda.

## **Faks nije pronađen.**

#### **Opis**

Proizvod se javio na dolazni poziv ali nije prepoznao da je poziv dolazio s uređaja za faksiranje.

#### **Preporučena radnja**

- Omogućite proizvodu da pokuša ponovno primiti faks.
- Isprobajte drugačiji telefonski kabel.
- Priključite telefonski kabel proizvoda u priključak za drugu telefonsku liniju.

Ako se pogreška nastavi pojavljivati, posjetite [HP-ova služba za korisničku podršku](http://h20180.www2.hp.com/apps/Nav?h_pagetype=s-001&h_product=8312728&h_client&s-h-e023-1&h_lang=hr&h_cc=hr) ili pročitajte letak podrške koji je isporučen u pakiranju proizvoda.

## **Nema tona za biranje.**

#### **Opis**

Proizvod ne može prepoznati tonski signal.

#### **Preporučena radnja**

- Provjerite tonski signal telefonske linije dodirivanjem gumba Pokreni faks .
- Isključite telefonski kabel iz proizvoda i iz zida i ponovno ga uključite.
- Provjerite koristite li telefonski kabel koji je isporučen s proizvodom.
- Isključite telefonski kabel proizvoda iz zida, priključite telefon i pokušajte nazvati nekoga.
- Provjerite je li telefonski kabel iz zidne telefonske utičnice priključen u linijski priključak .
- Priključite telefonski kabel uređaja u priključak za drugu telefonsku liniju.
- Provjerite telefonsku liniju tako da ispišete Pok.test.faksa . Na upravljačkoj ploči dodirnite mapu aplikacije Faks, a zatim na zaslonu dodirnite ikonu Postavljanje. Zatim dodirnite Alati i Pokretanje provjere faksa. Tim se testom potvrđuje da je telefonski kabel priključen u ispravni priključak i da telefonska linija ima signal. Uređaj ispisuje izvješće s rezultatima.
- **WAPOMENA:** Ovaj proizvod nije osmišljen za povezivanje s digitalnim sustavima PBX ili VOIP. Onemogućite postavku otkrivanja tona pozivanja pa pokušajte ponovno.

Ako se pogreška nastavi pojavljivati, posjetite [HP-ova služba za korisničku podršku](http://h20180.www2.hp.com/apps/Nav?h_pagetype=s-001&h_product=8312728&h_client&s-h-e023-1&h_lang=hr&h_cc=hr) ili pročitajte letak podrške koji je isporučen u pakiranju proizvoda.

## **Otvorena su vratašca ulagača dokumenata. Faks je otkazan.**

#### **Opis**

Poklopac na vrhu ulagača dokumenata je otvoren i uređaj ne može poslati faks.

#### **Preporučena radnja**

Zatvorite poklopac i ponovo pošaljite faks.

## **Pogreška pri primanju faksa.**

#### **Opis**

Došlo je do pogreške prilikom pokušaja primanja faksa.

#### **Preporučena radnja**

- Zamolite pošiljatelja da ponovno pošalje faks.
- Pokušajte vratiti faks pošiljatelju ili na drugi uređaj za faksiranje.
- Provjerite tonski signal telefonske linije dodirivanjem gumba Pokreni faks.
- Provjerite je li telefonski kabel čvrsto priključen tako što ćete ga isključiti i ponovo priključiti.
- Provjerite koristite li telefonski kabel koji je isporučen s proizvodom.
- Na upravljačkoj ploči dodirnite mapu aplikacije Faks, a zatim na zaslonu dodirnite ikonu Postavljanje. Zatim dodirnite Alati i Pokretanje provjere faksa. Tim se testom potvrđuje da je telefonski kabel priključen u ispravni priključak i da telefonska linija ima signal. Uređaj ispisuje izvješće s rezultatima.
- Smanjite brzinu faksiranja. Zamolite pošiljatelja da ponovno pošalje faks.
- Isključite način za ispravljanje pogrešaka. Zamolite pošiljatelja da ponovno pošalje faks.
- **W NAPOMENA:** Isključivanjem načina za ispravljanje pogrešaka može se smanjiti kvaliteta slike u faksu.
- Spojite proizvod na drugu telefonsku liniju.

Ako se pogreška nastavi pojavljivati, posjetite [HP-ova služba za korisničku podršku](http://h20180.www2.hp.com/apps/Nav?h_pagetype=s-001&h_product=8312728&h_client&s-h-e023-1&h_lang=hr&h_cc=hr) ili pročitajte letak podrške koji je isporučen u pakiranju proizvoda.

## **Pogreška pri slanju faksa.**

## **Opis**

Došlo je do pogreške prilikom pokušaja slanja faksa.

## **Preporučena radnja**

- Pokušajte ponovno poslati faks.
- Pokušajte poslati faks na drugi broj faksa.
- Provjerite tonski signal telefonske linije dodirivanjem gumba Pokreni faks .
- Provjerite je li telefonski kabel čvrsto priključen tako što ćete ga isključiti i ponovo priključiti.
- Provjerite koristite li telefonski kabel koji je isporučen s proizvodom.
- Provjerite radi li telefon tako da ga iskopčate iz proizvoda, uključite izravno u telefonsku liniju i uputite glasovni poziv.
- Spojite proizvod na drugu telefonsku liniju.
- Postavite razlučivost faksa na Standardno umjesto zadanog Fino.

Ako se pogreška nastavi pojavljivati, posjetite [HP-ova služba za korisničku podršku](http://h20180.www2.hp.com/apps/Nav?h_pagetype=s-001&h_product=8312728&h_client&s-h-e023-1&h_lang=hr&h_cc=hr) ili pročitajte letak podrške koji je isporučen u pakiranju proizvoda.

## **Pogreška u komunikaciji.**

## **Opis**

Došlo je do komunikacijske pogreške u faksiranju između proizvoda i pošiljatelja ili primatelja.

## **Preporučena radnja**

- Omogućite proizvodu da pokuša ponovno poslati faks. Isključite telefonski kabel proizvoda iz zida, priključite telefon i pokušajte nazvati nekoga. Priključite telefonski kabel proizvoda u priključak za drugu telefonsku liniju.
- Isprobajte drugačiji telefonski kabel.
- Postavite mogućnost Brzina faksa na Sporo (9600 b/s) ili postavite brzinu faksa na nižu vrijednost.
- Za sprečavanje automatskog ispravljanja pogrešaka isključite značajku Ispravljanje pogrešaka .
- **<sup>2</sup> NAPOMENA:** Isključivanjem značajke Ispravljanje pogrešaka može se smanjiti kvaliteta slike.
- Ispišite izvješće Zapisnik o aktivnosti faksa s upravljačke ploče da biste odredili događa li se pogreška uz određeni broj faksa.

Ako se pogreška nastavi pojavljivati, posjetite [HP-ova služba za korisničku podršku](http://h20180.www2.hp.com/apps/Nav?h_pagetype=s-001&h_product=8312728&h_client&s-h-e023-1&h_lang=hr&h_cc=hr) ili pročitajte letak podrške koji je isporučen u pakiranju proizvoda.

## **Pohrana faksa je puna. Otkazivanje primanja faksa.**

## **Opis**

Raspoloživa količina memorije nije dovoljna za pohranjivanje dolaznog faksa.

## **Preporučena radnja**

Brisanje faksova iz memorije. Na upravljačkoj ploči dodirnite mapu aplikacije Faks. Na zaslonu dodirnite ikonu Postavljanje. Zatim dodirnite Alati i Očisti zapisnike faksa/memoriju.

## **Pohrana faksa je puna. Otkazivanje slanja faksa.**

#### **Opis**

Memorija se napunila tijekom zadatka faksiranja. Sve stranice faksa moraju biti u memoriji kako bi zadatak faksiranja bio uspješno obavljen. Poslane su samo stranice koje su stale u memoriju.

#### **Preporučena radnja**

- Otkazivanje trenutnog zadatka. Isključite, a zatim uključite proizvod. Pokušajte ponovno poslati zadatak.
- Ako se pogreška ponovno pojavi, otkažite zadatak i isključite proizvod, a zatim ga ponovno uključite. Uređaj možda nema dovoljno memorije za neke zadatke.

# **Rješavanje problema u slanju faksova**

- Na upravljačkoj ploči prikazuje se poruka o pogrešci
- [Na upravljačkoj ploči prikazuje se poruka Spremno bez pokušaja slanja faksa.](#page-178-0)
- [Na upravljačkoj ploči prikazuje se poruka "Primanje 1. stranice" i ne nastavlja nakon te poruke](#page-178-0)
- [Faksovi se mogu primati, ali ne i slati](#page-178-0)
- [Ne mogu se koristiti funkcije faksiranja na upravljačkoj ploči](#page-178-0)
- [Ne mogu se koristiti brojevi za brzo biranje](#page-178-0)
- [Ne mogu se koristiti brojevi za grupno biranje](#page-179-0)
- [Prilikom pokušavanja slanja telefaksa emitira se snimljena poruka o pogrešci od davatelja usluga](#page-179-0)  [telefonije](#page-179-0)
- [Faks se ne može poslati kada je na uređaj priključen telefon](#page-179-0)

## **Na upravljačkoj ploči prikazuje se poruka o pogrešci**

Informacije o porukama o pogreškama faksa potražite u odjeljku [Poruke o pogreškama u faksiranju .](#page-172-0)

#### **Document feeder paper jam**

- Provjerite odgovara li veličina papira zahtjevima uređaja. Uređaj ne podržava papir za faksiranje dulji od 381 mm 15 in.
- Izvornik kopirajte ili ispišite na papiru veličine Letter, A4 ili Legal, a zatim ponovo pošaljite faks.

#### **Pogreška skenera**

- Provjerite odgovara li veličina papira zahtjevima uređaja. Uređaj ne podržava papir za faksiranje dulji od 381 mm 15 in.
- Izvornik kopirajte ili ispišite na papiru veličine Letter, A4 ili Legal, a zatim ponovo pošaljite faks.

## <span id="page-178-0"></span>**Na upravljačkoj ploči prikazuje se poruka Spremno bez pokušaja slanja faksa.**

● Pregledajte dnevnik aktivnosti telefaksa i potražite pogreške.

Dodatne informacije potražite u odjeljku [Stranice s informacijama.](#page-145-0)

- Ako je između proizvoda i zida postavljena dodatna telefonska slušalica, provjerite je li spuštena.
- Priključite uređaj izravno u zidnu telefonsku utičnicu i ponovo pošaljite faks.

## **Na upravljačkoj ploči prikazuje se poruka "Primanje 1. stranice" i ne nastavlja nakon te poruke**

Izbrišite pohranjene faksove iz memorije.

## **Faksovi se mogu primati, ali ne i slati**

Poslali ste telefaks, ali ništa se nije dogodilo.

- **1.** Provjerite tonski signal telefonske linije pomoću gumba Pokreni faks .
- **2.** Isključite, a zatim uključite proizvod.
- **3.** Konfigurirajt vrijeme faksa, datum i informacije iz zaglavlja faksa pomoću upravljačke ploče ili čarobnjaka za postavljanje faksa HP Fax Setup Wizard.

Dodatne informacije potražite u odjeljku [Konfiguriranj postavki faksa.](#page-118-0)

- **4.** Provjerite jesu li spuštene slušalice svih dodatnih telefona priključenih na liniju.
- **5.** Ako telefonska linija pruža i DSL servis, provjerite je li na telefonskoj liniji prema proizvodu postavljen filta velike propusnosti.

## **Ne mogu se koristiti funkcije faksiranja na upravljačkoj ploči**

- Uređaj je možda zaštićen lozinkom. Za postavljanje lozinke možete koristiti HP ugrađeni web-poslužitelj, softver HP Toolbox ili upravljačku ploču.
- Ako ne znate lozinku za uređaj, obratite se administratoru sustava.
- Kod administratora sustava provjerite nije li funkcionalnost faksiranja onemogućena.

## **Ne mogu se koristiti brojevi za brzo biranje**

- Provjerite je li broj telefaksa valjan.
- Ako je za vanjsku liniju potreban prefiks uključite opciju Predbroj za pozivanje ili u broj za brzo biranje uključite prefiks

Dodatne informacije potražite u odjeljku [Postavljanje predbroja za pozivanje](#page-123-0).

## <span id="page-179-0"></span>**Ne mogu se koristiti brojevi za grupno biranje**

- Provjerite je li broj telefaksa valjan.
- Ako je za vanjsku liniju potreban prefiks uključite opciju Predbroj za pozivanje ili u broj za brzo biranje uključite prefiks

Dodatne informacije potražite u odjeljku [Postavljanje predbroja za pozivanje](#page-123-0).

- Postavite sve unose u grupi s unosima za brzo biranie.
	- **a.** Otvorite unos za brzo biranje koji se ne koristi.
	- **b.** Unesite broj telefaksa ili brzo biranje.
	- **c.** Dodirnite gumb OK kako biste spremili broj za brzo biranje.

## **Prilikom pokušavanja slanja telefaksa emitira se snimljena poruka o pogrešci od davatelja usluga telefonije**

- Provjerite jeste li ispravno birali broj telefaksa i nije li usluga telefonije blokirana. Na primjer, kod nekih usluga telefonije spriječeni su međugradski pozivi.
- Ako je za vanjsku liniju potreban prefiks uključite opciju Predbroj za pozivanje ili u broj za brzo biranje uključite prefiks

Dodatne informacije potražite u odjeljku [Postavljanje predbroja za pozivanje](#page-123-0).

- **W NAPOMENA:** Kako biste poslali faks bez prefiks kada je opcija Predbroj za pozivanje uključen, postavite faks ručno.
- Slanje faksa na međunarodni broj.
	- **a.** Ako je potreban prefiks ručno birajte telefonski broj s prefiksom
	- **b.** Prije biranja telefonskog broja unesite pozivni broj za državu/regiju.
	- **c.** Kada se začuju zvukovi u telefonu, pričekajte na pauze.
	- **d.** Pošaljite faks ručno s upravljačka ploče.

## **Faks se ne može poslati kada je na uređaj priključen telefon**

- Provjerite je li slušalica telefona spuštena.
- Provjerite da se dodatni telefon na istoj liniji u trenutku faksiranja ne koristi za glasovni poziv.
- Iskopčajte telefon iz linije i pokušajte ponovo poslati faks.

## **Rješavanje problema u primanju faksova**

- [Na upravljačkoj ploči prikazuje se poruka o pogrešci](#page-180-0)
- [Telefaks ne reagira](#page-180-0)
- [Pošiljatelj će primiti signal zauzete linije](#page-180-0)
- [Faksovi se ne mogu primati niti slati na liniji kućne centrale \(PBX\)](#page-180-0)
#### **Na upravljačkoj ploči prikazuje se poruka o pogrešci**

Pogledajte odjeljak [Poruke o pogreškama u faksiranju](#page-172-0) .

#### **Telefaks ne reagira**

#### **Na liniji za faksiranje dostupna je glasovna pošta**

Dodajte servis razlikovnog zvona na telefonsku liniju i promijenite postavku Razlikovno zvono na proizvodu tako da odgovara uzorku zvonjenja koji nudi telefonska tvrtka. Informacije zatražite od telefonske tvrtke.

Dodatne informacije potražite u odjeljku [Postavljanje predbroja za pozivanje](#page-123-0).

● Nabavite namjensku liniju za faksiranje.

#### **Uređaj je povezan s uslugom DSL telefonije**

- Provjerite instalaciju i značajke. DSL modem zahtijeva postavljanje filtr visoke propusnosti na telefonsku liniju prema uređaju. Kupite filta ili ga zatražite od davatelja usluge DSL.
- Provjerite je li filta priključen.
- Zamijenite postojeći filte za slučaj da je neispravan.

#### **Uređaj koristi uslugu faksiranja putem Interneta ili telefonsku uslugu VoIP**

Postavite mogućnost Brzina faksa na Sporo (9600 b/s) ili Srednje (14 400 b/s) ili pak onemogućite postavku Brzo (33 600 b/s).

Dodatne informacije potražite u odjeljku [Promjena brzine faksiranja.](#page-171-0)

● Obratite se davatelju usluge i provjerite je li faksiranje podržano te zatražite informacije o postavkama preporučene brzine faksiranja. Neke tvrtke mogu zahtijevati adapter.

#### **Pošiljatelj će primiti signal zauzete linije**

#### **Na uređaj je priključena slušalica**

- Provjerite je li slušalica telefona spuštena.
- Uključite Automatsko odgovaranje . Dodatne informacije potražite u odjeljku [Konfiguriranj postavki](#page-118-0)  [faksa.](#page-118-0)

#### **Koristi se razdjelnik telefonske linije**

- Ako koristite razdjelnik telefonske linije, skinite ga i postavite telefon kao podređeni telefon.
- Slušalica mora biti spuštena.
- Provjerite ne koristi li se u trenutku faksiranja telefon za glasovni poziv.

#### **Faksovi se ne mogu primati niti slati na liniji kućne centrale (PBX)**

● Ako koristite telefonsku liniju kućne centrale (PBX), od administratora centrale zatražite konfiguriranj analogne linije za vaš uređaj.

# **Rješavanje općenitih problema s faksiranjem**

- Faksiranje je sporo
- Kvaliteta faksiranja je niska
- Faks je odsječen ili se ispisuje na dvije strane

#### **Faksiranje je sporo**

Uređaj je spojen na telefonsku liniju loše kvalitete.

- Ponovno pokušajte poslati faks nakon što se stanje na telefonskoj liniji poboljša.
- Obratite se pružatelju telefonskih usluga i upitajte podržava li vaša linija faksiranje.
- Isključite postavku Ispravljanje pogrešaka .

Dodatne informacije potražite u odjeljku [Postavljanje zadane razlučivosti](#page-125-0).

**X NAPOMENA:** Na taj način možete smanjiti kvalitetu slike.

- Koristite bijeli papir za izvornik. Ne koristite boje kao što su siva, žuta ili ružičasta.
- Povećajte brzinu faksa.

Dodatne informacije potražite u odjeljku [Promjena brzine faksiranja.](#page-171-0)

- Razdijelite velike zadatke faksiranja u manje dijelove i zatim ih faksirajte pojedinačno.
- Smanjite postavke faksiranja na upravljačkoj ploči na nižu rezoluciju.

Dodatne informacije potražite u odjeljku [Postavljanje zadane razlučivosti](#page-125-0).

#### **Kvaliteta faksiranja je niska**

Faks je razmazan ili previše svijetao.

● Povećajte razlučivost faksa prilikom slanja faksova. Razlučivost ne utječe na primljene faksove.

Dodatne informacije potražite u odjeljku [Postavljanje zadane razlučivosti](#page-125-0).

**X NAPOMENA:** Povećanjem rezolucije usporava se prijenos.

- Na upravljačkoj ploči uključite postavku Ispravljanje pogrešaka .
- Provjerite spremnike i zamijenite ih po potrebi.
- Zatražite od pošiljatelja da potamni postavku kontrasta na uređaju s kojeg šalje faksove, a zatim ponovno pošaljite faks.

#### **Faks je odsječen ili se ispisuje na dvije strane**

Podesite postavku Zadana veličina papira . Faksovi se ispisuju na jednu veličinu papira, s obzirom na postavke za Zadana veličina papira .

Dodatne informacije potražite u odjeljku [Konfiguriranj postavki faksa.](#page-118-0)

Postavite vrstu i veličinu papira za ladicu koja se koristi za faksove.

**X NAPOMENA:** Ako je postavka Zadana veličina papira postavljena na veličinu Letter, izvorni dokument veličine legal ispisat će se na dvije stranice.

# **Problemi s vezom**

# **Rješavanje problema s izravnim povezivanjem putem USB-a**

Ako ste proizvod povezali izravno s računalom, provjerite USB kabel.

- Provjerite je li kabel povezan s računalom, provjerite USB kabel.
- Provjerite je li kabel kraći od 5 m. Upotrijebite kraći kabel.
- Provjerite je li kabel ispravan tako da njime spojite neki drugi proizvod. Ako je potrebno, zamijenite kabel.

## **Rješavanje problema s mrežom**

Provjerite sljedeće stavke da biste provjerili komunicira li proizvod s mrežom. Prije početka ispišite stranicu s konfiguracijo s upravljačke ploče i pronađite IP adresu koja se nalazi na toj stranici.

- Loša fizičk veza
- Računalo koristi pogrešnu IP adresu za proizvod
- [Računalo nije u mogućnosti komunicirati s proizvodom](#page-183-0)
- [Proizvod koristi neispravne postavke veze i obostranog ispisa za mrežu](#page-183-0)
- [Novi programi mogli bi uzrokovati probleme s kompatibilnosti](#page-183-0)
- [Računalo i radna stanica možda su neispravno postavljeni](#page-183-0)
- [Proizvod je onemogućen ili su ostale postavke mreže neispravne](#page-183-0)

#### **Loša fizička veza**

- **1.** Provjerite je li proizvod priključen s ispravnim Ethernet priključkom putem ispravnog kabela.
- **2.** Provjerite jesu li spojevi kabela dobro pričvršćeni.
- **3.** Pogledajte priključak Ethernet veze na stražnjoj strani uređaja i provjerite svijetle li žuti indikator aktivnosti i zeleni indikator statusa veze.
- **4.** Ako se problem nastavi pojavljivati, pokušajte koristiti drugi kabel, mrežni usmjerivač, preklopnik ili koncentrator.

#### **Računalo koristi pogrešnu IP adresu za proizvod**

- **1.** Na računalu otvorite postavke pisača, a zatim kliknite karticu **Priključci**. Provjerite je li odabrana trenutna IP adresa uređaja. IP adresa proizvoda nalazi se na stranici s konfiguracijo proizvoda ili putem upravljačke ploče.
- **2.** Ako ste instalirali proizvod pomoću HP-ova standardna TCP/IP priključka, potvrdite okvir s oznakom **Uvijek ispisuj na ovaj pisač, čak i ako se njegova IP adresa promijeni**.

<span id="page-183-0"></span>**3.** Ako ste proizvod instalirali pomoću Microsoftova standardna TCP/IP priključka, koristite naziv glavnog računala umjesto IP adrese.

Ako ste proizvod instalirali s web-mjesta 123.hp.com/pagewide (preporučuje se) ili s CD-a s HP-ovim softverom koji je isporučen uz pisač, IP adresu proizvoda možete vidjeti ili promijeniti na sljedeći način:

- **a.** Otvaranje HP Printer Assistant. Dodatne informacije potražite u odjeljku [Otvaranje programa HP](#page-56-0)  [Printer Assistant](#page-56-0).
- **b.** Kliknite karticu **Tools** (Alati).
- **c.** Kliknite **Ažuriraj IP adresu** da biste otvorili uslužni program koji javlja poznatu ("prethodnu") IP adresu za proizvod i omogućuje promjenu IP adrese po potrebi.
- **4.** Ako je IP adresa ispravna, izbrišite unos proizvoda s popisa instaliranih pisača, a potom ga ponovno dodajte.

#### **Računalo nije u mogućnosti komunicirati s proizvodom**

- **1.** Testirajte mrežnu komunikaciju pinganjem uređaja.
	- **a.** Otvorite naredbeni redak na računalu. Za Windows kliknite **Početak** , zatim **Pokreni**, a potom upišite cmd.
	- **b.** Upišite ping, a zatim IP adresu proizvoda.
	- **c.** Ako se u prozoru pokažu vremena čitavog kruga, mreža i uređaj rade.
- **2.** Ako naredba ping nije bila uspješna, provjerite jesu li uključeni mrežni usmjerivač, koncentrator i preklopnici, a zatim provjerite jesu li mrežne postavke, proizvod i računalo konfiguriran za istu mrežu.

#### **Proizvod koristi neispravne postavke veze i obostranog ispisa za mrežu**

HP preporučuje da tu postavku ostavite u automatskom načinu rada (zadana postavka). Ako promijenite te postavke, morate ih promijeniti i za mrežu.

#### **Novi programi mogli bi uzrokovati probleme s kompatibilnosti**

Provjerite jesu li svi programi ispravno instalirani i koriste li ispravan upravljački program pisača.

#### **Računalo i radna stanica možda su neispravno postavljeni**

- **1.** Provjerite upravljačke programe mreže, upravljačke programe pisača i preusmjeravanje u mreži.
- **2.** Provjerite je li operacijski sustav ispravno konfiguriran

#### **Proizvod je onemogućen ili su ostale postavke mreže neispravne**

- **1.** Pogledajte stranicu s konfiguracijo da biste provjerili status mrežnog protokola. Omogućite značajku ako je potrebno.
- **2.** Ponovno konfigurirajt mrežne postavke ako je potrebno.

# **Problemi s bežičnom mrežom**

# **Kontrolni popis za mrežnu vezu**

- Proizvod i bežični usmjerivač uključeni su i pod napajanjem. Provjerite i je li uključen bežični radio u proizvodu.
- Postavljeni identifikato servisa (SSID) je ispravan. Ispišite stranicu s konfiguracijo da biste odredili SSID. Ako niste sigurni je li SSID ispravan, ponovno pokrenite postavljanje bežične veze.
- Za sigurne mreže provjerite jesu li sigurnosni podaci točni. Ako sigurnosni podaci nisu točni, ponovno pokrenite postavljanje bežične veze.
- Ako bežična mreža radi kako treba, pokušajte pristupiti drugim računalima na bežičnoj mreži. Ako mreža ima pristup Internetu, pokušajte se povezati s internetom putem druge bežične veze.
- Metoda šifriranja (AES ili TKIP) ista je za uređaj i bežičnu pristupnu točku, kao što je bežični usmjerivač (na mrežama koje koriste WPA).
- Proizvod se nalazi u dometu bežične mreže. Za većinu mreža proizvod mora biti na udaljenosti do 30 m od bežične pristupne točke (bežični usmjerivač).
- Prepreke ne blokiraju bežični signal. Uklonite sve velike metalne predmete između pristupne točke i proizvoda. Provjerite ne nalaze li se između proizvoda i bežične pristupne točke zidovi ili stupovi koji sadrže metal ili beton.
- Proizvod se nalazi dalje od elektroničkih uređaja koji bi mogli ometati bežični signal. Mnogi uređaji mogu ometati bežični signal, uključujući motore, bežične telefone, kamere sigurnosnih sustava, ostale bežične mreže i neke Bluetooth uređaje.
- Upravljački program pisača instaliran je na računalo.
- Odabrali ste ispravan priključak pisača.
- Računalo i proizvod povezani su s istom bežičnom mrežom.

# **Proizvod ne ispisuje, a na računalu je instaliran vatrozid drugog proizvođača**

- **1.** Ažurirajte vatrozid najnovijim dostupnim ažuriranjem od proizvođača.
- **2.** Ako programi traže pristup vatrozidu prilikom instalacije uređaja ili ispisa, provjerite jeste li programima dopustili pokretanje.
- **3.** Privremeno isključite vatrozid, a zatim instalirajte bežični uređaj na računalo. Omogućite vatrozid kada dovršite instalaciju bežične veze.

# **Bežična veza ne funkcionira nakon premještanja bežičnog usmjerivača ili uređaja**

Provjerite povezuje li se usmjerivač ili uređaj na istu mrežu s kojom se povezuje računalo.

- **1.** Otvorite nadzornu ploču na upravljačkoj ploči (povucite karticu nadzorne ploče na vrhu bilo kojeg zaslona prema dolje ili dotaknite područje nadzorne ploče na početnom zaslonu).
- **2.** Na nadzornoj ploči upravljačke ploče dodirnite  $\bullet$ .
- **3.** Dodirnite Izvješća , a zatim Stranica s mrežnom konfiguracijo da biste ispisali izvješće.
- **4.** Usporedite postavljeni identifikato servisa (SSID) na izvješću o konfiguracij s SSID-em u konfiguracij pisača na računalu.
- **5.** Ako SSID-ovi nisu isti, uređaji se ne povezuju na istu mrežu. Ponovno konfigurirajt postavke bežične mreže na uređaju.

# **Povezivanje više računala na bežični uređaj nije moguće**

- **1.** Provjerite jesu li ostala računala u dometu bežične veze i ne ometaju li prepreke signal. Za većinu mreža domet je unutar 30 m od bežične pristupne točke.
- **2.** Provjerite je li uređaj uključen i spreman.
- **3.** Isključite vatrozide drugih proizvođača na računalu.
- **4.** Provjerite funkcionira li bežična mreža ispravno.
	- **a.** Otvorite nadzornu ploču na upravljačkoj ploči (povucite karticu nadzorne ploče na vrhu bilo kojeg zaslona prema dolje ili dotaknite područje nadzorne ploče na početnom zaslonu).
	- **b.** Na nadzornoj ploči upravljačke ploče dodirnite  $\bullet$ .
	- **c.** Dodirnite Izvješća , a zatim Izvješće o pristupu webu da biste ispisali izvješće.
- **5.** Provjerite je li odabran ispravan priključak ili uređaj.
	- Za pisače koji su instalirani *bez* programa za instalaciju sa svim značajkama:
		- **a.** Na popisu pisača na računalu desnom tipkom miša kliknite naziv ovog uređaja, kliknite **Postavke pisača**, a zatim otvorite karticu **Priključci**.
		- **b.** Provjerite je li potvrđen okvir **Virtualni priključak pisača za USB**.
	- Ako ste program instalirali s web-mjesta 123.hp.com/pagewide (preporučuje se) ili s CD-a s HPovim softverom koji je isporučen uz pisač, IP adresu proizvoda možete vidjeti ili promijeniti na sljedeći način:
		- **a.** Kliknite **Start**.
		- **b.** Kliknite **Svi programi**.
		- **c.** Kliknite **HP**.
		- **d.** Kliknite svoj proizvod.
		- **e.** Kliknite **Ažuriraj IP adresu** da biste otvorili uslužni program koji javlja poznatu ("prethodnu") IP adresu za proizvod i omogućuje promjenu IP adrese po potrebi.
- **6.** Provjerite funkcionira li računalo ispravno. Ako je to potrebno, ponovno pokrenite računalo.

# **Bežični uređaj gubi komunikaciju kada je povezan s VPN-om**

Obično nije moguće istodobno povezivanje s VPN-om i ostalim mrežama.

# **Mreža se ne prikazuje na popisu bežičnih mreža**

- Uređaj i bežični usmjerivač uključeni su i pod napajanjem.
- Mreža je možda skrivena. No možete se povezati sa skrivenom mrežom.

# **Bežična mreža ne funkcionira**

- **1.** Da biste provjerili je li mreža izgubila komunikaciju, povežite druge uređaje s njom.
- **2.** Testirajte mrežnu komunikaciju pinganjem mreže.
	- **a.** Otvorite naredbeni redak na računalu. Za Windows kliknite **Početak** , zatim **Pokreni**, a potom upišite cmd.
	- **b.** Upišite ping, a zatim postavljeni identifikato servisa (SSID) za mrežu.
	- **c.** Ako se u prozoru pokažu vremena čitavog kruga, mreža funkcionira.
- **3.** Da biste provjerili povezuje li se usmjerivač ili uređaj na istu mrežu s kojom se povezuje računalo, ispišite stranicu s mrežnom konfiguracijom Upute potražite u odjeljku [Stranice s informacijama](#page-145-0).

# **Problemi sa softverom uređaja (Windows)**

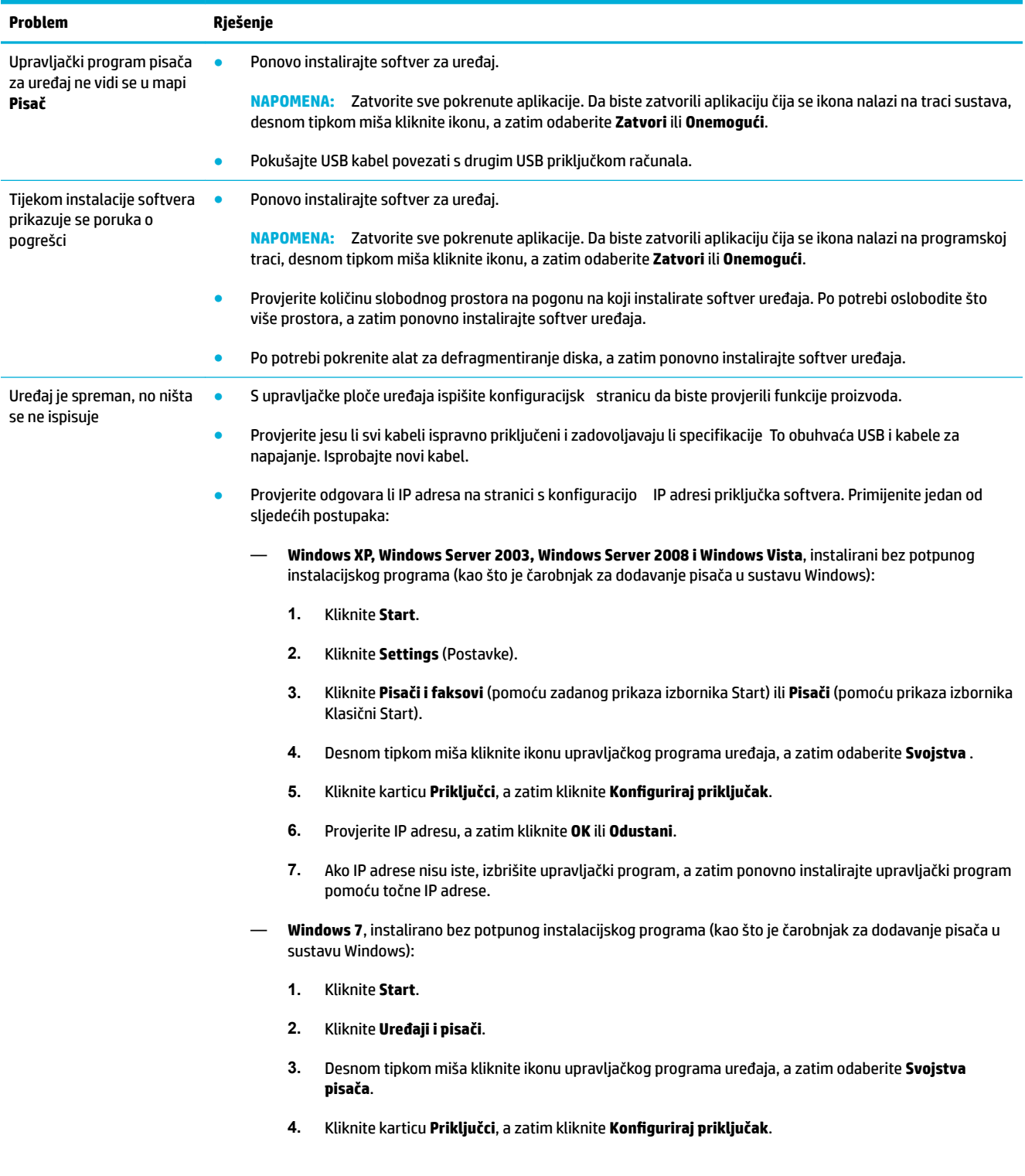

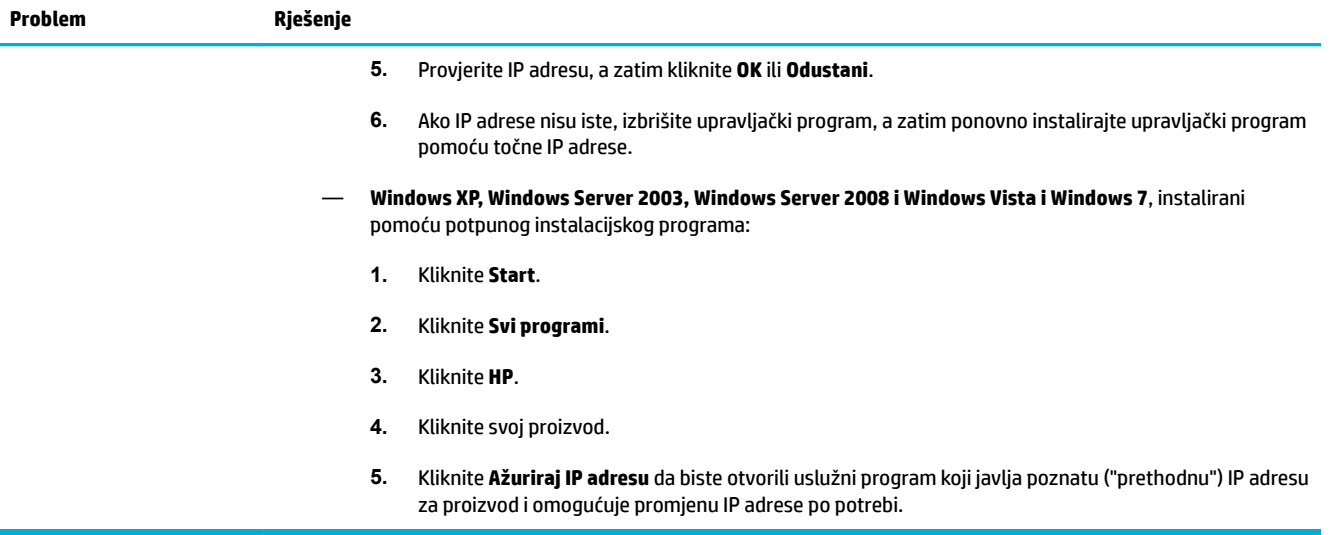

# **Problemi sa softverom uređaja (OS X)**

# **Upravljački program pisača ne nalazi se na popisu Print & Fax (Ispis i faksiranje)**

- **1.** Provjerite nalazi li se .GZ datoteka uređaja u sljedećoj mapi na tvrdom disku: Library/Printers/ PPDs/Contents/Resources. Po potrebi ponovno instalirajte softver.
- **2.** Ako se .GZ datoteka nalazi u mapi, možda je datoteka PPD oštećena. Izbrišite datoteku PPD, a zatim ponovno instalirajte softver.

# **Naziv proizvoda se ne pojavljuje na popisu proizvoda na popisu Print & Fax (Ispis i faksiranje)**

- **1.** Provjerite jesu li kabeli ispravno povezani i je li uređaj uključen.
- **2.** Za provjeru naziva uređaja ispišite konfiguracijsk stranicu. Provjerite podudara li se naziv na stranici s konfiguracijo s nazivom proizvoda na popisu Print & Fax (Ispis i faksiranje).
- **3.** Zamijenite USB ili Ethernet kabel visokokvalitetnim kabelom.

# **Upravljački program proizvoda ne postavlja automatski odabrani proizvod na popis Print & Scan (Ispis i skeniranje)**

- **1.** Provjerite jesu li kabeli ispravno povezani i je li uređaj uključen.
- **2.** Provjerite nalazi li se .GZ datoteka uređaja u sljedećoj mapi na tvrdom disku: Library/Printers/ PPDs/Contents/Resources. Po potrebi ponovno instalirajte softver.
- **3.** Ako se .GZ datoteka nalazi u mapi, možda je datoteka PPD oštećena. Izbrišite datoteku, a zatim ponovno instalirajte softver.
- **4.** Zamijenite USB ili mrežni kabel visokokvalitetnim kabelom.

# **Zadatak ispisa nije poslan uređaju kojem ste ga željeli poslati**

- **1.** Otvorite red čekanja na ispis, a zatim ponovno pokrenite zadatak ispisa.
- **2.** Drugi uređaj s istim ili sličnim nazivom možda je primio vaš posao ispisa. Za provjeru naziva uređaja ispišite konfiguracijsk stranicu. Provjerite podudara li se naziv na stranici s konfiguracijo s nazivom proizvoda na popisu Pisači i skeneri.

# **Kada je povezan USB kabelom, proizvod se nakon odabira upravljačkog programa ne pojavljuje na popisu Print & Scan (Ispis i skeniranje).**

#### **Otklanjanje poteškoća sa softverom**

**▲** Provjerite je li operacijski sustav na vašem Mac računalu Mac OS X v10.9 ili noviji.

#### **Otklanjanje poteškoća s hardverom**

- **1.** Provjerite je li uređaj uključen.
- **2.** Provjerite je li USB kabel ispravno priključen.
- **3.** Provjerite koristite li odgovarajući USB kabel velike brzine.
- **4.** Provjerite ne povlači li previše USB uređaja energiju iz lanca napajanja. Isključite sve uređaje iz lanca napajanja, a zatim povežite kabel izravno s USB priključkom na računalu.
- **5.** Provjerite jesu li u lancu napajanja povezana dva USB koncentratora bez napajanja zaredom. Isključite sve uređaje iz lanca napajanja, a zatim povežite kabel izravno s USB priključkom na računalu.
	- **WAPOMENA:** Tipkovnica iMac je USB koncentrator bez napajanja.

# **Prilikom korištenja USB veze koristite generički upravljački program pisača**

Ako ste USB kabel povezali prije instalacije softvera, možda koristite generički upravljački program pisača umjesto upravljačkog programa za taj uređaj.

- **1.** Izbrišite generički upravljački program pisača.
- **2.** Ponovno instalirajte softver CD-a proizvoda. Nemojte povezivati USB kabel dok to program za instalaciju ne zatraži.
- **3.** Ako instalirate više pisača, provjerite jeste li odabrali ispravni pisač na skočnom izborniku **Oblik za** u dijaloškom okviru **Ispis** .

# **10 Usluge i podrška**

- [Služba za korisničku podršku](#page-192-0)
- [HP-ova izjava o ograničenom jamstvu](#page-193-0)

# <span id="page-192-0"></span>**Služba za korisničku podršku**

Ako vam je potrebna pomoć predstavnika HP-ove tehničke podrške u rješavanju problema, obratite se [HP](http://h20180.www2.hp.com/apps/Nav?h_pagetype=s-017&h_product=8312728&h_client&s-h-e023-1&h_lang=hr&h_cc=hr)[ovoj korisničkoj podršci](http://h20180.www2.hp.com/apps/Nav?h_pagetype=s-017&h_product=8312728&h_client&s-h-e023-1&h_lang=hr&h_cc=hr).

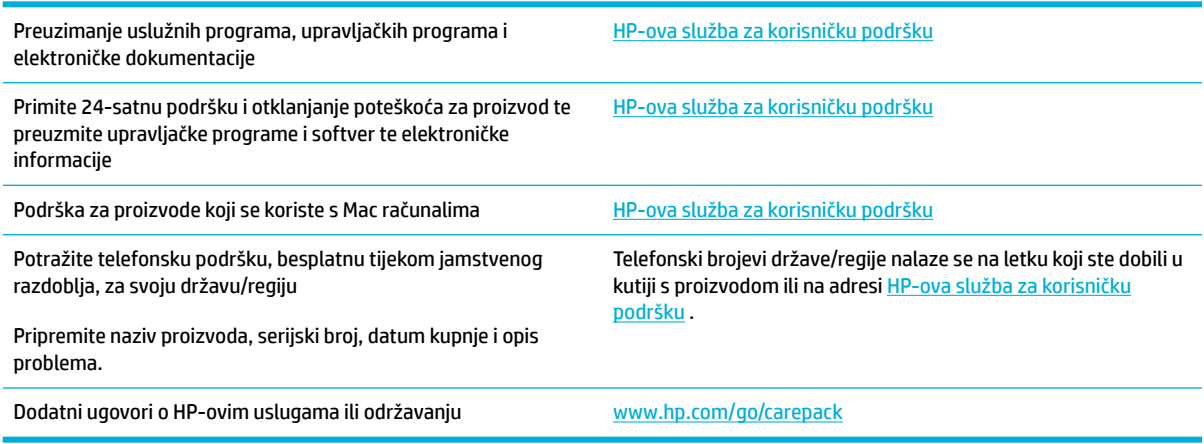

# <span id="page-193-0"></span>**HP-ova izjava o ograničenom jamstvu**

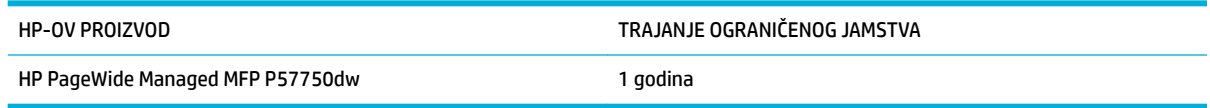

HP vama, krajnjem korisniku, jamči kako od datuma kupnje do isteka gore navedenog razdoblja na HP hardveru i dodatnoj opremi neće biti nedostataka u materijalu niti izvedbi. Ako HP obavijestite o takvim nedostacima tijekom jamstvenog razdoblja, HP će ili popraviti ili zamijeniti proizvode na kojima nedostaci uistinu postoje. Zamjenski proizvodi mogu biti novi ili po svojim radnim karakteristikama jednaki novim proizvodima.

HP vam jamči kako HP softver od datuma kupnje do isteka gore navedenog razdoblja neće pogrešno izvršavati programske naredbe zbog nedostataka u materijalu ili izradi, pod uvjetom da je ispravno instaliran i upotrebljavan. Ako HP tijekom jamstvenog razdoblja obavijestite o takvim nedostacima, HP će zamijeniti softver koji ne izvršava svoje programske naredbe zbog takvih nedostataka.

HP ne jamči nesmetan rad HP proizvoda bez pogrešaka. Ako HP ne može unutar razumnog roka popraviti niti zamijeniti proizvode u skladu s uvjetima jamstva, nakon pravovremenog povrata proizvoda primit ćete povrat novca u iznosu cijene kupnje.

HP proizvodi mogu sadržavati dorađene dijelove koji po radnim karakteristikama odgovaraju novim dijelovima ili dijelove koji su upotrijebljeni slučajno.

Jamstvo ne pokriva nedostatke koji su rezultat (a) nepravilnog ili neprilagođenog održavanja ili baždarenja, (b) upotrebe softvera, sučelja, dijelova ili potrošnog materijala koji nije proizvela tvrtka HP, (c) neovlaštene modifikacij ili zlouporabe, (d) upotrebe proizvoda izvan navedenih specifikacij za radnu okolinu proizvoda ili (e) neprikladne pripreme mjesta rada ili održavanja.

HP-ovo ograničeno jamstvo poništava se ako je pisač priključen na drugi uređaj ili sustav koji mijenja funkciju pisača, kao što je sustav neprekidnog dotoka tinte.

U SKLADU SA ZAKONSKIM OGRANIČENJIMA, GORE NAVEDENA JAMSTVA SU ISKLJUČIVA I NIJEDNO DRUGO JAMSTVO ILI UVJET, BILO PISMENI ILI USMENI, NIJE IZREČENO NITI IMPLICIRANO TE SE HP IZRIČITO ODRIČE SVIH IMPLICIRANIH JAMSTAVA I UVJETA PRODAJE, ZADOVOLJAVAJUĆE KVALITETE I PRIKLADNOSTI ZA ODGOVARAJUĆU SVRHU. U određenim državama/regijama, saveznim državama ili pokrajinama ograničenje trajanja impliciranog jamstva nije dopušteno te se gore navedeno ograničenje ili isključenje ne odnosi na korisnike u tim područjima. Ovim jamstvom dana su vam određena zakonska prava, a uz njih možda imate i druga prava koja su različita za različite države/regije, savezne države ili pokrajine.

Ograničeno HP jamstvo valjano je u svim državama/regijama ili lokacijama na kojima HP ima podršku za ovaj proizvod i na kojem je tvrtka HP taj proizvod reklamirala. Razina servisa koju vam jamstvo omogućava može se razlikovati s obzirom na lokalne standarde. HP neće promijeniti oblik, sklop niti funkcije proizvoda kako bi se on mogao koristiti u državama/regijama za koje nije bio namijenjen iz pravnih ili praktičnih razloga.

U SKLADU SA ZAKONSKIM OGRANIČENJIMA, DOSTUPNI SU VAM JEDINO I ISKLJUČIVO PRAVNI LIJEKOVI NAVEDENI U OVOM JAMSTVU. OSIM U SKLADU S GORE NAVEDENIM ODREDBAMA, TVRTKA HP I NJENI DOBAVLJAČI NI POD KOJIM UVJETIMA NEĆE BITI ODGOVORNI ZA GUBITAK PODATAKA NITI ZA IZRAVNU, POSEBNU, SLUČAJNU, POSLJEDIČNU (UKLJUČUJUĆI GUBITAK PODATAKA ILI DOBITI) ILI DRUGU VRSTU ŠTETE, BEZ OBZIRA TEMELJI LI SE ISTA NA UGOVORU, KAZNENOM DJELU ILI NEČEM TREĆEM. U određenim državama/ regijama, saveznim državama ili pokrajinama odricanje ili ograničenje slučajne ili posljedične štete nije dopušteno te se gore navedeno ograničenje ili odricanje ne odnosi na korisnike u tim područjima.

JAMSTVENI UVJETI NAVEDENI U OVOJ IZJAVI, OSIM AKO ZAKONOM NIJE DRUGAČIJE PROPISANO, NE PREDSTAVLJAJU ISKLJUČENJE, OGRANIČENJE NITI MODIFIKACIJU, A UZ OBAVEZNA ZAKONSKA PRAVA PRIMIJENJUJU SE NA UVJETE PRODAJE OVOG PROIZVODA.

# **UK, Irska i Malta**

The HP Limited Warranty is a commercial guarantee voluntarily provided by HP. The name and address of the HP entity responsible for the performance of the HP Limited Warranty in your country/region is as follows:

**UK**: HP Inc UK Limited, Cain Road, Amen Corner, Bracknell, Berkshire, RG12 1HN

**Ireland**: Hewlett-Packard Ireland Limited, Liffe Park Technology Campus, Barnhall Road, Leixlip, Co.Kildare

**Malta**: Hewlett-Packard Europe B.V., Amsterdam, Meyrin Branch, Route du Nant-d'Avril 150, 1217 Meyrin, **Switzerland** 

**United Kingdom**: The HP Limited Warranty benefit apply in addition to any legal rights to a guarantee from seller of nonconformity of goods with the contract of sale. These rights expire six years from delivery of goods for products purchased in England or Wales and fiv years from delivery of goods for products purchased in Scotland. However various factors may impact your eligibility to receive these rights. For further information, please consult the following link: Consumer Legal Guarantee ([www.hp.com/go/eu-legal\)](http://www.hp.com/go/eu-legal) or you may visit the European Consumer Centers website [\(http://ec.europa.eu/consumers/](http://ec.europa.eu/consumers/solving_consumer_disputes/non-judicial_redress/ecc-net/index_en.htm) [solving\\_consumer\\_disputes/non-judicial\\_redress/ecc-net/index\\_en.htm](http://ec.europa.eu/consumers/solving_consumer_disputes/non-judicial_redress/ecc-net/index_en.htm)). Consumers have the right to choose whether to claim service under the HP Limited Warranty or against the seller under the legal guarantee.

**Ireland**: The HP Limited Warranty benefit apply in addition to any statutory rights from seller in relation to nonconformity of goods with the contract of sale. However various factors may impact your eligibility to receive these rights. Consumer statutory rights are not limited or affecte in any manner by HP Care Pack. For further information, please consult the following link: Consumer Legal Guarantee [\(www.hp.com/go/eu-legal](http://www.hp.com/go/eu-legal)) or you may visit the European Consumer Centers website ([http://ec.europa.eu/consumers/](http://ec.europa.eu/consumers/solving_consumer_disputes/non-judicial_redress/ecc-net/index_en.htm) [solving\\_consumer\\_disputes/non-judicial\\_redress/ecc-net/index\\_en.htm](http://ec.europa.eu/consumers/solving_consumer_disputes/non-judicial_redress/ecc-net/index_en.htm)). Consumers have the right to choose whether to claim service under the HP Limited Warranty or against the seller under the legal guarantee.

**Malta**: The HP Limited Warranty benefit apply in addition to any legal rights to a two-year guarantee from seller of nonconformity of goods with the contract of sale; however various factors may impact your eligibility to receive these rights. Consumer statutory rights are not limited or affecte in any manner by the HP Limited Warranty. For further information, please consult the following link: Consumer Legal Guarantee ([www.hp.com/go/eu-legal](http://www.hp.com/go/eu-legal)) or you may visit the European Consumer Centers website ([http://ec.europa.eu/](http://ec.europa.eu/consumers/solving_consumer_disputes/non-judicial_redress/ecc-net/index_en.htm) [consumers/solving\\_consumer\\_disputes/non-judicial\\_redress/ecc-net/index\\_en.htm\)](http://ec.europa.eu/consumers/solving_consumer_disputes/non-judicial_redress/ecc-net/index_en.htm). Consumers have the right to choose whether to claim service under the HP Limited Warranty or against the seller under two-year legal guarantee.

# **Austrija, Belgija, Njemačka i Luksemburg**

Die beschränkte HP Herstellergarantie ist eine von HP auf freiwilliger Basis angebotene kommerzielle Garantie. Der Name und die Adresse der HP Gesellschaft, die in Ihrem Land für die Gewährung der beschränkten HP Herstellergarantie verantwortlich ist, sind wie folgt:

**Deutschland**: HP Deutschland GmbH, Schickardstr. 32, D-71034 Böblingen

**Österreich**: HP Austria GmbH., Technologiestrasse 5, A-1120 Wien

**Luxemburg**: Hewlett-Packard Luxembourg S.C.A., 75, Parc d'Activités Capellen, Rue Pafebruc, L-8308 Capellen

**Belgien**: HP Belgium BVBA, Hermeslaan 1A, B-1831 Diegem

Die Rechte aus der beschränkten HP Herstellergarantie gelten zusätzlich zu den gesetzlichen Ansprüchen wegen Sachmängeln auf eine zweijährige Gewährleistung ab dem Lieferdatum. Ob Sie Anspruch auf diese Rechte haben, hängt von zahlreichen Faktoren ab. Die Rechte des Kunden sind in keiner Weise durch die

beschränkte HP Herstellergarantie eingeschränkt bzw. betroffen Weitere Hinweise finde Sie auf der folgenden Website: Gewährleistungsansprüche für Verbraucher ([www.hp.com/go/eu-legal\)](http://www.hp.com/go/eu-legal) oder Sie können die Website des Europäischen Verbraucherzentrums [\(http://ec.europa.eu/consumers/](http://ec.europa.eu/consumers/solving_consumer_disputes/non-judicial_redress/ecc-net/index_en.htm) [solving\\_consumer\\_disputes/non-judicial\\_redress/ecc-net/index\\_en.htm](http://ec.europa.eu/consumers/solving_consumer_disputes/non-judicial_redress/ecc-net/index_en.htm)) besuchen. Verbraucher haben das Recht zu wählen, ob sie eine Leistung von HP gemäß der beschränkten HP Herstellergarantie in Anspruch nehmen oder ob sie sich gemäß der gesetzlichen zweijährigen Haftung für Sachmängel (Gewährleistung) sich an den jeweiligen Verkäufer wenden.

# **Belgija, Francuska i Luksemburg**

La garantie limitée HP est une garantie commerciale fournie volontairement par HP. Voici les coordonnées de l'entité HP responsable de l'exécution de la garantie limitée HP dans votre pays:

**France**: HP France SAS, société par actions simplifié identifié sous le numéro 448 694 133 RCS Evry, 1 Avenue du Canada, 91947, Les Ulis

**G.D. Luxembourg**: Hewlett-Packard Luxembourg S.C.A., 75, Parc d'Activités Capellen, Rue Pafebruc, L-8308 Capellen

**Belgique**: HP Belgium BVBA, Hermeslaan 1A, B-1831 Diegem

**France**: Les avantages de la garantie limitée HP s'appliquent en complément des droits dont vous disposez au titre des garanties légales applicables dont le bénéfic est soumis à des conditions spécifiques Vos droits en tant que consommateur au titre de la garantie légale de conformité mentionnée aux articles L. 211-4 à L. 211-13 du Code de la Consommation et de celle relatives aux défauts de la chose vendue, dans les conditions prévues aux articles 1641 à 1648 et 2232 du Code de Commerce ne sont en aucune façon limités ou affecté par la garantie limitée HP. Pour de plus amples informations, veuillez consulter le lien suivant : Garanties légales accordées au consommateur [\(www.hp.com/go/eu-legal](http://www.hp.com/go/eu-legal)). Vous pouvez également consulter le site Web des Centres européens des consommateurs ([http://ec.europa.eu/consumers/](http://ec.europa.eu/consumers/solving_consumer_disputes/non-judicial_redress/ecc-net/index_en.htm) [solving\\_consumer\\_disputes/non-judicial\\_redress/ecc-net/index\\_en.htm](http://ec.europa.eu/consumers/solving_consumer_disputes/non-judicial_redress/ecc-net/index_en.htm)). Les consommateurs ont le droit de choisir d'exercer leurs droits au titre de la garantie limitée HP, ou auprès du vendeur au titre des garanties légales applicables mentionnées ci-dessus.

#### **POUR RAPPEL:**

Garantie Légale de Conformité:

*« Le vendeur est tenu de livrer un bien conforme au contrat et répond des défauts de conformité existant lors de la délivrance.*

*Il répond également des défauts de conformité résultant de l'emballage, des instructions de montage ou de l'installation lorsque celle-ci a été mise à sa charge par le contrat ou a été réalisée sous sa responsabilité ».*

Article L211-5 du Code de la Consommation:

*« Pour être conforme au contrat, le bien doit:*

*1° Etre propre à l'usage habituellement attendu d'un bien semblable et, le cas échéant:*

*- correspondre à la description donnée par le vendeur et posséder les qualités que celui-ci a présentées à l'acheteur sous forme d'échantillon ou de modèle;*

*- présenter les qualités qu'un acheteur peut légitimement attendre eu égard aux déclarations publiques faites par le vendeur, par le producteur ou par son représentant, notamment dans la publicité ou l'étiquetage;*

*2° Ou présenter les caractéristiques dÄƬQLeV d'un commun accord par les parties ou être propre à tout usage spécial recherché par l'acheteur, porté à la connaissance du vendeur et que ce dernier a accepté ».*

Article L211-12 du Code de la Consommation:

*« L'action résultant du défaut de conformité se prescrit par deux ans à compter de la délivrance du bien ».*

Garantie des vices cachés

Article 1641 du Code Civil : *« Le vendeur est tenu de la garantie à raison des défauts cachés de la chose vendue qui la rendent impropre à l'usage auquel on la destine, ou qui diminuent tellement cet usage que l'acheteur ne l'aurait pas acquise, ou n'en aurait donné qu'un moindre prix, s'il les avait connus. »*

Article 1648 alinéa 1 du Code Civil:

*« L'action résultant des vices rédhibitoires doit être intentée par l'acquéreur dans un délai de deux ans à compter de la découverte du vice. »*

**G.D. Luxembourg et Belgique**: Les avantages de la garantie limitée HP s'appliquent en complément des droits dont vous disposez au titre de la garantie de non-conformité des biens avec le contrat de vente. Cependant, de nombreux facteurs peuvent avoir un impact sur le bénéfic de ces droits. Vos droits en tant que consommateur au titre de ces garanties ne sont en aucune façon limités ou affecté par la garantie limitée HP. Pour de plus amples informations, veuillez consulter le lien suivant : Garanties légales accordées au consommateur [\(www.hp.com/go/eu-legal](http://www.hp.com/go/eu-legal)) ou vous pouvez également consulter le site Web des Centres européens des consommateurs ([http://ec.europa.eu/consumers/solving\\_consumer\\_disputes/non](http://ec.europa.eu/consumers/solving_consumer_disputes/non-judicial_redress/ecc-net/index_en.htm)[judicial\\_redress/ecc-net/index\\_en.htm\)](http://ec.europa.eu/consumers/solving_consumer_disputes/non-judicial_redress/ecc-net/index_en.htm). Les consommateurs ont le droit de choisir de réclamer un service sous la garantie limitée HP ou auprès du vendeur au cours d'une garantie légale de deux ans.

# **Italija**

La Garanzia limitata HP è una garanzia commerciale fornita volontariamente da HP. Di seguito sono indicati nome e indirizzo della società HP responsabile della fornitura dei servizi coperti dalla Garanzia limitata HP nel vostro Paese:

**Italia**: HP Italy S.r.l., Via G. Di Vittorio 9, 20063 Cernusco S/Naviglio

I vantaggi della Garanzia limitata HP vengono concessi ai consumatori in aggiunta ai diritti derivanti dalla garanzia di due anni fornita dal venditore in caso di non conformità dei beni rispetto al contratto di vendita. Tuttavia, diversi fattori possono avere un impatto sulla possibilita' di beneficiar di tali diritti. I diritti spettanti ai consumatori in forza della garanzia legale non sono in alcun modo limitati, né modificat dalla Garanzia limitata HP. Per ulteriori informazioni, si prega di consultare il seguente link: Garanzia legale per i clienti [\(www.hp.com/go/eu-legal](http://www.hp.com/go/eu-legal)), oppure visitare il sito Web dei Centri europei per i consumatori [\(http://ec.europa.eu/consumers/solving\\_consumer\\_disputes/non-judicial\\_redress/ecc-net/index\\_en.htm](http://ec.europa.eu/consumers/solving_consumer_disputes/non-judicial_redress/ecc-net/index_en.htm)). I consumatori hanno il diritto di scegliere se richiedere un servizio usufruendo della Garanzia limitata HP oppure rivolgendosi al venditore per far valere la garanzia legale di due anni.

# **Španjolska**

Su Garantía limitada de HP es una garantía comercial voluntariamente proporcionada por HP. El nombre y dirección de las entidades HP que proporcionan la Garantía limitada de HP (garantía comercial adicional del fabricante) en su país es:

**España**: Hewlett-Packard Española S.L. Calle Vicente Aleixandre, 1 Parque Empresarial Madrid - Las Rozas, E-28232 Madrid

Los beneficio de la Garantía limitada de HP son adicionales a la garantía legal de 2 años a la que los consumidores tienen derecho a recibir del vendedor en virtud del contrato de compraventa; sin embargo, varios factores pueden afectar su derecho a recibir los beneficio bajo dicha garantía legal. A este respecto, la Garantía limitada de HP no limita o afecta en modo alguno los derechos legales del consumidor [\(www.hp.com/go/eu-legal](http://www.hp.com/go/eu-legal)). Para más información, consulte el siguiente enlace: Garantía legal del

consumidor o puede visitar el sitio web de los Centros europeos de los consumidores [\(http://ec.europa.eu/](http://ec.europa.eu/consumers/solving_consumer_disputes/non-judicial_redress/ecc-net/index_en.htm) [consumers/solving\\_consumer\\_disputes/non-judicial\\_redress/ecc-net/index\\_en.htm\)](http://ec.europa.eu/consumers/solving_consumer_disputes/non-judicial_redress/ecc-net/index_en.htm). Los clientes tienen derecho a elegir si reclaman un servicio acogiéndose a la Garantía limitada de HP o al vendedor de conformidad con la garantía legal de dos años.

#### **Danska**

Den begrænsede HP-garanti er en garanti, der ydes frivilligt af HP. Navn og adresse på det HP-selskab, der er ansvarligt for HP's begrænsede garanti i dit land, er som følger:

**Danmark**: HP Inc Danmark ApS, Engholm Parkvej 8, 3450, Allerød

Den begrænsede HP-garanti gælder i tillæg til eventuelle juridiske rettigheder, for en toårig garanti fra sælgeren af varer, der ikke er i overensstemmelse med salgsaftalen, men forskellige faktorer kan dog påvirke din ret til at opnå disse rettigheder. Forbrugerens lovbestemte rettigheder begrænses eller påvirkes ikke på nogen måde af den begrænsede HP-garanti. Se nedenstående link for at få yderligere oplysninger: Forbrugerens juridiske garanti ([www.hp.com/go/eu-legal\)](http://www.hp.com/go/eu-legal) eller du kan besøge De Europæiske Forbrugercentres websted [\(http://ec.europa.eu/consumers/solving\\_consumer\\_disputes/non](http://ec.europa.eu/consumers/solving_consumer_disputes/non-judicial_redress/ecc-net/index_en.htm)[judicial\\_redress/ecc-net/index\\_en.htm\)](http://ec.europa.eu/consumers/solving_consumer_disputes/non-judicial_redress/ecc-net/index_en.htm). Forbrugere har ret til at vælge, om de vil gøre krav på service i henhold til HP's begrænsede garanti eller hos sælger i henhold til en toårig juridisk garanti.

## **Norveška**

HPs garanti er en begrenset og kommersiell garanti som HP selv har valgt å tilby. Følgende lokale selskap innestår for garantien:

**Norge**: HP Norge AS, Rolfbuktveien 4b, 1364 Fornebu

HPs garanti kommer i tillegg til det mangelsansvar HP har i henhold til norsk forbrukerkjøpslovgivning, hvor reklamasjonsperioden kan være to eller fem år, avhengig av hvor lenge salgsgjenstanden var ment å vare. Ulike faktorer kan imidlertid ha betydning for om du kvalifisere til å kreve avhjelp iht slikt mangelsansvar. Forbrukerens lovmessige rettigheter begrenses ikke av HPs garanti. Hvis du vil ha mer informasjon, kan du klikke på følgende kobling: Juridisk garanti for forbruker ([www.hp.com/go/eu-legal\)](http://www.hp.com/go/eu-legal) eller du kan besøke nettstedet til de europeiske forbrukersentrene [\(http://ec.europa.eu/consumers/solving\\_consumer\\_disputes/](http://ec.europa.eu/consumers/solving_consumer_disputes/non-judicial_redress/ecc-net/index_en.htm) [non-judicial\\_redress/ecc-net/index\\_en.htm](http://ec.europa.eu/consumers/solving_consumer_disputes/non-judicial_redress/ecc-net/index_en.htm)). Forbrukere har retten til å velge å kreve service under HPs garanti eller iht selgerens lovpålagte mangelsansvar.

# **Švedska**

HP:s begränsade garanti är en kommersiell garanti som tillhandahålls frivilligt av HP. Namn och adress till det HP-företag som ansvarar för HP:s begränsade garanti i ditt land är som följer:

**Sverige**: HP PPS Sverige AB, SE-169 73 Stockholm

Fördelarna som ingår i HP:s begränsade garanti gäller utöver de lagstadgade rättigheterna till tre års garanti från säljaren angående varans bristande överensstämmelse gentemot köpeavtalet, men olika faktorer kan påverka din rätt att utnyttja dessa rättigheter. Konsumentens lagstadgade rättigheter varken begränsas eller påverkas på något sätt av HP:s begränsade garanti. Mer information får du om du följer denna länk: Lagstadgad garanti för konsumenter ([www.hp.com/go/eu-legal\)](http://www.hp.com/go/eu-legal) eller så kan du gå till European Consumer Centers webbplats [\(http://ec.europa.eu/consumers/solving\\_consumer\\_disputes/non-judicial\\_redress/ecc](http://ec.europa.eu/consumers/solving_consumer_disputes/non-judicial_redress/ecc-net/index_en.htm)[net/index\\_en.htm](http://ec.europa.eu/consumers/solving_consumer_disputes/non-judicial_redress/ecc-net/index_en.htm)). Konsumenter har rätt att välja om de vill ställa krav enligt HP:s begränsade garanti eller på säljaren enligt den lagstadgade treåriga garantin.

# **Portugal**

A Garantia Limitada HP é uma garantia comercial fornecida voluntariamente pela HP. O nome e a morada da entidade HP responsável pela prestação da Garantia Limitada HP no seu país são os seguintes:

**Portugal**: HPCP – Computing and Printing Portugal, Unipessoal, Lda., Edifici D. Sancho I, Quinta da Fonte, Porto Salvo, Lisboa, Oeiras, 2740 244

As vantagens da Garantia Limitada HP aplicam-se cumulativamente com quaisquer direitos decorrentes da legislação aplicável à garantia de dois anos do vendedor, relativa a defeitos do produto e constante do contrato de venda. Existem, contudo, vários fatores que poderão afetar a sua elegibilidade para beneficia de tais direitos. Os direitos legalmente atribuídos aos consumidores não são limitados ou afetados de forma alguma pela Garantia Limitada HP. Para mais informações, consulte a ligação seguinte: Garantia legal do consumidor ([www.hp.com/go/eu-legal\)](http://www.hp.com/go/eu-legal) ou visite o Web site da Rede dos Centros Europeus do Consumidor ([http://ec.europa.eu/consumers/solving\\_consumer\\_disputes/non-judicial\\_redress/ecc-net/index\\_en.htm](http://ec.europa.eu/consumers/solving_consumer_disputes/non-judicial_redress/ecc-net/index_en.htm)). Os consumidores têm o direito de escolher se pretendem reclamar assistência ao abrigo da Garantia Limitada HP ou contra o vendedor ao abrigo de uma garantia jurídica de dois anos.

# **Grčka i Cipar**

Η Περιορισμένη εγγύηση HP είναι μια εμπορική εγγύηση η οποία παρέχεται εθελοντικά από την HP. Η επωνυμία και η διεύθυνση του νομικού προσώπου ΗΡ που παρέχει την Περιορισμένη εγγύηση ΗΡ στη χώρα σας είναι η εξής:

**Ελλάδα /Κύπρoς**: HP Printing and Personal Systems Hellas EPE, Tzavella 1-3, 15232 Chalandri, Attiki

**Ελλάδα /Κύπρoς**: HP Συστήματα Εκτύπωσης και Προσωπικών Υπολογιστών Ελλάς Εταιρεία Περιορισμένης Ευθύνης, Tzavella 1-3, 15232 Chalandri, Attiki

Τα προνόμια της Περιορισμένης εγγύησης HP ισχύουν επιπλέον των νόμιμων δικαιωμάτων για διετή εγγύηση έναντι του Πωλητή για τη μη συμμόρφωση των προϊόντων με τις συνομολογημένες συμβατικά ιδιότητες, ωστόσο η άσκηση των δικαιωμάτων σας αυτών μπορεί να εξαρτάται από διάφορους παράγοντες. Τα νόμιμα δικαιώματα των καταναλωτών δεν περιορίζονται ούτε επηρεάζονται καθ' οιονδήποτε τρόπο από την Περιορισμένη εγγύηση HP. Για περισσότερες πληροφορίες, συμβουλευτείτε την ακόλουθη τοποθεσία web: Νόμιμη εγγύηση καταναλωτή ([www.hp.com/go/eu-legal](http://www.hp.com/go/eu-legal)) ή μπορείτε να επισκεφτείτε την τοποθεσία web των Ευρωπαϊκών Κέντρων Καταναλωτή ([http://ec.europa.eu/consumers/solving\\_consumer\\_disputes/non](http://ec.europa.eu/consumers/solving_consumer_disputes/non-judicial_redress/ecc-net/index_en.htm)[judicial\\_redress/ecc-net/index\\_en.htm](http://ec.europa.eu/consumers/solving_consumer_disputes/non-judicial_redress/ecc-net/index_en.htm)). Οι καταναλωτές έχουν το δικαίωμα να επιλέξουν αν θα αξιώσουν την υπηρεσία στα πλαίσια της Περιορισμένης εγγύησης ΗΡ ή από τον πωλητή στα πλαίσια της νόμιμης εγγύησης δύο ετών.

## **Mađarska**

A HP korlátozott jótállás egy olyan kereskedelmi jótállás, amelyet a HP a saját elhatározásából biztosít. Az egyes országokban a HP mint gyártó által vállalt korlátozott jótállást biztosító HP vállalatok neve és címe:

**Magyarország**: HP Inc Magyarország Kft., H-1117 Budapest, Alíz utca 1.

A HP korlátozott jótállásban biztosított jogok azokon a jogokon felül illetik meg Önt, amelyek a termékeknek az adásvételi szerződés szerinti minőségére vonatkozó kétéves, jogszabályban foglalt eladói szavatosságból, továbbá ha az Ön által vásárolt termékre alkalmazandó, a jogszabályban foglalt kötelező eladói jótállásból erednek, azonban számos körülmény hatással lehet arra, hogy ezek a jogok Önt megilletik-e. További információért kérjük, keresse fel a következő webhelyet: Jogi Tájékoztató Fogyasztóknak ([www.hp.com/go/eu-legal](http://www.hp.com/go/eu-legal)) vagy látogassa meg az Európai Fogyasztói Központok webhelyét ([http://ec.europa.eu/consumers/solving\\_consumer\\_disputes/non-judicial\\_redress/ecc-net/index\\_en.htm](http://ec.europa.eu/consumers/solving_consumer_disputes/non-judicial_redress/ecc-net/index_en.htm)). A fogyasztóknak jogában áll, hogy megválasszák, hogy a jótállással kapcsolatos igényüket a HP korlátozott

jótállás alapján vagy a kétéves, jogszabályban foglalt eladói szavatosság, illetve, ha alkalmazandó, a jogszabályban foglalt kötelező eladói jótállás alapján érvényesítik.

# **Republika Češka**

Omezená záruka HP je obchodní zárukou dobrovolně poskytovanou společností HP. Názvy a adresy společností skupiny HP, které odpovídají za plnění omezené záruky HP ve vaší zemi, jsou následující:

**Česká republika**: HP Inc Czech Republic s. r. o., Za Brumlovkou 5/1559, 140 00 Praha 4

Výhody, poskytované omezenou zárukou HP, se uplatňuji jako doplňek k jakýmkoli právním nárokům na dvouletou záruku poskytnutou prodejcem v případě nesouladu zboží s kupní smlouvou. Váš nárok na uznání těchto práv však může záviset na mnohých faktorech. Omezená záruka HP žádným způsobem neomezuje ani neovlivňuje zákonná práva zákazníka. Další informace získáte kliknutím na následující odkaz: Zákonná záruka spotřebitele ([www.hp.com/go/eu-legal\)](http://www.hp.com/go/eu-legal) případně můžete navštívit webové stránky Evropského spotřebitelského centra ([http://ec.europa.eu/consumers/solving\\_consumer\\_disputes/non-judicial\\_redress/](http://ec.europa.eu/consumers/solving_consumer_disputes/non-judicial_redress/ecc-net/index_en.htm) [ecc-net/index\\_en.htm](http://ec.europa.eu/consumers/solving_consumer_disputes/non-judicial_redress/ecc-net/index_en.htm)). Spotřebitelé mají právo se rozhodnout, zda chtějí službu reklamovat v rámci omezené záruky HP nebo v rámci zákonem stanovené dvouleté záruky u prodejce.

#### **Slovačka**

Obmedzená záruka HP je obchodná záruka, ktorú spoločnosť HP poskytuje dobrovoľne. Meno a adresa subjektu HP, ktorý zabezpečuje plnenie vyplývajúce z Obmedzenej záruky HP vo vašej krajine:

**Slovenská republika**: HP Inc Slovakia, s.r.o., Galvaniho 7, 821 04 Bratislava

Výhody Obmedzenej záruky HP sa uplatnia vedľa prípadných zákazníkových zákonných nárokov voči predávajúcemu z vád, ktoré spočívajú v nesúlade vlastností tovaru s jeho popisom podľa predmetnej zmluvy. Možnosť uplatnenia takých prípadných nárokov však môže závisieť od rôznych faktorov. Služby Obmedzenej záruky HP žiadnym spôsobom neobmedzujú ani neovplyvňujú zákonné práva zákazníka, ktorý je spotrebiteľom. Ďalšie informácie nájdete na nasledujúcom prepojení: Zákonná záruka spotrebiteľa ([www.hp.com/go/eu-legal](http://www.hp.com/go/eu-legal)), prípadne môžete navštíviť webovú lokalitu európskych zákazníckych stredísk ([http://ec.europa.eu/consumers/solving\\_consumer\\_disputes/non-judicial\\_redress/ecc-net/index\\_en.htm](http://ec.europa.eu/consumers/solving_consumer_disputes/non-judicial_redress/ecc-net/index_en.htm)). Spotrebitelia majú právo zvoliť si, či chcú uplatniť servis v rámci Obmedzenej záruky HP alebo počas zákonnej dvojročnej záručnej lehoty u predajcu.

## **Poljska**

Ograniczona gwarancja HP to komercyjna gwarancja udzielona dobrowolnie przez HP. Nazwa i adres podmiotu HP odpowiedzialnego za realizację Ograniczonej gwarancji HP w Polsce:

**Polska**: HP Inc Polska sp. z o.o., Szturmowa 2a, 02-678 Warszawa, wpisana do rejestru przedsiębiorców prowadzonego przez Sąd Rejonowy dla m.st. Warszawy w Warszawie, XIII Wydział Gospodarczy Krajowego Rejestru Sądowego, pod numerem KRS 0000546115, NIP 5213690563, REGON 360916326, GIOŚ E0020757WZBW, kapitał zakładowy 480.000 PLN.

Świadczenia wynikające z Ograniczonej gwarancji HP stanowią dodatek do praw przysługujących nabywcy w związku z dwuletnią odpowiedzialnością sprzedawcy z tytułu niezgodności towaru z umową (rękojmia). Niemniej, na możliwość korzystania z tych praw mają wpływ różne czynniki. Ograniczona gwarancja HP w żaden sposób nie ogranicza praw konsumenta ani na nie nie wpływa. Więcej informacji można znaleźć pod następującym łączem: Gwarancja prawna konsumenta [\(www.hp.com/go/eu-legal](http://www.hp.com/go/eu-legal)), można także odwiedzić stronę internetową Europejskiego Centrum Konsumenckiego [\(http://ec.europa.eu/consumers/](http://ec.europa.eu/consumers/solving_consumer_disputes/non-judicial_redress/ecc-net/index_en.htm) [solving\\_consumer\\_disputes/non-judicial\\_redress/ecc-net/index\\_en.htm](http://ec.europa.eu/consumers/solving_consumer_disputes/non-judicial_redress/ecc-net/index_en.htm)). Konsumenci mają prawo wyboru co do możliwosci skorzystania albo z usług gwarancyjnych przysługujących w ramach Ograniczonej gwarancji HP albo z uprawnień wynikających z dwuletniej rękojmi w stosunku do sprzedawcy.

# **Bugarska**

Ограничената гаранция на HP представлява търговска гаранция, доброволно предоставяна от HP. Името и адресът на дружеството на HP за вашата страна, отговорно за предоставянето на гаранционната поддръжка в рамките на Ограничената гаранция на HP, са както следва:

HP Inc Bulgaria EOOD (Ейч Пи Инк България ЕООД), гр. София 1766, район р-н Младост, бул. Околовръстен Път No 258, Бизнес Център Камбаните

Предимствата на Ограничената гаранция на HP се прилагат в допълнение към всички законови права за двугодишна гаранция от продавача при несъответствие на стоката с договора за продажба. Въпреки това, различни фактори могат да окажат влияние върху условията за получаване на тези права. Законовите права на потребителите не са ограничени или засегнати по никакъв начин от Ограничената гаранция на HP. За допълнителна информация, моля вижте Правната гаранция на потребителя ([www.hp.com/go/eu-legal](http://www.hp.com/go/eu-legal)) или посетете уебсайта на Европейския потребителски център ([http://ec.europa.eu/consumers/solving\\_consumer\\_disputes/non-judicial\\_redress/ecc-net/index\\_en.htm](http://ec.europa.eu/consumers/solving_consumer_disputes/non-judicial_redress/ecc-net/index_en.htm)). Потребителите имат правото да избират дали да претендират за извършване на услуга в рамките на Ограничената гаранция на HP или да потърсят такава от търговеца в рамките на двугодишната правна гаранция.

# **Rumunjska**

Garanția limitată HP este o garanție comercială furnizată în mod voluntar de către HP. Numele și adresa entității HP răspunzătoare de punerea în aplicare a Garanției limitate HP în țara dumneavoastră sunt următoarele:

**Romănia**: HP Inc Romania SRL, 5 Fabrica de Glucoza Str., Building F, Ground Floor & Floor 8, 2nd District, Bucureşti

Beneficiil Garanției limitate HP se aplică suplimentar față de orice drepturi privind garanția de doi ani oferită de vânzător pentru neconformitatea bunurilor cu contractul de vânzare; cu toate acestea, diverşi factori pot avea impact asupra eligibilităţii dvs. de a benefici de aceste drepturi. Drepturile legale ale consumatorului nu sunt limitate sau afectate în vreun fel de Garanția limitată HP. Pentru informaţii suplimentare consultaţi următorul link: garanția acordată consumatorului prin lege ([www.hp.com/go/eu-legal\)](http://www.hp.com/go/eu-legal) sau puteți accesa siteul Centrul European al Consumatorilor [\(http://ec.europa.eu/consumers/solving\\_consumer\\_disputes/non](http://ec.europa.eu/consumers/solving_consumer_disputes/non-judicial_redress/ecc-net/index_en.htm)[judicial\\_redress/ecc-net/index\\_en.htm\)](http://ec.europa.eu/consumers/solving_consumer_disputes/non-judicial_redress/ecc-net/index_en.htm). Consumatorii au dreptul să aleagă dacă să pretindă despăgubiri în cadrul Garanței limitate HP sau de la vânzător, în cadrul garanției legale de doi ani.

# **Belgija i Nizozemska**

De Beperkte Garantie van HP is een commerciële garantie vrijwillig verstrekt door HP. De naam en het adres van de HP-entiteit die verantwoordelijk is voor het uitvoeren van de Beperkte Garantie van HP in uw land is als volgt:

**Nederland**: HP Nederland B.V., Startbaan 16, 1187 XR Amstelveen

**België**: HP Belgium BVBA, Hermeslaan 1A, B-1831 Diegem

De voordelen van de Beperkte Garantie van HP vormen een aanvulling op de wettelijke garantie voor consumenten gedurende twee jaren na de levering te verlenen door de verkoper bij een gebrek aan conformiteit van de goederen met de relevante verkoopsovereenkomst. Niettemin kunnen diverse factoren een impact hebben op uw eventuele aanspraak op deze wettelijke rechten. De wettelijke rechten van de consument worden op geen enkele wijze beperkt of beïnvloed door de Beperkte Garantie van HP. Raadpleeg voor meer informatie de volgende webpagina: Wettelijke garantie van de consument ([www.hp.com/go/eu](http://www.hp.com/go/eu-legal)[legal](http://www.hp.com/go/eu-legal)) of u kan de website van het Europees Consumenten Centrum bezoeken [\(http://ec.europa.eu/](http://ec.europa.eu/consumers/solving_consumer_disputes/non-judicial_redress/ecc-net/index_en.htm) [consumers/solving\\_consumer\\_disputes/non-judicial\\_redress/ecc-net/index\\_en.htm\)](http://ec.europa.eu/consumers/solving_consumer_disputes/non-judicial_redress/ecc-net/index_en.htm). Consumenten hebben het recht om te kiezen tussen enerzijds de Beperkte Garantie van HP of anderzijds het aanspreken van de verkoper in toepassing van de wettelijke garantie.

#### **Finska**

HP:n rajoitettu takuu on HP:n vapaaehtoisesti antama kaupallinen takuu. HP:n myöntämästä takuusta maassanne vastaavan HP:n edustajan yhteystiedot ovat:

**Suomi**: HP Finland Oy, Piispankalliontie, FIN - 02200 Espoo

HP:n takuun edut ovat voimassa mahdollisten kuluttajansuojalakiin perustuvien oikeuksien lisäksi sen varalta, että tuote ei vastaa myyntisopimusta. Saat lisätietoja seuraavasta linkistä: Kuluttajansuoja [\(www.hp.com/go/eu-legal](http://www.hp.com/go/eu-legal)) tai voit käydä Euroopan kuluttajakeskuksen sivustolla ([http://ec.europa.eu/](http://ec.europa.eu/consumers/solving_consumer_disputes/non-judicial_redress/ecc-net/index_en.htm) [consumers/solving\\_consumer\\_disputes/non-judicial\\_redress/ecc-net/index\\_en.htm\)](http://ec.europa.eu/consumers/solving_consumer_disputes/non-judicial_redress/ecc-net/index_en.htm). Kuluttajilla on oikeus vaatia virheen korjausta HP:n takuun ja kuluttajansuojan perusteella HP:lta tai myyjältä.

# **Slovenija**

Omejena garancija HP je prostovoljna trgovska garancija, ki jo zagotavlja podjetje HP. Ime in naslov poslovne enote HP, ki je odgovorna za omejeno garancijo HP v vaši državi, sta naslednja:

**Slovenija**: Hewlett-Packard Europe B.V., Amsterdam, Meyrin Branch, Route du Nant-d'Avril 150, 1217 Meyrin, Switzerland

Ugodnosti omejene garancije HP veljajo poleg zakonskih pravic, ki ob sklenitvi kupoprodajne pogodbe izhajajo iz dveletne garancije prodajalca v primeru neskladnosti blaga, vendar lahko na izpolnjevanje pogojev za uveljavitev pravic vplivajo različni dejavniki. Omejena garancija HP nikakor ne omejuje strankinih z zakonom predpisanih pravic in ne vpliva nanje. Za dodatne informacije glejte naslednjo povezavo: Strankino pravno jamstvo [\(www.hp.com/go/eu-legal](http://www.hp.com/go/eu-legal)); ali pa obiščite spletno mesto evropskih središč za potrošnike ([http://ec.europa.eu/consumers/solving\\_consumer\\_disputes/non-judicial\\_redress/ecc-net/index\\_en.htm](http://ec.europa.eu/consumers/solving_consumer_disputes/non-judicial_redress/ecc-net/index_en.htm)). Potrošniki imajo pravico izbrati, ali bodo uveljavljali pravice do storitev v skladu z omejeno garancijo HP ali proti prodajalcu v skladu z dvoletno zakonsko garancijo.

#### **Hrvatska**

HP ograničeno jamstvo komercijalno je dobrovoljno jamstvo koje pruža HP. Ime i adresa HP subjekta odgovornog za HP ograničeno jamstvo u vašoj državi:

**Hrvatska**: HP Computing and Printing d.o.o. za računalne i srodne aktivnosti, Radnička cesta 41, 10000 Zagreb

Pogodnosti HP ograničenog jamstva vrijede zajedno uz sva zakonska prava na dvogodišnje jamstvo kod bilo kojeg prodavača s obzirom na nepodudaranje robe s ugovorom o kupnji. Međutim, razni faktori mogu utjecati na vašu mogućnost ostvarivanja tih prava. HP ograničeno jamstvo ni na koji način ne utječe niti ne ograničava zakonska prava potrošača. Dodatne informacije potražite na ovoj adresi: Zakonsko jamstvo za potrošače [\(www.hp.com/go/eu-legal](http://www.hp.com/go/eu-legal)) ili možete posjetiti web-mjesto Europskih potrošačkih centara [\(http://ec.europa.eu/consumers/solving\\_consumer\\_disputes/non-judicial\\_redress/ecc-net/index\\_en.htm](http://ec.europa.eu/consumers/solving_consumer_disputes/non-judicial_redress/ecc-net/index_en.htm)). Potrošači imaju pravo odabrati žele li ostvariti svoja potraživanja u sklopu HP ograničenog jamstva ili pravnog jamstva prodavača u trajanju ispod dvije godine.

## **Latvija**

HP ierobežotā garantija ir komercgarantija, kuru brīvprātīgi nodrošina HP. HP uzņēmums, kas sniedz HP ierobežotās garantijas servisa nodrošinājumu jūsu valstī:

**Latvija**: HP Finland Oy, PO Box 515, 02201 Espoo, Finland

HP ierobežotās garantijas priekšrocības tiek piedāvātas papildus jebkurām likumīgajām tiesībām uz pārdevēja un/vai rażotāju nodrošinātu divu gadu garantiju gadījumā, ja preces neatbilst pirkuma līgumam, tomēr šo tiesību saņemšanu var ietekmēt vairāki faktori. HP ierobežotā garantija nekādā veidā neierobežo un neietekmē patērētāju likumīgās tiesības. Lai iegūtu plašāku informāciju, izmantojiet šo saiti: Patērētāju likumīgā garantija [\(www.hp.com/go/eu-legal](http://www.hp.com/go/eu-legal)) vai arī Eiropas Patērētāju tiesību aizsardzības centra tīmekļa vietni [\(http://ec.europa.eu/consumers/solving\\_consumer\\_disputes/non-judicial\\_redress/ecc-net/](http://ec.europa.eu/consumers/solving_consumer_disputes/non-judicial_redress/ecc-net/index_en.htm) [index\\_en.htm\)](http://ec.europa.eu/consumers/solving_consumer_disputes/non-judicial_redress/ecc-net/index_en.htm). Patērētājiem ir tiesības izvēlēties, vai pieprasīt servisa nodrošinājumu saskaņā ar HP ierobežoto garantiju, vai arī pārdevēja sniegto divu gadu garantiju.

### **Litva**

HP ribotoji garantija yra HP savanoriškai teikiama komercinė garantija. Toliau pateikiami HP bendrovių, teikiančių HP garantiją (gamintojo garantiją) jūsų šalyje, pavadinimai ir adresai:

**Lietuva**: HP Finland Oy, PO Box 515, 02201 Espoo, Finland

HP ribotoji garantija papildomai taikoma kartu su bet kokiomis kitomis įstatymais nustatytomis teisėmis į pardavėjo suteikiamą dviejų metų laikotarpio garantiją dėl prekių atitikties pardavimo sutarčiai, tačiau tai, ar jums ši teisė bus suteikiama, gali priklausyti nuo įvairių aplinkybių. HP ribotoji garantija niekaip neapriboja ir neįtakoja įstatymais nustatytų vartotojo teisių. Daugiau informacijos rasite paspaudę šią nuorodą: Teisinė vartotojo garantija ([www.hp.com/go/eu-legal\)](http://www.hp.com/go/eu-legal) arba apsilankę Europos vartotojų centro internetinėje svetainėje [\(http://ec.europa.eu/consumers/solving\\_consumer\\_disputes/non-judicial\\_redress/ecc-net/](http://ec.europa.eu/consumers/solving_consumer_disputes/non-judicial_redress/ecc-net/index_en.htm) [index\\_en.htm\)](http://ec.europa.eu/consumers/solving_consumer_disputes/non-judicial_redress/ecc-net/index_en.htm). Vartotojai turi teisę prašyti atlikti techninį aptarnavimą pagal HP ribotąją garantiją arba pardavėjo teikiamą dviejų metų įstatymais nustatytą garantiją.

# **Estonija**

HP piiratud garantii on HP poolt vabatahtlikult pakutav kaubanduslik garantii. HP piiratud garantii eest vastutab HP üksus aadressil:

**Eesti**: HP Finland Oy, PO Box 515, 02201 Espoo, Finland

HP piiratud garantii rakendub lisaks seaduses ettenähtud müüjapoolsele kaheaastasele garantiile, juhul kui toode ei vasta müügilepingu tingimustele. Siiski võib esineda asjaolusid, mille puhul teie jaoks need õigused ei pruugi kehtida. HP piiratud garantii ei piira ega mõjuta mingil moel tarbija seadusjärgseid õigusi. Lisateavet leiate järgmiselt lingilt: tarbija õiguslik garantii ([www.hp.com/go/eu-legal\)](http://www.hp.com/go/eu-legal) või võite külastada Euroopa tarbijakeskuste veebisaiti ([http://ec.europa.eu/consumers/solving\\_consumer\\_disputes/non-judicial\\_redress/](http://ec.europa.eu/consumers/solving_consumer_disputes/non-judicial_redress/ecc-net/index_en.htm) [ecc-net/index\\_en.htm](http://ec.europa.eu/consumers/solving_consumer_disputes/non-judicial_redress/ecc-net/index_en.htm)). Tarbijal on õigus valida, kas ta soovib kasutada HP piiratud garantiid või seadusega ette nähtud müüjapoolset kaheaastast garantiid.

# **Rusija**

#### **Срок службы принтера для России**

Срок службы данного принтера HP составляет пять лет в нормальных условиях эксплуатации. Срок службы отсчитывается с момента ввода принтера в эксплуатацию. В конце срока службы HP рекомендует посетить веб-сайт нашей службы поддержки по адресу http://www.hp.com/support и/или связаться с авторизованным поставщиком услуг HP для получения рекомендаций в отношении дальнейшего безопасного использования принтера.

# **A Tehnički podaci**

- [Tehnički podaci o proizvodu](#page-205-0)
- [Program ekološkog zbrinjavanja proizvoda](#page-208-0)
- [Regulatorne informacije](#page-214-0)

# <span id="page-205-0"></span>**Tehnički podaci o proizvodu**

- Specifikacij ispisa
- [Fizičke specifikacij](#page-206-0)
- [Potrošnja energije i električne specifikacij](#page-206-0)
- [Specifikacij širenja zvuka](#page-207-0)
- [Specifikacij o okolini](#page-207-0)

# **Specifikacije ispisa**

Popis podržanih razlučivosti ispisa potražite na web-mjestu podrške za pisač na adresi HP-ova služba za [korisničku podršku](http://h20180.www2.hp.com/apps/Nav?h_pagetype=s-001&h_product=8312728&h_client&s-h-e023-1&h_lang=hr&h_cc=hr) .

# <span id="page-206-0"></span>**Fizičke specifikacije**

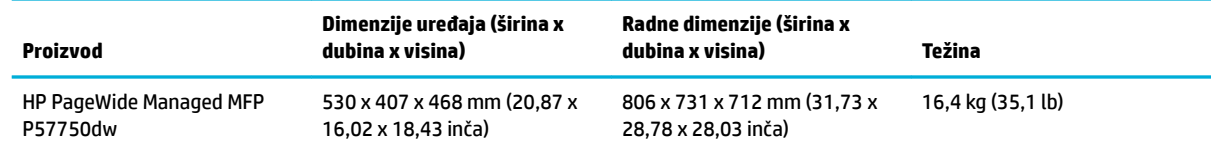

# Potrošnja energije i električne specifikacije

**A OPREZ:** Vrsta napajanja ovisi o državi/regiji u kojoj se prodaje uređaj. Nemojte pretvarati radne napone. Time ćete oštetiti proizvod, a takva šteta nije pokrivena HP-ovim ograničenim jamstvom i servisnim ugovorima.

# <span id="page-207-0"></span>**Specifikacije širenja zvuka**

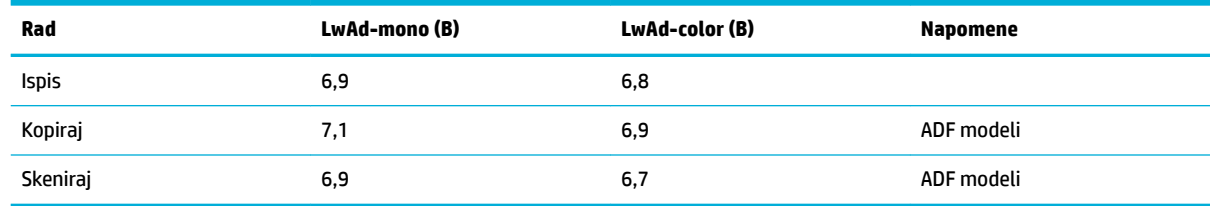

**WAPOMENA:** HP preporučuje da pisač bude smješten u prostoriji u kojoj niti jedan od zaposlenika nema svoju radnu stanicu.

# **Specifikacije o okolini**

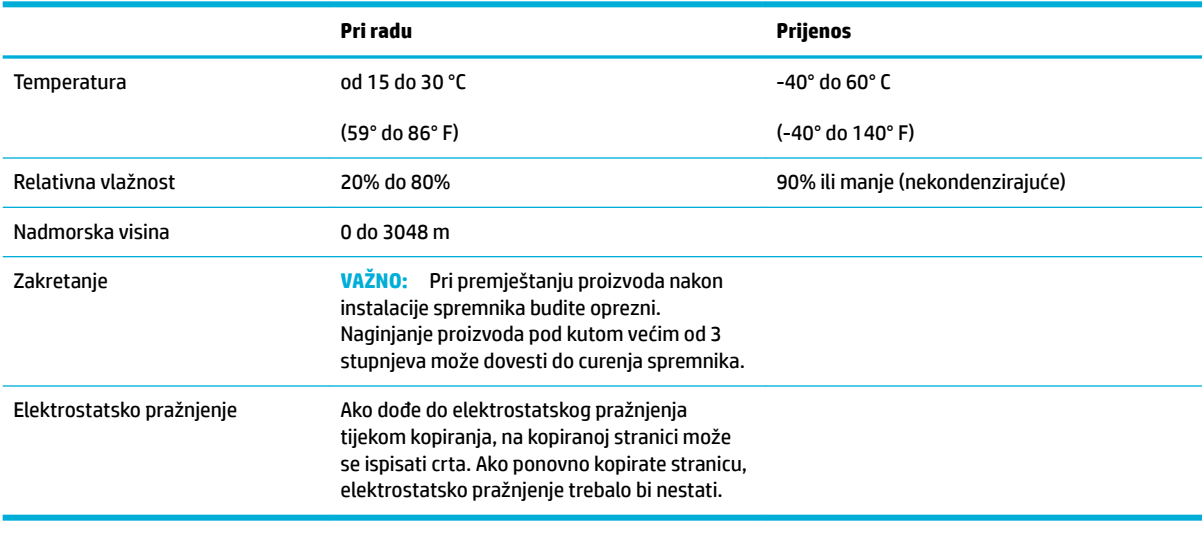

**EXAPOMENA:** Vrijednosti su podložne promjenama.

# <span id="page-208-0"></span>**Program ekološkog zbrinjavanja proizvoda**

- Zaštita okoliša
- **Emisija ozona**
- [Potrošnja električne energije](#page-209-0)
- [Uredba Europske komisije 1275/2008](#page-209-0)
- **[Papir](#page-209-0)**
- [Potrošni materijal HP PageWide](#page-209-0)
- **[Plastika](#page-209-0)**
- [Recikliranje elektroničkog hardvera](#page-209-0)
- [Materijalna ograničenja](#page-209-0)
	- [Opće informacije o bateriji](#page-210-0)
	- [Odlaganje baterija u otpad na Tajvanu](#page-210-0)
	- [Obavijest o perkloratnim materijalima za Kaliforniju](#page-210-0)
	- [Direktiva EU-a o baterijama](#page-210-0)
	- [Obavijest o bateriji za Brazil](#page-211-0)
- [Kemijske tvari](#page-211-0)
- **[EPEAT](#page-211-0)**
- [Odlaganje opreme u otpad](#page-211-0)
- [Tablica toksičnih i opasnih tvari \(Kina\)](#page-212-0)
- [Izjava o ograničenju korištenja opasnih tvari \(Turska\)](#page-212-0)
- [Izjava o ograničenju korištenja opasnih tvari \(Ukrajina\)](#page-212-0)
- [Izjava o ograničenju korištenja opasnih tvari \(Indija\)](#page-212-0)
- [Energetska naljepnica za pisače, faks-uređaje i fotokopirne uređaje u Kini](#page-213-0)
- [Informacije na ekološkoj naljepnici SEPA za korisnike u Kini](#page-213-0)

# **Zaštita okoliša**

HP predan je proizvodnji kvalitetnih proizvoda na ekološki prihvatljiv način. Ovaj proizvod je dizajniran s nekoliko svojstava koja umanjuju njegov utjecaj na okoliš.

Posjetite [www.hp.com/go/environment](http://www.hp.com/go/environment) ili [www.hp.com/hpinfo/globalcitizenship/environment](http://www.hp.com/hpinfo/globalcitizenship/environment) da biste dobili više informacija o HP-u i okolišu, uključujući dokumente o ekološkim profilim tih proizvoda, deklaracije o sigurnosti materijala te HP-ove programe povrata i recikliranja.

# **Emisija ozona**

Ovaj proizvod ne emitira značajnije količine ozona (O<sub>3</sub>).

# <span id="page-209-0"></span>**Potrošnja električne energije**

Slikovna oprema i oprema za ispis tvrtke HP s logotipom ENERGY STAR® ima certifika američke Agencije za zaštitu okoliša. Na proizvodima koji ispunjavaju specifikacij standarda ENERGY STAR nalazi se sljedeća oznaka:

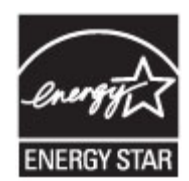

Dodatne informacije o modelima uređaja koji imaju certifika ENERGY STAR potražite na web-stranici: [www.hp.com/go/energystar](http://www.hp.com/go/energystar)

# **Uredba Europske komisije 1275/2008**

Podatke o napajanju proizvoda, uključujući potrošnju energije proizvoda u umreženom stanju čekanja ako su svi žičani mrežni priključci spojeni i svi bežični mrežni priključci aktivirani, potražite na 14. str. u dijelu "Dodatne informacije" u IT ECO deklaraciji proizvoda na [www.hp.com/hpinfo/globalcitizenship/environment/](http://www.hp.com/hpinfo/globalcitizenship/environment/productdata/itecodesktop-pc.html) [productdata/itecodesktop-pc.html.](http://www.hp.com/hpinfo/globalcitizenship/environment/productdata/itecodesktop-pc.html)

# **Papir**

Uređaj može koristiti reciklirani papir i lagani papir (EcoFFICIENT™) ako papir zadovoljava smjernice navedene u vodiču za medije za ispis ovog uređaja. Ovaj proizvod može koristiti reciklirani papir i lagani papir (EcoFFICIENT™) sukladno standardu EN12281:2002.

# **Potrošni materijal HP PageWide**

Originalni HP-ov potrošni pribor osmišljen je uz brigu za okoliš. HP olakšava uštedu resursa i papira prilikom ispisa. Kada završite, olakšat ćemo besplatno recikliranje. Pokrivenost programom varira. Dodatne informacije potražite na adresi www.hp.com/recycle. Da biste sudjelovali u programu povrata i recikliranja HP Planet Partners, posjetite www.hp.com/recycle. Odaberite svoju državu ili regiju da biste dobili informacije o povratu potrošnog materijala HP PageWide.

**WAPOMENA:** Posjetite web-mjesto [HP-ova održivost](http://www.hp.com/recycle) da biste dobili potpune informacije o recikliranju i naručili naljepnice, omotnice ili kutije s plaćenom poštarinom za recikliranje.

# **Plastika**

Plastični dijelovi teži od 25 grama označeni su u skladu s međunarodnim standardima kako bi se prilikom odlaganja proizvoda na otpad lakše identificiral plastika za reciklažu.

# **Recikliranje elektroničkog hardvera**

HP potiče korisnike na recikliranje iskorištenog elektroničkog hardvera. Dodatne informacije o programima recikliranja potražite na web-mjestu [HP-ova održivost](http://www.hp.com/recycle) .

# **Materijalna ograničenja**

- [Opće informacije o bateriji](#page-210-0)
- [Odlaganje baterija u otpad na Tajvanu](#page-210-0)
- <span id="page-210-0"></span>Obavijest o perkloratnim materijalima za Kaliforniju
- Direktiva EU-a o baterijama
- [Obavijest o bateriji za Brazil](#page-211-0)

#### **Opće informacije o bateriji**

HP-ov proizvod ne sadrži namjerno dodanu živu.

Ovaj HP proizvod sadrži bateriju za koju, po isteku radnog vijeka, mogu biti potrebni posebni načini rukovanja. Baterije sadržane u ovom proizvodu, odnosno one koje isporuči HP obuhvaćaju sljedeće.

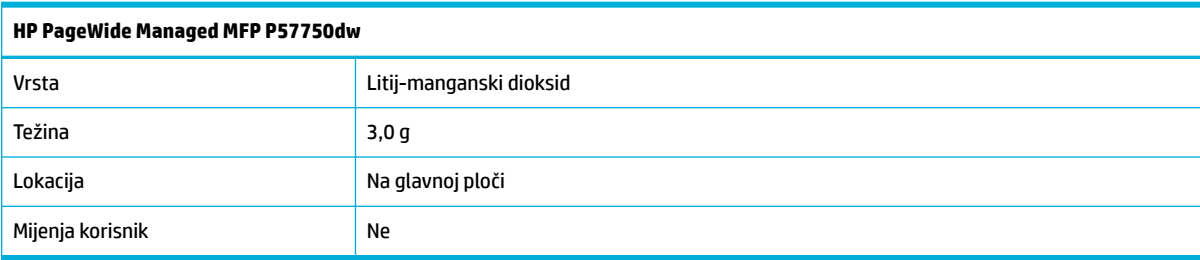

# **Odlaganje baterija u otpad na Tajvanu**

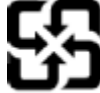

廢電池請回收

Please recycle waste batteries.

# **Obavijest o perkloratnim materijalima za Kaliforniju**

#### California Perchlorate Material Notice

Perchlorate material - special handling may apply. See: http://www.dtsc.ca.gov/hazardouswaste/perchlorate/

This product's real-time clock battery or coin cell battery may contain perchlorate and may require special handling when recycled or disposed of in California.

#### **Direktiva EU-a o baterijama**

Uređaj sadrži bateriju koja se koristi za održavanje integriteta podataka o stvarnom vremenu uređaja ili postavki uređaja te je osmišljena da traje do isteka vijeka trajanja uređaja. Bilo kakav pokušaj servisiranja ili zamjene baterije treba obaviti kvalificiran tehničar iz servisa.

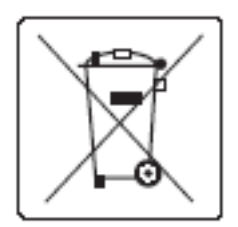

## <span id="page-211-0"></span>**Obavijest o bateriji za Brazil**

A bateria deste equipamento não foi projetada para ser removida pelo cliente.

# **Kemijske tvari**

HP je obvezan pružiti klijentima informacije o kemijskim tvarima u svojim proizvodima sukladno propisima kao što je REACH (Uredba EZ-a br. 1907/2006 Europskog parlamenta i Vijeća). Izvješće s kemijskim podacima za ovaj proizvod možete pronaći na web-mjestu[http://www.hp.com/go/reach.](hhttp://www.hp.com/go/reach)

# **EPEAT**

Most HP products are designed to meet EPEAT. EPEAT is a comprehensive environmental rating that helps identify greener electronics equipment. For more information on EPEAT go to [www.epeat.net.](http://www.epeat.net) For information on HP's EPEAT registered products go to [www.hp.com/hpinfo/globalcitizenship/environment/pdf/](http://www.hp.com/hpinfo/globalcitizenship/environment/pdf/epeat_printers.pdf) [epeat\\_printers.pdf](http://www.hp.com/hpinfo/globalcitizenship/environment/pdf/epeat_printers.pdf).

# **Odlaganje opreme u otpad**

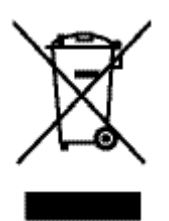

Ovaj simbol znači da se proizvod ne odlaže s kućnim otpadom. Umjesto toga, trebate zaštititi ljudsko zdravlje i okolinu tako da odnesete opremu za otpad na određeno zbirno odlagalište za recikliranje otpadne električne i elektroničke opreme. Više informacija potražite na www.hp.com/recycle.

# <span id="page-212-0"></span>**Tablica toksičnih i opasnih tvari (Kina)**

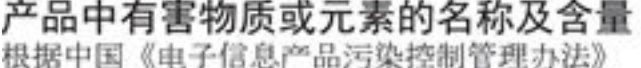

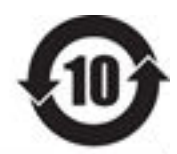

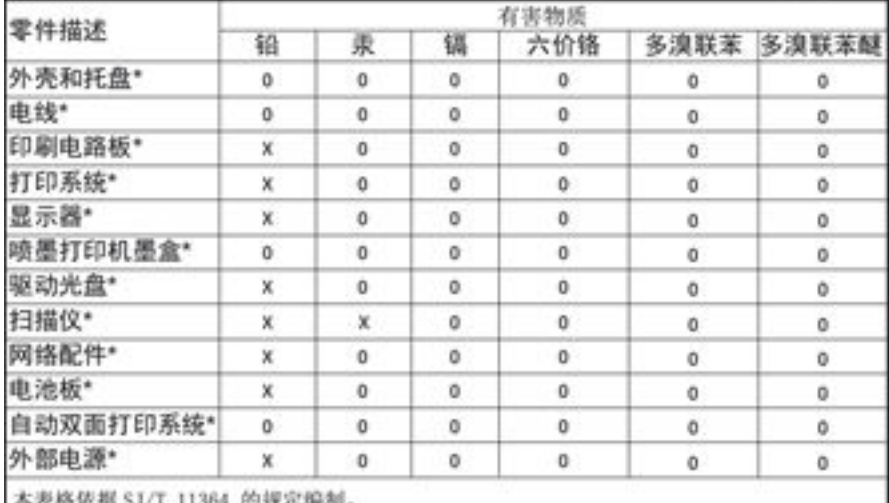

O: 表示该有害物质在该部件所有均质材料中的含量均在 GB/T 26572 规定的限量要求以下。 X: 表示该有害物质至少在该部件的某一均质材料中的含量超出 GB/T 26572 规定的限量要求。

此表中所有名称中含 "X" 的部件均符合欧盟 RoHS 立法。

注:环保使用期限的参考标识取决于产品正常工作的温度和湿度等条件

# **Izjava o ograničenju korištenja opasnih tvari (Turska)**

Türkiye Cumhuriyeti: EEE Yönetmeliğine Uygundur

# **Izjava o ograničenju korištenja opasnih tvari (Ukrajina)**

Обладнання відповідає вимогам Технічного регламенту щодо обмеження використання деяких небезпечних речовин в електричному та електронному обладнанні, затвердженого постановою Кабінету Міністрів України від 3 грудня 2008 № 1057

# **Izjava o ograničenju korištenja opasnih tvari (Indija)**

#### Restriction of hazardous substances (India)

This product complies with the "India E-waste (Management and Handling) Rule 2011" and prohibits use of lead, mercury, hexavalent chromium, polybrominated biphenyls or polybrominated diphenyl ethers in concentrations exceeding 0.1 weight % and 0.01 weight % for cadmium, except for the exemptions set in Schedule 2 of the Rule.

<span id="page-213-0"></span>**Energetska naljepnica za pisače, faks-uređaje i fotokopirne uređaje u Kini**

# 复印机、打印机和传真机能源效率标识 实施规则

依据"复印机、打印机和传真机能源效率标识实施规则",本打印机具有中国能效标签。根据"复印机、打印机 和传真机能效限定值及能效等级"( "GB21521" ) 决定并计算得出该标签上所示的能效等级和 TEC (典型能耗) 值。

1.能效等级

能效等级分为三个等级,等级1级能效最高。根据产品类型和打印速度标准决定能效限定值。

2.能效信息

2.1 LaserJet 打印机和高性能喷墨打印机

• 典型能耗 典型能耗是正常运行 GB21521 测试方法中指定的时间后的耗电量。此数据表示为每周千瓦时 (kWh) 。

标签上所示的能效数字按涵盖根据"复印机、打印机和传真机能源效率标识实施规则"选择的登记装置中所有 配置的代表性配置测定而得。因此,本特定产品型号的实际能耗可能与标签上所示的数据不同。

有关规范的详情信息,请参阅 GB21521 标准的当前版本。

# **Informacije na ekološkoj naljepnici SEPA za korisnike u Kini**

中国环境标识认证产品用户说明 噪声大于63.0Db(A)的办公设备不宜放置于办公室内,请在独立的隔离区域使用。 如需长时间使用本产品或打印大量文件,请确保在通风良好的房间内使用。 如您需要确认本产品处于零能耗状态,请按下电源关闭按钮,并将插头从电源插 座断开。 您可以使用再生纸,以减少资源耗费。

# <span id="page-214-0"></span>**Regulatorne informacije**

- Pravne obavijesti
- [VCCI izjava \(Japan\)](#page-215-0)
- [Upute za kabel za napajanje](#page-215-0)
- [Izjava o kabelu za napajanje \(Japan\)](#page-215-0)
- **[EMC izjava \(Koreja\)](#page-215-0)**
- [Izjava o radnim mjestima s vizualnim prikazom u Njemačkoj](#page-215-0)
- [Regulatorna napomena Europske Zajednice](#page-215-0)
- [Dodatne izjave za telekomunikacijske \(faks\) proizvode](#page-216-0)
- [Dodatne izjave za bežične proizvode](#page-219-0)

## **Pravne obavijesti**

#### **Regulatorni identifikacijski broj modela**

Za potrebe regulatorne identifikacij vašem je proizvodu dodijeljen regulatorni broj modela. Regulatorni broj nije tržišni naziv () ni broj proizvoda.

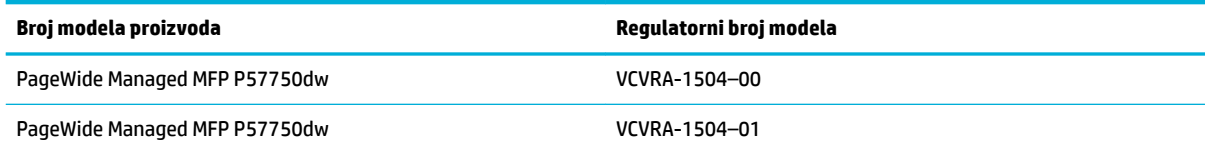

## **Izjava FCC**

Ovaj uređaj ispitan je i usklađen s ograničenjima za digitalni uređaj razreda B, sukladno članku 15 Pravila FCCa. Ograničenja su namijenjena stvaranju razumne zaštite od štetnih interferencija u stambenim građevinama. Ovaj uređaj stvara, koristi i može zračiti energiju na radio frekvencijama i, ako se ne ugradi i koristi sukladno ovim uputama, može prouzročiti štetnu interferenciju radio komunikacija. Ne postoje, međutim, jamstva da se interferencija neće dogoditi u određenoj instalaciji. Ako ovaj uređaj prouzroči štetnu interferenciju radio ili televizijskog prijema, što se može ustanoviti isključivanjem i uključivanjem uređaja, korisniku se preporučuje da pokuša ukloniti interferenciju provodeći sljedeće mjere:

- Preusmjerite ili premjestite antenu prijamnika.
- Povećajte udaljenost između opreme i prijamnika.
- Priključite uređaj u drugu utičnicu na strujni krug različit od onog na kojoj je uređaj trenutno priključen.
- Savjetuje se sa zastupnikom ili iskusnim radio/TV tehničarom za pomoć.

**X NAPOMENA:** Sve promjene ili izmjene na uređaju koje nije izričito odobrio HP mogu poništiti ovlasti korisnika za rukovanje opremom.

Da biste bili u skladu s ograničenjima klase B u članku 15. pravilnika FCC-a, koristite oklopljeni kabel sučelja.

<span id="page-215-0"></span>Dodatne informacije potražite na adresi: Voditelj korporativnih propisa za proizvode, HP Inc., 1501 Page Mill Road, Palo Alto, CA 94304, USA.

Ovaj uređaj u skladu je s člankom 15. pravilnika FCC-a. Rad je podložan sljedećim dvama uvjetima: (1) ovaj uređaj ne može uzrokovati štetne interferencije, i (2) ovaj uređaj mora prihvatiti svaku primljenu interferenciju, uključujući interferenciju koja može uzrokovati nenamjeravano ponašanje.

# **VCCI izjava (Japan)**

```
この装置は、情報処理装置等電波障害自主規制協議会(VCCI)の基準
に基づくクラス日情報技術装置です。この装置は、家庭環境で使用すること
を目的としていますが、この装置がラジオやテレビジョン受信機に近接して
使用されると、受信障害を引き起こすことがあります。
取扱説明書に従って正しい取り扱いをして下さい。
```
# **Upute za kabel za napajanje**

Provjerite odgovara li izvor napajanja ulaznom naponu naznačenom na uređaju. Ulazni napon naznačen je na naljepnici na uređaju. Uređaj koristi struju napona 100 – 240 V izmjeničnog napona ili 200 – 240 V izmjeničnog napona pri 50/60 Hz.

**OPREZ:** Kako ne biste oštetili uređaj, upotrebljavajte samo kabel za napajanje koji je isporučen uz uređaj.

# **Izjava o kabelu za napajanje (Japan)**

```
製品には、同梱された電源コードをお使い下さい。
同梱された電源コードは、他の製品では使用出来ません。
```
# **EMC izjava (Koreja)**

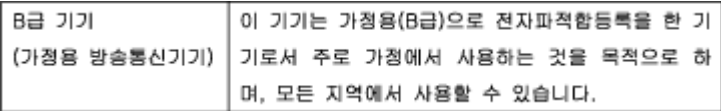

# **Izjava o radnim mjestima s vizualnim prikazom u Njemačkoj**

Das Gerät ist nicht für die Benutzung im unmittelbaren Gesichtsfeld am Bildschirmarbeitsplatz vorgesehen. Um störende Reflexionen am Bildschirmarbeitsplatz zu vermeiden, darf dieses Produkt nicht im unmittelbaren Gesichtsfeld platziert warden.

# **Regulatorna napomena Europske Zajednice**

- [Regulatorna napomena Europske Zajednice](#page-216-0)
- [Samo bežični modeli](#page-216-0)
- [Samo modeli s funkcijom faksiranja](#page-216-0)
# **Regulatorna napomena Europske Zajednice**

 $\epsilon$ 

Proizvodi koji nose oznaku CE sukladni su europskoj direktivi ili direktivama koje se primjenjuju: Direktiva o niskom naponu 2006/95/EC, Direktiva EMC 2004/108/EC, Direktiva Ecodesign 2009/125/EC, Direktiva o radijskoj opremi i telekomunikacijskoj terminalnoj opremi 1999/5/EC, Direktiva o ograničenju upotrebe opasnih tvari 2011/65/EU. Usklađenost s ovim direktivama procjenjuje se prema odgovarajućim harmoniziranim europskim standardima. Izjava o usklađenosti dostupna je na sljedećem web-mjestu: [http://www.hp.eu/certificate](http://www.hp.com/go/certificates) (Pretražujte prema nazivu modela proizvoda ili regulatornom broju modela (RMN) koji je naveden na regulatornoj naljepnici.)

Pravna pitanja uputite na adresu:

HP GmbH, Dept./MS: HQ-TRE, Herrenberger Strasse 140, 71034 Boeblingen, NJEMAČKA

# **Samo bežični modeli**

#### **EMF**

● Proizvod zadovoljava međunarodne smjernice (ICNIRP) o izloženosti radiofrekventnom zračenju.

Ako obuhvaća uređaj za slanje i primanje radijskih signala pri uobičajenoj upotrebi, udaljenost od 20 cm jamči da su razine izloženosti radiofrekvenciji u skladu s propisima EU-a.

#### **Bežična funkcija u Europi**

● Proizvod je osmišljen za korištenje bez ograničenja u svim državama EU-a te Islandu, Lihtenštajnu, Norveškoj i Švicarskoj.

## **Samo modeli s funkcijom faksiranja**

HP-ovi proizvodi s mogućnošću faksiranja usklađeni su s preduvjetima Direktive o radijskoj opremi i telekomunikacijskoj terminalnoj opremi 1999/5/EZ (Dodatak II) i sukladno tome nose oznaku CE. No zbog razlika između pojedinih PTSN-ova u različitim državama/regijama, odobrenje samo po sebi nije bezuvjetno jamstvo uspješnog rada na svakoj terminalnoj točki PTSN mreže. Ako naiđete na problem, najprije se obratite dobavljaču opreme.

# **Dodatne izjave za telekomunikacijske (faks) proizvode**

- [Izjave vezane uz telekomunikacije za Novi Zeland](#page-217-0)
- [Additional FCC statement for telecom products \(US\)](#page-217-0)
- **[Industry Canada CS-03 requirements](#page-218-0)**
- [Obavijest korisnicima kanadske telefonske mreže](#page-219-0)
- **[Australia Wired Fax statement](#page-219-0)**
- [Obavijest korisnicima njemačke telefonske mreže](#page-219-0)

## <span id="page-217-0"></span>**Izjave vezane uz telekomunikacije za Novi Zeland**

Dozvola Telepermit za bilo koji dio terminalske opreme samo pokazuje da je Telecom prihvatio odgovarajući uređaj za spajanje na njegovu mrežu. To ne znači da Telecom preporučuje ovaj proizvod niti da pruža bilo kakvu vrstu jamstva za isti. Povrh svega, ne pruža nikakva jamstva da će bilo koji uređaj ispravno raditi u odnosu na odobrenu Telepermit opremu drugih proizvođača ili modela, niti ne naznačava da je bilo koji proizvod kompatibilan sa svim Telecomovim mrežnim uslugama.

Ova oprema neće biti postavljena na automatsko pozivanje Telecomove hitne službe "111".

## **Additional FCC statement for telecom products (US)**

This equipment complies with Part 68 of the FCC rules and the requirements adopted by the ACTA. On the rear (or bottom) of this equipment is a label that contains, among other information, a product identifie in the format US:AAAEQ##TXXXX. If requested, this number must be provided to the telephone company.

Applicable connector jack Universal Service Order Codes ("USOC") for the Equipment is: RJ-11C.

A plug and jack used to connect this equipment to the premises wiring and telephone network must comply with the applicable FCC Part 68 rules and requirements adopted by the ACTA. A compliant telephone cord and modular plug is provided with this product. It is designed to be connected to a compatible modular jack that is also compliant. See installation instructions for details.

The REN is used to determine the number of devices that may be connected to a telephone line. Excessive RENs on a telephone line may result in the devices not ringing in response to an incoming call. In most but not all areas, the sum of RENs should not exceed fiv (5.0). To be certain of the number of devices that may be connected to a line, as determined by the total RENs, contact the local telephone company. For products approved after July 23, 2001, the REN for this product is part of the product identifie that has the format US:AAAEQ##TXXXX. The digits represented by ## are the REN without a decimal point (e.g., 00 is a REN of 0.0).

If this equipment causes harm to the telephone network, the telephone company will notify you in advance that temporary discontinuance of service may be required. But if advance notice isn't practical, the telephone company will notify the customer as soon as possible. Also, you will be advised of your right to fil a complaint with the FCC if you believe it is necessary.

The telephone company may make changes in its facilities, equipment, operations or procedures that could affec the operation of the equipment. If this happens the telephone company will provide advance notice in order for you to make necessary modification to maintain uninterrupted service.

If trouble is experienced with this equipment, please contact the manufacturer, or look elsewhere in this manual, for repair or warranty information. If the equipment is causing harm to the telephone network, the telephone company may request that you disconnect the equipment until the problem is resolved.

Connection to party line service is subject to state tariffs Contact the state public utility commission, public service commission or corporation commission for information.

*A* **OPREZ:** If your home has specially wired alarm equipment connected to the telephone line, ensure the installation of this equipment does not disable your alarm equipment. If you have questions about what will disable alarm equipment, consult your telephone company or a qualifie installer.

WHEN PROGRAMMING EMERGENCY NUMBERS AND(OR) MAKING TEST CALLS TO EMERGENCY NUMBERS:

- Remain on the line and briefl explain to the dispatcher the reason for the call.
- Perform such activities in the off-pea hours, such as early morning or late evening.

## <span id="page-218-0"></span>**WAPOMENA:** The FCC hearing aid compatibility rules for telephones are not applicable to this equipment.

The Telephone Consumer Protection Act of 1991 makes it unlawful for any person to use a computer or other electronic device, including FAX machines, to send any message unless such message clearly contains in a margin at the top or bottom of each transmitted page or on the firs page of the transmission, the date and time it is sent and an identificatio of the business or other entity, or other individual sending the message and the telephone number of the sending machine or such business, other entity, or individual. (The telephone number provided may not be a 900 number or any other number for which charges exceed local or long-distance transmission charges.)

In order to program this information into your FAX machine, you should complete the steps described in the software.

#### **Industry Canada CS-03 requirements**

**Notice**: The Industry Canada label identifie certifie equipment. This certificatio means the equipment meets certain telecommunications network protective, operational, and safety requirements as prescribed in the appropriate Terminal Equipment Technical Requirement document(s). The Department does not guarantee the equipment will operate to the user's satisfaction. Before installing this equipment, users should ensure that it is permissible for the equipment to be connected to the facilities of the local telecommunications company. The equipment must also be installed using an acceptable method of connection. The customer should be aware that compliance with the above conditions may not prevent degradation of service in some situations. Repairs to certifie equipment should be coordinated by a representative designated by the supplier. Any repairs or alterations made by the user to this equipment, or equipment malfunctions, may give the telecommunications company cause to request the user to disconnect the equipment. Users should ensure for their own protection that the electrical ground connections of the power utility, telephone lines, and internal metallic water pipe system, if present, are connected together. This precaution can be particularly important in rural areas.

*A* **OPREZ:** Users should not attempt to make such connections themselves, but should contact the appropriate electric inspection authority, or electrician, as appropriate. The Ringer Equivalence Number (REN) of this device is 0,1.

Notice: The Ringer Equivalence Number (REN) assigned to each terminal device provides an indication of the maximum number of terminals allowed to be connected to a telephone interface. The termination on an interface may consist of any combination of devices subject only to the requirement that the sum of the Ringer Equivalence Number of all the devices does not exceed fiv (5.0). The standard connecting arrangement code (telephone jack type) for equipment with direct connections to the telephone network is CA11A.

# <span id="page-219-0"></span>**Obavijest korisnicima kanadske telefonske mreže**

#### Note à l'attention des utilisateurs du réseau téléphonique Canadien/notice to users of the Canadian telephone network

Cet appareil est conforme aux spécifications techniques des équipements terminaux d'Industrie Canada. Le numéro d'enregistrement atteste de la conformité de l'appareil. L'abréviation IC qui précède le numéro d'enregistrement indique que l'enregistrement a été effectué dans le cadre d'une Déclaration de conformité stipulant que les spécifications techniques d'Industrie Canada ont été respectées. Néanmoins, cette abréviation ne signifie en aucun cas que l'appareil a été validé par Industrie Canada.

Pour leur propre sécurité, les utilisateurs doivent s'assurer que les prises électriques reliées à la terre de la source d'alimentation, des lignes téléphoniques et du circuit métallique d'alimentation en eau sont, le cas échéant, branchées les unes aux autres. Cette précaution est particulièrement importante dans les zones rurales.

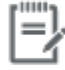

Remarque Le numéro REN (Ringer Equivalence Number) attribué à chaque appareil terminal fournit une indication sur le nombre maximal de terminaux qui peuvent être connectés à une interface téléphonique. La terminaison d'une interface peut se composer de n'importe quelle combinaison d'appareils, à condition que le total des numéros REN ne dépasse pas 5.

Basé sur les résultats de tests FCC Partie 68, le numéro REN de ce produit est 0.1.

This equipment meets the applicable Industry Canada Terminal Equipment Technical Specifications. This is confirmed by the registration number. The abbreviation IC before the registration number signifies that registration was performed based on a Declaration of Conformity indicating that Industry Canada technical specifications were met. It does not imply that Industry Canada approved the equipment. Users should ensure for their own protection that the electrical ground connections of the power utility, telephone lines and internal metallic water pipe system, if present, are connected together. This precaution might be particularly important in rural areas.

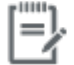

The Ringer Equivalence Number (REN) assigned to each terminal device Note provides an indication of the maximum number of terminals allowed to be connected to a telephone interface. The termination on an interface might consist of any combination of devices subject only to the requirement that the sum of the Ringer Equivalence Numbers of all the devices does not exceed 5.

The REN for this product is 0.1, based on FCC Part 68 test results.

#### **Australia Wired Fax statement**

In Australia the HP device must be connected to the Telecommunications Network through a line cord which meets the requirements of the Technical Standard AS/ACIF S008.

#### **Obavijest korisnicima njemačke telefonske mreže**

Dieses HP Faxprodukt ist ausschließlich für den Anschluss an das analoge öffentlich Telefonnnetz vorgesehen. Stecken Sie den TAE N-Telefonstecker, der im Lieferumfang des Geräts enthalten ist, in eine Ncodierte TAE 6-Anschlussdose. Dieses HP Faxprodukt kann als einzelnes Gerät und/oder zusammen (Reihenschaltung) mit anderen zugelassenen Endgeräten verwendet werden.

# **Dodatne izjave za bežične proizvode**

- [Izloženost radiofrekvencijskom zračenju](#page-220-0)
- [Obavijest korisnicima u Brazilu](#page-220-0)
- <span id="page-220-0"></span>Izjave za Kanadu
- Izjava za Japan
- [Obavijest korisnicima u Koreji](#page-221-0)
- [Izjava za Tajvan](#page-221-0)
- [Izjava za Meksiko](#page-221-0)

# **Izloženost radiofrekvencijskom zračenju**

#### **Exposure to radio frequency radiation**

Caution The rediated output power of this device is far below the FCC radio frequency exposure limits. Nevertheless, the device shall be used in such a manner that the potential for human contact during normal operation is minimized. This product and any attached external antenna, if supported, shall be placed in such a manner to minimize the potential for human contact during normal operation. In order to avoid the possibility of exceeding the FCC radio frequency exposure limits, human proximity to the antonna shall not be less than 20 cm (8 inches) during normal operation.

#### **Obavijest korisnicima u Brazilu**

#### Aviso aos usuários no Brasil

Este equipamento opera em caráter secundário, isto é, não tem direito à proteção contra interferência prejudicial, mesmo de estações do mesmo tipo, e não pode causar interferência a sistemas operando em caráter primário.

#### **Izjave za Kanadu**

Under Industry Canada regulations, this radio transmitter may only operate using an antenna of a type and maximum (or lesser) gain approved for the transmitter by Industry Canada. To reduce potential radio interference to other users, the antenna type and its gain should be so chosen that the equivalent isotropically radiated power (e.i.r.p.) is not more than that necessary for successful communication.

This device complies with Industry Canada licence-exempt RSS standard(s). Operation is subject to the following two conditions: (1) this device may not cause interference, and (2) this device must accept any interference, including interference that may cause undesired operation of the device.

**UPOZORENJE!** Exposure to Radio Frequency Radiation The radiated output power of this device is below the Industry Canada radio frequency exposure limits. Nevertheless, the device should be used in such a manner that the potential for human contact is minimized during normal operation.

To avoid the possibility of exceeding the Industry Canada radio frequency exposure limits, human proximity to the antennas should not be less than 20 cm (8 inches).

#### **Izjava za Japan**

この機器は技術基準適合証明又は工事設計認証を受けた 無線設備を搭載しています。

# <span id="page-221-0"></span>해당 무선설비는 전파혼신 가능성이 있으므로 인명안전과 관련된 서비스는 할 수 없음

# **Izjava za Tajvan**

#### 低功率電波輻射性電機管理辦法

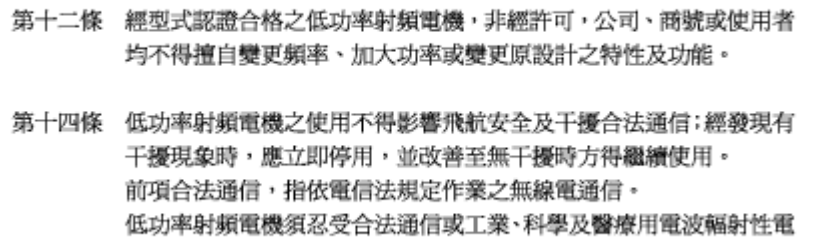

機設備之干擾。

# **Izjava za Meksiko**

Aviso para los usuarios de México

La operación de este equipo está sujeta a las siguientes dos condiciones: (1) es posible que este equipo o dispositivo no cause interferencia perjudicial y (2) este equipo o dispositivo debe aceptar cualquier interferencia, incluyendo la que pueda causar su operación no deseada. Para saber el modelo de la tarjeta inalámbrica utilizada, revise la etiqueta regulatoria de la impresora.

# **Kazalo**

# **A**

adresar, faks dodavanje unosa [115](#page-130-0) akustične specifikacij [191](#page-206-0) Alternative Letterhead Mode ulazna ladica [57,](#page-72-0) [58](#page-73-0) automatske sekretarice, povezivanje postavke faksa [112](#page-127-0)

# **B**

baterije priložene [194](#page-209-0) bežična mreža instaliranje upravljačkog programa [23](#page-38-0) konfiguriranj pomoću čarobnjaka za postavljanje [18](#page-33-0) bežična mrežna veza [17](#page-32-0) blokiranje brojeva faksova [112](#page-127-0) blokiranje faksova [112](#page-127-0) brisanje faksova iz memorije [120](#page-135-0) brza biranja programiranje [115](#page-130-0)

# **Č**

Čarobnjak za postavljanje bežične veze konfiguriranj bežične mreže [18](#page-33-0) čistiti dodirni zaslon [133](#page-148-0) čišćenje glava pisača [132](#page-147-0) staklo [132](#page-147-0)

## **D**

datum faksa, postavljanje korištenje čarobnjaka za postavljanje programa HP Digital Fax [104](#page-119-0) korištenje upravljačke ploče [103](#page-118-0) dnevnici, faksiranje pogreška [157](#page-172-0) dodirni zaslon, čišćenje [133](#page-148-0) DSL faksiranje [106](#page-121-0)

## **E**

električne specifikacij [191](#page-206-0) elektronički faksovi slanje [117](#page-132-0) energija potrošnja [191](#page-206-0)

# **F**

faks automatsko smanjivanje [113](#page-128-0) biranje, tonsko ili pulsno [109](#page-124-0) blokiranje [112](#page-127-0) brisanje iz memorije [120](#page-135-0) brza biranja [115](#page-130-0) ispis pojedinosti zadnjeg prijenosa [125](#page-140-0) izvješća [123](#page-138-0) izvješća o pogreškama [124](#page-139-0) izvješća o potvrdi [123](#page-138-0) korištenje linija DSL, PBX ili ISDN [106](#page-121-0) korištenje VoIP-a [107](#page-122-0) nadzor biranja [117](#page-132-0) nemogućnost primanja [164](#page-179-0) nemogućnost slanja [162](#page-177-0) pauze, umetanje [108](#page-123-0)

pečatiranje primljenih faksova [114](#page-129-0) ponovni ispis iz memorije [120](#page-135-0) postavka kontrasta [110](#page-125-0) postavke glasnoće [114](#page-129-0) postavke ponovnog biranja [109](#page-124-0) predbrojevi za pozivanje [108](#page-123-0) prosljeđivanje [111](#page-126-0) ručno primanje [120](#page-135-0) slanje iz softvera [117](#page-132-0) uzorci zvonjenja [113](#page-128-0) zapisnik, ispis [124](#page-139-0) zapisnik, pražnjenje [125](#page-140-0) zvonjenja do odgovora [112](#page-127-0) faksiranje ispravljanje pogrešaka [156](#page-171-0) izvješće o pogrešci, ispis [157](#page-172-0) postavka V.34 [156](#page-171-0) rješavanje općenitih problema [166](#page-181-0) s računala (OS X) [117](#page-132-0) s računala (Windows) [117](#page-132-0) fotografij kopiranje [89](#page-104-0)

# **G**

glasnoća, prilagodba [114](#page-129-0)

## **H**

HP-ova služba za korisnike [177](#page-192-0) HP-ovo web-mjesto s obavijestima o prijevarama [63](#page-78-0) HP Utility (OS X) otvaranje [43](#page-58-0) HP Web Jetadmin [38](#page-53-0)

#### **I**

identifikacijsk kartice kopiranje [88](#page-103-0)

instaliranje proizvod na ožičenim mrežama [17](#page-32-0) IPv4 adresa [25](#page-40-0) ISDN faksiranje [106](#page-121-0) ispis izvješća faksa [123](#page-138-0) pojedinosti zadnjeg faksa [125](#page-140-0) zapisnici faksa [124](#page-139-0) ispisivanje s USB uređaja za pohranu [80](#page-95-0) Ispis s USB pogona putem značajke Uključi i ispiši [80](#page-95-0) ispravljanje pogrešaka postavka ispravljanja pogrešaka faksiranja [156](#page-171-0) izlazni spremnik zaglavljen papir, uklanjanje [142](#page-157-0) izvan linija pauze, umetanje [108](#page-123-0) predbrojevi za pozivanje [108](#page-123-0) izvješća dnevnik događaja [130](#page-145-0) izvješće o kvaliteti [130](#page-145-0) izvješće o statusu pisača [130](#page-145-0) pogreška, faks [124](#page-139-0) Popis PCL6 fontova [131](#page-146-0) Popis PCL fontova [131](#page-146-0) Popis PS fontova [131](#page-146-0) potvrda, faks [123](#page-138-0) stranica s mrežnom konfiguracijo [130](#page-145-0) izvješća, faksiranje pogreška [157](#page-172-0) izvješća o pogreškama, faks [124](#page-139-0) izvješća o potvrdi, faks [123](#page-138-0) izvješće o pogrešci, faksiranje ispis [157](#page-172-0)

# **J**

jamstvo uređaj [178](#page-193-0) Japanska VCCI izjava [200](#page-215-0) Jetadmin, HP Web [38](#page-53-0)

## **K**

kontrolni popis rješavanje problema s faksom [155](#page-170-0)

kopije prilagođene veličine [88](#page-103-0) kopiranje fotografij [89](#page-104-0) kontrast, prilagodba [87](#page-102-0) obostrani ispis [90](#page-105-0) poništavanje [90](#page-105-0) postavke svijetlo/tamno [87](#page-102-0) povećavanje [88](#page-103-0) smanjivanje [88](#page-103-0) Korejska EMC izjava [200](#page-215-0) krivotvoren potrošni materijal [63](#page-78-0) kvaliteta ispisa poboljšanje [150,](#page-165-0) [151](#page-166-0)

# **L**

Ladica 1 zaglavljeni papir, uklanjanje [137](#page-152-0) ladica 2 zaglavljeni papir, uklanjanje [138](#page-153-0) Ladica 3 zaglavljeni papir, uklanjanje [138](#page-153-0) Ladica 4 zaglavljeni papir, uklanjanje [140](#page-155-0) ladice zadana veličina papira [51](#page-66-0) zaglavljeni papir, uklanjanje [138](#page-153-0), [140](#page-155-0) zaglavljen papir, uklanjanje [138](#page-153-0) lijeva vratašca zaglavljivanje papira, uklanjanje [141](#page-156-0)

# **M**

Mac problemi, otklanjanje poteškoća [174](#page-189-0) Macintosh podrška [177](#page-192-0) mali dokumenti kopiranje [88](#page-103-0) maska podmreže [25](#page-40-0) materijalna ograničenja [194](#page-209-0) melodije zvona razlikovno [113](#page-128-0) memorija brisanje faksova [120](#page-135-0) ponovni ispis faksova [120](#page-135-0) mijenjanje veličine dokumenata kopiranje [88](#page-103-0)

model usporedba [1](#page-16-0) modeli, pregled značajki [2](#page-17-0) mreža lozinka, postavka [25](#page-40-0) lozinka, promjena [25](#page-40-0) postavke, prikaz [25](#page-40-0) postavke, promjena [25](#page-40-0) mreže HP Web Jetadmin [38](#page-53-0) IPv4 adresa [25](#page-40-0) maska podmreže [25](#page-40-0) zadani pristupnik [25](#page-40-0) mreže, ožičeno instaliranje proizvoda [17](#page-32-0)

#### **N**

nadzor biranja [117](#page-132-0)

## **O**

**OCR** uređivanje skeniranih dokumenata [98](#page-113-0) Odlaganje otpada [196](#page-211-0) održavanje provjera razina spremnika [65](#page-80-0) online podrška [177](#page-192-0) originalan potrošni materijal [63](#page-78-0) OS X HP Utility [43](#page-58-0) skeniranje iz softvera kompatibilnog sa standardom TWAIN [96](#page-111-0) otklanjanje poteškoća kontrolni popis [127](#page-142-0) Problemi s ispisom s USB pogona putem značajke Uključi i ispiši [149](#page-164-0) problemi s izravnim povezivanjem putem USB-a [167](#page-182-0) problemi s mrežom [167](#page-182-0) Problemi s računalom Mac [174](#page-189-0) problemi vezani uz uvlačenje papira [134](#page-149-0) zaglavljeni [134](#page-149-0)

# **P**

papir odabir [61](#page-76-0), [151](#page-166-0) postavke automatskog smanjivanja faksa [113](#page-128-0)

zadana veličina za ladicu [51](#page-66-0) zaglavljeni [134](#page-149-0) pauze, umetanje [108](#page-123-0) PBX faksiranje [106](#page-121-0) podrška online [177](#page-192-0) pogreške softver [172](#page-187-0) pohrana spremnici [64](#page-79-0) poništavanje zadaci kopiranja [90](#page-105-0) ponovni ispis faksova [120](#page-135-0) ponovno biranje automatski, postavke [109](#page-124-0) poruke o pogreškama, faksiranje [157](#page-172-0), [162,](#page-177-0) [164](#page-179-0) postavka broja zvonjenja do odgovora [112](#page-127-0) Postavka General Offic (Opće uredsko) [64](#page-79-0) postavka ispravljanja pogrešaka, faksiranje [156](#page-171-0) Postavka Prilagodi stranici, faks [113](#page-128-0) postavka V.34 [156](#page-171-0) postavke tvornički zadane vrijednosti, vraćanje [131](#page-146-0) postavke automatskog smanjivanja, faksiranje [113](#page-128-0) postavke brzine veze [26](#page-41-0) postavke kontrasta kopiranje [87](#page-102-0) postavke obostranog ispisa, promjena [26](#page-41-0) postavke protokola, faksiranje [156](#page-171-0) postavke razlikovnog zvona [113](#page-128-0) postavke svijetlo/tamno faks [110](#page-125-0) postavke zatamnjenja faks [110](#page-125-0) potrošni materijal drugi proizvođači [63](#page-78-0) krivotvorine [63](#page-78-0) recikliranje [66,](#page-81-0) [194](#page-209-0) potrošni materijal drugih proizvođača [63](#page-78-0)

povećavanje dokumenata kopiranje [88](#page-103-0) povezivanje rješavanje problema [167](#page-182-0) USB [16](#page-31-0) povezivanje s bežičnom mrežom [17](#page-32-0) pozivanje automatsko ponovno biranje, postavke [109](#page-124-0) pauze, umetanje [108](#page-123-0) predbrojevi, umetanje [108](#page-123-0) tonske ili pulsne postavke [109](#page-124-0) pražnjenje zapisnici faksa [125](#page-140-0) predbrojevi, pozivanje [108](#page-123-0) pregled proizvoda [2](#page-17-0) primanje faksa ručno [120](#page-135-0) primanje faksova blokiranje [112](#page-127-0) izvješće o pogrešci, ispis [157](#page-172-0) ponovni ispis [120](#page-135-0) postavka pečatiranja dolaznih faksova [114](#page-129-0) postavke automatskog smanjivanja [113](#page-128-0) postavke broja zvonjenja do odgovora [112](#page-127-0) uzorci zvonjenja, postavke [113](#page-128-0) pristupnik, zadana postavka [25](#page-40-0) problemi vezani uz uvlačenje papira rješavanje [134](#page-149-0) proizvod usporedba modela [1](#page-16-0) proizvod bez žive [194](#page-209-0) promjena veličine dokumenata kopiranje [88](#page-103-0) prosljeđivanje faksova [111](#page-126-0) pulsno biranje [109](#page-124-0) put papira zaglavljivanje papira, uklanjanje [141](#page-156-0)

# **R**

razine spremnika, provjera [65](#page-80-0) recikliranje [2,](#page-17-0) [194](#page-209-0) recikliranje potrošnog materijala [66](#page-81-0) rješavanje Problemi s ispisom s USB pogona putem značajke Uključi i ispiši [149](#page-164-0) problemi s izravnim povezivanjem putem USB-a [167](#page-182-0) problemi s mrežom [167](#page-182-0) problemi u faksiranju [162](#page-177-0) rješavanje problema faksiranje [166](#page-181-0) faksovi [155](#page-170-0) ne odgovara [148](#page-163-0) primanje faksa [164](#page-179-0) slanje faksa [162](#page-177-0) spor odziv [149](#page-164-0) rješavanje problema s faksom kontrolni popis [155](#page-170-0) ručno slanje faksa primanje [120](#page-135-0) ručno slanje faksova slanje [117](#page-132-0)

# **S**

signali zauzete linije, mogućnosti ponovnog biranja [109](#page-124-0) skener čišćenje stakla [132](#page-147-0) skeniranje OCR [98](#page-113-0) pomoću značajke Webscan [97](#page-112-0) Softver kompatibilan sa standardom TWAIN (softver OCR) [96](#page-111-0) Softver kompatibilan sa standardom WIA [96](#page-111-0) slanje faksova iz softvera [117](#page-132-0) izvješće o pogrešci, ispis [157](#page-172-0) memorija, iz [118](#page-133-0) nadzor biranja [117](#page-132-0) prosljeđivanje [111](#page-126-0) slanje skeniranog sadržaja za OCR [98](#page-113-0) služba za korisničku podršku online [177](#page-192-0) smanjivanje veličine dokumenata kopiranje [88](#page-103-0) softver OCR [98](#page-113-0) problemi [172](#page-187-0)

skeniranje iz softvera TWAIN ili WIA [96](#page-111-0) slanje faksova [117](#page-132-0) Webscan [97](#page-112-0) Softver kompatibilan sa standardom TWAIN, skeniranje s [96](#page-111-0) Softver kompatibilan sa standardom WIA, skeniranje s [96](#page-111-0) softver pisača (OS X) otvaranje [43](#page-58-0) softver pisača (Windows) otvaranje softvera pisača (Windows) [24](#page-39-0) specifikacij električno i akustično [191](#page-206-0) spremnici [66](#page-81-0) drugi proizvođači [63](#page-78-0) pohrana [64](#page-79-0) provjera razina spremnika [65](#page-80-0) recikliranje [66,](#page-81-0) [194](#page-209-0) spremnici s tintom recikliranje [194](#page-209-0) spremnici za ispis recikliranje [66](#page-81-0) spremnik, izlazni zaglavljeni papir, uklanjanje [142](#page-157-0) staklo, čišćenje [132](#page-147-0) svjetlina kontrast kopija [87](#page-102-0) svijetli/tamni faks [110](#page-125-0)

# **T**

TCP/IP ručno konfiguriranj IPv4 parametara [25](#page-40-0) tehnička podrška online [177](#page-192-0) tekst u boji, i OCR [98](#page-113-0) telefon, faks s primanje [120](#page-135-0) tonsko biranje [109](#page-124-0) tvornički zadane vrijednosti, vraćanje [131](#page-146-0)

# **U**

u boji ispisano u odnosu na monitor [76](#page-91-0) prilagodba [74](#page-89-0) usklađivanje [76](#page-91-0)

ugrađeni web-poslužitelj Webscan [97](#page-112-0) značajke [28](#page-43-0) ulagač dokumenata umetanje [58](#page-73-0) zaglavljenja [136](#page-151-0) ulazna ladica umetanje [51,](#page-66-0) [55](#page-70-0), [56](#page-71-0), [57,](#page-72-0) [58](#page-73-0) umetanje memoranduma [58](#page-73-0) ulazna ladica [57](#page-72-0) umetanje omotnica ulazna ladica [55,](#page-70-0) [56](#page-71-0) umetanje papira ulazna ladica [51](#page-66-0) umetanje tiskanica ulazna ladica [58](#page-73-0) umetanje tiskanice [57](#page-72-0) unosi brzog biranja stvaranje [122](#page-137-0) uređivanje [122](#page-137-0) unosi za grupno biranje stvaranje [122](#page-137-0) uređivanje [122](#page-137-0) upravljačka ploča čišćenje dodirnog zaslona [133](#page-148-0) stranica za čišćenje, ispisivanje [132](#page-147-0) upravljački programi pisača odabir [152](#page-167-0) upravljački program pisača konfiguriranj bežične mreže [23](#page-38-0) upravljanje mrežom [25](#page-40-0) uređivanje tekst u programu za OCR [98](#page-113-0) USB configuratio (Konfiguracij TCP/IP-a) [16](#page-31-0) USB uređaji za pohranu ispis sa [80](#page-95-0) usklađivanje boja [76](#page-91-0) usporedba, modeli proizvoda [1](#page-16-0) uzorci zvonjenja [113](#page-128-0)

# **V**

vatrozid [17](#page-32-0) veličina, kopija smanjivanje ili povećavanje [88](#page-103-0) veličine, mediji Postavka Prilagodi stranici, faksiranje [113](#page-128-0)

VoIP faksiranje [107](#page-122-0) vraćanje tvornički zadanih vrijednosti [131](#page-146-0) vrijeme faksa, postavljanje korištenje čarobnjaka za postavljanje programa HP Digital Fax [104](#page-119-0) korištenje upravljačke ploče [103](#page-118-0) vrsta papira mijenjanje [151](#page-166-0)

# **W**

web-mjesta izvješća o prijevarama [63](#page-78-0) Web-mjesta HP Web Jetadmin, preuzimanje [38](#page-53-0) Korisnička podrška za Macintosh [177](#page-192-0) služba za korisničku podršku [177](#page-192-0) Webscan [97](#page-112-0) Web-stranice o prijevarama [63](#page-78-0) Windows skeniranje iz softvera TWAIN ili WIA [96](#page-111-0)

# **Z**

zadane vrijednosti, vraćanje [131](#page-146-0) zadani pristupnik, postavka [25](#page-40-0) zaglavlje faksa, postavljanje korištenje čarobnjaka za postavljanje programa HP Digital Fax [104](#page-119-0) korištenje upravljačke ploče [103](#page-118-0) zaglavljeni izbjegavati papire [61](#page-76-0) uzroci [134](#page-149-0) zaglavljeni papir izlazni spremnik, uklanjanje [142](#page-157-0) lokacija [136](#page-151-0) zaglavljenja papira ulagač dokumenata, čišćenje [136](#page-151-0) zaglavljivanje papira put papira, uklanjanje [141](#page-156-0)

zapisnik, faks ispis [124](#page-139-0) zatamnjenje, postavke kontrasta kopiranje [87](#page-102-0) zbrinjavanje, kraj životnog vijeka [194](#page-209-0) zbrinjavanje na kraju životnog vijeka [194](#page-209-0) značajke [2](#page-17-0) značajke za očuvanje okoliša [2](#page-17-0)